### **Oracle® Tuxedo System and Applications Monitor Plus**

Users Guide 12*c* Release 2 (12.2.2)

January 2017

Oracle Tuxedo System and Applications Monitor Plus Users Guide, 12*c* Release 2 (12.2.2)

Copyright © 2013, 2017, Oracle and/or its affiliates. All rights reserved.

This software and related documentation are provided under a license agreement containing restrictions on use and disclosure and are protected by intellectual property laws. Except as expressly permitted in your license agreement or allowed by law, you may not use, copy, reproduce, translate, broadcast, modify, license, transmit, distribute, exhibit, perform, publish, or display any part, in any form, or by any means. Reverse engineering, disassembly, or decompilation of this software, unless required by law for interoperability, is prohibited.

The information contained herein is subject to change without notice and is not warranted to be error-free. If you find any errors, please report them to us in writing.

If this is software or related documentation that is delivered to the U.S. Government or anyone licensing it on behalf of the U.S. Government, the following notice is applicable:

U.S. GOVERNMENT END USERS: Oracle programs, including any operating system, integrated software, any programs installed on the hardware, and/or documentation, delivered to U.S. Government end users are "commercial computer software" pursuant to the applicable Federal Acquisition Regulation and agency-specific supplemental regulations. As such, use, duplication, disclosure, modification, and adaptation of the programs, including any operating system, integrated software, any programs installed on the hardware, and/or documentation, shall be subject to license terms and license restrictions applicable to the programs. No other rights are granted to the U.S. Government.

This software or hardware is developed for general use in a variety of information management applications. It is not developed or intended for use in any inherently dangerous applications, including applications that may create a risk of personal injury. If you use this software or hardware in dangerous applications, then you shall be responsible to take all appropriate fail-safe, backup, redundancy, and other measures to ensure its safe use. Oracle Corporation and its affiliates disclaim any liability for any damages caused by use of this software or hardware in dangerous applications.

Oracle and Java are registered trademarks of Oracle and/or its affiliates. Other names may be trademarks of their respective owners.

This software or hardware and documentation may provide access to or information on content, products, and services from third parties. Oracle Corporation and its affiliates are not responsible for and expressly disclaim all warranties of any kind with respect to third-party content, products, and services. Oracle Corporation and its affiliates will not be responsible for any loss, costs, or damages incurred due to your access to or use of third-party content, products, or services.

# **Contents**

## [Using Oracle TSAM Plus Console](#page-8-0)

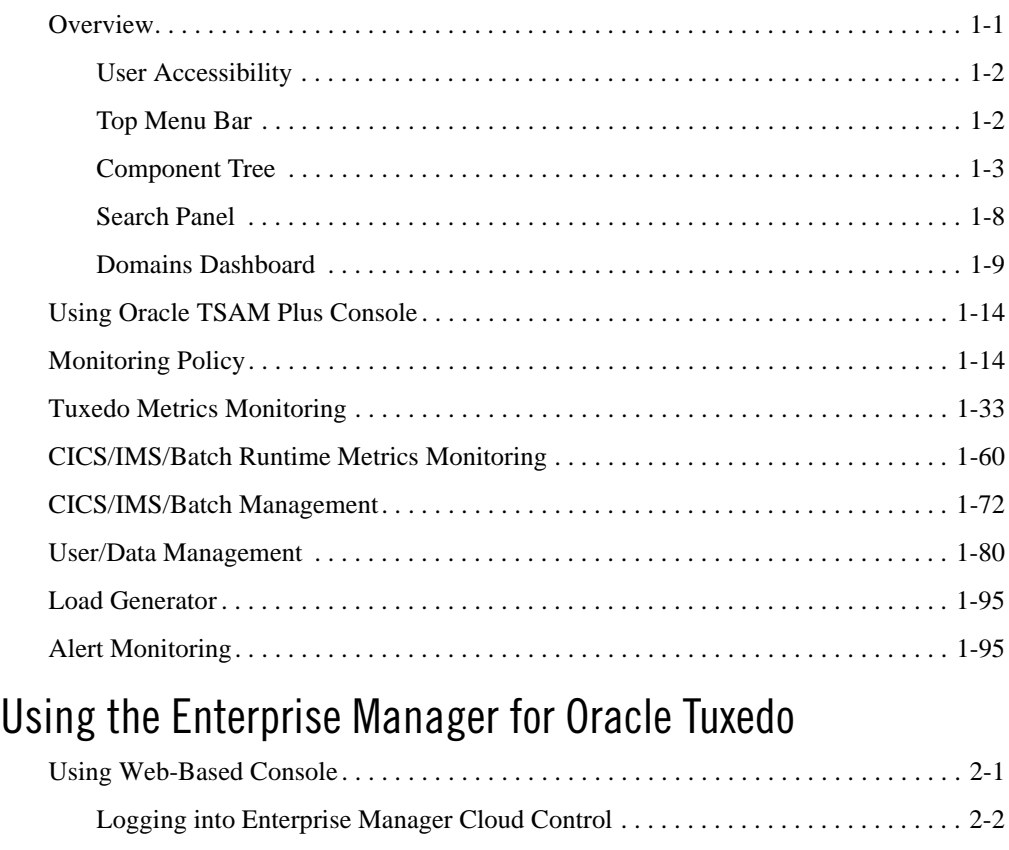

[Viewing Tuxedo Summary . . . . . . . . . . . . . . . . . . . . . . . . . . . . . . . . . . . . . . . . . . . 2-2](#page-129-1) [Target Home Page Introduction. . . . . . . . . . . . . . . . . . . . . . . . . . . . . . . . . . . . . . . . 2-4](#page-131-0) [Monitoring Tuxedo Targets . . . . . . . . . . . . . . . . . . . . . . . . . . . . . . . . . . . . . . . . . . . 2-9](#page-136-0) [Viewing TUXCONFIG / BDMCONFIG . . . . . . . . . . . . . . . . . . . . . . . . . . . . . . . 2-12](#page-139-0)

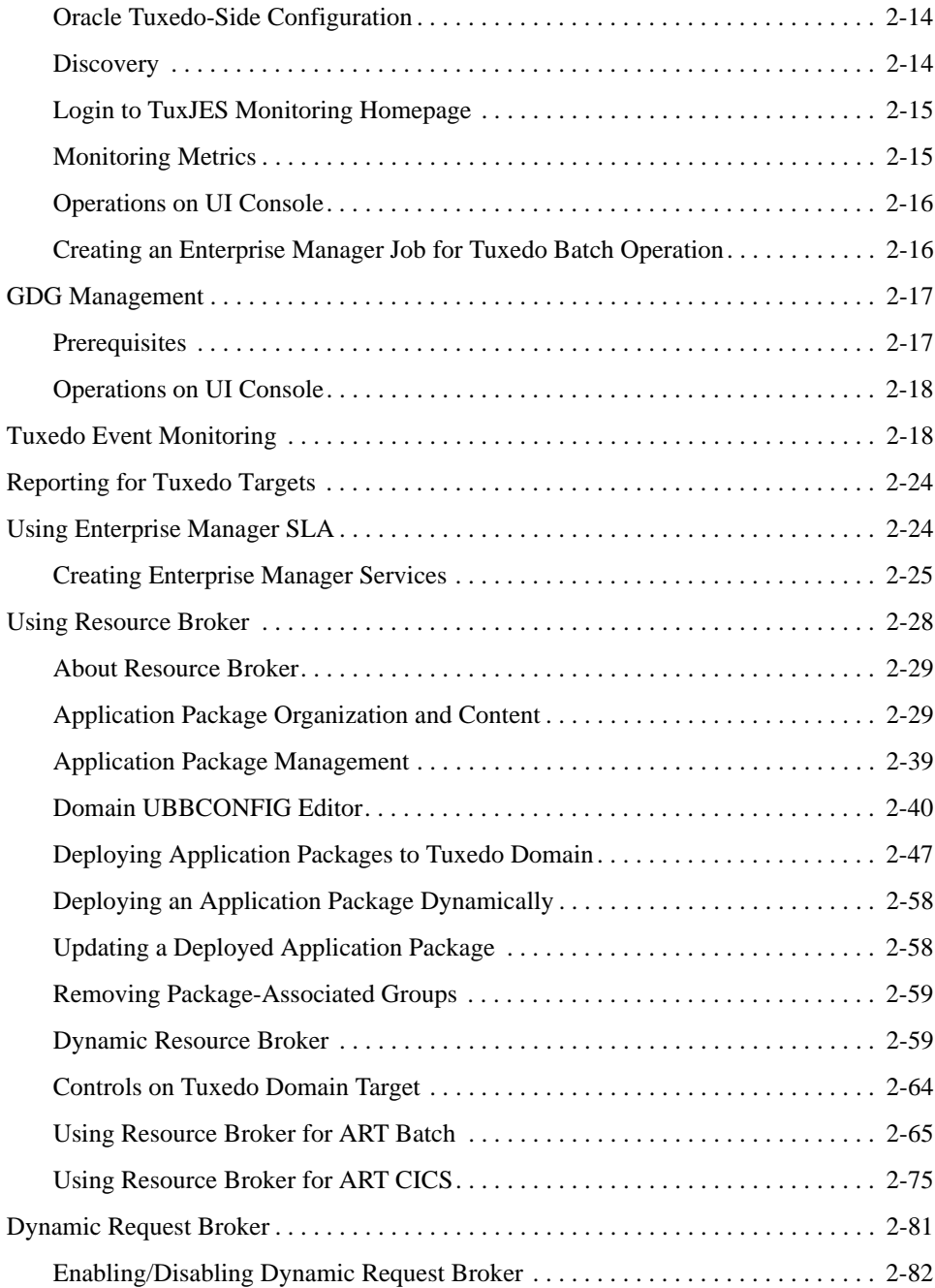

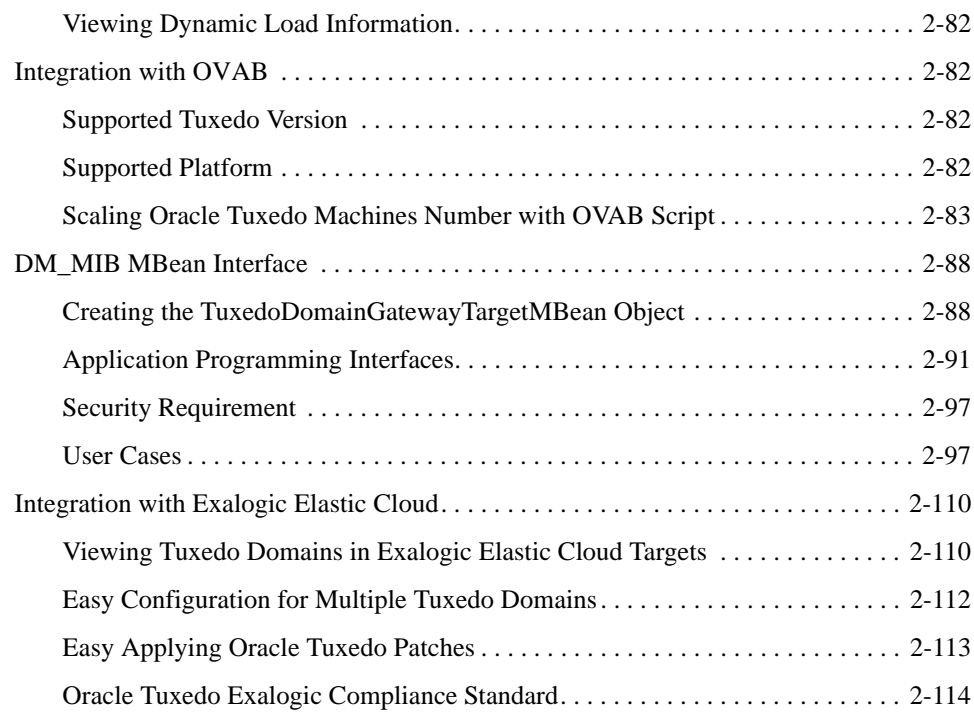

# [Business Transaction Management \(BTM\) Integration](#page-244-0)

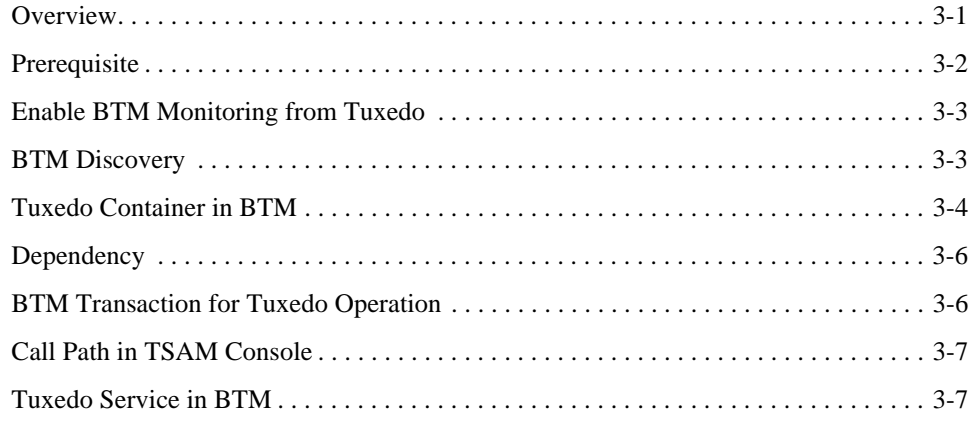

# [Oracle Tuxedo Scripting Tool](#page-254-0)

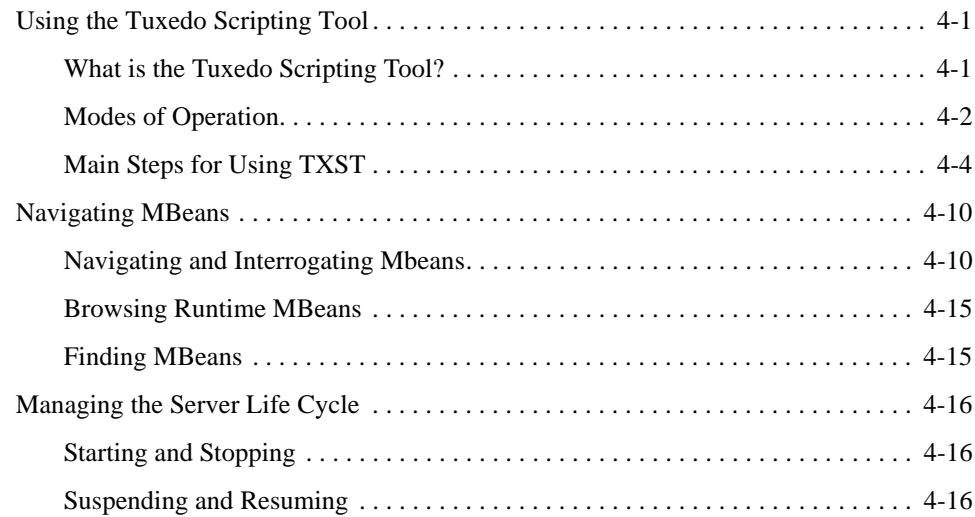

# [TSAM Plus Accounting and Chargeback](#page-272-0)

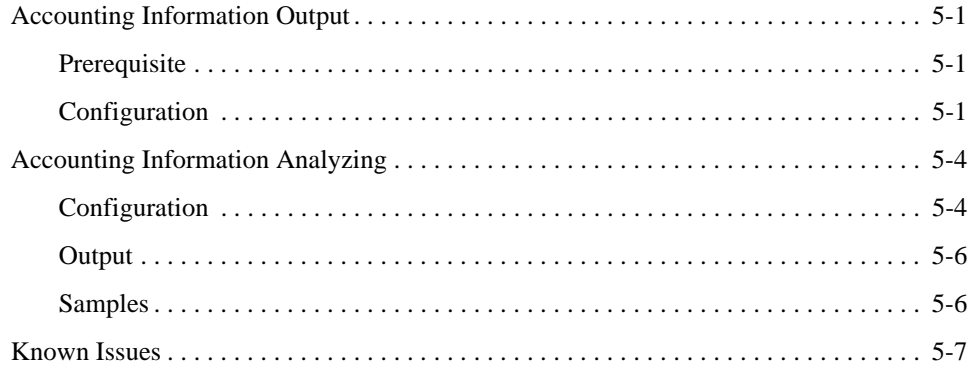

# [User Payload Collection](#page-280-0)

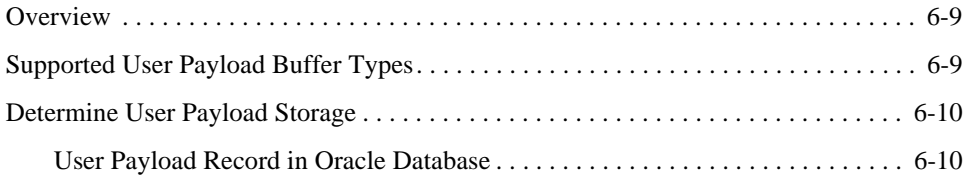

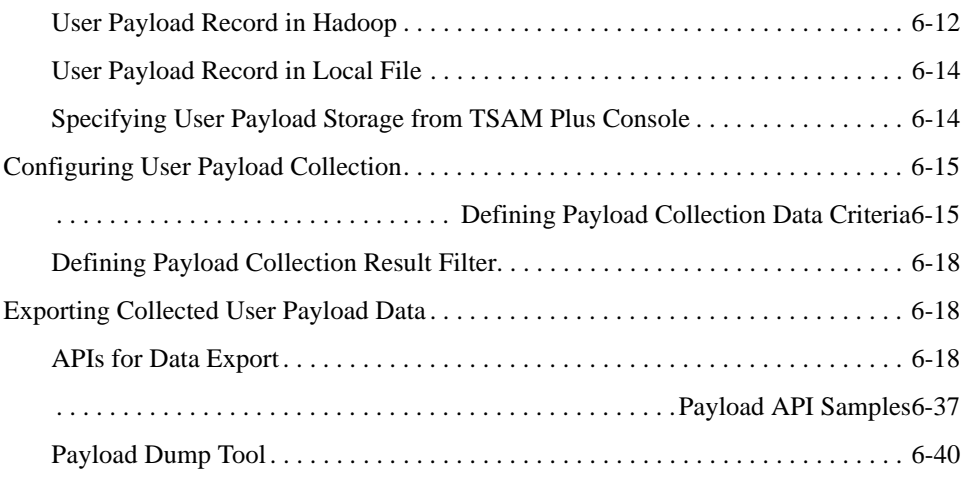

# [Using Test Load Generator](#page-314-0)

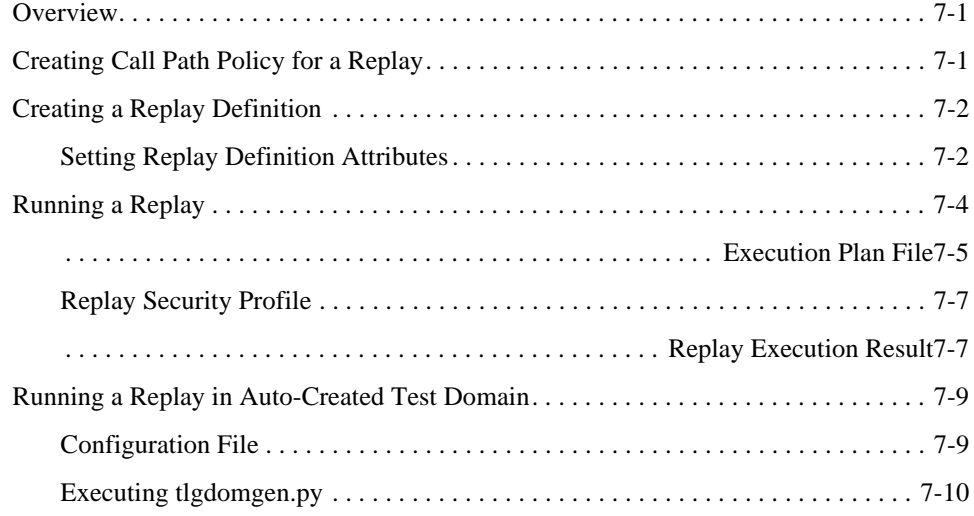

# [Setting Up Oracle Tuxedo as a Cloud Service](#page-326-0)

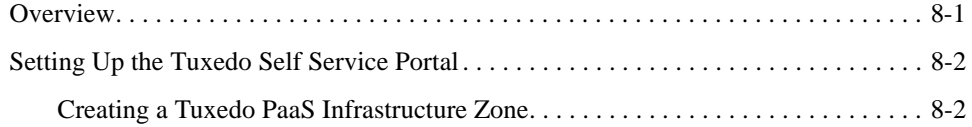

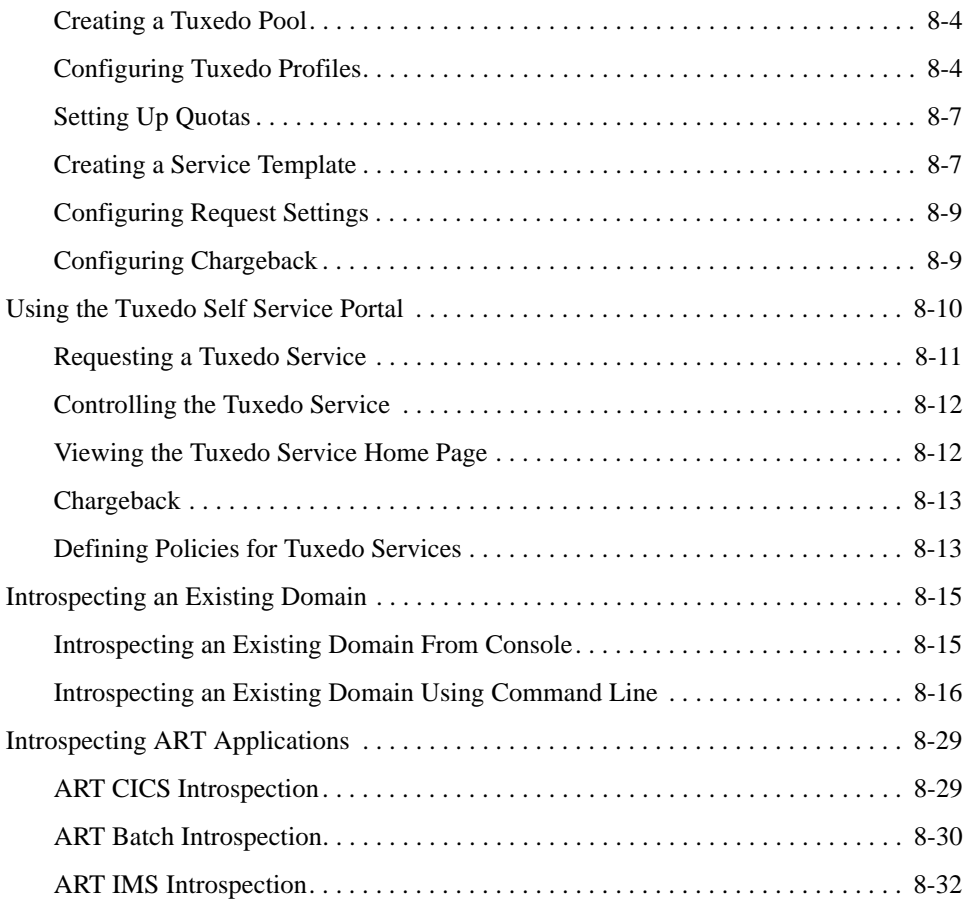

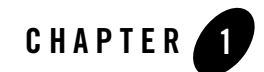

# <span id="page-8-0"></span>Using Oracle TSAM Plus Console

This chapter contains the following topics:

- [Overview](#page-8-1)
- [Using Oracle TSAM Plus Console](#page-21-0)

### <span id="page-8-1"></span>**Overview**

The Oracle TSAM Plus monitoring console allows you to specify the Oracle Tuxedo components you want to monitor, as well as track events and alerts. The console has six major sections:

- [User Accessibility](#page-9-0)
- [Top Menu Bar](#page-9-1)
- [Component Tree](#page-10-0)
- [Search Panel](#page-15-0)
- [Domains Dashboard](#page-16-0)
- [Using Oracle TSAM Plus Console](#page-21-0)
- **Note:** To get the best experience and full functionality of Oracle TSAM Plus Console, Oracle recommends you use the following Web browsers:
	- Internet Explorer 7 and later versions.
	- $\bullet$  Firefox 4, 5, 7, 8, and later versions.

## <span id="page-9-0"></span>**User Accessibility**

User accessibility settings can be adjusted from the log-in screen and the console page.

 $\bullet$  Log-in Screen

In the upper left-hand corner of the log-in screen, click the **Settings** drop-down menu. You can select the following three options; the settings take effect immediately:

– I use a screen reader

Accessibility-specific constructs are added to improve screen reader behavior.

– I use high contrast colors

Application display uses high-contrast instead of the default contrast.

– I use large fonts

Application display uses large fonts instead of the default size fonts.

• Console Page

In the upper right-hand corner of the Oracle TSAM Plus Console page, click **Accessibility**; the **Accessibility Preferences** page appears. It has the same three user accessibility options as the log-in screen.

When you have selected your options, click **OK**; the settings take effect immediately.

# <span id="page-9-1"></span>**Top Menu Bar**

The top menu bar contains the following Oracle TSAM Plus monitoring console functionality:

**Policy**: Define and manage system policies.

**Tuxedo Metrics**: Query Oracle Tuxedo monitoring metrics.

**Tuxedo Application Runtime Metrics**: Query Oracle Tuxedo Application Runtime monitoring metrics.

**Load Generator**: Create the replay definition from call paths.

**Management**: Define user management, data management, global parameter settings, and blackout.

**Alert**: Define and query alerts.

**Help**: On-line help page.

# <span id="page-10-0"></span>**Component Tree**

### **Tuxedo Domains Component Tree**

Tuxedo Domains tree displays the Tuxedo Domain Group -> Domain -> Machine -> Group -> Server -> Service hierarchy information.

All service nodes are hidden in the Tuxedo Component Tree by default. You can click **Show** 

**Service** ( $\circled{e}$ ) to display them.

By default, the component tree displays the first domain. You can specify the domain to be displayed in the component tree from the Domain list. Your preference is remembered until the selected domain does not exist anymore.

The domain structure in the component tree and relevant pages will not automatically change

after you logged in. Click **Refresh** ( $\frac{R}{2}$ ) to display the current domain structure.

In the component tree, different icon colors indicate different nodes status:

- Green: the domain and all its components are active
- Yellow: at least one child node under current node is in inactive or unhealthy status
- Red: the domain or component is inactive

Particularly, if an alert icon  $\bullet$  arises, it indicators the domain contains unread alerts.

You can filter the component tree to display only domains with unread alerts or inactive components, domains in particular group, or particular domain using the **Domain** list.

You can view the overall status for all domains, a Tuxedo domain group, or a Tuxedo domain by clicking corresponding node in the component tree. For more information, see [Domains](#page-16-0)  [Dashboard](#page-16-0).

### **CICS Regions Component Tree**

CICS Regions tree displays the CICS Region -> CICS Transaction/CICS Terminals hierarchy information.

Besides hierarchy information, other information is displayed (such as Oracle Tuxedo version, Domain model, server status, etc.). Certain tasks (for example, Create Policy) can be performed directly on the tree nodes.

### **Batch Systems Component Tree**

Batch Systems tree displays the JES application -> JES nodes -> Tuxedo JES servers hierarchy information.

**Note:** Similar to the artjesadmin changeconcurrent command, the maximum concurrent job number can also be changed in TSAM Plus console. Right click **ARTJESINITIATOR** in the JES component tree, there is an menu item named **Change Concurrent Jobs.** If the server is active, the menu item is available. On this option is selected, a popup window appears with the current max concurrent job number displayed. Input a number between 1 and 32767, the concurrent job number is modified.

### **IMS Systems Component Tree**

IMS Systems tree displays the IMS systems ->Tuxedo Domain ->Transactions/Programs hierarchy information.

### **IMS System Summary**

In the IMS Systems tree, you can right-click the root node and select **Summary** to view the system summary page.

The ART IMS system summary page contains two panels.

#### **IMS System Summary Table**

The system summary table lists all the ART IMS systems (domains) currently monitored by TSAM Plus. [Table](#page-11-0) 1-1 describes each column:

| <b>Column Name</b>     | <b>Description</b>                                                                               |
|------------------------|--------------------------------------------------------------------------------------------------|
| Sysman Name            | IMS system name. It is the first part string in the domain ID before the first ":"<br>character. |
|                        | You can click the system name to go to the corresponding ART IMS Region<br>Summary page.         |
| Machine Names          | The comma-separated list of all machine names in the domain.                                     |
| <b>Status</b>          | Domain status, Active or Inactive.                                                               |
| <b>Last Start Time</b> | The last startup time of the domain.                                                             |
| Number of Machines     | Machine number in the domain.                                                                    |

<span id="page-11-0"></span>**Table 1-1 IMS System Summary**

#### **IMS System Details Panel**

When you select an IMS system line in the Summary table, the related system inforamtion is displayed in the Details panel below. The three tabs, MPP, BMP, and BMPT, represent three types of the ART IMS region monitored by TSAM Plus. The information shown for each region type are very similar. [Table](#page-12-0) 1-2 describes the MPP region type details.

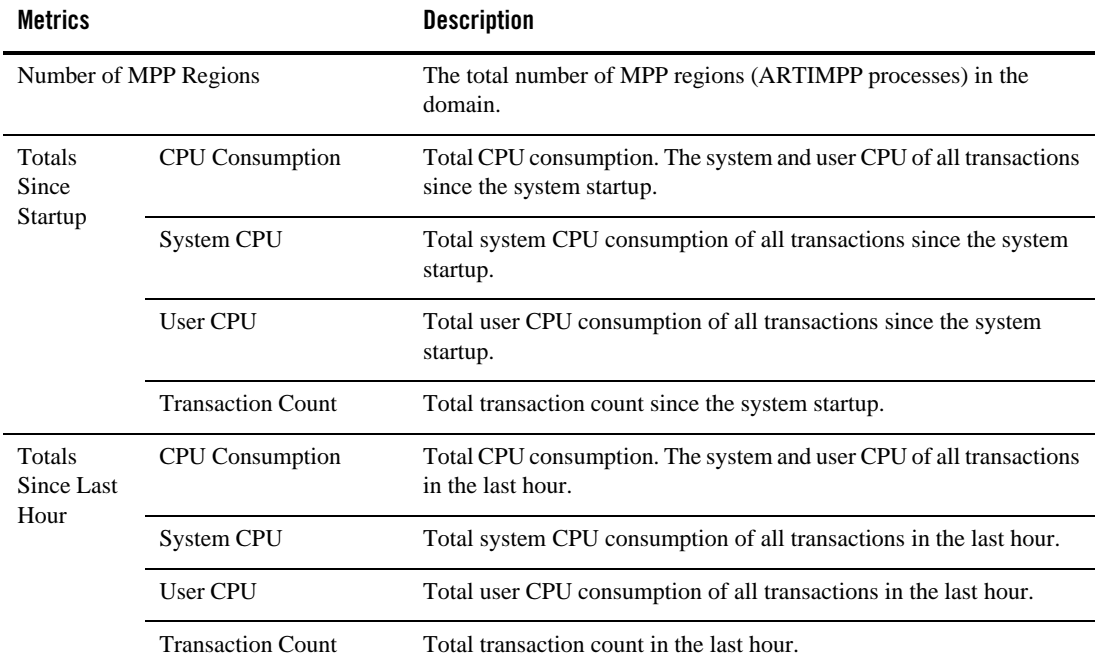

#### <span id="page-12-0"></span>**Table 1-2 MPP Region Details**

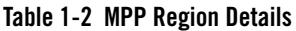

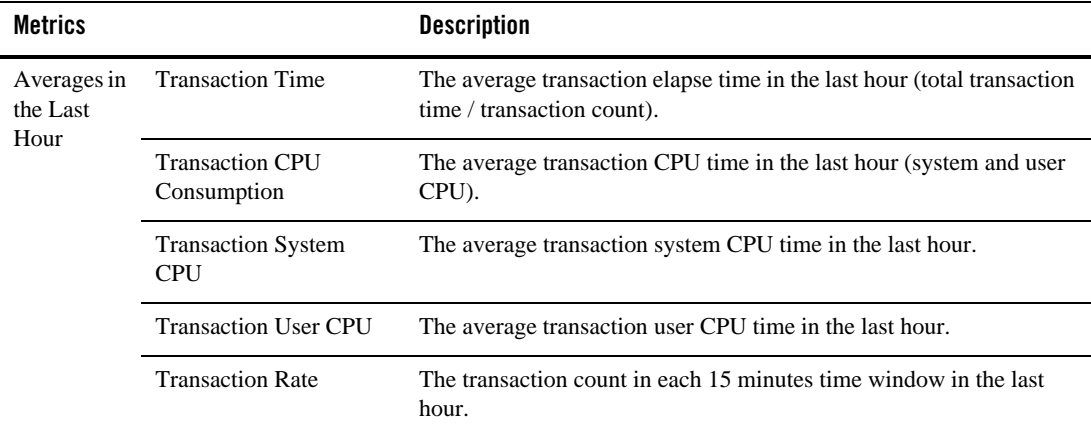

### **IMS Region Summary**

In the IMS Systems tree, you can right-click the domain node and select Summary to view the region summary page.

The ART IMS region summary page contains two panels.

#### **IMS Region Summary Table**

The IMS Region Summary table lists all the ART IMS regions (servers) currently monitored by TSAM Plus in this domain. [Table](#page-14-0) 1-3 describes each column:

| <b>Column Name</b>     | <b>Description</b>                                                                                                    |  |  |
|------------------------|----------------------------------------------------------------------------------------------------|--|--|
| Region                 | The region name is in the format of "process name/group name/server"<br>id", for example, ARTIMPP/GROUP1/6                                                                                                    |  |  |
|                        | Note that each UBB server entry is considered as one region, no matter what<br>MIN and MAX values are configured. One region can actually contains<br>multiple server instances.                                                                                                    |  |  |
| Region Type            | The region type is one of the following values:<br>BMP (Batch-oriented): The process is ARTIBMP<br>BMP (Transaction-oriented): The process is ARTIBMPT<br>٠<br>IFP: IMS Fast Path Region. The process is ARTIMPP, and "-p" is not<br>٠<br>configured in the CLOPT of the server.<br>MPR: Message Processing Region. The process is ARTIMPP, and "-p" is<br>٠<br>configured in the CLOPT of the server. |  |  |
| <b>Status</b>          | Tuxedo server status, Active or Inactive.                                                                                                    |  |  |
| Number of Servers      | The started server instances number.                                                                                                    |  |  |
| <b>Last Start Time</b> | The last server startup time.                                                                                                    |  |  |

<span id="page-14-0"></span>**Table 1-3 IMS Region Summary**

### **IMS Region Details Panel**

When you select an IMS region line in the Summary table, the related IMS region inforamtion is displayed in the Details panel below.

[Table](#page-15-1) 1-4 describes the metrics shown in the main area.

| <b>Metrics</b>               |                                         | <b>Description</b>                                                                                             |
|------------------------------|-----------------------------------------|----------------------------------------------------------------------------------------------------|
| Totals<br>Since<br>Startup   | <b>CPU</b> Consumption                  | Total CPU consumption. The system and user CPU of all transactions<br>in this region since the server startup. |
|                              | <b>System CPU</b>                       | Total system CPU consumption of all transactions in this region since<br>the server startup.                   |
|                              | User CPU                                | Total user CPU consumption of all transactions in this region since<br>the server startup.                     |
|                              | <b>Transaction Count</b>                | Total transaction count in this region since the server startup.                                               |
| Totals<br>Since Last<br>Hour | <b>CPU</b> Consumption                  | Total CPU consumption, system + user CPU of all transactions in this<br>region in the last hour.               |
|                              | System CPU                              | Total system CPU consumption of all transactions in this region in the<br>last hour.                           |
|                              | <b>User CPU</b>                         | Total user CPU consumption of all transactions in this region in the<br>last hour.                             |
|                              | <b>Transaction Count</b>                | Total transaction count in this region in the last hour.                                                       |
| Averages in<br>the Last      | <b>Transaction Time</b>                 | The average transaction elapse time in the last hour (total transaction<br>time / transaction count).          |
| Hour                         | <b>Transaction CPU</b><br>Consumption   | The average transaction CPU time in the last hour (system and user<br>CPU).                                    |
|                              | <b>Transaction System</b><br><b>CPU</b> | The average transaction system CPU time in the last hour.                                                      |
|                              | <b>Transaction User CPU</b>             | The average transaction user CPU time in the last hour.                                                        |
|                              | <b>Transaction Rate</b>                 | The transaction count in each 15 minutes time window in the last<br>hour.                                      |

<span id="page-15-1"></span>**Table 1-4 IMS Region Details**

# <span id="page-15-0"></span>**Search Panel**

Search component tree elements.

### <span id="page-16-0"></span>**Domains Dashboard**

When you log into Oracle TSAM Plus monitoring console, the Domains Dashboard is displayed with overall Tuxedo domains and domain groups metrics. It presents the following information:

- Severity-level unread alert count. To read the alerts of a severity level, click the number after the level.
- An aggregated view of all domains components availability. When clicking the inactive (red) part of a pie chart, a window is popped up showing all the inactive items in detail.
- All domains and domain groups metrics charts

The metrics charts show the related metrics data captured in the selected time range. When you move the cursor over a data node, the data value is shown up. For the metrics data collection interval, you can set it from the Management-> Global Parameters page. For more information, see [Global Parameters.](#page-94-0)

The domains dashboard always displays the first three metrics charts positioned in individual domain or domain group dashboard for a quick glimpse. By default, these charts are displayed with the data for all services in last 24 hours.

– Throughput

The number of Tuxedo service calls per minute.

– Response Time

The average response time (in microseconds) of Tuxedo service calls.

– Failure Number

The number of Tuxedo service call failures per minute.

For the domain groups presented in the dashboard, you can manage them from the **Management -> Domain Group Management** page. For more information, refer to [Domain Group](#page-101-0)  [Management](#page-101-0).

From any domain or domain group dashboard, you can set the dashboard to refresh the data periodically by choosing the **Auto Refresh** box on the top and specifying the refresh interval from the list. The refresh interval you set affects all dashboard pages.

**Note:** This feature is only available when Oracle database is used, and is not available if you are using Derby database.

### **Viewing Domain Group Dashboard**

To view a domain group dashboard, click the domain group name in the dashboard or left component panel.

• Unread Alerts

Displays severity-level unread alert count. To read the alerts of a severity level, click the number after the level.

• Availability

Displays aggregated availability of all domains belonging to the group. When clicking the inactive (red) part of a pie chart, a window is popped up showing all the inactive items in detail.

• Metrics Charts

The throughput, response time, and failure number charts are displayed with the data in last 24 hours by default. For any metrics chart, you can change the time range to show the chart from the drop-down list.

If you have set the chart to show metrics per service, you get multiple lines on the chart representing each selected service in different colors. You can hide or unhide certain services lines by checking or unchecking the short bar (-) icon before the desired services name under the chart.

You can also customize the charts in dashboard. For more information, refer to [Customizing a](#page-18-0)  [Dashboard](#page-18-0).

Click the group name on the top of the dashboard, you enter the domain group details page that presents the availability and the first three metrics charts of the domain group for each individual member domain. You can sort the domain list in ascending or descending order by the metrics selected in the **Order By** list.

To go further to view and edit individual domain dashboard, click the domain name. For more information, refer to [Viewing Individual Domain Dashboard](#page-17-0).

### <span id="page-17-0"></span>**Viewing Individual Domain Dashboard**

To view individual domain dashboard, click the domain name in any dashboard or left component panel.

• Service Statistics

Click this link to enter the Service Statistics page, which shows you the last-time collected metrics data breakdown for each services.

You can filter the list to display desired services. Type the name keywords (case-insensitive) in the Filter textbox and click the button. You can input mulitiple keywords separated by commas, semicolons, or spaces.

You can also export the service statistics table as a CVS file by clicking **Export to CVS**.

To view detailed metrics data collected for a service, right-click the service row and select one of the time range:

- 24 Hours: displays the aggreated data of every collection interval in 24 hours.
- 7 Days: displays the aggreated data for every hour in the past six days.
- 31 Days: displays the aggreated data for every day in the past month.
- Unread Alerts

Displays severity-level unread alert count. To read the alerts of a severity level, click the number after the level.

• Availability

Displays availability of servers in the domain. When clicking the inactive (red) part of a pie chart, a window is popped up showing all the inactive items in detail.

• Metrics Charts

The throughput, response time, and failure number charts are displayed with the data in last 24 hours by default. For any metrics chart, you can change the time range to show the chart from the drop-down list.

If you have set the chart to show metrics per service, you get multiple lines on the chart representing each selected service in different colors. You can hide or unhide certain services lines by checking or unchecking the short bar (-) icon before the desired services name under the chart.

You can also personalize the charts in dashboard. For more information, refer to [Customizing a](#page-18-0)  [Dashboard](#page-18-0).

### <span id="page-18-0"></span>**Customizing a Dashboard**

In a domain group or domain dashboard, you can chart metrics over any time period you choose, create your own charts to suit your need, and define the key services for regular monitoring. Click the **Customize** button in the upper right page to activate customization mode.

**Note:** Any customization configuration made in the group dashboard does not affect the underlying domain dashboard definition and vice versa.

### <span id="page-19-1"></span>**Defining Key Services**

In many cases, you may want to monitor a fixed set of services regularly. You just need to define them as key services to avoid repeatedly specifying target services. The key services can then be used when you edit or create a chart.

To define the key services for a domain, click the **Key Services** in the upper right of the domain dashboard page and add the desired services to the left box.

To define the key services for a group, refer to [Domain Group Management](#page-101-0).

### **Editing a Metrics Chart**

To customize the chart that appears, click **Edit** in any metrics chart field and define the parameters listed in [Table](#page-19-0) 1-5.

| <b>Options</b>    | <b>Description</b>                                                                                                    |  |
|-------------------|----------------------------------------------------------------------------------------------------|--|
| <b>Chart Name</b> | Specifies a name to identify the chart.                                                                                                    |  |
| Service List      | Specifies the services you want to monitor on the chart:<br>All Services<br>٠<br>Key Services: The key services you defined before for regular<br>٠<br>monitoring purpose. For more information, refer to Defining Key<br>Services. |  |
|                   | Select Manually: Select particular services you want to monitor in the<br>٠<br>list.                                                                                                    |  |

<span id="page-19-0"></span>**Table 1-5 Metrics Chart Parameters**

| <b>Options</b>    | <b>Description</b>                                                                                                    |
|-------------------|----------------------------------------------------------------------------------------------------|
| Metrics           | Specifies the metric chart type:                                                                                                    |
|                   | Throughput (per minute): Number of Tuxedo service calls per minute                                                                                               |
|                   | Number of Successes (per minute): Number of success Tuxedo<br>$\bullet$<br>service calls per minute                                                              |
|                   | Number of failures (per minute): Number of failed Tuxedo service<br>٠<br>calls per minute                                                                        |
|                   | Number of System Failures (per minute): Number of Tuxedo service<br>$\bullet$<br>calls with system failure per minute                                            |
|                   | Number of User Failures (per minute): Number of Tuxedo service<br>$\bullet$<br>calls with user failure per minute                                                |
|                   | Response Time (microsecond): Average Tuxedo service call response<br>$\bullet$<br>time                                                                           |
|                   | Wait Time (microsecond): Average Tuxedo service call wait time                                                                                                   |
|                   | Execution Time (microsecond): Average Tuxedo service execution<br>time                                                                                           |
|                   | CPU Time (microsecond): Average Tuxedo service CPU<br>consumption time                                                                                           |
| Range             | Specifies the time range to present the data on the chart. You can choose<br>to display the data in:                                                             |
|                   | Last Hour: the aggregation interval is every metrics collection interval                                                                                         |
|                   | Last 24 Hour: the aggregation interval is every metrics collection<br>$\bullet$<br>interval                                                                      |
|                   | Last Week: the aggregation interval is one hour                                                                                                    |
|                   | Last 31 Day: the aggregation interval is one day                                                                                                    |
|                   | By default, the chart presents data in last 24 hours.                                                                                                    |
| Per Service       | This option is available when Service List is not set to All Service. When<br>selected, the chart shows lines of each service separately in different<br>colors. |
| Chart Type        | Specifies the chart type: Line, Bar, Area, Combination, or Line with Area.                                                                                       |
| <b>Chart Size</b> | Specifies the width of the chart.                                                                                                    |

**Table 1-5 Metrics Chart Parameters**

### **Adding a Metrics Chart**

You can create up to 12 new charts by clicking **Add** in the upper right page. For descriptions of parameters in the window that appears, refer to [Table](#page-19-0) 1-5.

### **Moving or Removing a Panel**

You can move up, move down, or delete any chart by clicking related function buttons at the top of the chart field.

Only the top three charts positioned in an individual domain dashboard are presented in the group or all domains dashboard.

# <span id="page-21-0"></span>**Using Oracle TSAM Plus Console**

This section contains the following topics:

- [Monitoring Policy](#page-21-1)
- [Tuxedo Metrics Monitoring](#page-40-0)
- [CICS/IMS/Batch Management](#page-79-0)
- [User/Data Management](#page-87-0)
- [Alert Monitoring](#page-102-1)

# <span id="page-21-1"></span>**Monitoring Policy**

Oracle TSAM Plus provides comprehensive monitoring control of Oracle Tuxedo infrastructure behavior. Policy Management allows you to do the following:

- Organize monitoring requirements into significant and useful monitoring policy solutions.
- Manage monitoring policy (including import, export and usage tracking).
- Define monitoring policy entries for Oracle Tuxedo components and dynamic conditions.
- Selectively enable and disable real-time communication with monitored Oracle Tuxedo back-end components.

This section contains the following topics:

- [Tuxedo Monitoring Policy](#page-22-0)
- [CICS Runtime Monitoring Policy](#page-33-0)

• [IMS Runtime Monitoring Policy](#page-37-0)

## <span id="page-22-0"></span>**Tuxedo Monitoring Policy**

On the menu bar, click **Policy** and select **Tuxedo Monitoring Policy** from the drop-down menu; the **Monitoring Policy List** page appears. It displays the existing defined policies and allows you to view, add, edit, or delete policies. This section contains the following topics:

- [Monitoring Policy List Page](#page-22-2)
- [Create/Edit Policy Page](#page-24-0)

### <span id="page-22-2"></span>**Monitoring Policy List Page**

The Monitoring Policy List page allows you to create and manage the Oracle Tuxedo component monitoring policies.

#### **Button Bar**

[Table](#page-22-1) 1-6 lists the **Monitoring Policy List** button bar functions.

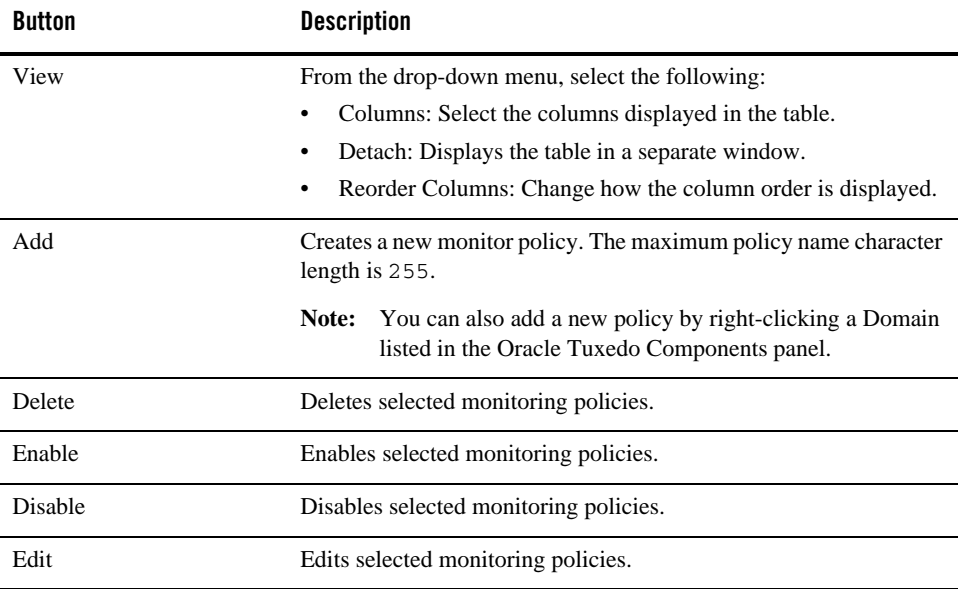

<span id="page-22-1"></span>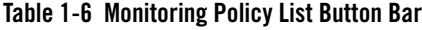

| <b>Button</b> | <b>Description</b>                                                      |
|---------------|-------------------------------------------------------------------------|
| Clone         | Clones a new policy from a selected policy.                             |
| Import        | Imports previously exported policies from a user-specified location.    |
| Export        | Exports selected policies in an .xml file to a user-specified location. |
| Refresh       | Updates the policies displayed in the Policy List table.                |
| Detach        | Displays the table in a separate window.                                |

**Table 1-6 Monitoring Policy List Button Bar**

### **Policy List Table**

The Policy List table displays the following columns:

- **Select:** Allows you to select all or individual policies.
- Name: Displays the current policy names.
- **Status:** Displays the policy status.
	- **enabled**: The corresponding request is sent to Oracle Tuxedo.
	- **disabled**: The corresponding request is not sent to Oracle Tuxedo.

- **Domain ID:** Displays the domain identifier attached to the policy as follows: DOMAINID:Master:IPCKEY.
- **Tuxedo Components:** String that represents policy impact scope of Tuxedo resources in selected domain. It is FML32 boolean expression compliant. For example: (TA\_PMID%%'.\*BOXBANK\*') indicates using an FML32 boolean expression for machine selection.

### **Policy for PeopleSoft Domains**

TSAM Plus provides out-to-box policies for monitoring Oracle PeopleSoft Applications. The PeopleSoft domain is displayed different from common Tuxedo domains in the list. Its Domain ID is separated by three colons, e.g. APPDOM\_217989:LOCALHOST.COM:PS\_DOMAI:PS. To monitor PeopleSoft domains, select the policy and click **Enable**.

**Note:** Policy monitoring does not take effect until the impacted Oracle Tuxedo processes have started.

### <span id="page-24-0"></span>**Create/Edit Policy Page**

The Create/Edit Policy page contains the following sections:

- [Tuxedo Component Panel](#page-24-2)
- [Monitoring Policy Panel](#page-24-3)

#### <span id="page-24-2"></span>**Tuxedo Component Panel**

The Tuxedo Component panel contains the following selections:

- **Domain**: Required.
- Machine: Optional.
- Group: Optional.
- **Server**: Optional.

Machine, Group, and Server can also accept FML32 boolean expressions. Click the radio button to select an input method (from the drop-down list or manually enter an FML32 boolean expression). The value of each level is determined by its parent level (except for Domain).One monitoring policy must be specified for one domain.

#### <span id="page-24-3"></span>**Monitoring Policy Panel**

The Monitoring Panel contains the following tabs:

[Call Path Tab](#page-24-1) [Service Tab](#page-29-0) [XA Transaction Tab](#page-30-0) [Domain Gateway Tab](#page-31-0) [BRIDGE Tab](#page-31-1) [GWWS Tab](#page-32-0)

To use the listed tab options, click the **Enable** check box. If enable is not selected, all tab options are disabled. One monitoring policy can contain multiple monitoring categories.

### <span id="page-24-1"></span>**Call Path Tab**

[Table](#page-25-0) 1-7 lists the **Call Path** tab options.

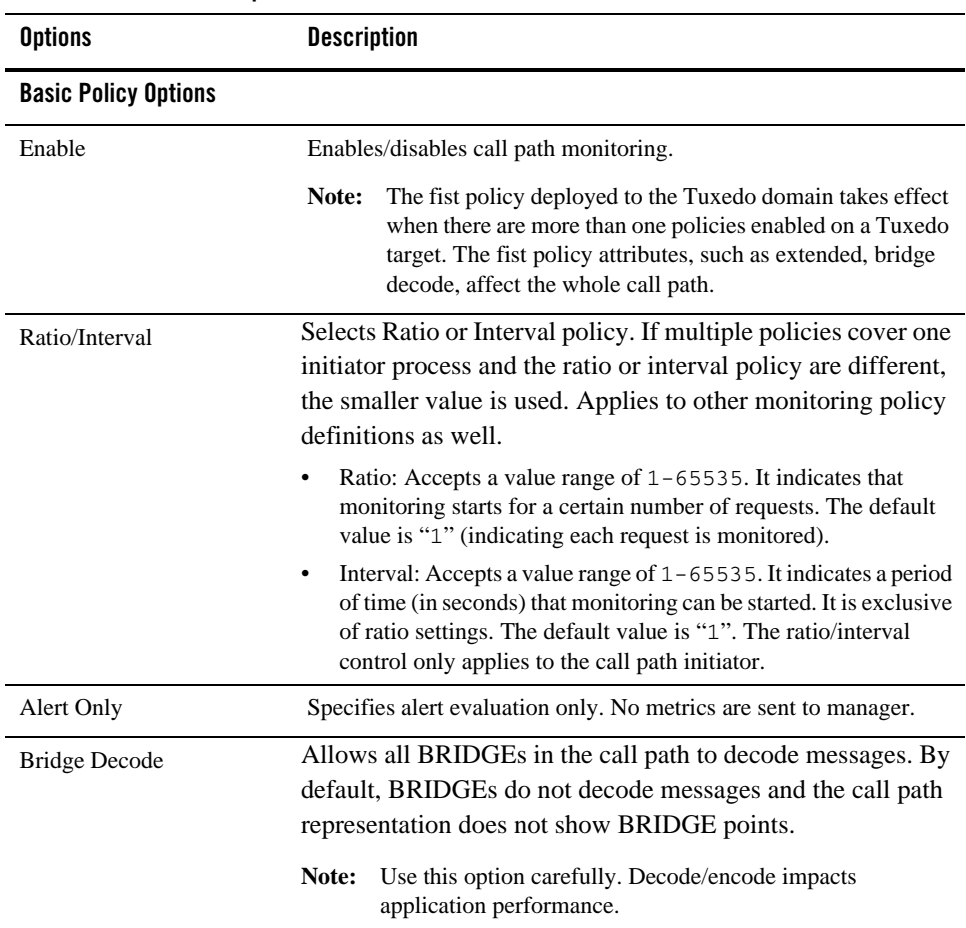

#### <span id="page-25-0"></span>**Table 1-7 Call Path Tab Options**

| <b>Options</b>                             | <b>Description</b>                                                                                                    |               |  |                                                                                                    |
|--------------------------------------------|----------------------------------------------------------------------------------------------------|---------------|--|----------------------------------------------------------------------------------------------------|
| <b>Enable Extended</b><br>Monitoring       | When this option is enabled, the extended monitoring data reported<br>by the tsambegin() and tsamend() API are collected by call path.<br>These API are invoked automatically in Oracle Tuxedo ART for<br>CICS and Batch when a CICS command, EXEC SQL, or IMS DLI<br>is invoked. |               |  |                                                                                                    |
|                                            | Note:                                                                                                    |               |  | To monitor Pro*C sql by OCI , OCI library must be loaded<br>in TSAM Plus Agent. Specify libclntsh. so location in<br>the lib path when starting up the domain                                                                                      |
|                                            |                                                                                                    |               |  | Following SQL are supported by OCI:                                                                                                    |
|                                            | ٠                                                                                                    |               |  | EXEC SQL ALTER                                                                                                    |
|                                            | $\bullet$                                                                                                    |               |  | EXEC SQL AUDIT                                                                                                    |
|                                            | $\bullet$                                                                                                    |               |  | EXEC SQL COMMENT                                                                                                    |
|                                            | ٠                                                                                                    |               |  | EXEC SQL CREATE                                                                                                    |
|                                            | ٠                                                                                                    | EXEC SQL DROP |  |                                                                                                    |
|                                            | ٠                                                                                                    |               |  | EXEC SQL GRANT                                                                                                    |
|                                            | $\bullet$                                                                                                    |               |  | EXEC SQL NOAUDIT                                                                                                    |
|                                            |                                                                                                    |               |  | EXEC SQL RENAME                                                                                                    |
|                                            |                                                                                                    |               |  | EXEC SQL REVOKE                                                                                                    |
|                                            | ٠                                                                                                    |               |  | EXEC SQL TRUNCATE                                                                                                    |
|                                            | $\bullet$                                                                                                    |               |  | EXEC SQL DELETE                                                                                                    |
|                                            | ٠                                                                                                    |               |  | EXEC SQL EXPLAIN PLAN                                                                                                    |
|                                            | $\bullet$                                                                                                    |               |  | EXEC SQL INSERT                                                                                                    |
|                                            | $\bullet$                                                                                                    |               |  | EXEC SQL LOCK TABLE                                                                                                    |
|                                            | ٠                                                                                                    | EXEC SQL OPEN |  |                                                                                                    |
|                                            | ٠                                                                                                    |               |  | EXEC SQL SELECT                                                                                                    |
|                                            | $\bullet$                                                                                                    |               |  | EXEC SQL UPDATE                                                                                                    |
|                                            | $\bullet$                                                                                                    |               |  | EXEC SQL SAVEPOINT                                                                                                    |
|                                            | $\bullet$                                                                                                    |               |  | EXEC SQL EXECUTE                                                                                                    |
|                                            | ٠<br>٠                                                                                                    |               |  | EXEC SQL PREPARE<br>EXEC SQL SET ROLE                                                                                                    |
|                                            | ٠                                                                                                    |               |  | EXEC SQL EXECUTE END-EXEC                                                                                                    |
|                                            |                                                                                                    |               |  |                                                                                                    |
| Enable Extended<br><b>Monitoring Limit</b> |                                                                                                    |               |  | When this option is enabled, it specifies the maximum extended call<br>path segments that can be generated in a call path when "Enable"<br>Extended Monitoring" is enabled. The acceptable value range is 1~<br>2147483647. Default value is 1000. |

**Table 1-7 Call Path Tab Options**

| <b>Options</b>                              | <b>Description</b>                                                                                                    |  |  |
|---------------------------------------------|----------------------------------------------------------------------------------------------------|--|--|
| <b>Enable Service Contract</b><br>Discovery | When this option is selected, the monitored services contract<br>information is collected. For more information, see User Payload<br>Collection.                                                                                                    |  |  |
| Define Payload Collection                   | Click this button to specify the payload collection policies. For more<br>information, see User Payload Collection.                                                                                                    |  |  |
| Define Alert                                | Displays the alert definition page. For more information, see Tuxedo<br><b>Alert Definition.</b>                                                                                                    |  |  |
| Define Conditional Filter                   | Click the button to define the conditional call path filters. When<br>specified, only the call path metrics matched are collected and sent<br>to TSAM Plus manager side. This feature saves network and<br>database resources and allows administrators to focus on<br>exceptional cases. |  |  |
|                                             | To specify the filter, select <b>Enable</b> .                                                                                                    |  |  |
|                                             | Report Previous/Next Callpath Number                                                                                                    |  |  |
|                                             | When it is enabled, the pervious and next call paths of the matched<br>one are also collected. You can specify the amounts of the associated<br>call paths. The available values range is $0 \sim 100$ .                                                                                  |  |  |
|                                             | Metrics Evaluation Expression(s)                                                                                                    |  |  |
|                                             | You can select the metric, operator and threshold value to compose<br>an expression. The logic for the expression can be "and" or "or".                                                                                                    |  |  |
|                                             | Following conditional filters are available:                                                                                                    |  |  |
|                                             | Elapse Time exceeds a numeric value                                                                                                    |  |  |
|                                             | Execution Status is or is not a value                                                                                                    |  |  |
|                                             | URcode (tpreturn) is or is not a numeric value                                                                                                    |  |  |
|                                             | Call depth is greater than or equal to a numeric<br>value                                                                                                    |  |  |
|                                             | Message Number on Request Queue is greater than<br>(or equal to) a numeric value                                                                                                    |  |  |
|                                             | FML Boolean Expression(s)                                                                                                    |  |  |
|                                             | You can also input FML Boolean expressions directly.                                                                                                    |  |  |

**Table 1-7 Call Path Tab Options**

| <b>Options</b>          | <b>Description</b>                                                                                                    |  |  |  |
|-------------------------|----------------------------------------------------------------------------------------------------|--|--|--|
| Dynamic Filter Panel    | Dynamic filter conditions are independent of each other. If multiple<br>conditions are configured, the evaluation is true for all conditions<br>and the monitoring can be initiated.                                                                                                    |  |  |  |
|                         | For single condition items by default, if one of the item evaluations<br>is true, then the condition is true. This applies to other monitoring<br>policy definitions unless there is a special comment.                                                                                                    |  |  |  |
| Initiator Type List     | Allows you to choose the following Initiator types:                                                                                                    |  |  |  |
|                         | Native Client                                                                                                    |  |  |  |
|                         | <b>Workstation Client</b>                                                                                                    |  |  |  |
|                         | Jolt Client<br>$\bullet$                                                                                                    |  |  |  |
|                         | Domain Gateway<br>٠                                                                                                    |  |  |  |
|                         | <b>Application Server</b>                                                                                                    |  |  |  |
|                         | Web Service Client                                                                                                    |  |  |  |
|                         | TMQFORWARD                                                                                                    |  |  |  |
|                         | Note:<br>"Domain Gateway" acts as a call path initiator for local<br>service requests. For imported services, the initiator type is<br>set to the original caller process. The "Web Service Client"<br>initiator point is established from the Web service gateway<br>process (GWWS).<br>To enable the call path monitoring for GWSNAX inbound<br>request, you must select "Domain Gateway" when defining<br>the policy.<br>The WTC module is not supported for call path monitoring. |  |  |  |
| Service List            | Specifies the initiator location monitored call path services. Select a<br>service from the drop-down list. If Machine, Group, or Server is<br>selected using an FML32 boolean expression, you must edit/input<br>manually.                                                                                                    |  |  |  |
| IP Address List         | Applies to workstation client and Jolt client initiator types. Specifies<br>the IP address that initiates call path monitoring. The value can be<br>an IPV4 or IPV6 address, or an FML32 boolean expression.                                                                                                    |  |  |  |
| <b>Client Name List</b> | Lists the native client, workstation client, and Jolt client initiator<br>type client names.                                                                                                    |  |  |  |
| <b>User Name List</b>   | Lists the initiator type user names.                                                                                                    |  |  |  |

**Table 1-7 Call Path Tab Options**

### <span id="page-29-0"></span>**Service Tab**

[Table](#page-29-1) 1-8 lists the **Service** tab options.

| <b>Options</b>                               | <b>Description</b>                                                                                                    |  |
|----------------------------------------------|----------------------------------------------------------------------------------------------------|--|
| <b>Basic Policy Options</b>                  |                                                                                                    |  |
| Enable                                       | Enables/disables service monitoring.                                                                                                    |  |
| Ratio/Interval                               | Selects Ratio or Interval policy. If multiple policies cover a single<br>process and the ratio or interval policy are different, the smaller<br>value is used. Applies to other monitoring policy definitions as well.<br>Ratio: Accepts a value range of 1-65535. It indicates that<br>monitoring is started among how many requests. The default<br>value is "1" (indicating each request is monitored).<br>Interval: Accepts a value range of 1-65535. It indicates a<br>٠<br>period of time (in seconds) that monitoring can be started and is<br>exclusive of ratio settings. The default value is "1". |  |
| Alert Only                                   | Specifies alert monitoring only. No metrics are sent to manager.                                                                                                    |  |
| <b>Enable Service Contract</b><br>Discovery. | When this option is selected, the monitored services contract<br>information is collected. For more information, see User Payload<br>Collection.                                                                                                    |  |
| Enable Payload Collection                    | When this option is selected, the user payload data of the monitored<br>services is collected. For more information, see User Payload<br>Collection.                                                                                                    |  |
| Define Alert                                 | Displays the alert definition page. For more information, see Tuxedo<br><b>Alert Definition.</b>                                                                                                    |  |
| <b>Dynamic Filter Options</b>                |                                                                                                    |  |
| Service List                                 | Specifies the monitored services. Select a service from the<br>drop-down list. If Machine, Group, or Server is selected using an<br>FML32 boolean expression, you must edit/input manually.                                                                                                    |  |
|                                              | Note:<br>Oracle TSAM Plus can also monitor CORBA interfaces.<br>For CORBA, the interface name is the same as Oracle<br>Tuxedo ATMI services; however, "Enable Service Contract<br>Discovery" does not apply the CORBA interface.                                                                                                    |  |

<span id="page-29-1"></span>**Table 1-8 Service Tab Options**

### <span id="page-30-0"></span>**XA Transaction Tab**

[Table](#page-30-1) 1-9 lists the **XA Transaction** tab options.

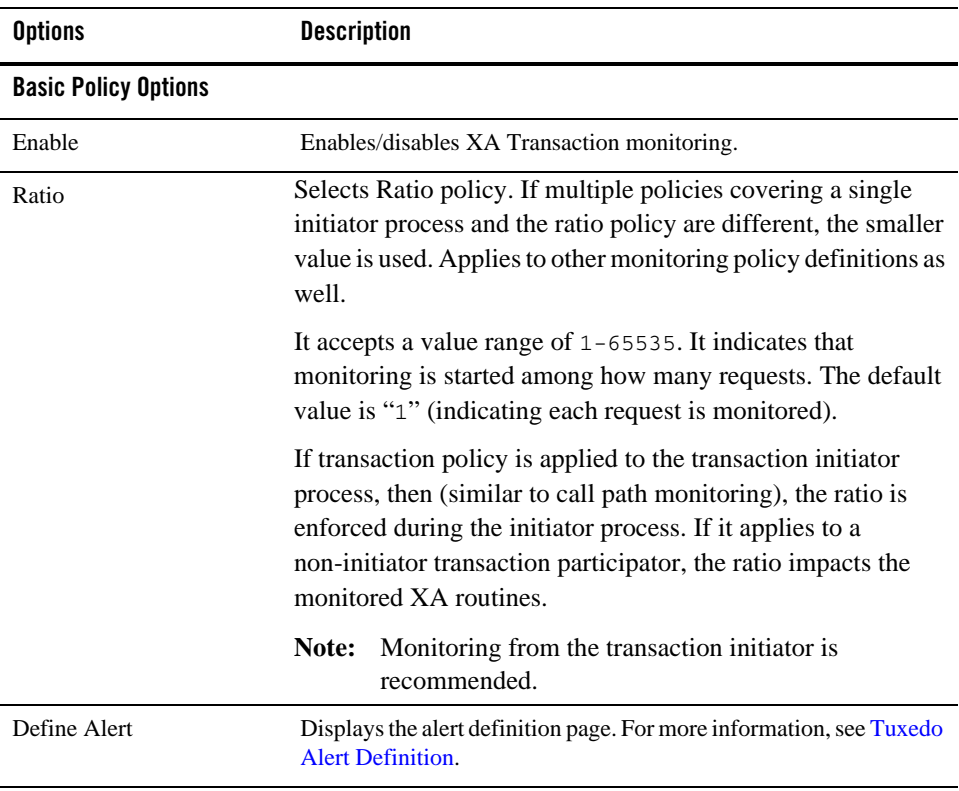

#### <span id="page-30-1"></span>**Table 1-9 XA Transaction Tab Options**

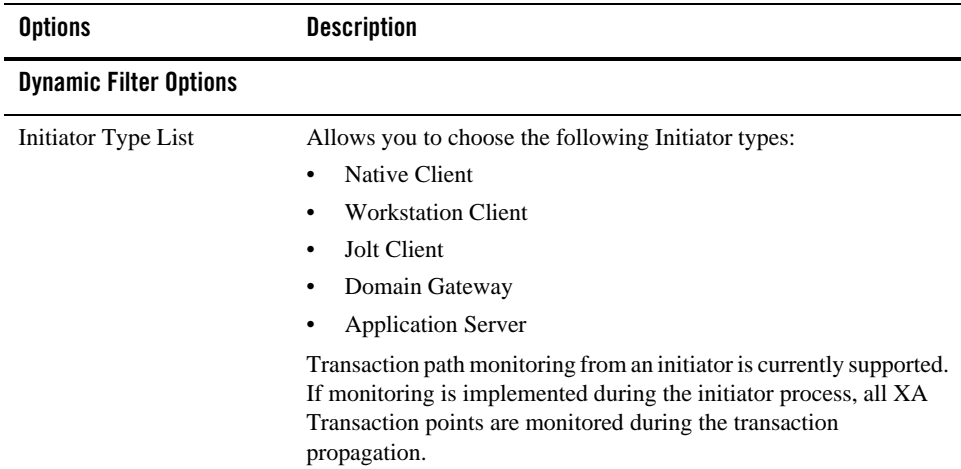

#### **Table 1-9 XA Transaction Tab Options**

### <span id="page-31-0"></span>**Domain Gateway Tab**

[Table](#page-31-2) 1-10 lists the **Domain Gateway** tab options.

| <b>Options</b> | <b>Description</b>                                                                                                    |
|----------------|----------------------------------------------------------------------------------------------------|
| Enable         | Enables/disables Domain Gateway (GWTDOMAIN) monitoring.                                                                                                    |
| Interval       | Selects Interval policy. If multiple policies cover a single<br>GWTDOMAIN process and the interval policy are different,<br>the smaller value is used. Applies to other monitoring policy<br>definitions as well. |
|                | It indicates a period of time (in seconds) that monitoring can<br>be started. It accepts a value range of $1-65535$ . The default<br>value is 300.                                                                |
| Define Alert   | Displays the alert definition page. For more information, see Tuxedo<br><b>Alert Definition.</b>                                                                                                    |

<span id="page-31-2"></span>**Table 1-10 Domain Gateway Tab Options**

### <span id="page-31-1"></span>**BRIDGE Tab**

[Table](#page-32-1) 1-11 lists the **Bridge** tab options.

| <b>Options</b> | <b>Description</b>                                                                                                    |
|----------------|----------------------------------------------------------------------------------------------------|
| Enable         | Enables/disables Bridge monitoring.                                                                                                    |
| Interval       | Selects Interval policy. If multiple policies cover a single<br>BRIDGE process and the interval policy are different, the<br>smaller value is used. Applies to other monitoring policy<br>definitions as well. |
|                | It indicates a period of time (in seconds) that monitoring can<br>be started. It accepts a value range of $1-65535$ . The default<br>value is " $300$ ".                                                       |
| Define Alert   | Displays the alert definition page. For more information, see Tuxedo<br><b>Alert Definition.</b>                                                                                                    |

<span id="page-32-1"></span>**Table 1-11 Sub Controls of BRIDGE Panel**

### <span id="page-32-0"></span>**GWWS Tab**

[Table](#page-32-2) 1-12 lists the **GWWS** tab options.

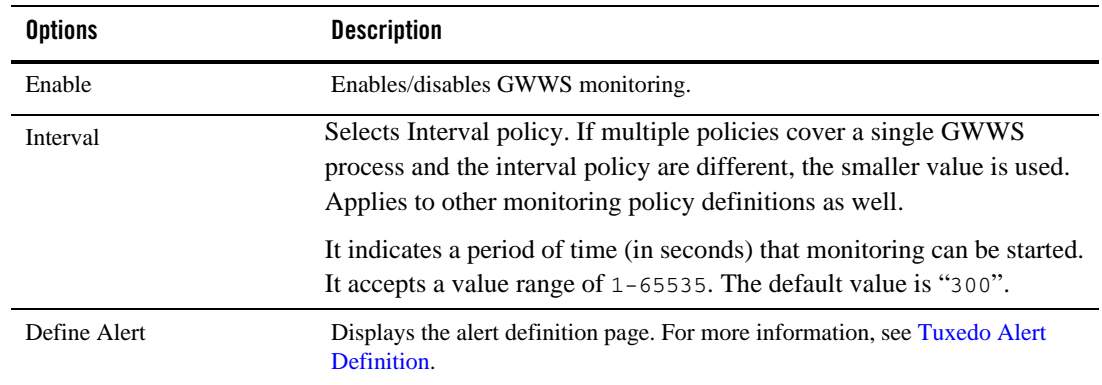

<span id="page-32-2"></span>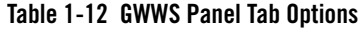

**Notes:** A policy must belong to a single domain. Oracle TSAM Plus does not support cross-domain policies. When an invalid Oracle Tuxedo domain is removed, the policies are also removed.

All polices are global configurations that are visible for all users and editable for users with policy management administrator privileges.

It possible for a policy to be to modified *simultaneously* by multiple users. The *final changes* may not be seen by other users depending on the console refresh interval.

# <span id="page-33-0"></span>**CICS Runtime Monitoring Policy**

Oracle TSAM Plus provides comprehensive monitoring control of Oracle Tuxedo Application Runtime infrastructure behavior.

This section contains the following topics:

- [Monitoring Policy List Page](#page-33-1)
- [Create/Edit Policy Page](#page-35-0)

### <span id="page-33-1"></span>**Monitoring Policy List Page**

On the menu bar, click **Policy** and select **Tuxedo Application Runtime Monitoring Policy** from the drop-down menu. The **Monitoring Policy List** page appears. It displays existing defined Tuxedo Application Runtime monitoring policies and allows you to view, add, edit, or delete policies.

### **Button Bar**

[Table](#page-34-0) 1-13 list the button bar functions.

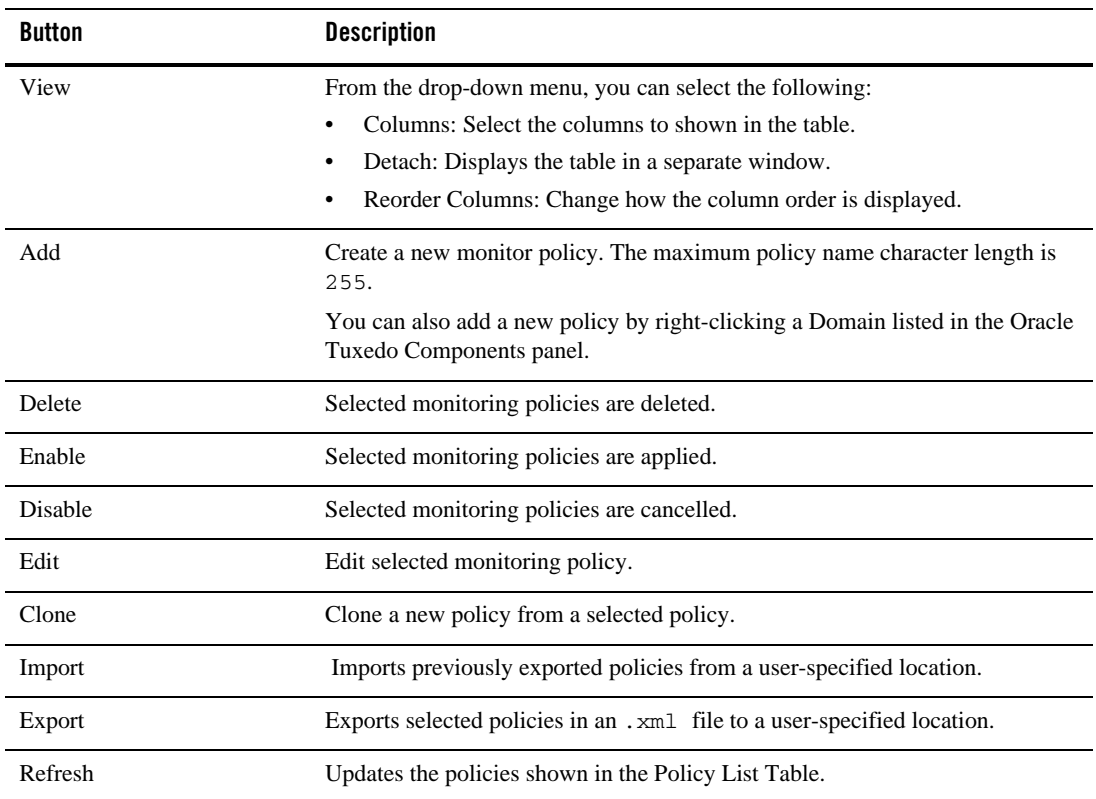

#### <span id="page-34-0"></span>**Table 1-13 Button Bar**

### **Policy List Table**

The Policy List table displays the following columns:

- Select: Allows you to select all or individual policies.
- Name: Displays the current policy names.
- Status: Displays the policy status.
	- **enabled**: The corresponding request is sent to Oracle Tuxedo.
	- **disabled**: The corresponding request is not sent to Oracle Tuxedo.
- **Note:** Policy monitoring does not take effect until the impacted Oracle Tuxedo processes have started.
- CICS Region ID: Displays the CICS region identifier (CICS region name) attached to the policy.

### <span id="page-35-0"></span>**Create/Edit Policy Page**

The Create/Edit Policy page contains the following sections:

- [Policy Property Panel](#page-35-1)
- [Tuxedo Application Runtime Monitoring Policy Panel](#page-35-2)

### <span id="page-35-1"></span>**Policy Property Panel**

The Tuxedo Application Runtime Policy panel contains the following:

- **Name**: Policy name input text box. Required.
- **CICS Region**: Selection of region that the current policy attaches to. Required.

### <span id="page-35-2"></span>**Tuxedo Application Runtime Monitoring Policy Panel**

The Tuxedo Application Runtime Monitoring Panel contains the following tabs:

#### [CICS Transaction Tab](#page-35-3)

#### [CICS Terminals Tab](#page-36-0)

To use the options listed in each tab, click the **Enable** check box. If enable is not selected, all options in the tab are disabled.

### <span id="page-35-3"></span>**CICS Transaction Tab**

[Table](#page-36-1) 1-14 lists the **CICS Transaction** tab options.
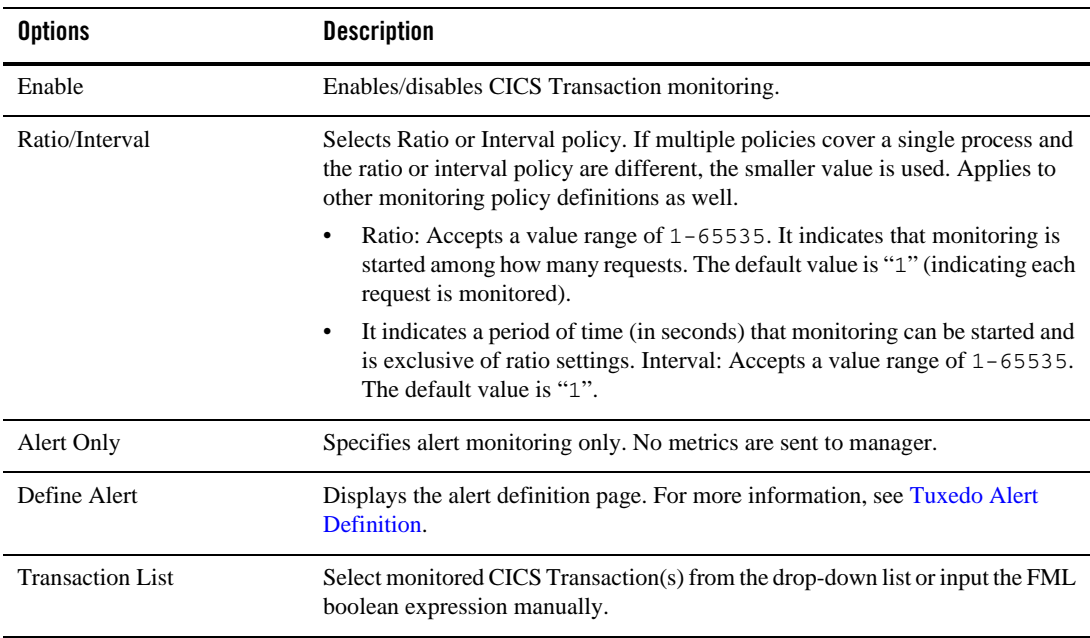

#### **Table 1-14 CICS Transaction Tab Options**

### **CICS Terminals Tab**

[Table](#page-36-0) 1-15 lists the CICS Terminal tab options.

| <b>Options</b> | <b>Description</b>                                                                                                    |
|----------------|----------------------------------------------------------------------------------------------------|
| Enable         | Enables/disables CICS Terminal monitoring.                                                                                                   |
| Interval       | Indicates a period of time (in seconds) that monitoring can be started. It<br>accepts a value range of $1-65535$ . The default value is 300. |
| Define Alert   | Displays the alert definition page. For more information, see CICS Alert<br>Definition.                                                      |

<span id="page-36-0"></span>**Table 1-15 CICS Terminals Tab Options**

**Notes:** A policy must belong to a single CICS region. Oracle TSAM Plus does not support cross-region policies. When an invalid CICS region is removed, the policies are also removed.

All polices are global configurations that are visible for all users and editable for users with policy management administrator privileges.

It possible for a policy to be modified *simultaneously* by multiple users. The *final changes* may not be seen by other users depending on the console refresh interval.

If the UBBCONFIG group setting or the tuxgroups in the file Region-Group.mapping has been modified after the ART transaction policy is defined, the resource filter might be expired. In that case, policy should be redefined.

# **IMS Runtime Monitoring Policy**

Oracle TSAM Plus provides comprehensive monitoring control of Oracle Tuxedo Application Runtime IMS infrastructure behavior.

This section contains the following topics:

- [Monitoring Policy List Page](#page-33-0)
- [Create/Edit Policy Page](#page-35-0)

## **Monitoring Policy List Page**

On the menu bar, click **Policy** and select **IMS Runtime Policy** from the drop-down menu. The **Monitoring Policy List** page appears. It displays existing defined Tuxedo Application Runtime monitoring IMS policies and allows you to view, add, edit, or delete policies.

### **Button Bar**

[Table](#page-38-0) 1-16 list the button bar functions.

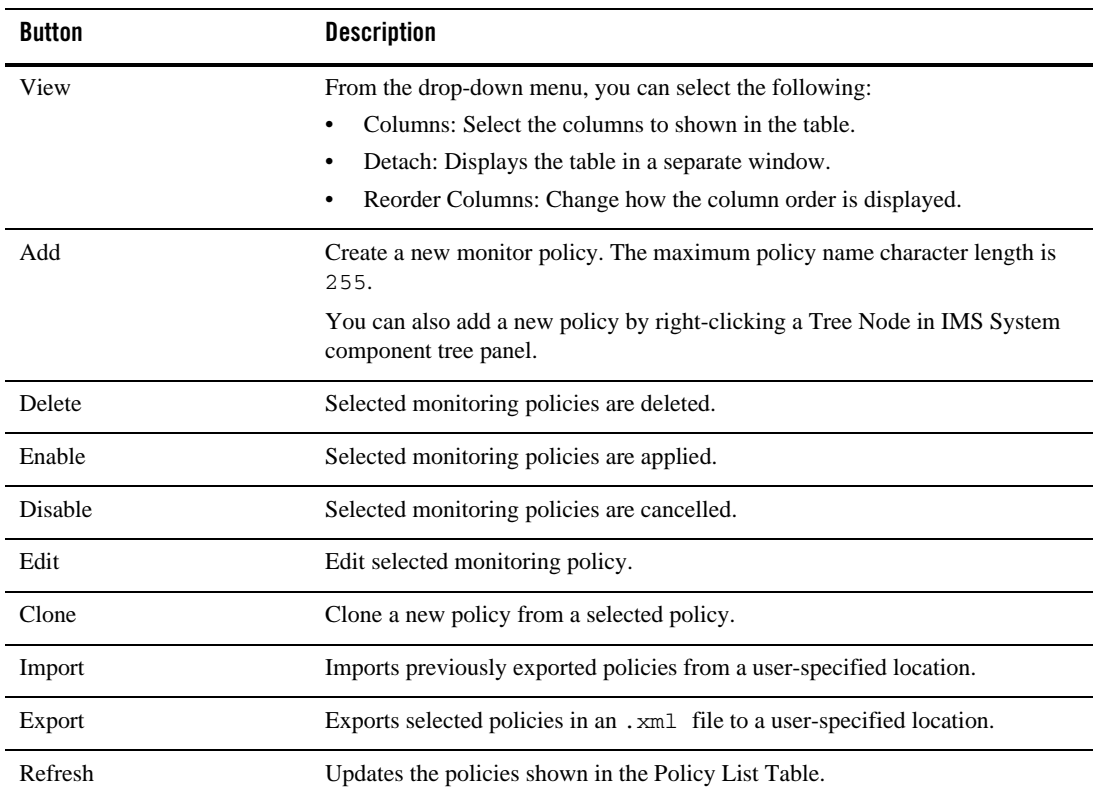

#### <span id="page-38-0"></span>**Table 1-16 Button Bar**

### **Policy List Table**

The Policy List table displays the following columns:

- Select: Allows you to select all or individual policies.
- Name: Displays the current IMS policy names.
- Status: Displays the IMS policy status.
- $\bullet$  **Domian ID:** Displays IMS policy Domain ID.

## **Create/Edit Policy Page**

Click Add, Edit, or Clone, go to the Create/Edit Policy page. At the top of page, enter the name for IMS policy to be created and select a IMS Tuxedo domain.

The Create/Edit Policy page contains the following tabs:

#### [IMS Transaction Tab](#page-39-0)

#### [IMS Program Tab](#page-39-1)

To use the options listed in each tab, click the **Enable** check box. If enable is not selected, all options in the tab are disabled.

#### <span id="page-39-0"></span>**IMS Transaction Tab**

This page is used to define policy to report IMS Transaction metric generated by MPP server. [Table](#page-39-2) 1-17 lists the **IMS Transaction** tab options.

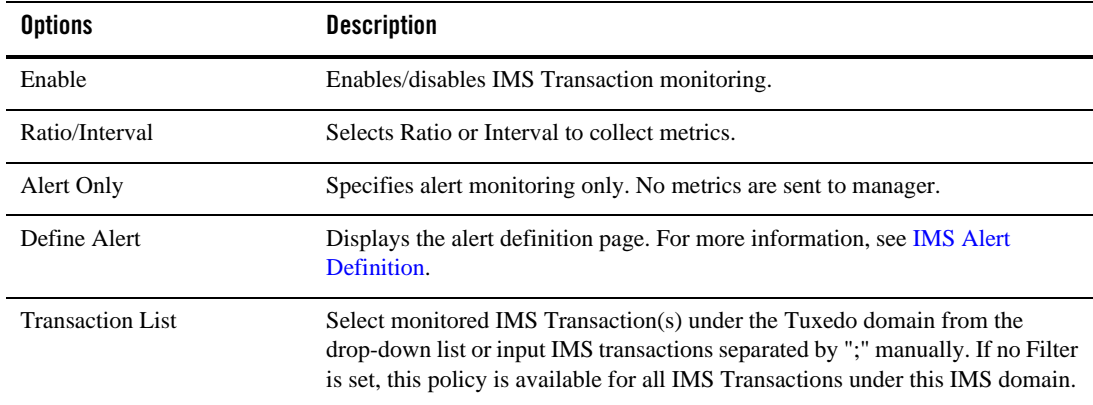

#### <span id="page-39-2"></span>**Table 1-17 IMS Transaction Tab Options**

#### <span id="page-39-1"></span>**IMS Program Tab**

This page is used to define policy to report IMS Program metric generated by BMP server. [Table](#page-30-0) 1-9 lists the IMS Program tab options.

| <b>Options</b> | <b>Description</b>                                                                                                    |
|----------------|----------------------------------------------------------------------------------------------------|
| Enable         | Enables/disables IMS Program metric collection.                                                                                                    |
| Ratio/Interval | Selects Ratio or Interval to collect metrics.                                                                                                    |
| Alert Only     | Specifies alert monitoring only. No metric is sent to manager.                                                                                                    |
| Define Alert   | Displays the alert definition page. For more information, see IMS Alert<br>Definition.                                                                                                    |
| Program List   | Select monitored IMS program(s) under the Tuxedo domain from the<br>drop-down list or input IMS programs separated by ";" manually. If no Filter is<br>set, this policy is available for all IMS programs under this IMS domain. |

**Table 1-18 IMS Program Tab Options**

# **Tuxedo Metrics Monitoring**

Oracle Tuxedo Metrics collection is driven by policy monitoring. Once metrics are collected, you can view them on the related metric pages. Click **Tuxedo Metrics** on the menu bar; the **Tuxedo Metrics** page appears. From the drop-down menu you can select the following:

- [Call Path](#page-40-0)
- [Call Pattern](#page-52-0)
- [Service](#page-56-0)
- [XA Transaction](#page-61-0)
- [Domain Gateway](#page-64-0)
- [BRIDGE](#page-65-0)
- $\bullet$  [GWWS](#page-65-1)

# <span id="page-40-0"></span>**Call Path**

Call Path metrics monitoring provides a quick way for you to view the latest call path information. For long-running call path situations, Oracle TSAM Plus allows you to view runtime executions dynamically in real time.

The Call Path Metric window contains the following panels:

- [Call Path Query by Filter Panel](#page-41-0)
- [Call Path Results Panel](#page-45-0)

## <span id="page-41-0"></span>**Call Path Query by Filter Panel**

[Table](#page-42-0) 1-19 lists the **Call Path Query by Filte**r panel options. Results are displayed in the **Call Path Results List** panel.

| <b>Options</b> | <b>Descriptions</b>                                                                                                    |
|----------------|----------------------------------------------------------------------------------------------------|
| Initiator      | Specifies the call path initiator type to limit the scope. You can select the following<br>values:                              |
|                | Type:<br>$\bullet$                                                                                                    |
|                | All                                                                                                    |
|                | <b>Workstation Client</b>                                                                                                    |
|                | Jolt Client                                                                                                    |
|                | Native Client                                                                                                    |
|                | Domain Gateway                                                                                                    |
|                | Web Service Client                                                                                                    |
|                | <b>Application Server</b>                                                                                                    |
|                | TMQFORWARD                                                                                                    |
|                | The default value is "A11".                                                                                                    |
|                | The "Initiator Type" supports multiple selections for specific initiator types.<br>Note:                                        |
|                | Domain: Lists all Domains. The default value is "Any".<br>$\bullet$                                                             |
|                | Machine: Lists all machines for the selected domain. The default value is "Any".<br>٠                                           |
|                | Server: Lists all servers for the selected machine. The default value is "Any".<br>$\bullet$                                    |
|                | Initial Called Service: The first service of the call path.<br>$\bullet$                                                        |
|                | If the initiator type is set to "Application Server", the "Initial Called Service"<br>Note:<br>value must be host service name. |
|                | Client Process Name: The initiator process name.<br>٠                                                                           |
|                | User Name: The Tuxedo user name is provided to call initial called service.<br>٠                                                |
| Message Tag    | Specifies the Tuxedo Message Tag in the call path segments.                                                                     |
|                | To use this function, the following product versions are required:<br>Note:                                                     |
|                | Oracle Tuxedo 12.1.3 RP013                                                                                                    |
|                | Oracle TSAM standalone 12.1.3 RP006                                                                                             |
|                | This filter only takes effect when the database type is Oracle.                                                                 |

<span id="page-42-0"></span>**Table 1-19 Call Path Query By Filter Options**

| <b>Options</b> | <b>Descriptions</b>                                                                                                   |
|----------------|----------------------------------------------------------------------------------------------------|
| <b>Status</b>  | Checks the call path status. You can select the following values:                                                     |
|                | Any                                                                                                    |
|                | <b>Success</b>                                                                                                    |
|                | Running<br>٠                                                                                                    |
|                | <b>Application Failure</b><br>٠                                                                                       |
|                | <b>System Failure</b>                                                                                                 |
|                | Any Failure                                                                                                    |
|                | The default value is "Any".                                                                                           |
|                | "Application Failure" indicates tperrno is TPESVCFAIL. Other errors<br>Note:<br>situations belong to "System Failure" |
| Time           | Specifies a specific time period.                                                                                     |
|                | Any.<br>٠                                                                                                    |
|                | Recent: Specifies the recent time period between 0~60 minutes/hours/days.<br>$\bullet$<br>Default value is 1 hour.    |
|                | Time Period: Specifies a particular time span.<br>٠                                                                   |
| Min. Elapsed   | Displays call paths with minimum microseconds spent (0 means all).                                                    |

**Table 1-19 Call Path Query By Filter Options**

| <b>Options</b>        | <b>Descriptions</b>                                                                                                    |
|-----------------------|----------------------------------------------------------------------------------------------------|
| Max Record            | Specifies the call path max number. If the query results are larger than this number,<br>the latest max records are retrieved.                                                     |
| Correlation ID / ECID | This option can be used to query call path by Correlation ID or ECID.                                                                                                    |
| (Optional)            | If the Execution Context ID is inputted, Oracle TSAM Plus use it to filter related call<br>path. ECID Query works only if related Tuxedo application enables ECID.                 |
|                       | If the call path Correlation ID is inputted, Oracle TSAM Plus uses it to filter. The<br>default value is empty (which indicates a Correlation ID is not used in the query).        |
|                       | <b>Note:</b> "Correlation ID" query is exclusive with "Filtering Parameters".                                                                                                    |
|                       | The Correlation ID consists of the following field values separated by a space:                                                                                                    |
|                       | Tuxedo domain ID: <domainid>: <master machine="" name="">: <ipckey> in<br/><math display="inline">\bullet</math><br/>the UBBCONFIG *RESOURCE section.</ipckey></master></domainid> |
|                       | Logical Machine ID: LMID in the UBBCONFIG *MACHINES section.<br>$\bullet$                                                                                                    |
|                       | Process Name:<br>$\bullet$                                                                                                    |
|                       | - "client": Used for native clients.                                                                                                    |
|                       | - "JSH": Used for Jolt clients.                                                                                                    |
|                       | - "WSH": Used for /WS clients.                                                                                                    |
|                       | $-$ <server name="">: Used for the server name.</server>                                                                                                    |
|                       | Process ID (pid)<br>٠                                                                                                    |
|                       | Thread ID<br>$\bullet$                                                                                                    |
|                       | A counter in range of 199999999 (starting from 1)<br>٠                                                                                                    |
|                       | Timestamp<br>$\bullet$                                                                                                    |
|                       | <b>Correlation ID Example:</b>                                                                                                    |
|                       | TUXEDO: lcsol18:200401 SITE1 client 18505 1 1 1259031468                                                                                                    |
|                       | <b>ECID Example:</b>                                                                                                    |
|                       | 004u3D6nvTI5qYSLMEo2ye0003KL000000                                                                                                    |

**Table 1-19 Call Path Query By Filter Options**

### <span id="page-44-0"></span>**Saving and Reusing Queries**

You can save the frequently-used queries for reusing or as a base for creating similar queries. The Save/Reuse Queries area in the bottom provides the following functions:

- Load: Loads a saved query. When you click this button, a Saved Queries list is displayed. Select the desired query, the related conditions are loaded in the Query by Filter panel and are editable. If a historical domain, group, machine, server, or service is already removed or renamed, it is displayed in a read-only text field beneath the corresponding list or shuttle selection. It can be cleared by changing the value of the corresponding list or shuttle selection.
- New: Starts a new query. When you click this button, all query condition fields are reset to the default status.
- **Save**: Saves a brand new query or changes in a loaded query. Before saving a query, you must execute the query first. For a new query, when you click this button, type a unique query name and click **OK**. The saved query name is displayed as Current Query Name.
- Save As: Saves a loaded query to another name. Before saving a query, you must execute the query first.
- **Delete**: When a query is loaded or saved, this button is activated to delete the loaded query.

#### **Notes:**

- If a Tuxedo node (domain/machine/group/server/service) specified in a saved query does not exist anymore (e.g. removed or renamed), it can still be enquired and is displayed in the historical field in the Query by Filter panel when being enquired.
- When a user account is deleted, all his/her queries saved in the system are removed.

### <span id="page-45-0"></span>**Call Path Results Panel**

This Call Path Results panel displays server-side call path queries.

There are two sub-panels:

- [Call Path Results List Panel](#page-45-1)
- [Call Path Details Panel](#page-48-0)

### <span id="page-45-1"></span>**Call Path Results List Panel**

[Table](#page-46-0) 1-20 lists the **Call Path Results List** panel options.

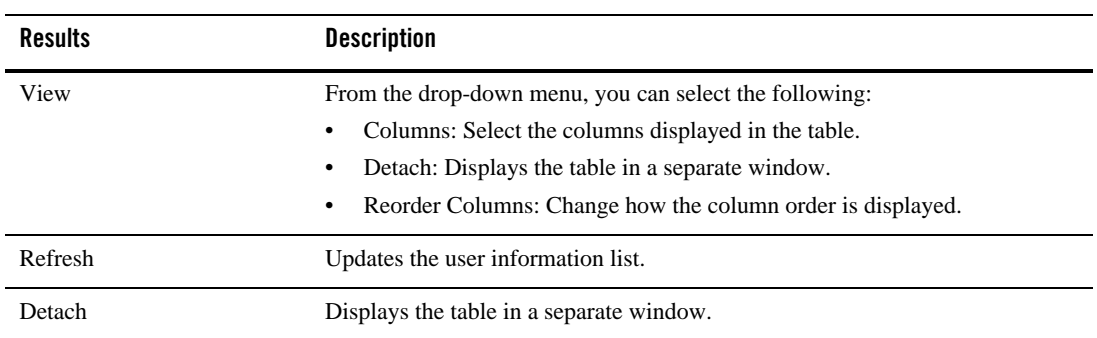

#### <span id="page-46-0"></span>**Table 1-20 Call Path Results List Panel**

| <b>Results</b>      | <b>Description</b>                                                                                                    |
|---------------------|----------------------------------------------------------------------------------------------------|
| Call Path Data Grid | The data grid holds the entire call path information server-side query. One call<br>path occupies one row. The columns are listed as follows:<br>Correlation ID.<br>$\bullet$                             |
|                     |                                                                                                    |
|                     | Click to display single call path details.                                                                                                    |
|                     | Root Service<br>$\bullet$                                                                                                    |
|                     | The first ATMI service made in the call path.                                                                                                    |
|                     | <b>Start Time</b><br>$\bullet$                                                                                                    |
|                     | The time stamp for the start of the call path query in the following format:<br>mmmdd, yyyy, hh:mm:ss:ms GMT                                                                                              |
|                     | <b>Status</b><br>$\bullet$                                                                                                    |
|                     | - Succeeded                                                                                                    |
|                     | - Failed                                                                                                    |
|                     | Return Code<br>٠                                                                                                    |
|                     | $-$ TPOK/0                                                                                                    |
|                     | - TPEXXX/tperrno<br>TPEXXX is the error code string format and tperrno is the<br>corresponding numeric value, for example, TPESVCFAIL/11.                                                                 |
|                     | Elapsed Time (microsecond)<br>$\bullet$                                                                                                    |
|                     | The amount of time passed during the call path query. The unit is seconds<br>with granularity to millisecond. If a call path is completed, the value is the<br>total elapsed time used.                   |
|                     | CPU Time (microsecond)<br>٠                                                                                                    |
|                     | The total CPU time used on the call path. The CPU time is the service<br>execution CPU time summary (CPU time for multi-threaded servers cannot<br>be accurately calculated).                             |
|                     | User CPU Time (microsecond)<br>$\bullet$                                                                                                    |
|                     | The total User CPU time used on the call path. The User CPU time is the<br>service execution User CPU time summary (User CPU time for<br>multi-threaded servers cannot be accurately calculated).         |
|                     | System CPU Time (microsecond)<br>٠                                                                                                    |
|                     | The total System CPU time used on the call path. The System CPU time is<br>the service execution System CPU time summary (System CPU time for<br>multi-threaded servers cannot be accurately calculated). |

**Table 1-20 Call Path Results List Panel**

| <b>Results</b>            | <b>Description</b>                                                                                                    |
|---------------------------|----------------------------------------------------------------------------------------------------|
|                           | User return code<br>$\bullet$                                                                                                    |
|                           | <b>GTRID</b><br>$\bullet$<br>The XA Transaction identifier if the call path is involved in an XA<br>Transaction. It provides the XA Transaction query results if XA Transaction<br>monitoring is enabled. |
|                           | <b>ECID</b><br>$\bullet$                                                                                                    |
|                           | The minimum ECID if one call path has more than one ECID.                                                                                                    |
|                           | Message Tag<br>٠                                                                                                    |
|                           | The minimum Tuxedo Message Tag in the call path.                                                                                                    |
|                           | <b>Client Address</b><br>$\bullet$<br>Client IP Address (if available).                                                                                                    |
|                           | <b>User Name</b><br>$\bullet$                                                                                                    |
|                           | The Tuxedo user name is provided to call initial called service.                                                                                                    |
| <b>Status Bar Summary</b> | The summary lists the following information:                                                                                                    |
|                           | Export to Excel button places the table contents into an MS Excel<br>$\bullet$<br>compatible file.                                                                                                    |
|                           | Total call path in this collection.<br>٠                                                                                                    |
|                           | Running call path in this collection.<br>٠                                                                                                    |
|                           | Successfully done call path number.<br>$\bullet$                                                                                                    |
|                           | Application failed call path number.<br>٠                                                                                                    |
|                           | System failed call path number.<br>$\bullet$                                                                                                    |

**Table 1-20 Call Path Results List Panel**

### <span id="page-48-0"></span>**Call Path Details Panel**

[Table](#page-50-0) 1-21 lists the **Call Path Details** panel options.

| <b>Results</b>              | <b>Description</b>                                                                                                    |
|-----------------------------|----------------------------------------------------------------------------------------------------|
| Call Path Details Data Grid | The data grid holds the entire call path server-side queries. One call path<br>occupies one row. The columns are as follows:                                                                                                    |
|                             | Message Flow: Message Flow format:<br>ICON Server (tpcall/tpacall/tpforward/tpconnect Root<br>Service)<br>ICON Server (ARTIMS/DLI_OPERATION)                                                                                                    |
|                             | Where:<br>ICON:                                                                                                    |
|                             | • Send request                                                                                                    |
|                             | • Get request                                                                                                    |
|                             | • Send reply                                                                                                    |
|                             | • Get reply                                                                                                    |
|                             | Server: Server name                                                                                                    |
|                             | Note:                                                                                                    |
|                             | • If an Oracle Tuxedo server has invoked<br>tpcall/tpacall/tpforward/tpconnect, the content is<br>displayed in parentheses. For example, BROKER (tpcall<br>DEPOSIT).                                                                                                    |
|                             | • Following DLI operations are supported: GU, GHU, GN,<br>GHN, GNP, GHNP, ISRT, DLET, CHNG, PURG, REPL,<br>FLD, OPEN, CLSE, INQY, POS, and PING.                                                                                                    |
|                             | • If OCI SQL is monitored, the ORACLE SQL/COMMAND is<br>appended to Message flow, such as simpserv1 (ORACLE<br>SQL/SELECT).                                                                                                    |
|                             | • If it is a tsambegin/tsamend node, "server process<br>name(type/subtype)" is displayed. The type is Extended<br>Monitoring Type specified by tsambegin (), and the<br>subtype is Extended Subsidiary Monitoring Type specified<br>by tsambegin(). For other columns, the detailed CICS<br>command or SQL is displayed. |
|                             | Domain: Domain call path step located.                                                                                                    |
|                             | Machine: Machine call path step located.                                                                                                    |

<span id="page-50-0"></span>**Table 1-21 Call Path Details Panel Options**

- Group: Group call path step located.
- Server: Server call path step located. Oracle TSAM Plus Users Guide 1-43
- Timestamp: The logging point timestamp.

| <b>Results</b> | <b>Description</b>                                                                                                    |
|----------------|----------------------------------------------------------------------------------------------------|
|                | Wait time (microsecond): The IPC queue wait time (in seconds).<br>$\bullet$                                                                                                    |
|                | Call Flag: The tpcall/tpacall call flags.<br>٠                                                                                                    |
|                | Message Size (bytes): The buffer size in bytes.<br>٠                                                                                                    |
|                | Message Queued: Number of messages in queue.<br>$\bullet$                                                                                                    |
|                | IPC queue ID: Identifies the service request queue. The default value is<br>$\bullet$<br>hidden.                                                                                                    |
|                | Return Code<br>$\bullet$                                                                                                    |
|                | <b>User Return Code</b><br>$\bullet$                                                                                                    |
|                | Extended Monitoring Type: specified by tsambegin().<br>$\bullet$                                                                                                    |
|                | Extended Subsidiary Monitoring Type: specified by tsambegin ().<br>$\bullet$                                                                                                    |
|                | ECID: Execution Context ID.<br>٠                                                                                                    |
|                | Tuxedo Message Tag<br>٠                                                                                                    |
|                | Others:<br>٠                                                                                                    |
|                | <b>LDOM</b>                                                                                                    |
|                | <b>RDOM</b>                                                                                                    |
|                | Local GTRID                                                                                                    |
|                | MSGCVTTIME: Message Web service conversion time.                                                                                                    |
|                | SQL, AMOUNT, and RETURNCODE.                                                                                                    |
|                | SQL: Original SQL content after EXEC SQL<br>$\bullet$                                                                                                    |
|                | AMOUNT: This number makes sense for<br>insert/update/delete/select only. For insert/delete/update, it<br>indicates the number of rows affected; for select, it indicates<br>the number of rows putted into the user buffers. AMOUNT is 0<br>when sql open cursor is monitored. |
|                | RETURNCODE: The return code retrieved from the OCI call<br>٠<br>return code by TSAM Plus agent. Unlike SQLCODE,<br>RETURNCODE can only be got from TSAM Plus agent code.                                                                                                    |
|                | Web service conversion time                                                                                                    |

**Table 1-21 Call Path Details Panel Options**

| <b>Results</b> | <b>Description</b>                                                                                                    |  |
|----------------|----------------------------------------------------------------------------------------------------|--|
| Status Bar     | Displays the current selected call path Correlation ID.                                                                                                    |  |
|                | The <b>Export to Excel</b> button allows you to place the table contents into an MS<br>Excel compatible file.                                                                                                    |  |
|                | When exporting to Excel, if the callpath/callpattern tree is collapsed,<br>Note:<br>only the nodes that are not collapsed are exported to excel file. If you<br>want to export the full callpath/callpattern tree, you must fully expand<br>it and then click <b>Export to Excel</b> . |  |

**Table 1-21 Call Path Details Panel Options**

**Notes:** If multiple async calls are made in one process (for example, in a service two tpacalls are made), the order is based on the service invocation sequence for the reply instead of the timestamp. This allows you to easily correlate requests and reply in an "ordered" manner.

For GWWTDOMAIN, both local domain and remote domain are displayed. LDOM/RDOM information is displayed in the domain gateway cell.

For BRIDGE, the message full stages are supported (same as GWTDOMAIN).

# <span id="page-52-0"></span>**Call Pattern**

Call Pattern monitoring provides a quick way for you to view the Call Pattern information. The Call Pattern Metric window contains the following panels:

- [Call Pattern Query by Filter](#page-52-1)
- [Call Pattern Results Panel](#page-54-0)

### <span id="page-52-1"></span>**Call Pattern Query by Filter**

[Table](#page-53-0) 1-22 lists the **Call Pattern Query by Filter** panel options.

| <b>Options</b>         | <b>Description</b>                                                                                                    |
|------------------------|----------------------------------------------------------------------------------------------------|
| Initiator              | Domain: Lists all Domains. The default value is<br>"Any".                                                                                                    |
|                        | Machine: Lists all machines for the selected domain.<br>The default value is "Any".                                                                                                    |
|                        | Group: Lists all groups for the selected machine. The<br>default value is "Any".                                                                                                    |
|                        | Server: Lists all servers for the selected machine. The<br>default value is "Any".                                                                                                    |
|                        | Initial Called Service: The first service of the call<br>path.                                                                                                    |
|                        | Client Process Name: The initiator process name.<br>٠                                                                                                    |
|                        | User Name: The Tuxedo user name is provided to call<br>initial called service.                                                                                                    |
| From/To                | Time Span. This option is available only when "Recent"<br>is not specified.                                                                                                    |
| Recent                 | Specifies the recent time period between $0\nu$ -60<br>minutes/hours/days. The default value is 1 hour. This<br>option is available only when "From/To" is not specified.                     |
| Minimum Request Number | The minimum number of requests that form a pattern.<br>Usually a call pattern contains a large number of calls.<br>This threshold prevents listing a pattern with a small<br>number of calls. |
| <b>Service Pattern</b> | Checked: Displays only service call path pattern                                                                                                    |
|                        | Unchecked: Displays service call path pattern including<br>detailed location and GWTDOMAIN information                                                                                        |

<span id="page-53-0"></span>**Table 1-22 Call Pattern Filter Panel**

Click the **Query** button; the **Call Pattern Result List** panel appears.

**Note:** For Oracle Database, there is a lag time of minutes specified in Call Pattern Calculation Delay before you can query call patterns in one hour or day. That is, you can only query the call patterns occurred in one hour or day after the Call Pattern Calculation Delay minutes of this hour or day. For example, suppose the Call Pattern Calculation Delay is 30 minutes, if you select to query the call patterns occurred from 9 to 10 o'clock, you can

actually query the desired information after 10:30, similarly, if you select to query the call patterns occurred yesterday, you can actually query the desired information after today 00:30.

#### **Saving and Reusing Queries**

You can save the frequently-used queries for reusing or as a base for creating similar queries. For more information, refer to [Saving and Reusing Queries](#page-44-0).

### <span id="page-54-0"></span>**Call Pattern Results Panel**

The Call Pattern Results panel displays server-side Call Pattern queries. There are two sub-panels:

- [Call Pattern Results List Panel](#page-54-1)
- [Call Pattern Details Panel](#page-55-0)

### <span id="page-54-1"></span>**Call Pattern Results List Panel**

[Table](#page-54-2) 1-23 lists the **Call Pattern Results List** panel options.

<span id="page-54-2"></span>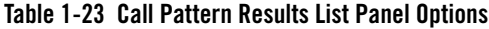

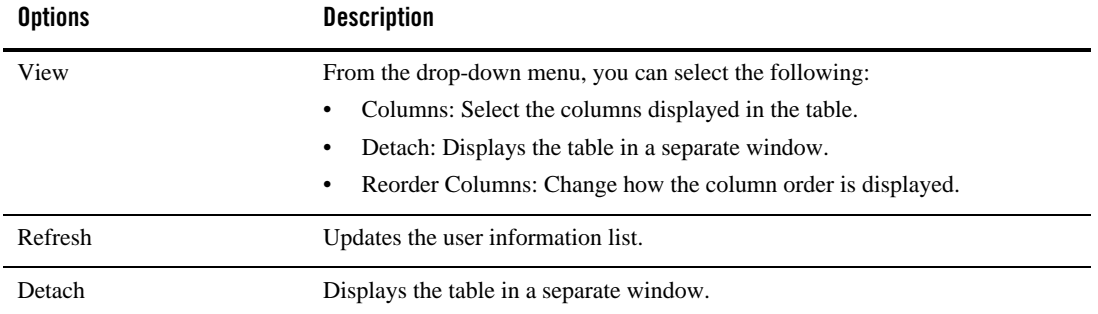

| <b>Options</b>            | <b>Description</b>                                                                                                    |
|---------------------------|----------------------------------------------------------------------------------------------------|
| Call Pattern Data Grid    | The data grid holds the entire call path server-side queries. One call path<br>occupies one row. The columns are as follows:                                                                                                    |
|                           | Description: Brief information for this call pattern. Clicking it displays call<br>٠<br>pattern details as follows.                                                                                                    |
|                           | Total Number: Total number of call paths in a call pattern.<br>٠                                                                                                    |
|                           | Success Number: Successful number of call paths in a call pattern.<br>٠                                                                                                    |
|                           | Application Failure Number: Application failure number of call paths in a<br>٠<br>call pattern.                                                                                                    |
|                           | System Failure Number: System failure number of call paths in a call<br>$\bullet$<br>pattern.                                                                                                    |
|                           | Average Elapsed Time (microsecond): Average call pathelapsed time in a<br>٠<br>call pattern.                                                                                                    |
| <b>Status Bar Summary</b> | Total call pattern in this collection. The Export to Excel button allows you<br>٠<br>to place the table contents into an MS Excel compatible file.                                                                                                    |
|                           | When exporting to Excel, if the callpath/callpattern tree is collapsed,<br>Note:<br>only the nodes that are not collapsed are exported to excel file. If you<br>want to export the full callpath/callpattern tree, you must fully expand<br>it and then click <b>Export to Excel</b> . |

**Table 1-23 Call Pattern Results List Panel Options**

### <span id="page-55-0"></span>**Call Pattern Details Panel**

Click any row in the **Call Pattern** list, the selected **Call Pattern** details are displayed. [Table](#page-56-1) 1-24 lists the **Call Pattern Details** panel options.

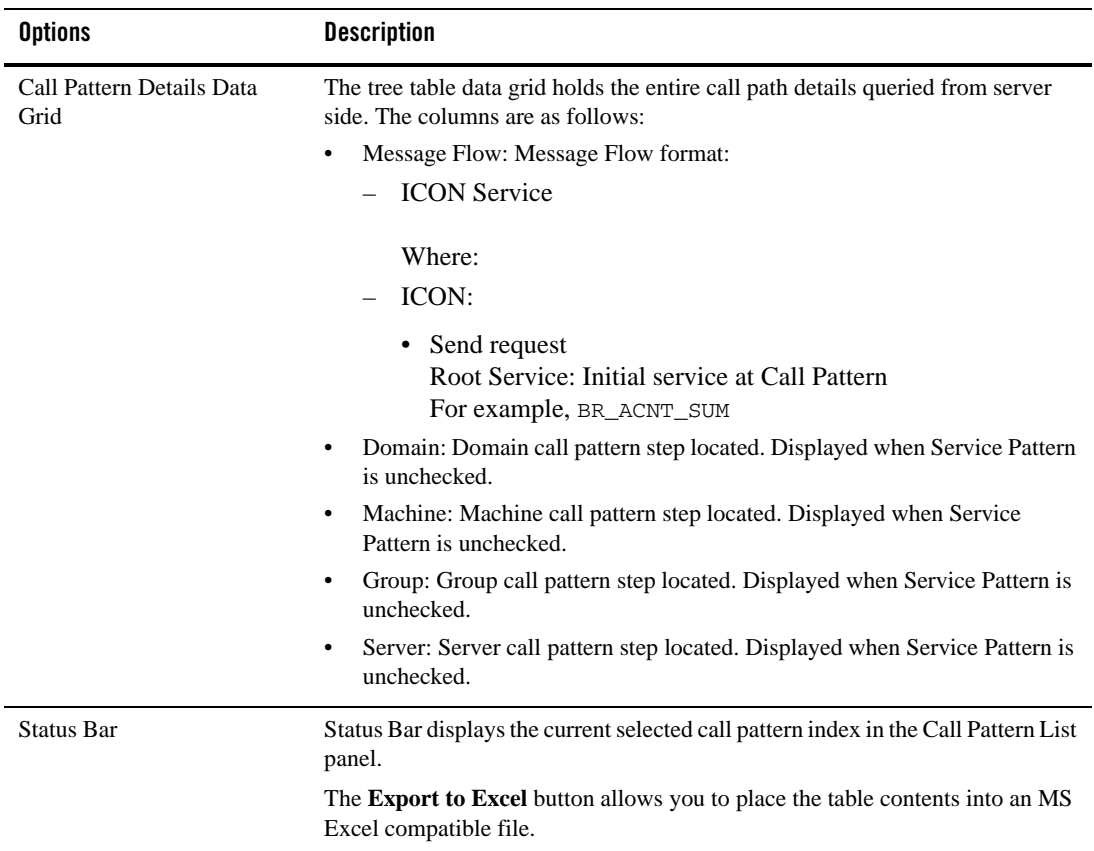

#### <span id="page-56-1"></span>**Table 1-24 Call Pattern Details Panel**

## <span id="page-56-0"></span>**Service**

Service Monitoring allows you to monitor Oracle Tuxedo services. Click **Tuxedo Metrics** and select **Service** from the drop-down menu; the **Service** page appears.

The filtering options panel allows you to specify supply information to the services you want monitored. On the left, there are drop-down lists of Domain, Machine, Group and Server. There are two modes for the service selection, select the most active services or particular services on the right. [Table](#page-58-0) 1-25 lists the **Service Selection** options.

| <b>Options</b>     | <b>Description</b>                                                                                                    |
|--------------------|----------------------------------------------------------------------------------------------------|
| Services Selection | Domain: Lists all Domains. The default value is "Any".<br>$\bullet$<br>Machine: Lists all machines for the selected domain. The default value is "Any".<br>$\bullet$<br>Group: Lists all server groups for the selected machine. The default value is<br>$\bullet$<br>"Any".<br>Server: Lists all servers for the selected machine. The default value is "Any".<br>$\bullet$<br>User Name: The Tuxedo user name is provided to call initial called service.<br>$\bullet$ |
|                    |                                                                                                    |

<span id="page-58-0"></span>**Table 1-25 Service Selection Options**

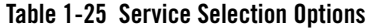

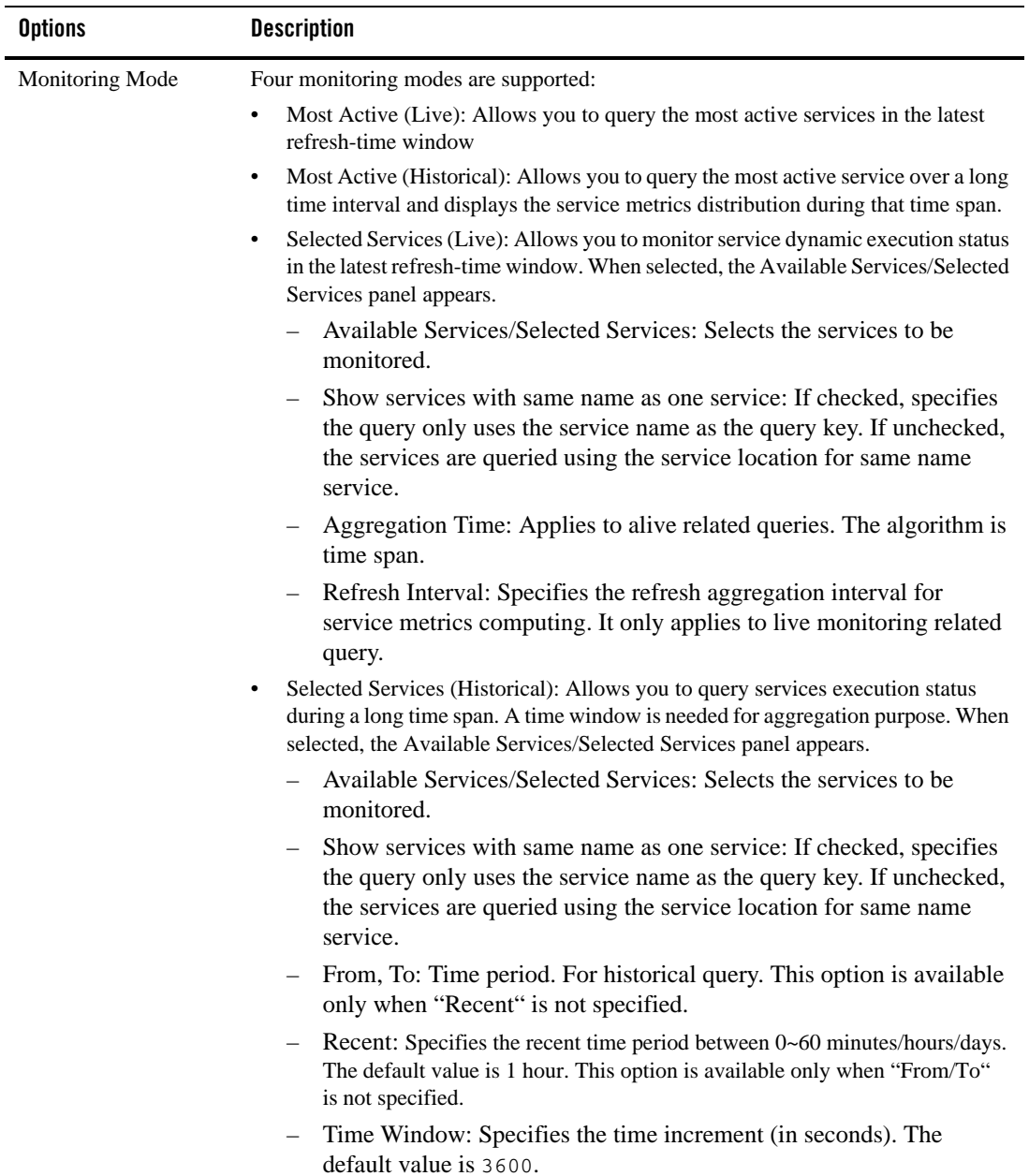

Click **Query**; the query results are displayed in the **Service Monitoring Results** panel. [Table](#page-60-0) 1-26 lists the **Service Monitoring Results** panel options.

| <b>Options</b> | <b>Description</b>                                                                                                    |
|----------------|----------------------------------------------------------------------------------------------------|
| Metrics        | From the drop-down list you can select the following service monitoring<br>metrics:                                                                                                    |
|                | Average Execution time (microsecond)<br>٠                                                                                                    |
|                | <b>Success Number</b><br>$\bullet$                                                                                                    |
|                | <b>Failure Number</b><br>$\bullet$                                                                                                    |
|                | Max Message Size (bytes)                                                                                                    |
|                | Min message size (bytes)<br>٠                                                                                                    |
|                | Average CPU time (microsecond)<br>٠                                                                                                    |
|                | Average System CPU time (microsecond)<br>٠                                                                                                    |
|                | Average User CPU time (microsecond)<br>٠                                                                                                    |
|                | Average Message Queue Length<br>٠                                                                                                    |
|                | Average Message Wait Time in Queue (millisecond)<br>٠                                                                                                    |
|                | For "CPU time", only single threaded servers are calculated (CPU time for<br>multi-threaded servers cannot be accurately calculated).                                                                                                    |
|                | The <b>Pause/Resume</b> button allows you to stop the data refresh temporarily. The<br>default is <b>Pause</b> (which indicates that a current refresh is in progress). Clicking<br>it will <b>Resume</b> and refresh stops. Clicking it again restores the status. |
| Chart/Table    | Displays results in either a chart or table. The default view is Chart (either line<br>or bar chart). One service is one series. The horizontal axis represents the time<br>series; the vertical axis represents the selected metrics.                              |
|                | In table view, the <b>Export to Excel</b> button allows you to place the table contents<br>into an MS Excel compatible file.                                                                                                    |

<span id="page-60-0"></span>**Table 1-26 Service Monitoring Results Panel Options**

### **Saving and Reusing Queries**

You can save the frequently-used queries for reusing or as a base for creating similar queries. For more information, refer to [Saving and Reusing Queries](#page-44-0).

# <span id="page-61-0"></span>**XA Transaction**

There are two ways to initiate XA Transaction queries: you can specify an XA Transaction identifier, or you can query using filtering parameters. These two ways are exclusive. [Table](#page-61-1) 1-27 lists the **XA Transaction Query by Scope** filtering options.

| <b>Options</b>   | <b>Description</b>                                                                                                    |
|------------------|----------------------------------------------------------------------------------------------------|
| Initiator Type   | There XA Transaction monitoring scenarios:                                                                                                    |
|                  | 1. If the monitoring policy is applied to an XA Transaction initiator,<br>monitoring initiated with the XA Transaction path propagation (similar to<br>Call Path).                                                                                                    |
|                  | 2. If monitoring is initiated for particular processes only (such as TMS without<br>initiator involved), propagation does not take place and only the monitored<br>XA Transaction calls are reported. The "Initiator Type" applies to the first<br>situation, so that a specific XA Transaction can be retrieved. It has the<br>following values: |
|                  | A11                                                                                                    |
|                  | Native Client                                                                                                    |
|                  | <b>Workstation Client</b>                                                                                                    |
|                  | Jolt Client                                                                                                    |
|                  | Domain Gateway                                                                                                    |
|                  | <b>Application Server</b>                                                                                                    |
|                  | The default value is "A11" and the second monitoring scenario must use the<br>default setting.                                                                                                    |
| <b>Status</b>    | Allows you to select the following values:                                                                                                    |
|                  | Any                                                                                                    |
|                  | Succeeded                                                                                                    |
|                  | Failed                                                                                                    |
| Query for latest | Query under latest time (in seconds).                                                                                                    |

<span id="page-61-1"></span>**Table 1-27 "XA Transaction Query by Scope Panel Options**

| <b>Options</b> | <b>Description</b>                                                                                                    |
|----------------|----------------------------------------------------------------------------------------------------|
| Query during   | Query XA transactions during a specific time period.                                                                                                    |
| Query by GTRID | Query an XA transaction by using an XA transaction identifier. For example x0<br>x46524a28 x1. For more information, see How the System Tracks<br>Distributed Transaction Processing in the Oracle Tuxedo User Documentation. |
|                | The <b>Exact Match</b> checkbox is under the text field. If checked, the whole<br>identifier string must be matched, otherwise all the XA transaction IDs that<br>contain the specified string are listed.                    |

**Table 1-27 "XA Transaction Query by Scope Panel Options**

Click **Submit**; the XA Transaction results appears in the **XA Transaction Result List** panel. [Table](#page-62-0) 1-28 lists the **XA Transaction Results List** panel options.

| <b>Options</b>                         | <b>Description</b>                                                                                                |
|----------------------------------------|----------------------------------------------------------------------------------------------------|
| <b>GTRID</b>                           | Global Transaction ID.                                                                                            |
| Initiator                              | The initiated process where the transaction starts.                                                               |
| <b>Status</b>                          | Successful transactions indicated by<br>Failed transactions indicated by                                          |
| <b>Start Time</b>                      | Time when the XA Transaction started.                                                                             |
| Duration (microsecond)                 | Total transaction time span.                                                                                      |
| <b>Execution Time</b><br>(microsecond) | Total transaction time per Oracle Tuxedo service.                                                                 |
| Parent GTRID                           | Displays the GTRID of the previous domain if the transaction was propagated<br>from another Oracle Tuxedo domain. |

<span id="page-62-0"></span>**Table 1-28 XA Transaction Results List Panel Options**

When you click on a transaction item in the list, the transaction path, related call path ID and transaction details are displayed in the XA Transaction Path, Corresponding Call Path Correlation ID and XA Transaction Detail panels respectively.

The XA Transaction Path shows the XA Transaction network in a tree structure similar to the Component Tree. In the XA Transaction Path tree, each node represents one domain XA Transaction. If multiple /T domains are involved in the XA Transaction, the XA transaction spread path can be easily observed.

In the Corresponding Call Path Correlation ID panel, the call path(s) related to the XA transaction are listed. You can include multiple call path correlation IDs in an XA Transaction. To do so, you must define an XA Transaction policy element and a call boundary call path policy element. If the two elements are applied to one process, one XA Transaction monitoring process includes multiple call paths. Clicking on the call path ID displays the call path detail in the Call Path Metric.

[Table](#page-63-0) 1-29 lists the **XA Transaction Detail** panel options.

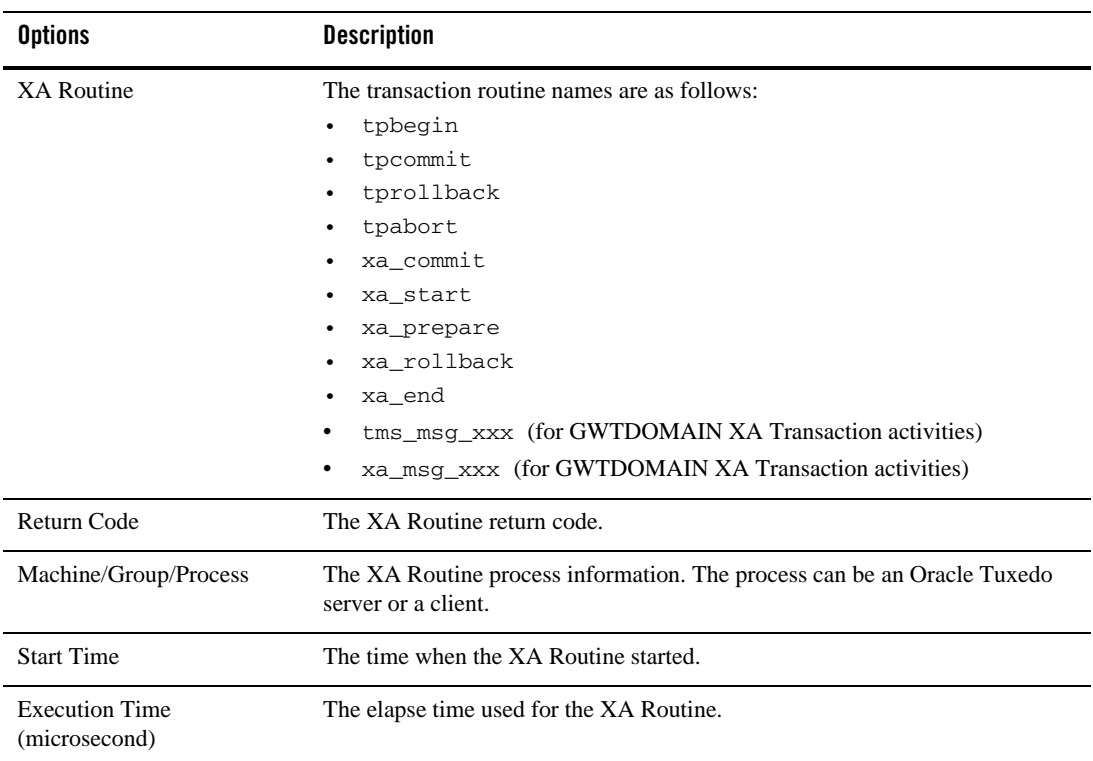

<span id="page-63-0"></span>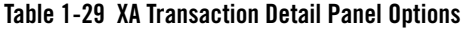

# <span id="page-64-0"></span>**Domain Gateway**

A monitoring project may contain multiple domain gateways; however, one monitoring chart can only monitor one local domain gateway (due to data source consistency). Click **Tuxedo Metrics** and select **Domain Gateway** from the drop-down menu; the **Domain Gateway Metrics** page appears. The Domain Gateway page contains two panels:

- [Domain Gateway Selection](#page-64-1)
- [Domain Gateway Monitoring](#page-65-2)

### <span id="page-64-1"></span>**Domain Gateway Selection**

[Table](#page-64-2) 1-30 lists the **Domain Gateway Selection** panel options.

**Note:** Domain Gateway only supports GWTDOMAIN.

| <b>Options</b>                                                                 | <b>Description</b>                                                                                                    |
|--------------------------------------------------------------------------------|----------------------------------------------------------------------------------------------------|
| Domain                                                                         | Lists all Domains. Required.                                                                                                    |
| Local Access Point                                                             | This drop-down list contains the local domain gateway configured in "Gateway"<br>monitoring. The format is as follows: domain id/group/server id.                                                                                                    |
|                                                                                | One group can only have one gateway instance.<br>Note:                                                                                                    |
| <b>Available Remote Access</b><br>Point/Selected Remote<br><b>Access Point</b> | The remote domain gateway link connected with the selected local domain<br>gateway. They are the RDOM in DMCONFIG. Multiple remote domains can be<br>selected.                                                                                                    |
| <b>Monitoring Mode</b>                                                         | Live<br>$\bullet$<br>Aggregation Time: Applies to alive related query. The<br>algorithm is time span (in seconds).<br>Refresh Interval. Specifies the refresh interval for live<br>monitoring (in seconds).<br>Historical<br>$\bullet$<br>From/To: time period for historical query.<br>Time Window. Specifies the aggregation window for historical<br>query (in seconds). |

<span id="page-64-2"></span>**Table 1-30 Domain Gateway Selection Panel Options**

## <span id="page-65-2"></span>**Domain Gateway Monitoring**

[Table](#page-65-3) 1-31 lists the **Domain Gateway Monitoring** panel options.

<span id="page-65-3"></span>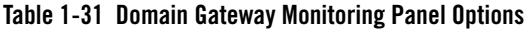

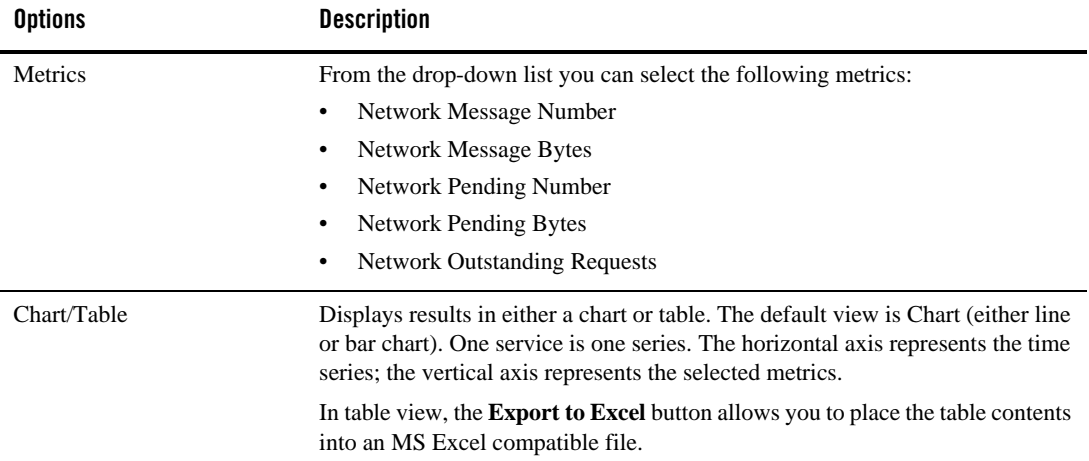

# <span id="page-65-0"></span>**BRIDGE**

Similar to [Domain Gateway](#page-64-0).

**Note:** There is no "Network Outstanding Requests" metric.

# <span id="page-65-1"></span>**GWWS**

Click **Tuxedo Metric**s and select **GWWS** from the drop-down menu; the **GWWS Metric** page appears. The GWWS Metric page contains two panels:

- [GWWS Query by Filter](#page-65-4)
- [GWWS Live/History Monitoring](#page-66-0)

### <span id="page-65-4"></span>**GWWS Query by Filter**

[Table](#page-65-3) 1-31 lists the **GWWS Query by Filter** options.

| <b>Options</b>         | <b>Description</b>                                                                                                    |
|------------------------|----------------------------------------------------------------------------------------------------|
| Domain                 | Lists all Domains. Required.                                                                                                    |
| GWWS                   | GWWS server list. The default is "A11".                                                                                                    |
| <b>Monitoring Mode</b> | Live<br>٠<br>- Aggregation Time: Applies to alive related query. The<br>algorithm is time span (in seconds).<br>Refresh Interval. Specifies the refresh interval for live<br>$\overline{\phantom{0}}$<br>monitoring (in seconds).<br>Historical<br>٠<br>From/To: time period for historical query.<br>Time Window. Specifies the aggregation window for historical<br>query (in seconds). |

**Table 1-32 GWWS Query by Filter Panel Options**

## <span id="page-66-0"></span>**GWWS Live/History Monitoring**

[Table](#page-67-0) 1-33 lists the **GWWS Live/History Monitoring** options:

| <b>Options</b> | <b>Descriptions</b>                                           |
|----------------|---------------------------------------------------------------|
| Metrics        | From the drop-down list you can select the following metrics: |
|                | Active Thread Numbers (average active thread numbers)         |
|                | Average Inbound Process Time (microsecond)                    |
|                | Average Outbound Process Time (microsecond)                   |
|                | Inbound One-Way Failure Number                                |
|                | Inbound One-Way Success Number                                |
|                | Inbound RPC Failure Number                                    |
|                | Inbound RPC Success Number                                    |
|                | Outbound One-Way Failure Number                               |
|                | <b>Outbound One-Way Success Number</b>                        |
|                | <b>Outbound RPC Failure Number</b>                            |
|                | <b>Outbound RPC Success Number</b>                            |
|                | <b>Inbound Pending Request</b>                                |
|                | <b>Outbound Pending Request</b>                               |

<span id="page-67-0"></span>**Table 1-33 GWWS Live/History Monitoring Panel Options**

# **CICS/IMS/Batch Runtime Metrics Monitoring**

Metrics collection is driven by policy monitoring. Once metrics are collected, you can view them on the related metric pages. The Tuxedo Application Runtime Metrics page includes four panels:

To access the Tuxedo Application Runtime Metrics page, click **Tuxedo Application Runtime Metrics** on the menu bar. From the drop-down menu you can select the following:

- [CICS Transactions](#page-68-0)
- [CICS Terminals](#page-69-0)
- [Batch Jobs](#page-71-0)
- **IMS** Transactions
- **IMS** Programs
- [IMS System Traces](#page-77-0)

# <span id="page-68-0"></span>**CICS Transactions**

CICS Transactions monitoring provides a quick way for viewing the latest CICS Transaction information.

The CICS Transactions page contains the following panels:

- [CICS Transactions Query by Filter Panel](#page-68-1)
- [CICS Transactions Live/History Monitoring Panel](#page-68-2)

## <span id="page-68-1"></span>**CICS Transactions Query by Filter Panel**

[Table](#page-68-3) 1-34 lists the **CICS Transactions Query by Filter** options.

| <b>Options</b>           | <b>Description</b>                                                                                                    |
|--------------------------|----------------------------------------------------------------------------------------------------|
| <b>CICS</b> Region       | Lists all CICS regions. The default value is "A11".                                                                                                    |
| <b>Transaction Class</b> | Lists all Transaction classes. The default value is "A11".                                                                                                    |
| Transaction              | Lists all Transactions. The default value is "A11".                                                                                                    |
| <b>Monitoring Mode</b>   | Live<br>- Aggregation Time: Applies to alive related query.<br>The algorithm is time span (in seconds).<br>Refresh Interval. Specifies the refresh interval for<br>$\overline{\phantom{0}}$<br>live monitoring (in seconds).<br>Historical<br>٠<br>From/To: time period for historical query.<br>Time Window. Specifies the aggregation window for<br>historical query (in seconds). |

<span id="page-68-3"></span>**Table 1-34 CICS Transactions Query By Filter Options**

## <span id="page-68-2"></span>**CICS Transactions Live/History Monitoring Panel**

[Table](#page-69-1) 1-35 lists the **CICS Transactions Live/History Monitoring Graph** tab metrics.

| <b>Options</b>       | <b>Description</b>                                                                                                    |
|----------------------|----------------------------------------------------------------------------------------------------|
| <b>Chart Control</b> | From the drop-down list you can select the following metrics:<br>Number of Transaction Calls<br>Average Execution Time (microsecond)<br>Average CPU Time (microsecond)<br>Average System CPU Time (microsecond)<br>Average user CPU Time (microsecond)                                                                                                    |
| Chart/Table          | Displays results in either a chart or table. The default view is<br>Chart (either line or bar chart). One service is one series. The<br>horizontal axis represents the time series; the vertical axis<br>represents the selected metrics.<br>In table view, the <b>Export to Excel</b> button allows you to place the<br>table contents into an MS Excel compatible file. |

<span id="page-69-1"></span>**Table 1-35 CICS Transactions Live/History Monitoring Options**

# <span id="page-69-0"></span>**CICS Terminals**

CICS Terminals metrics provides a quick way for you to view the latest CICS Terminals information.

The CICS Terminals window contains the following panels:

- [CICS Terminals Query by Filter Panel](#page-69-2)
- [CICS Terminals Live/History Monitoring Panel](#page-70-0)

## <span id="page-69-2"></span>**CICS Terminals Query by Filter Panel**

[Table](#page-70-1) 1-36 lists the **CICS Terminals Query by Filter** options.

| <b>Options</b>  | <b>Description</b>                                                                                                    |
|-----------------|----------------------------------------------------------------------------------------------------|
| CICS Region     | Lists all CICS regions. The default value is "A11".                                                                                                    |
| Monitoring Mode | Live<br>Minimum Policy Interval: Applies to alive related<br>query. It is the minimum value among all Tuxedo<br>Application Runtime monitoring policies defined (in<br>seconds).<br>- Refresh Interval. Specifies the refresh interval for<br>live monitoring (in seconds).<br>Historical<br>From/To: time period for historical query.<br>Time Window: Specifies the aggregation window<br>for historical query (in seconds).<br>Since CICS Region Start Checkbox: If checked,<br>$-$<br>From/To is replaced by Start Time/Shutdown Time.<br>Start Time/Shutdown Time: CICS region<br>$\overline{\phantom{m}}$<br>start/shutdown time. |

<span id="page-70-1"></span>**Table 1-36 CICS Terminals Query By Filter Options**

## <span id="page-70-0"></span>**CICS Terminals Live/History Monitoring Panel**

[Table](#page-71-1) 1-37 lists the CICS Terminals Live/History Monitoring panel options.

| <b>Options</b>       | <b>Description</b>                                                                                                    |
|----------------------|----------------------------------------------------------------------------------------------------|
| <b>Chart Control</b> | From the drop-down list you can select the following metrics:<br><b>Successful Transaction Number</b><br><b>Failed Transaction Number</b><br>٠<br><b>Session Number</b><br>٠                                                           |
| Chart/Table          | Displays results in either a chart or table. The default view is Chart (either line<br>or bar chart). One service is one series. The horizontal axis represents the time<br>series; the vertical axis represents the selected metrics. |
|                      | In table view, the <b>Export to Excel</b> button allows you to place the table contents<br>into an MS Excel compatible file.                                                                                                    |

<span id="page-71-1"></span>**Table 1-37 CICS Terminals Live/History Monitoring Graph Options**

# <span id="page-71-0"></span>**Batch Jobs**

Batch Jobs allows you to monitor the running status of the Batch Jobs. It contains two panels: Query by filter and Monitor view.

## **JES Metrics Query by Filter Panel**

The filtering condition panel let user supply information to specify the jobs to be observed in the JES system. On the left, there are dropdown lists for JES application name, Job classes, Job priorities and Job owners, and one edit box for Job name.

There are two modes for the JES metrics monitoring, live monitoring and history monitoring.

[Table](#page-71-2) 1-38 lists the UI components and their relationships.

| <b>Elements</b>         | <b>Description</b>                                                                                                    |
|-------------------------|----------------------------------------------------------------------------------------------------|
| JES application<br>name | Specifies which JES system the Job is executed. The single choice dropdown list<br>contains only live/active ones, mandatory. Same as the JES tree node name. |
| Job classes             | Specifies one or more classes                                                                                                    |
| Job name                | Specifies a search a string contained in the job name.                                                                                                    |
| Job priorities          | Specifies one or more priorities                                                                                                    |

<span id="page-71-2"></span>**Table 1-38 JES Metrics Query by Filter Panel**
| <b>Elements</b>         | <b>Description</b>                                                                                                    |
|-------------------------|----------------------------------------------------------------------------------------------------|
| Job owners              | Specifies one or more owners                                                                                                    |
| <b>Monitoring Mode</b>  | Two monitoring modes are supported: Live and Historical                                                                                              |
|                         | Live Monitoring. It allows user to monitor the JES system execution status in a latest<br>refresh window.                                            |
|                         | History Monitoring. It allows user to query JES system execution status during a<br>long time span. A time window is needed for aggregation purpose. |
| <b>Aggregation Time</b> | Applies to history monitoring mode. The algorithm is time span                                                                                       |
| Refresh Interval        | Specifies the refresh aggregation interval for JES system metrics computing. It only<br>applies to live monitoring.                                  |

**Table 1-38 JES Metrics Query by Filter Panel**

When the conditions filing is complete, click **Submit**; the monitoring results page appears on the right.

## **JES Monitor View**

**Table 1-39 JES Monitor View**

| <b>Elements</b>                                                                                                    | <b>Description</b>                                                                                                    |
|----------------------------------------------------------------------------------------------------|----------------------------------------------------------------------------------------------------|
| <b>Chart Control</b><br>The "Metrics" drop down list let user select the metric aspect interested in the<br>chart. |                                                                                                    |
|                                                                                                    | Successful job number in the Aggregation Time Window<br>Failed job number in the Aggregation Time Window                                                                                                    |
|                                                                                                    | Waiting job number in different queues and the sum of all queues                                                                                                    |
|                                                                                                    | Average CPU Time:<br>٠                                                                                                    |
|                                                                                                    | Average user CPU time for successful jobs in milliseconds int<br>the Aggregation Time Window                                                                                                    |
|                                                                                                    | Average system CPU time for successful jobs in milliseconds int<br>$\overline{\phantom{0}}$<br>the Aggregation Time Window                                                                                                    |
|                                                                                                    | Failed jobs do not have "Average CPU Time"<br>Note:                                                                                                    |
|                                                                                                    | Button "Pause/Resume" allows you to temporarily stop the data refresh. The<br>default is "Pause" which means the current refresh is in progress. Clicking it again<br>will "Resume" and the refresh stops. Clicking it again restores the status. |
| Chart/Table                                                                                                    | Chart/Table will show results in style either chart or table. The chart is can be line<br>style or bar chart. One kind of job class is one series. The horizontal axis is time<br>series and the vertical axis is for the metrics selected.       |

The **Export** button allows you to save the table contents to an EXCEL compatible file.

## **IMS Transactions**

IMS Transactions monitoring provides a quick way for viewing the latest IMS Transactions information and shows IMS transactions metrics generated by MPP server.

The IMS Transactions page contains the following panels:

- [IMS Transaction Query by Filter Panel](#page-73-0)
- [IMS Transaction Live/History Monitoring Panel](#page-74-0)

### <span id="page-73-0"></span>**IMS Transaction Query by Filter Panel**

[Table](#page-74-1) 1-40 lists the **IMS Transaction Query by Filter** options.

| <b>Options</b>           | <b>Description</b>                                                                                                    |
|--------------------------|----------------------------------------------------------------------------------------------------|
| Domain                   | Lists all IMS domains. The default value is empty.                                                                                                    |
| <b>Transaction Class</b> | Lists all Transaction classes. The default value is empty.                                                                                                    |
| Transaction              | Lists all Transactions. The default value is empty.                                                                                                    |
| <b>Monitoring Mode</b>   | Live<br>- Aggregation Time: Applies to alive related query.<br>The algorithm is time span (in seconds).<br>Refresh Interval. Specifies the refresh interval for<br>live monitoring (in seconds).<br>Historical<br>٠<br>From/To: time period for historical query.<br>Time Window. Specifies the aggregation window for<br>historical query (in seconds). |

<span id="page-74-1"></span>**Table 1-40 IMS Transaction Query By Filter Options**

## <span id="page-74-0"></span>**IMS Transaction Live/History Monitoring Panel**

[Table](#page-75-0) 1-41 lists the **IMS Transaction Live/History Monitoring Graph** tab metrics.

| <b>Options</b> | <b>Description</b>                                                                                                    |
|----------------|----------------------------------------------------------------------------------------------------|
| Chart Control  | From the drop-down list you can select the following metrics:<br>Number of Transaction Calls<br>Average Execution Time (microsecond)<br>Average CPU Time (microsecond)<br>Average System CPU Time (microsecond)<br>Average user CPU Time (microsecond)<br>Average user DLI Time (microsecond)                                                                                 |
| Chart/Table    | Displays results in either a chart or table. The default view is<br>Chart (either line or bar chart). One transaction is one series. The<br>horizontal axis represents the time series; the vertical axis<br>represents the selected metrics.<br>In table view, the <b>Export to Excel</b> button allows you to place the<br>table contents into an MS Excel compatible file. |

<span id="page-75-0"></span>**Table 1-41 IMS Transaction Live/History Monitoring Options**

## **IMS Programs**

IMS Programs monitoring provides a quick way for viewing the latest IMS Programs information and shows IMS programs metrics generated by BMP server.

The IMS Programs page contains the following panels:

- [IMS Program Query by Filter Panel](#page-75-1)
- [IMS Program Live/History Monitoring Panel](#page-76-0)

### <span id="page-75-1"></span>**IMS Program Query by Filter Panel**

[Table](#page-75-2) 1-42 lists the **IMS Program Query by Filter** options.

<span id="page-75-2"></span>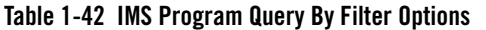

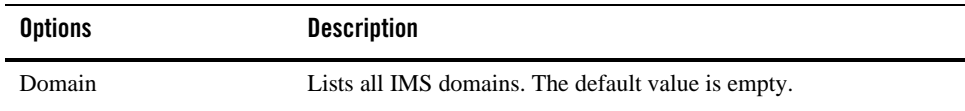

| <b>Options</b>         | <b>Description</b>                                                                                                    |
|------------------------|----------------------------------------------------------------------------------------------------|
| Program                | Lists all programs. The default value is empty.                                                                                                    |
| <b>Monitoring Mode</b> | Live<br>- Aggregation Time: Applies to alive related query.<br>The algorithm is time span (in seconds).<br>- Refresh Interval. Specifies the refresh interval for<br>live monitoring (in seconds).<br>Historical<br>٠<br>From/To: time period for historical query.<br>Time Window. Specifies the aggregation window for<br>historical query (in seconds). |

**Table 1-42 IMS Program Query By Filter Options**

### <span id="page-76-0"></span>**IMS Program Live/History Monitoring Panel**

[Table](#page-76-1) 1-43 lists the **IMS Program Live/History Monitoring** tab metrics.

| <b>Options</b>       | <b>Description</b>                                                                                                    |
|----------------------|----------------------------------------------------------------------------------------------------|
| <b>Chart Control</b> | From the drop-down list you can select the following metrics:<br>Number of Program Calls<br>٠<br>Average Execution Time (microsecond)<br>$\bullet$<br>Average CPU Time (microsecond)<br>٠<br>Average System CPU Time (microsecond)<br>٠<br>Average user CPU Time (microsecond)<br>٠<br>Average user DLI Time (microsecond)<br>٠                                           |
| Chart/Table          | Displays results in either a chart or table. The default view is<br>Chart (either line or bar chart). One program is one series. The<br>horizontal axis represents the time series; the vertical axis<br>represents the selected metrics.<br>In table view, the <b>Export to Excel</b> button allows you to place the<br>table contents into an MS Excel compatible file. |

<span id="page-76-1"></span>**Table 1-43 IMS Transaction Live/History Monitoring Options**

## **IMS System Traces**

The IMS System Traces page contains the following panels:

- [Search Panel](#page-77-0)
- [Query Result List Table](#page-78-0)
- [Detailed Information Panel](#page-78-1)

## <span id="page-77-0"></span>**Search Panel**

[Table](#page-77-1) 1-44 lists the query filters on the Search panel.

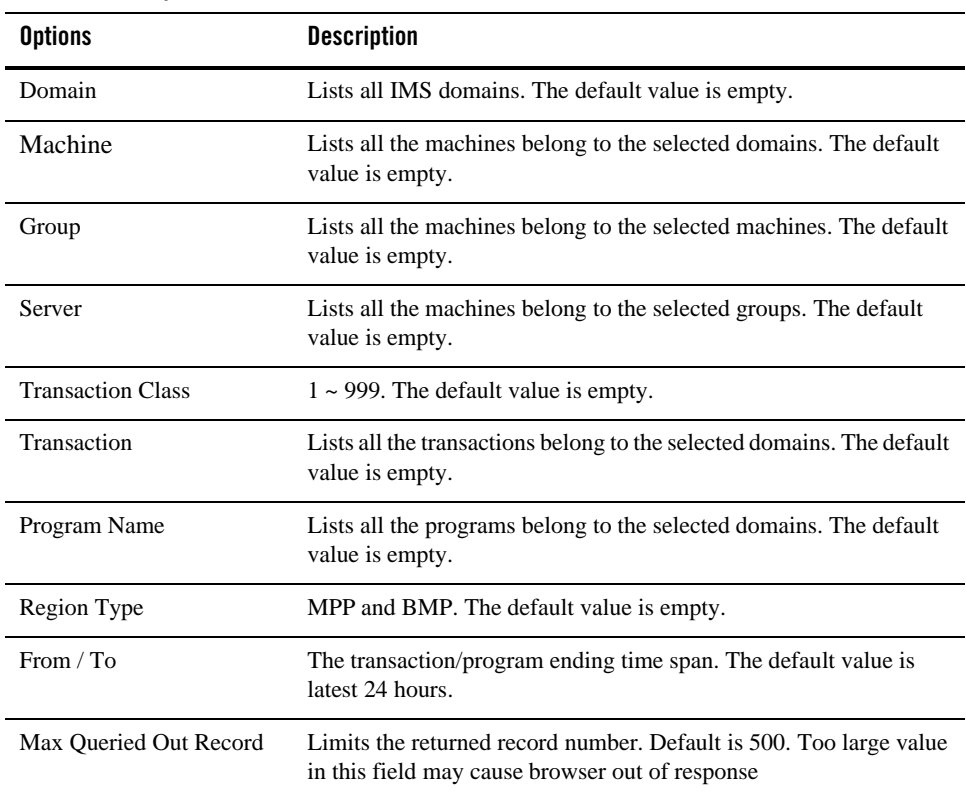

#### <span id="page-77-1"></span>**Table 1-44 Query Filters**

Clicking on the **Reset** button resets all the query filters (except Max Queried Out Record) to the initial status.

## <span id="page-78-0"></span>**Query Result List Table**

When clicking the **Query** button, all the Transaction/Program collect instances met the search criteria are listed in the Query Result List table. Click any of the entries listed in the Query Result List table to display the detailed information in the Detailed Information panel.

Clicking on the **Refresh** button executes the last query once more and loads the latest DB data in the list table.

## <span id="page-78-1"></span>**Detailed Information Panel**

This panel displays the detailed information of the entry selected in the Query Result List Table. [Table](#page-78-2) 1-45 lists the detailed information.

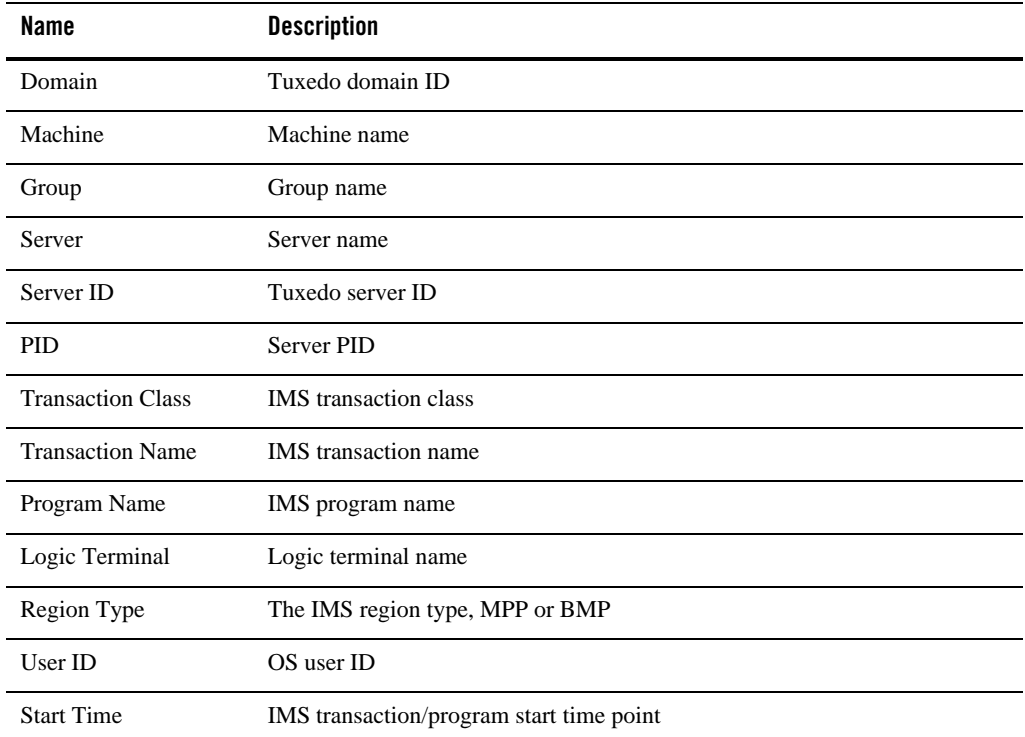

#### <span id="page-78-2"></span>**Table 1-45 Detailed Information**

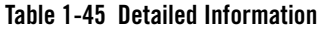

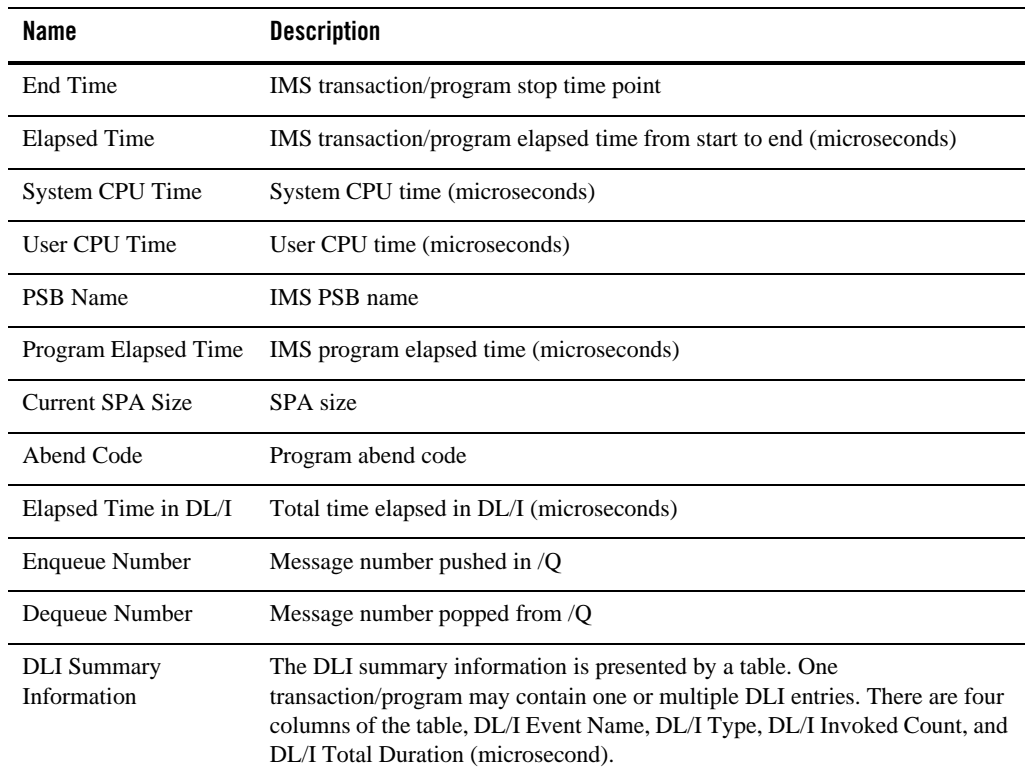

# **CICS/IMS/Batch Management**

- [Batch Jobs Submit](#page-80-0)
- [Batch Jobs Search/Display](#page-81-0)
- [Batch Syslog Search/Display](#page-85-1)
- [CICS Resources View/Edit](#page-85-0)
- [IMS Resources View/Edit](#page-86-0)

## <span id="page-80-0"></span>**Batch Jobs Submit**

JES Job submit provides a quick way for you to submit a job through the TSAM Plus console. For more information, see [Oracle ART Runtime documentation.](../../../artrt/docs1222/index.html)

Notes: To enable JES job submit and monitoring, you must set the JESMONITOR environment variable to yes before you start the LMS server and set the "JOBREPOSITORY" value in the JES configuration file to specify the path of the job repository.

If the "JOBREPOSITORY" value is not in the JES configuration file, the list panel lists the JOB in the APPDIR.

The JES job submit window contains the following panels:

- [JES Application Selection Panel](#page-80-1)
- [Job File Information List Panel](#page-80-2)

### <span id="page-80-1"></span>**JES Application Selection Panel**

Click **List Available Jobs**, all available job script files are listed in the Job File Information List Panel" if the selected JES application is alive.

## <span id="page-80-2"></span>**Job File Information List Panel**

[Table](#page-80-3) 1-46 lists the JES Job File Information List Panel options.

| <b>Options</b>        | <b>Description</b>                             |
|-----------------------|------------------------------------------------|
| Script Name           | Job script file name.                          |
| Name                  | Job name.                                      |
| Priority              | Job priority.                                  |
| Class                 | Job class. Value may be $[A-Z]$ , $[0-9]$      |
| <b>Restart Option</b> | The name of the step to use to restart the job |

<span id="page-80-3"></span>**Table 1-46 Job File Information List Panel Options**

**Table 1-46 Job File Information List Panel Options**

| Type run          | Indicates what should be done with the job. Choose one of the following: |
|-------------------|--------------------------------------------------------------------------|
|                   | COPY - Copy the job directly in an output stream to sysout.              |
|                   | HOLD - The system should hold the job.                                   |
|                   | JCLHOLD - JES should hold the job.                                       |
|                   | SCAN - Scan JCL for syntax errors only.                                  |
| Version           | The EJR runtime engine version.                                          |
| Start label       |                                                                          |
|                   | The label of the first phase to be started                               |
| <b>EJR</b> Option | Enter the EJR Option you want to start the job with.                     |

Select an item, and click **Submit**. If the job is submitted successfully, the display message appears as follows:

"Submit of Job xxxx was successful", where "xxxx" is the job id. Click **View Job** to see a detailed message. If it fails, an error message is displayed.

## <span id="page-81-0"></span>**Batch Jobs Search/Display**

JES Jobs metrics provides a quick way for you to view the latest JES jobs information.

The JES jobs window contains the following panels:

- [JES Jobs Query by Filter Panel](#page-81-1)
- [Jobs Query Results List Panel](#page-82-0)
- [Job Detail Information Panel](#page-84-0)

### <span id="page-81-1"></span>**JES Jobs Query by Filter Panel**

[Table](#page-82-1) 1-47 lists the **JES Jobs Query by Filter** options.

<span id="page-82-1"></span>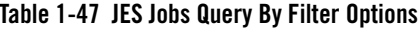

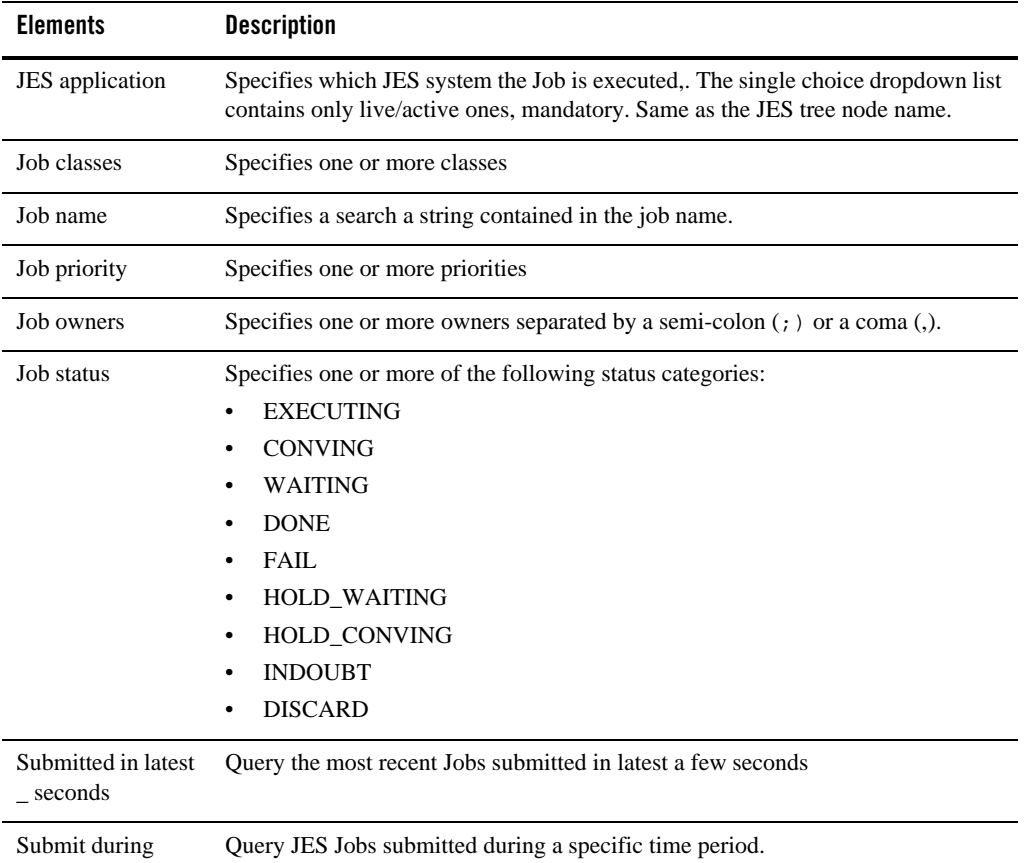

You can also query the exact job ID by using 'Query by Job ID' subform. Fill in 'Job ID' and click **Query**; if found, the corresponding job is listed in the result.

### <span id="page-82-0"></span>**Jobs Query Results List Panel**

[Table](#page-83-0) 1-48 lists the **JES Jobs Query Results List** table columns.

| <b>Sort Options</b>  | <b>Description</b>                         |
|----------------------|--------------------------------------------|
| Name                 | Job name.                                  |
| ID                   | Job ID                                     |
| Node                 | Machine name                               |
| Owner                | The person that submitted the job          |
| Priority             | Job priority.                              |
| <b>Current Queue</b> | The current queue where the job is placed. |
| Class                | Job class. Value may be [A-Z], [0-9]       |
| <b>Submit Time</b>   | Time when the job was submitted.           |
| End Time             | Time when job completes.                   |
| <b>Status</b>        | Job status.                                |

<span id="page-83-0"></span>**Table 1-48 'Jobs Query Results List Table Columns**

Certain actions can be made to the queried out job list entries. Besides the **Refresh** button, **Cancel**, **Purge**, **Hold**, and **Release** actions can be used on selected jobs. The job cancel and purge behavior is the same same as the  $arties$ admin command. The command return status is displayed in a popup window.

**Notes:** A job can be held only when the status is CONVING or WAITING.

A job can be released only when the job status is HOLD\_WAITING.

A job can be purged only when the job is not in the PURGE queue.

Two additional actions/buttons (**Job Logs** and **Job Sysout**s) are located on the button bar that provide job log and job sysout information.

**Notes:** If job logs or job sysouts exceed 10, 000 bytes, the file is truncated (that is, only the last 10,000 bytes are retained).

Purged jobs do not have Job Logs and Sysouts to view

All records in the job list table can be exported to a .xls file by clicking the **Export to Excel**  button below the list table.

**Note:** If you are using Internet Explorer, and IE security is set above medium, a warning message pops up when you click the **Export to Excel** button. Click the export button again to ignore the warning.

#### **Choosing Monitoring Mode**

You can change monitoring to auto refresh mode by specifying the Refresh Interval in the query result list panel toolbar; auto refresh is disabled by default. The refresh rate can be set as follows:

- $\bullet$  1 minute
- $\bullet$  5 minutes
- $\bullet$  10 minutes
- $\bullet$  30 minutes
- $\bullet$  60 minutes
- $\bullet$  120 minutes

### <span id="page-84-0"></span>**Job Detail Information Panel**

When you select a Job in the Job Query Results List table, detailed information for the selected job is displayed in the Job Detail Information panel. The job detailed information is self-explanatory and includes the following:

- Running step
- $\bullet$  Running time
- $\bullet$  Current queue
- $\bullet$  Status
- Type Run
- Initiator
- $\bullet$  End Time
- User CPU usage
- System CPU usage
- **Note:** Job detail information is retrieved along with the Job Query List; the content may not reflect the latest information. To view the latest job details, click the refresh button.

## <span id="page-85-1"></span>**Batch Syslog Search/Display**

Oracle TSAM Plus allows you to query the Batch JES system log.

The Batch Syslog window contains the following panels:

- [JES Syslogs Query by Filter Panel](#page-85-2)
- [JES Syslogs Query Results Panel](#page-85-3)

## <span id="page-85-2"></span>**JES Syslogs Query by Filter Panel**

[Table](#page-85-4) 1-49 lists the JES Syslogs Query by Filter options.

| <b>Options</b>          | <b>Description</b>                                         |
|-------------------------|------------------------------------------------------------|
| <b>JES</b> Application  | Specifies the JES system by which the JES syslog is showns |
| Job Name                | Specifies a search string contained in the job name        |
| Generated in Latest     | Query syslog generated in the latest few seconds           |
| <b>Generated During</b> | Query syslog generated during a specific time period       |

<span id="page-85-4"></span>**Table 1-49 JES Syslogs Query by Filter Options**

You can also query the exact syslog using the related job ID. In the field **Query by Job ID** , fill in the job ID and click **Query**. The corresponding syslog is listed in the results if searched.

## <span id="page-85-3"></span>**JES Syslogs Query Results Panel**

By default, only the latest 5000 lines of Batch JES syslog are shown. If there are more logs in your system, you can click the Prev chunk or Next chunk button to view the previous or next 5000 lines (the size of chunk) of the system logs.

In the current chunk, you can click the First/Prev/Next/Last page button to browse the system logs.

# <span id="page-85-0"></span>**CICS Resources View/Edit**

Oracle TSAM Plus allows you to query and edit CICS resource configuration files on the Oracle Tuxedo master node

**Note:** To enable this function, you must make sure the ARTADM server runs on each node and the KIXCONFIG environment variable is set to the CICS resource files directory.

## **Querying CICS Resources**

You can query CICS resources by region. All of the CICS Resource configuration files are listed after you select a CICS region and click the **Query** button.You can also click **Refresh** button to refresh the CICS Resource list for the selected CICS region.

## **Editing/Viewing CICS Resources**

You can edit or view the CICS resource depending on the authority configured in User Management.

To edit the CICS Resource configuration file, you must do the following steps:

- 1. Select one CICS region from region dropbox, then click the **Query** button. All of the CICS configuration files belonging to the selected region are listed.
- 2. Select a configuration file then click the **Edit** button.

**Note:** The **Edit** button is enabled when the number of selected configuration file is 1.

3. Click the **Update** button to save the modification. You can also click the **Back** button to return to the list of CICS Resources without modifying the file.

**Note:** If there are any format errors in the listed files, an error message is displayed.

For more information, see [Oracle Tuxedo Application Runtime for CICS and Batch](../../../artrt/docs1222/index.html)  [documentation.](../../../artrt/docs1222/index.html)

# <span id="page-86-0"></span>**IMS Resources View/Edit**

Oracle TSAM Plus allows you to query and edit IMS resource configuration files on the Oracle Tuxedo master node.

## **Querying IMS Resources**

You can query IMS resources by IMS domain. All of the IMS Resource configuration files are listed after you select an IMS domain and click the **Query** button.You can also click **Refresh** to refresh the IMS Resource list for the selected Tuxedo domain.

## **Editing/Viewing IMS Resources**

You can edit or view the IMS resource depending on the authority configured in User Management.

To edit the IMS Resource configuration file, you must do the following steps:

- 1. Select one IMS domain from IMS Domain drop down list, and then click the **Query** button. All of the IMS configuration files belonging to the selected domain are listed.
- 2. Select a configuration file then click the **Edit** button.

**Note:** The **Edit** button is enabled when the number of selected configuration file is 1.

3. Click the **Update** button to save the modification. You can also click the **Back** button to return to the list of IMS Resources without modifying the file.

**Note:** If there are any format errors in the listed files, an error message is displayed.

For more information, see [Oracle Tuxedo Application Runtime for IMS documentation.](../../../artims/docs1222/index.html)

# **User/Data Management**

Click **Management** and select the following from the drop-down list:

- [User Management](#page-87-0)
- [Data Management](#page-92-0)
- [Global Parameters](#page-94-0)
- [Blackout](#page-98-0)
- [Domain Group Management](#page-101-0)

# <span id="page-87-0"></span>**User Management**

The User List page allows you to add, edit and delete users and groups. An Oracle TSAM Plus group is a set of privileges. The default groups are "administrator" and "viewer". They cannot be deleted.

An Oracle TSAM Plus user may belong to one or more groups. When Oracle TSAM Plus is installed, the default user is "admin" (configured during installation), and cannot be deleted.

You can enter the **Group List** menu bar by clicking the **Group List** button, and return to the **User List** menu bar by clicking the **User List** button. [Table](#page-88-0) 1-50 lists the **User List Menu Ba**r options.

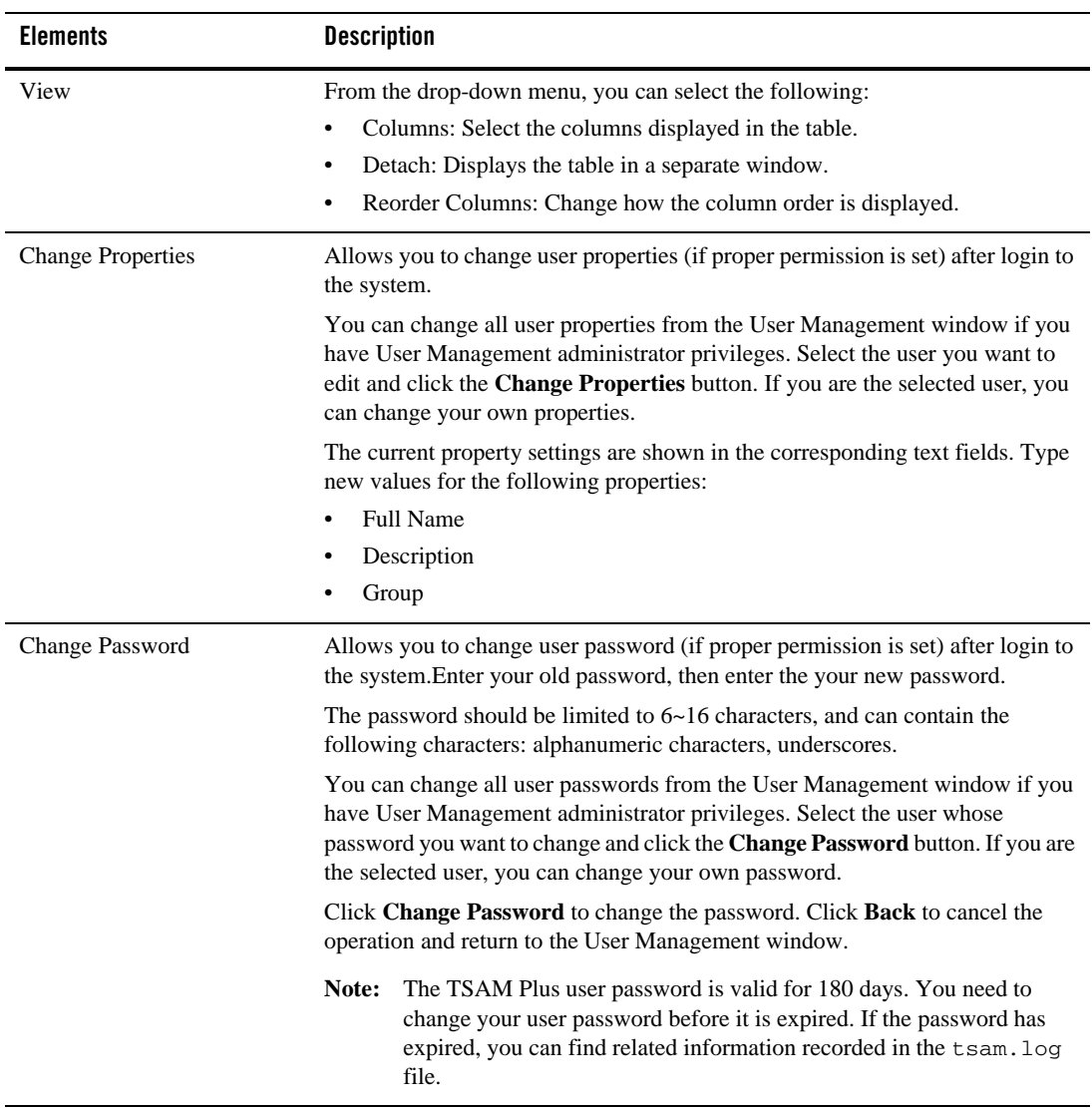

#### <span id="page-88-0"></span>**Table 1-50 User List Menu Bar**

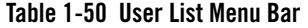

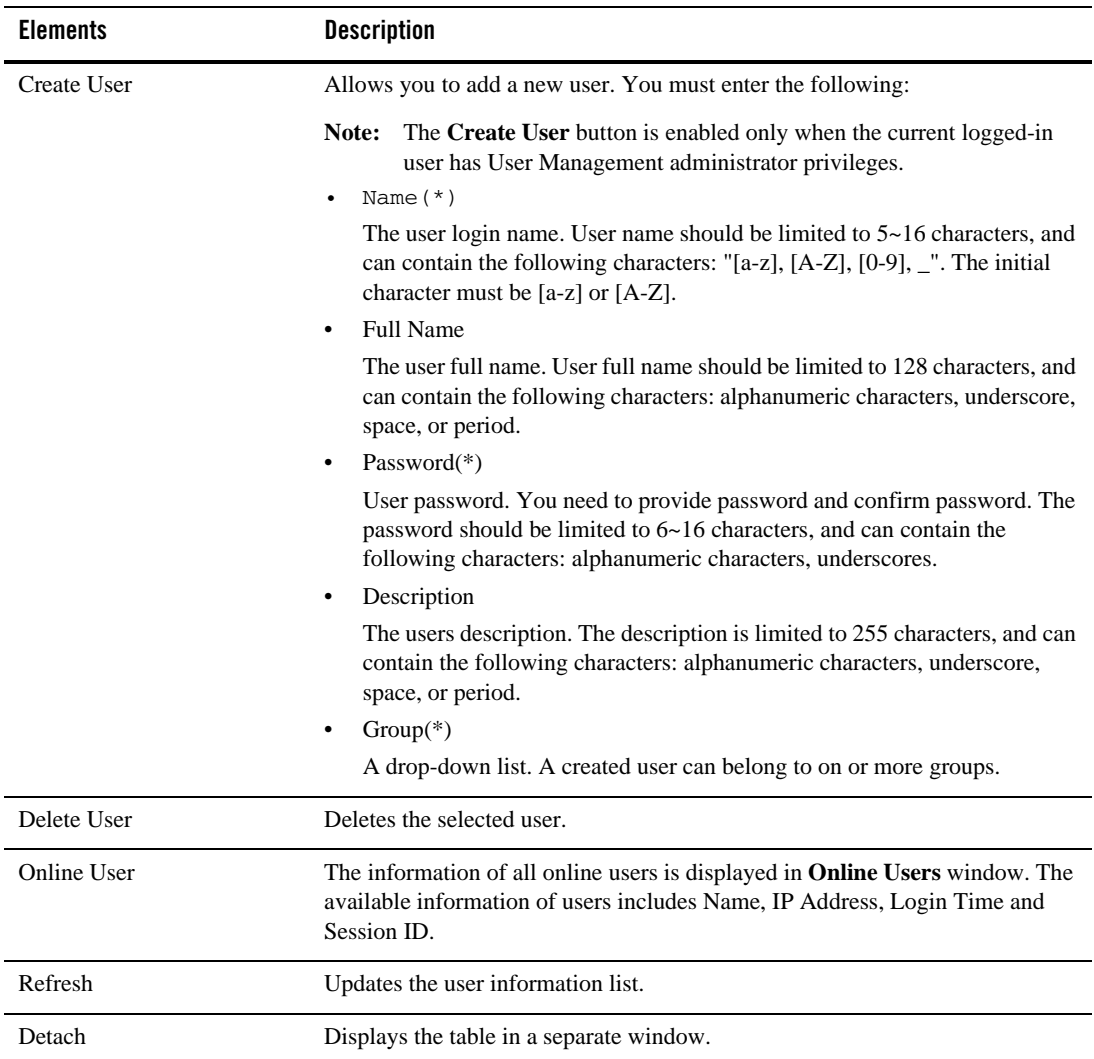

### [Table](#page-90-0) 1-51 lists the **Group List** button bar options.

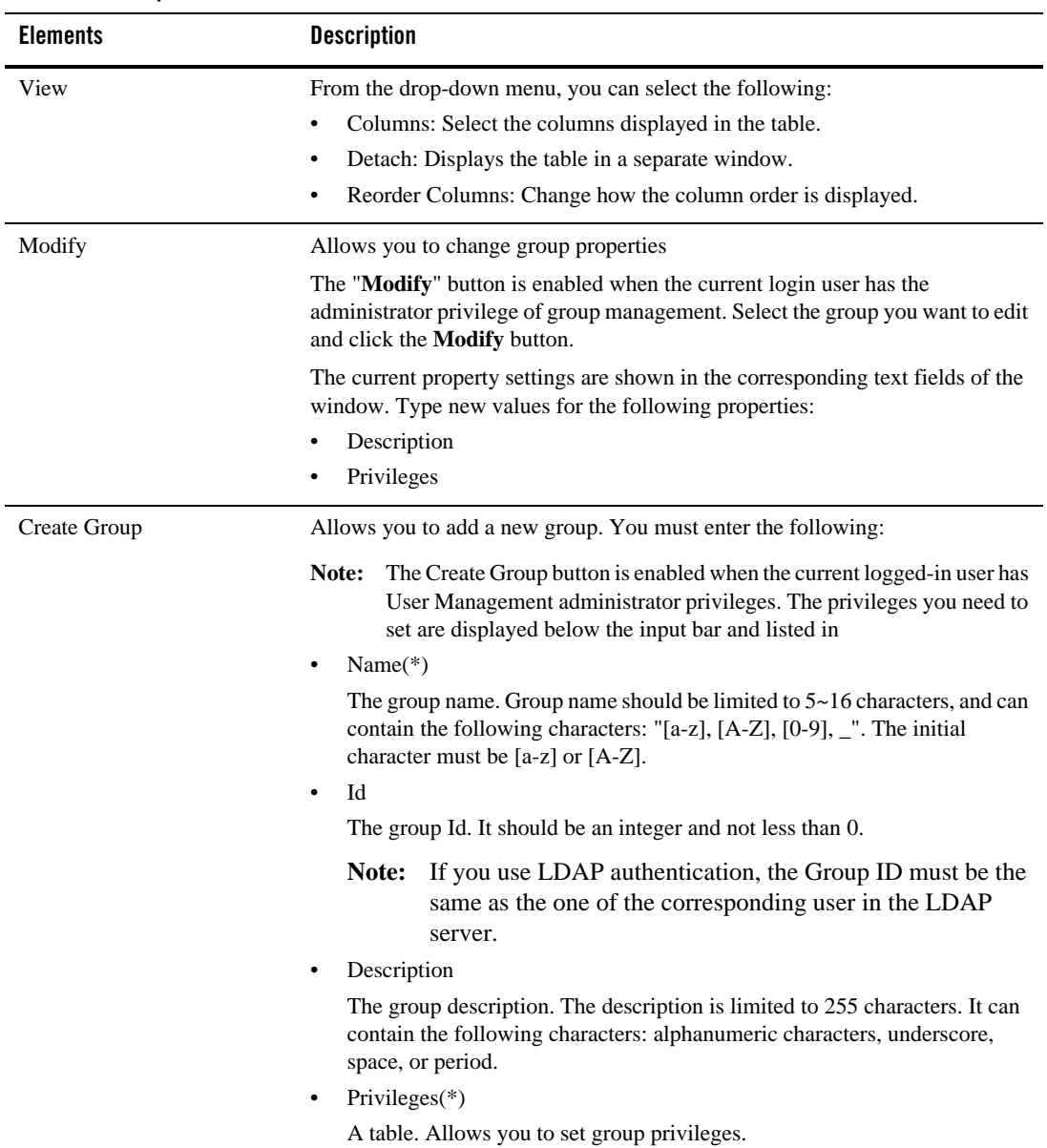

#### <span id="page-90-0"></span>**Table 1-51 Group List Button Bar**

**Table 1-51 Group List Button Bar** 

| <b>Elements</b> | <b>Description</b>                                                                                 |
|-----------------|----------------------------------------------------------------------------------------------------|
| Delete Group    | Deletes the selected group. A group cannot be deleted if there are any users who<br>belongs to it. |
| Refresh         | Updates the group information list.                                                                |
| Detach          | Displays the table in a separate window.                                                           |

## **Oracle TSAM Plus Group/User Privileges**

[Table](#page-91-0) 1-52 lists the Oracle TSAM Plus Group/User privilege options.

| <b>Category</b>                 | Privilege(s)        |
|---------------------------------|---------------------|
| <b>User Management</b>          | view, administrate  |
| Group Management                | view, administrate. |
| Data Management                 | administrate        |
| Tuxedo Component Tree           | view, administrate  |
| <b>ART</b> region Tree          | view, administrate  |
| JES Component Tree              | view, administrate  |
| <b>Global Parameter Setting</b> | view, administrate  |
| Tuxedo Policy Definition        | view, administrate  |
| <b>ART</b> Policy Definition    | view, administrate  |
| Tuxedo Alert Definition         | view, administrate  |
| <b>ART</b> alert Definition     | view, administrate  |
| Tuxedo Alert                    | view, administrate  |
| <b>ART</b> Alert                | view, administrate  |

<span id="page-91-0"></span>**Table 1-52 Oracle TSAM Plus Group/User Privileges**

**Table 1-52 Oracle TSAM Plus Group/User Privileges**

| Category                      | Privilege(s)                                                                                                    |  |
|-------------------------------|----------------------------------------------------------------------------------------------------|--|
| Tuxedo Metrics                | View Service Metrics, view call path Metrics, view transaction Metrics, view<br>gateway Metrics, view bridge Metrics, view GWWS Metrics |  |
| <b>ART</b> Metrics            | view Terminal Metrics, view CICS transaction Metrics                                                                                    |  |
| <b>JES Metrics Management</b> | View JES Metrics, administrate                                                                                                    |  |

**Notes:** Note the following:

- For lower left **Unread Alert** notification panel:
	- If you have Tuxedo Alert view privilege, but do not have ART alert view privilege, only the numbers of the Tuxedo alerts are shown.
	- If you do not have Tuxedo alert view privilege, but have ART alert view privilege, only the numbers of the ART alerts are shown.
	- If you do not have both Tuxedo and ART alert view privileges, the entire panel is hidden.
- On the alert query page, if you have both Tuxedo alert view and ART alert view privileges, both types of alerts can shown in the query result table. However, without corresponding administrate privilege, administrator tasks (such as **Clear** and **Delete**) are not available.

For example, you have Tuxedo alert, ART alert and Tuxedo alert administrate privileges. When you select all the queried out alerts (including both Tuxedo alert and ART alert type), the **Clear** and **Delete** button above the query result table is disabled.

• Group privilege is based on the User View privilege. The user cannot enter the group management console without User Management view privileges.

# <span id="page-92-0"></span>**Data Management**

Data Management allows you to purge the Oracle TSAM Plus database data (including the monitoring data in the database and the invalid Oracle Tuxedo components in the database).

## **Purging Monitoring Metrics Data**

You can purge all monitoring data including Server/Service data and Call Path/ XA Transaction data. To purge Monitoring data, do the following steps:

- 1. Select the Types you want purged.
	- $\bullet$  All
	- $\bullet$  Call Path
	- Bridge
	- $\bullet$  GWTDOMAIN
	- $\bullet$  Service
	- XA Transaction
	- User payload metrics
	- $\bullet$  GWWS
	- $\bullet$  Alert
	- Tuxedo CICS Terminals
	- $\bullet$  JES
	- $\bullet$  IMS

#### **Note:**

- If you want to purge Tuxedo CICS Transaction data, "Service" type can be selected.
- Only user payload metrics stored in TSAM plus database can be purged here. User payload metrics stored in Hadoop or local file can only be purged by the user manually.
- Purging call path or service metrics does not delete the corresponding user payload metrics.
- 2. Set the **Old Than** date, before which the monitoring data will be purged.
- 3. Click the **Purge** button to delete monitoring data from the database.

The statistics service metrics data are purged automatically:

- Raw data are purged after 7 days.
- Hourly aggregated data are purged after 32 days.
- Daily aggregated data are purged after 12 months.

## **Purging Invalid Tuxedo Components Nodes**

Tuxedo components can be changed to "INValid" status due to management operations at Tuxedo application side. By default, the "INValid" Tuxedo components are not deleted from the database.Customers can purge all "INValid" Tuxedo components in the Data management window.

**Note:** Currently, only the purging all "INValid" Tuxedo components on the data management page is supported. Invalid components can be purged in the component tree.

## <span id="page-94-0"></span>**Global Parameters**

The Global Parameters page contains following tabs:

- TSAM Plus Global Properties
- TSAM Plus Manager Properties

[Table](#page-94-1) 1-53 lists the TSAM Plus Global properties.

| <b>Properties</b>                                         | <b>Description</b>                                                                                                    |
|-----------------------------------------------------------|----------------------------------------------------------------------------------------------------|
| <b>TSAM Plus User</b><br>password Life<br>Time(days)      | The period of time, in days, that a user password is in effect. Its value can be<br>$0 \sim 2147483647$ . The default value is 180 days. If specified to 0, the password will<br>never expire. |
| Maximum<br><b>Selected Services</b><br>in Service Metrics | The maximum selected services in Service Metrics.                                                                                                    |
| Call pattern<br>calculation<br>schedule                   | The period of statistics job run for Call Pattern. The valid value is DAILY or<br>HOURLY. DAILY is the default value.                                                                          |
|                                                           | The modifications of this parameter take effect immediately.                                                                                                    |
|                                                           | This parameter is applicable for Oracle Database only. If TSAM database is Derby,<br>it is invisible.                                                                                          |

<span id="page-94-1"></span>**Table 1-53 TSAM Plus Global Properties**

| <b>Properties</b>                                     | <b>Description</b>                                                                                                    |
|-------------------------------------------------------|----------------------------------------------------------------------------------------------------|
| Call pattern<br>calculation delay<br>(minutes)        | The delay minutes after one hour or day for statistics job run for Call Pattern. If<br>schedule is HOURLY, the valid value is 10~59. and 30 is the default value. If<br>schedule is DAILY, the valid value is $10 \sim 1439$ , and 120 is the default value. |
|                                                       | The modifications of this parameter take effect immediately.                                                                                                    |
|                                                       | This Parameter is applicable for Oracle Database only. If TSAM database is<br>Derby, it is invisible.                                                                                                    |
| Automatic data                                        | Automatically purge data or not. FALSE is the default value.                                                                                                    |
| purge                                                 | The modifications of this parameter is stored in Oracle database immediately. If<br>Automatic data purge is TRUE, the expired monitoring data is purged at time by<br>the value of Daily Maintenance Every Day.                                              |
|                                                       | This Parameter is applicable for Oracle Database only. If TSAM database is<br>Derby, it is invisible.                                                                                                    |
| Reserve<br>monitoring data for<br>days                | Days for data to be reserved before purging. If purge is FALSE, it is set to -1 and<br>is not editable. If purge is TRUE, its valid value is $0 \sim 2880$ .                                                                                                 |
|                                                       | The modifications of this parameter is stored in Oracle database immediately. If<br>Automatica data purge is TRUE, the expired monitoring data is purged at time by<br>the value of Daily Maintenance Every Day.                                             |
|                                                       | This Parameter is applicable for Oracle Database only. If TSAM database is<br>Derby, it is invisible.                                                                                                    |
| Daily Maintenance<br>Every Day                        | Change the schedule when Oracle Database daily maintenance job<br>(TSAM_JOB_DAILY) executes. TSAM_JOB_DAILY purges expired monitoring<br>data if Automatic data purge is TRUE.                                                                               |
| <b>Statistics</b><br>Collection Interval<br>(minutes) | Specify the interval to collect the statistics metrics data presented in dashboards.<br>For more information, refer to Domains Dashboard.                                                                                                    |
| Payload Storage                                       | Select one of the user payload data storage: Database, Hadoop, or local file.                                                                                                    |
| Hadoop URL                                            | Specify the Hadoop URL where you want to storage the user payload data. The<br>Hadoop URL must include the hostname, port, and payload file directory. For<br>example: hdfs://localhost:8080/tmp/tuxPayload/                                                 |
|                                                       | If the URL is invalid or unreachable, a warning message is displayed.                                                                                                    |

**Table 1-53 TSAM Plus Global Properties**

[Table](#page-96-0) 1-54 lists the TSAM Plus Manager properties for each panel.

<span id="page-96-0"></span>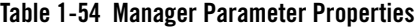

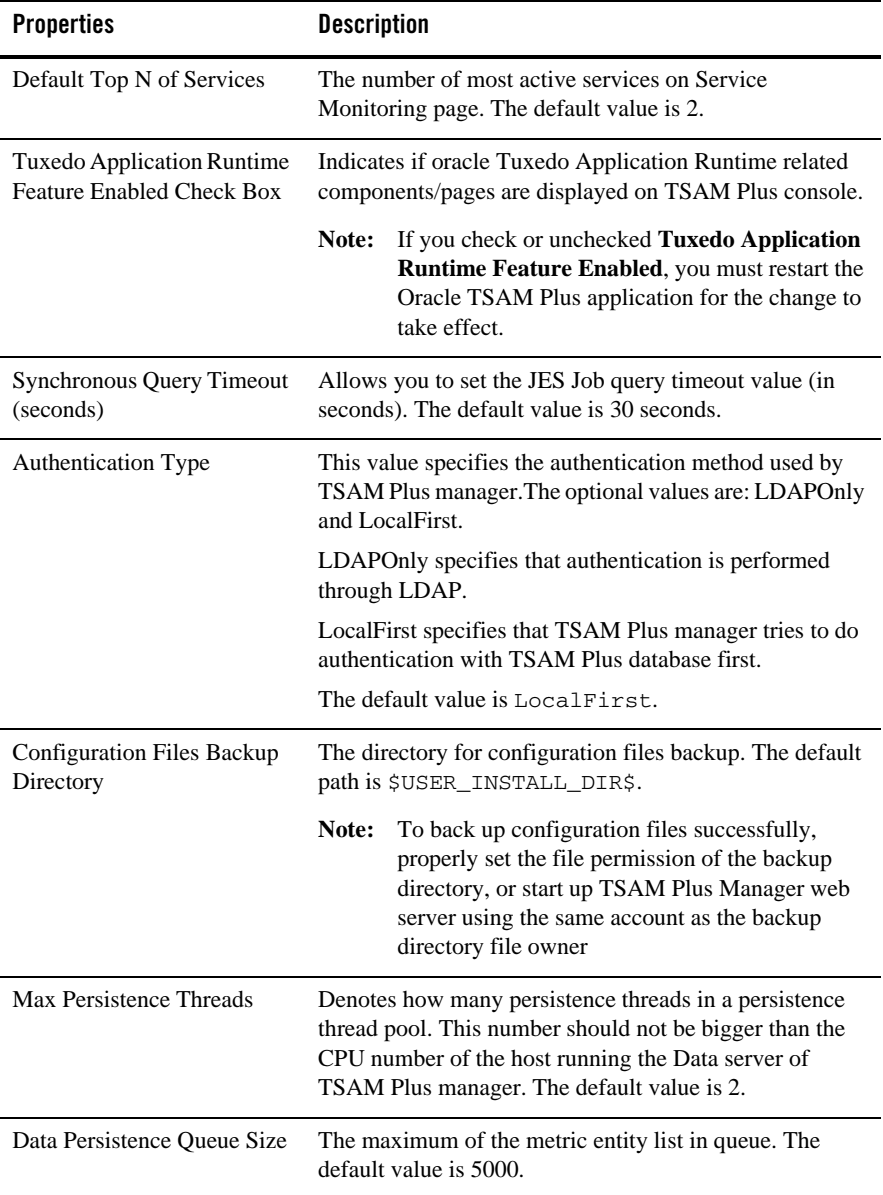

| <b>Properties</b>                           | <b>Description</b>                                                                                                    |
|---------------------------------------------|----------------------------------------------------------------------------------------------------|
| Data Persistence Queue Size                 | The maximum of the metric entity list in the persistence<br>queue before traffic control. The default value is 5000.                                                                                                    |
| Queue Full Sleep Interval<br>(milliseconds) | Denotes the sleep interval (in milliseconds) in case the<br>MAX_INQUEUE_RUNNER_NUM value is crossed. The<br>default value is 500.                                                                                                    |
| Queue Full Sleep Interval<br>(milliseconds) | Denotes the LMS sleep interval (in milliseconds) in case<br>the value of Data Persistence Queue Size is exceeded. The<br>default value is 500. If the value of Data Persistence<br>Queue Size is exceeded, TSAM Plus Manager persistence<br>threads process the data metric as normal, and at same<br>sends LMS a response with sleep interval (in<br>milliseconds). LMS sleeps for the interval before sending<br>another data metric. |
| Timeout Shutdown (seconds)                  | Denotes the timeout (in seconds) to give metric entity<br>persistence threads a chance to finish their job after you<br>shutdown the Oracle TSAM Plus manager. The default<br>value is 30.                                                                                                    |
| Enable DYNAMIC_RAP                          | Denote if DYNAMIC_RAP(configure in BDMCONFIG)<br>feature Oracle Tuxedo JCA Adapter should be supported<br>or not. If this parameter is enabled, the remote JCA<br>adapter domain connected by DYNAMIC_RAP can be<br>selected from domain gateway monitored page.                                                                                                    |
| <b>TSAM Plus Manager Log</b><br>Level       | Log level control for TSAM Plus Manager. The default<br>value is Info. (Trace, Debug, Info, Warn, Error).                                                                                                    |
|                                             | Log level modifications take effect immediately; you do<br>not need to reboot the application server.                                                                                                    |
| JPA SQL Log Level                           | Log level control for JPA SQL. The default value is Warn.<br>(Trace, Debug, Info, Warn, Error).                                                                                                    |
|                                             | Log level modifications take effect immediately; you do<br>not need to reboot the application server.                                                                                                    |

**Table 1-54 Manager Parameter Properties**

Clicking on the **Modify Command** button saves the modifications into DB or properties file. If you need to reboot the TSAM Plus Manager, you can get the information in popup box.

Clicking on the **Refresh** command loads current value of each property from DB or properties file.

# <span id="page-98-0"></span>**Blackout**

With the Blackout management feature, users can easily control the metric data collection schedule. Once a Blackout starts, there is no metric data communication between TSAM manager and agent. Blackouts can be started or ended immediately, or according to a specific schedule.

## **List Blackout Definitions**

Blackout List panel lists all the defined blackout definitions. Blackout policy is enabled on domain level. The blackout list contains the following information for each blackout definition:

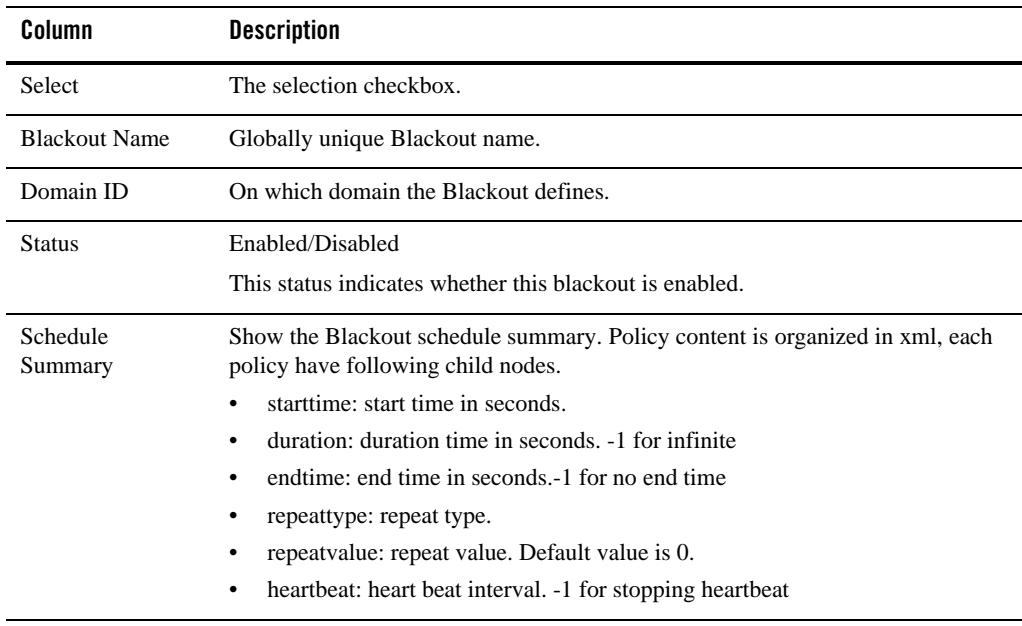

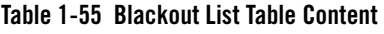

**Note:** Blackout Name and Policy Name must be different as they share the same naming space. [Table](#page-99-0) 1-56 lists the actions you can take:

| Control        | <b>Description</b>                                                                                                    |
|----------------|----------------------------------------------------------------------------------------------------|
| Add            | Adds Blackout schedule on specific domain(s). The Blackout creation is done in<br>the Edit Blackout page.                                    |
| Delete         | Removes defined Blackout on the selected domain(s). Blackout on this domain is<br>removed if the connection between agent and manager is OK. |
| Enable         | Enables the selected Blackout(s) immediately.                                                                                                |
| <b>Disable</b> | Disables the selected Blackout(s) immediately.                                                                                               |
| Edit           | Edits the Blackout definition. The control is disabled when multiple Blackouts are<br>selected.                                              |
| Clone          | Adds a new Blackout with the same schedule of the selected one. The control is<br>disabled when multiple Blackouts are selected.             |
| Refresh        | Refreshes the table.                                                                                                    |

<span id="page-99-0"></span>**Table 1-56 Blackout List Table Controls**

## **Add/Edit a Blackout Definition**

On clicking of the **Create** or **Edit** button in the **Blackout List** table, the **Create/Edit Blackout** page is shown. [Table](#page-99-1) 1-57 lists the fields that should be filled to define a Blackout schedule.

<span id="page-99-1"></span>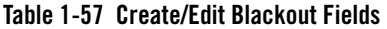

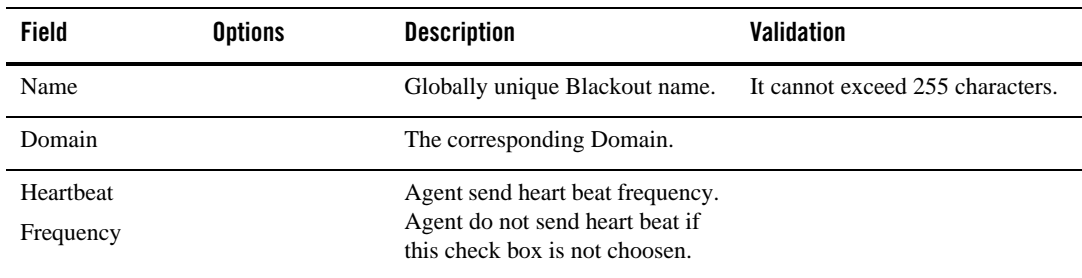

| <b>Field</b>    | <b>Options</b>        | <b>Description</b>                                                                                   | <b>Validation</b>                                           |
|-----------------|-----------------------|----------------------------------------------------------------------------------------------------|-------------------------------------------------------------|
| <b>Start</b>    | Immediately           | Blackout start time. It's converted<br>to TSAM manager current time<br>when user save this blackout. |                                                             |
|                 | Later                 | Specify the Blackout start<br>date/time.                                                             | A valid date string                                         |
| Duration        | Infinite              | No end Blackout.                                                                                     |                                                             |
|                 | Length                | How many hours and minutes the<br>Blackout last.                                                     | Hour should be a number and in<br>range (0,1000000).        |
|                 |                       |                                                                                                    | Minutes should be a number and<br>in range $(0,59)$         |
|                 |                       |                                                                                                    | Hours and Minutest should not be.<br>zero at the same time. |
|                 | Until                 | Until the designated time.                                                                           | A valid date string                                         |
| Repeating       | Type                  | At what frequency the Blackout<br>repeats.                                                           |                                                             |
|                 |                       | "By minutes", "By Hours", "By<br>Days". "Weekly", "Monthly".                                         |                                                             |
|                 | Frequency             | Repeat period                                                                                        | It should be a number and in<br>range (0,1000000)           |
| <b>End Date</b> | No End Date           | Infinite repeating.                                                                                  |                                                             |
|                 | Specified End<br>Date | Specify the repeating end<br>date/time.                                                              | A valid date string                                         |

**Table 1-57 Create/Edit Blackout Fields**

**Note:** TSAM Plus Manager should be synchronized with agent. All time inputted in TSAM Plus console is taken as the time zone of TSAM Plus Manager.

**Add** and **Add & Enable** buttons are shown when you create a new blackout.

**Save** and **Save & Enable** buttons are shown when you edit an existing blackout.

 $\bullet$  Add

Save the Blackout schedule configuration, start the Blackout immediately if "Immediately" is configured, or schedule it for later run.

 $\bullet$  Add  $\&$  Enable

Save and enable blackout, then back to the Blackout List Page.

 $\bullet$  Save

Save the modified Blackout schedule configuration, start the Blackout immediately if "Immediately" is configured, or schedule it for later run.

 $\bullet$  Save & Enable

Save and enable the modified Blackout schedule configuration.

• Cancel

Cancel the Blackout creation/edition and back to the **Blackout List** page.

## <span id="page-101-0"></span>**Domain Group Management**

The Domain Group Management page allows you to create and manage domain groups. A domain group can be monitored in the domains dashboad.

## **Viewing Domain Group List**

The Domain Group List shows all the domain groups created. [Table](#page-101-1) 1-58 lists the information you can view for each group.

| <b>Items</b>        | <b>Description</b>                                                                                                    |
|---------------------|----------------------------------------------------------------------------------------------------|
| Name                | Domain group name                                                                                                    |
| Domain Count        | The number of domains included in the group                                                                                           |
| Domains             | The name of domains belonging to the group                                                                                            |
| <b>Key Services</b> | Key services defined in the group. The key services is a set of services you want<br>to monitor regularly from the domains dashboard. |

<span id="page-101-1"></span>**Table 1-58 Domain Group List**

## **Creating a New Domain Group**

To create a new domain group, do the following:

- 1. From the Domain Group List, click **Add**.
- 2. In the window that appears, specify the following and click **OK**.
	- Domain Group Name: Define a group name
	- Domain Selection: Select the domains you want to include in the group
	- Key Services: Optional. Select up to seven services that you want to monitor regularly from the group dashboard. Only the services that are available across all domains can be selected.

### **Editing a Domain Group**

To edit a domain group, do the following:

- 1. From the Domain Group List, highilght the group you want to edit.
- 2. Click **Edit**.
- 3. Specify the domains and key services, and then click **OK**.

## **Load Generator**

You can create the replay definition from call paths by Clicking Load Generator ->Replay Definition. Based on the replay definition, you can execute the replay for standard and stress test modes. For more information, see [Using Test Load Generator](#page-314-0).

# **Alert Monitoring**

Click **Alert** and select one of the following:

- [Tuxedo Alert Definition](#page-103-0)
- [CICS Alert Definition](#page-108-0)
- [IMS Alert Definition](#page-111-0)
- [Batch Alert Definition](#page-114-0)
- [Alert Query](#page-117-0)

#### • [Alert Metrics Tables](#page-122-0)

# <span id="page-103-0"></span>**Tuxedo Alert Definition**

Click **Alert** and select **Tuxedo Alert Definition** from the drop-down list; the Tuxedo Alert Definition List Panel appears. This panel lists available alert definitions and allows you to create, edit, and manage alert definitions.

[Table](#page-103-1) 1-59 and [Table](#page-104-0) 1-60 list the **Tuxedo Alert Definition Menu Bar** and **Tuxedo Alert Column** options respectively.

| <b>Options</b> | <b>Description</b>                                                                                                    |  |
|----------------|----------------------------------------------------------------------------------------------------|--|
| View           | From the drop-down menu, you can select the following:<br>Columns: Select the columns displayed in the table.<br>$\bullet$<br>Detach: Displays the table in a separate window.<br>$\bullet$<br>Reorder Columns: Change how the column order is displayed.<br>٠ |  |
| Add            | Creates a new alert definition.                                                                                                    |  |
| Delete         | Deletes the alert definition.                                                                                                    |  |
| Enable         | Enables the alert definition.                                                                                                    |  |
| Disable        | Disables the alert definition.                                                                                                    |  |
| Edit           | Modifies the alert definition.                                                                                                    |  |
| Clone          | Creates a new alert with same definition as current alert but the name is left<br>empty.                                                                                                    |  |
| Alerts         | See all alerts generated by this alert definition.                                                                                                    |  |
| Refresh        | Refresh the alert definition list.                                                                                                    |  |
| Detach         | Displays the table in a separate window.                                                                                                    |  |

<span id="page-103-1"></span>**Table 1-59 Tuxedo Alert Definition Menu Bar Options**

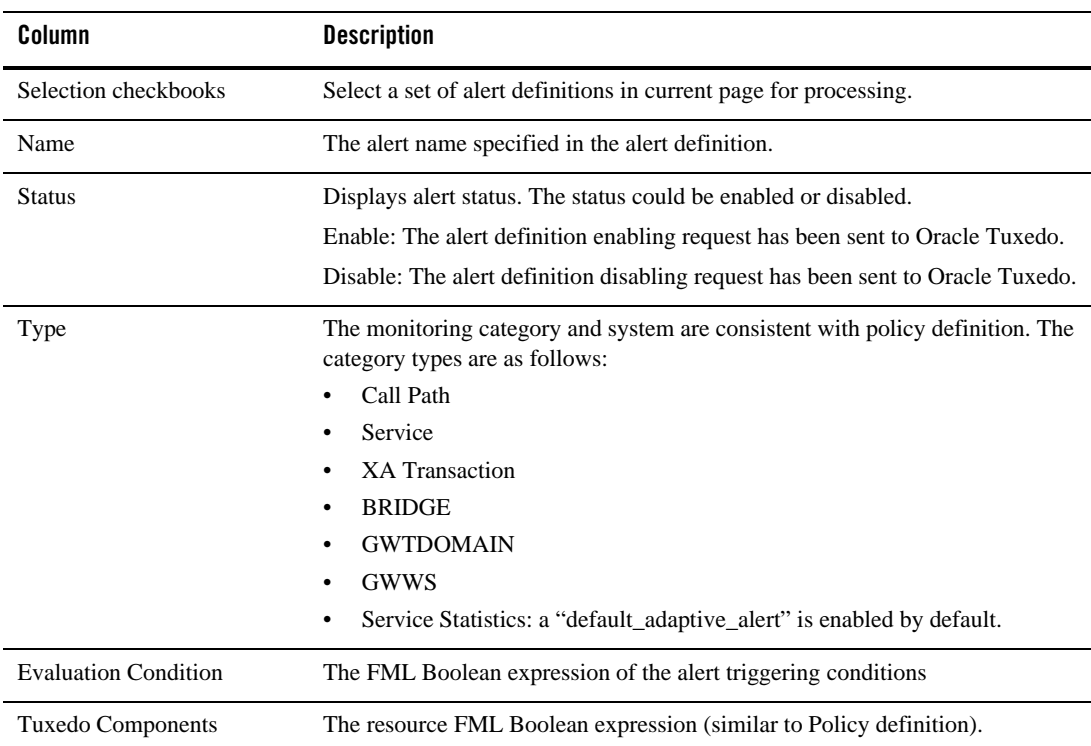

#### <span id="page-104-0"></span>**Table 1-60 Tuxedo Alert Columns**

## **Define New Alert Page**

Click the **Add**, **Edit** or **Clone** button on the **Alert Definition List** Menu bar; the **Define New Alert** page appears. It allows you to define a concrete Oracle Tuxedo alert definition.

The Define New Alert page is divided into four sections:

- [Alert Properties](#page-105-0)
- [Tuxedo Components](#page-106-0)
- $\bullet$  [Metrics Evaluation Expression\(s\)](#page-107-0)
- [FML Boolean Expression\(s\)](#page-107-1)

### <span id="page-105-0"></span>**Alert Properties**

[Table](#page-105-1) 1-61 lists the **Alert Properties** options.

| <b>Options</b> | <b>Descriptions</b>                                                                                                    |  |
|----------------|----------------------------------------------------------------------------------------------------|--|
| Name           | The name of the alert. It must be unique among the alerts globally. The name<br>value is limited to 255 characters and must be unique within the project. The<br>initial character must not be a ".".                                                                                                    |  |
| Type           | The type of the alert; it is based on monitoring policy. The drop-down list<br>includes the following items:                                                                                                    |  |
|                | Call Path                                                                                                    |  |
|                | Service                                                                                                    |  |
|                | When you select a service alert, the Metrics Independent Checking check<br>box appears. It allows Oracle TSAM Plus to check service timeouts<br>independent of metrics collection. The alert can be generated while the<br>service is running. If checked, "Drop Message" is removed from the<br>"Action" option drop-down menu.                                                                                                    |  |
|                | <b>Service Statistics</b>                                                                                                    |  |
|                | You can define one or more service statistics alerts for a Tuxedo domain or<br>a domain group. When you select a service statistics alert, the configuration<br>panel becomes different than other alert types. You can configure TSAM<br>Plus to compare the instant metric data with a static threshold or historical<br>data to evaluate and trigger the service statistics alerts. For more<br>information, see Adaptive Settings (For Service Statistics Alerts Only). |  |
|                | <b>XA Transaction</b>                                                                                                    |  |
|                | <b>GWTDOMAIN</b>                                                                                                    |  |
|                | <b>BRIDGE</b>                                                                                                    |  |
|                | <b>GWWS</b>                                                                                                    |  |
| Severity       | The severity drop-down list contains the following severity levels:                                                                                                    |  |
|                | Fatal                                                                                                    |  |
|                | Critical                                                                                                    |  |
|                | Warn                                                                                                    |  |
|                | Information                                                                                                    |  |

<span id="page-105-1"></span>**Table 1-61 Alert Properties Options**

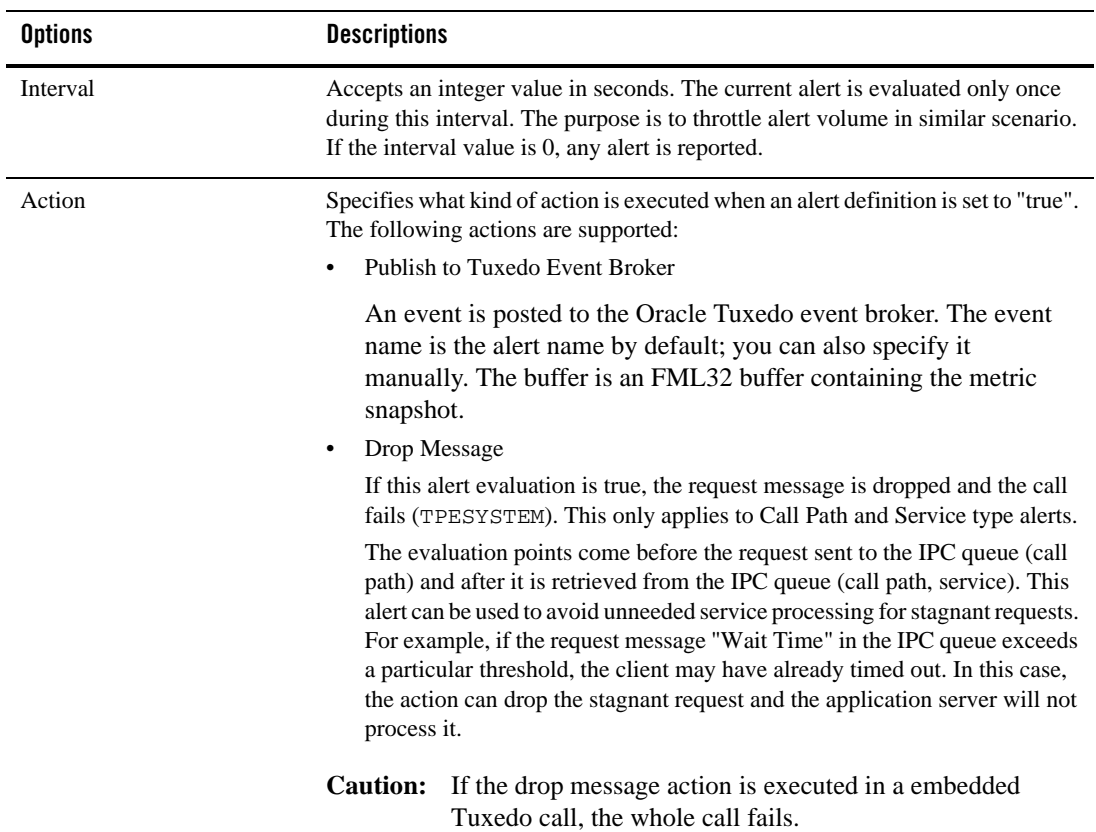

#### **Table 1-61 Alert Properties Options**

### <span id="page-106-0"></span>**Tuxedo Components**

The Component Scope panel contains the following selections:

- Domain Group: For service statistics alerts only.
- Domain: Optional
- Machine: Optional
- Group: Optional
- Server: Optional

**Note:** Machine, Group, and Server can also accept FML32 boolean expressions.

Click the radio button to select input method (use the drop-down list or manually enter an FML32 boolean expression). The values of each level is determined by its parent level, except for Domain.

• Services: For service statistics alerts only.

### <span id="page-107-0"></span>**Metrics Evaluation Expression(s)**

You can select the metric, operator and threshold to compose one expression. The logic for the expression can be "and" or "or".

### <span id="page-107-1"></span>**FML Boolean Expression(s)**

You can also input FML Boolean expressions directly. For more information, see [Alert Metrics](#page-122-0)  [Tables.](#page-122-0) For call path alerts, if the elapsed time *only* is evaluated in the evaluation expression, the alert is triggered once along the entire call path. Other metrics combined with elapse time do not have this effect.

Note: The TSAM Plus Console cannot guarantee FML Boolean expression syntax correctness.

### <span id="page-107-2"></span>**Adaptive Settings (For Service Statistics Alerts Only)**

For service statistics alerts, when you select Adaptive Threshold in the Logic for Expression panel, you need to continue to configure the Adaptive Settings. It specifies a past time of which the metrics data are used for comparison with current time collected data. If the comparison result meets the criteria you set in the metrics evaluation expression, an alert is reported.

- **Daily**: the average or aggregated metrics data of one day is compared for evaluation. You can select one day of the past 30 days.
- **Hourly**: the average or aggregated metrics data in one hour of a day is compared for evaluation. You can specify how many hours ahead  $(-)$  of or after  $(+)$  current hour in one day of the past 30 days.

For example, if you define an adaptive alert evaluation expression for the response time metrics and specify **Adaptive Settngs** as "Hourly, 1 day ago, -5 hours", the average response time between 1:00 pm to 2:00 pm yesterday will be used for comparison with each response time data collected during 6:00-7:00 pm today.

The **Per Service Instance** is only avaiable for the time-related metrics, of which average data is calculated. When this option is checked, the metrics data collected from each service instance is evaluated against the historical average data.
# **CICS Alert Definition**

Click **Alert** and select **CICS Alert Definition** from the drop-down list; the **CICS Alert Definition List** panel appears. This panel lists available CICS alert definitions and allows you to create, edit, and manage alert definitions.

## **CICS Alert Definition List Panel**

[Table](#page-108-0) 1-62 and [Table](#page-109-0) 1-63 list the **CICS Alert Definition List** menu bar options and columns respectively.

| <b>Elements</b> | <b>Description</b>                                                                                                    |
|-----------------|----------------------------------------------------------------------------------------------------|
| View            | From the drop-down menu, you can select the following:<br>Columns: Select the columns to shown in the table<br>٠<br>Detach: Displays the table in a separate window<br>٠<br>Reorder Columns: Change the order how the columns are displayed<br>٠ |
| Add             | Creates a new alert definition.                                                                                                    |
| Delete          | Deletes the alert definition.                                                                                                    |
| Enable          | Enables the alert definition.                                                                                                    |
| <b>Disable</b>  | Disables the alert definition.                                                                                                    |
| Edit            | Modifies the alert definition.                                                                                                    |
| Clone           | Creates a new alert with same definition as current alert but the name is left<br>empty.                                                                                                    |
| Alerts          | Identifies all alerts generated by this alert definition.                                                                                                    |
| Refresh         | Updates the alert definition list.                                                                                                    |
| Detach          | Displays the table in a separate window.                                                                                                    |

<span id="page-108-0"></span>**Table 1-62 CICS Alert Definition List Menu Bar**

| Column                      | <b>Description</b>                                                                                                    |
|-----------------------------|----------------------------------------------------------------------------------------------------|
| Selection checkbooks        | Select a set of alert definitions in current page for processing.                                                                                                    |
| Name                        | The alert name which is specified in alert definition                                                                                                    |
| <b>Status</b>               | Displays alert status. The status could be enabled or disabled.<br>Enable: The alert definition enabling request has been sent to Tuxedo.<br>Disable: The alert definition disabling request has been sent to Tuxedo. |
| Type                        | The monitoring category and system, consistent with policy definition. The<br>category types are as follows:<br><b>CICS</b> Transaction<br>CICS Terminal<br>٠                                                         |
| <b>Evaluation Condition</b> | The FML Boolean expression of the alert triggering conditions.                                                                                                    |

<span id="page-109-0"></span>**Table 1-63 Alert Definition List Columns**

### **Define New Alert Panel**

Click **Add** or **Clone** on the menu bar; the **Define New Alert** panel appears. This panel allows you to define concrete Tuxedo Application Runtime alert definitions.

The Define New Alert panel is divided into three sections:

- [Alert Properties](#page-109-1)
- $\bullet$  [Metrics Evaluation Expression\(s\)](#page-110-0)
- [FML Boolean Expression\(s\)](#page-110-1)

### <span id="page-109-1"></span>**Alert Properties**

[Table](#page-110-2) 1-64 lists the **Alert Properties** options.

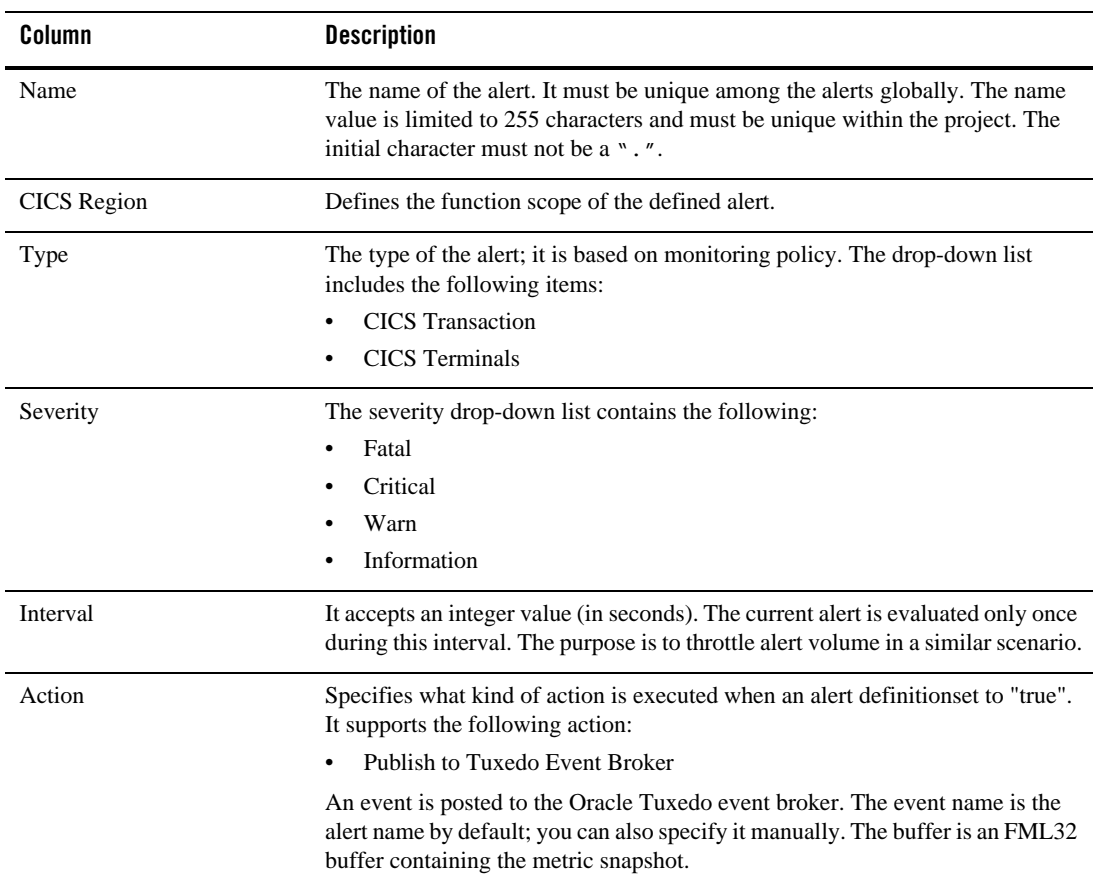

### <span id="page-110-2"></span>**Table 1-64 Alert Properties Options**

### <span id="page-110-0"></span>**Metrics Evaluation Expression(s)**

You can select the metric, operator and threshold to compose one expression. The logic for the expression can be "and" or "or".

### <span id="page-110-1"></span>**FML Boolean Expression(s)**

You can also input FML Boolean expressions directly. For more information, see [Alert Metrics](#page-122-0)  [Tables.](#page-122-0)

**Note:** The TSAM Plus Console cannot guarantee FML Boolean expression syntax correctness.

# **IMS Alert Definition**

Click **Alert** and select **IMS Alert Definition** from the drop-down list; the **Alert Definition List** panel appears. This panel lists available Tuxedo Application Runtime IMS alert definitions and allows you to create, edit, and manage alert definitions.

## **IMS Alert Definition List Panel**

[Table](#page-111-0) 1-65 and [Table](#page-112-0) 1-66 list the **IMS Alert Definition List** menu bar options and columns respectively.

| <b>Elements</b> | <b>Description</b>                                                                                                    |
|-----------------|----------------------------------------------------------------------------------------------------|
| View            | From the drop-down menu, you can select the following:<br>Columns: Select the columns to shown in the table<br>Detach: Displays the table in a separate window<br>٠<br>Reorder Columns: Change the order how the columns are displayed<br>٠ |
| Add             | Creates a new alert definition.                                                                                                    |
| Delete          | Deletes the alert definition.                                                                                                    |
| Enable          | Enables the alert definition.                                                                                                    |
| <b>Disable</b>  | Disables the alert definition.                                                                                                    |
| Edit            | Modifies the alert definition.                                                                                                    |
| Clone           | Creates a new alert with same definition as current alert but the name is left<br>empty.                                                                                                    |
| Alerts          | Identifies all alerts generated by this alert definition.                                                                                                    |
| Refresh         | Updates the alert definition list.                                                                                                    |
| Detach          | Displays the table in a separate window.                                                                                                    |

<span id="page-111-0"></span>**Table 1-65 IMS Alert Definition List Menu Bar**

| Column                      | <b>Description</b>                                                                                                    |
|-----------------------------|----------------------------------------------------------------------------------------------------|
| Selection checkbooks        | Select a set of alert definitions in current page for processing.                                                                                                    |
| Name                        | The alert name which is specified in alert definition                                                                                                    |
| <b>Status</b>               | Displays alert status. The status could be enabled or disabled.<br>Enable: The alert definition enabling request has been sent to Tuxedo.<br>Disable: The alert definition disabling request has been sent to Tuxedo. |
| Type                        | The monitoring category and system, consistent with policy definition. The<br>category types are as follows:<br><b>IMS</b> Transaction<br><b>IMS</b> Program<br>٠                                                     |
| <b>Evaluation Condition</b> | The FML Boolean expression of the alert triggering conditions.                                                                                                    |

<span id="page-112-0"></span>**Table 1-66 Alert Definition List Columns**

### **Define New Alert Panel**

Click **Add** or **Clone** on the menu bar; the **Define New Alert** panel appears. This panel allows you to define concrete Tuxedo Application Runtime IMS alert definitions.

The Define New Alert panel is divided into three sections:

- [Alert Properties](#page-112-1)
- $\bullet$  [Metrics Evaluation Expression\(s\)](#page-113-0)
- [FML Boolean Expression\(s\)](#page-113-1)

### <span id="page-112-1"></span>**Alert Properties**

[Table](#page-113-2) 1-67 lists the **Alert Properties** options.

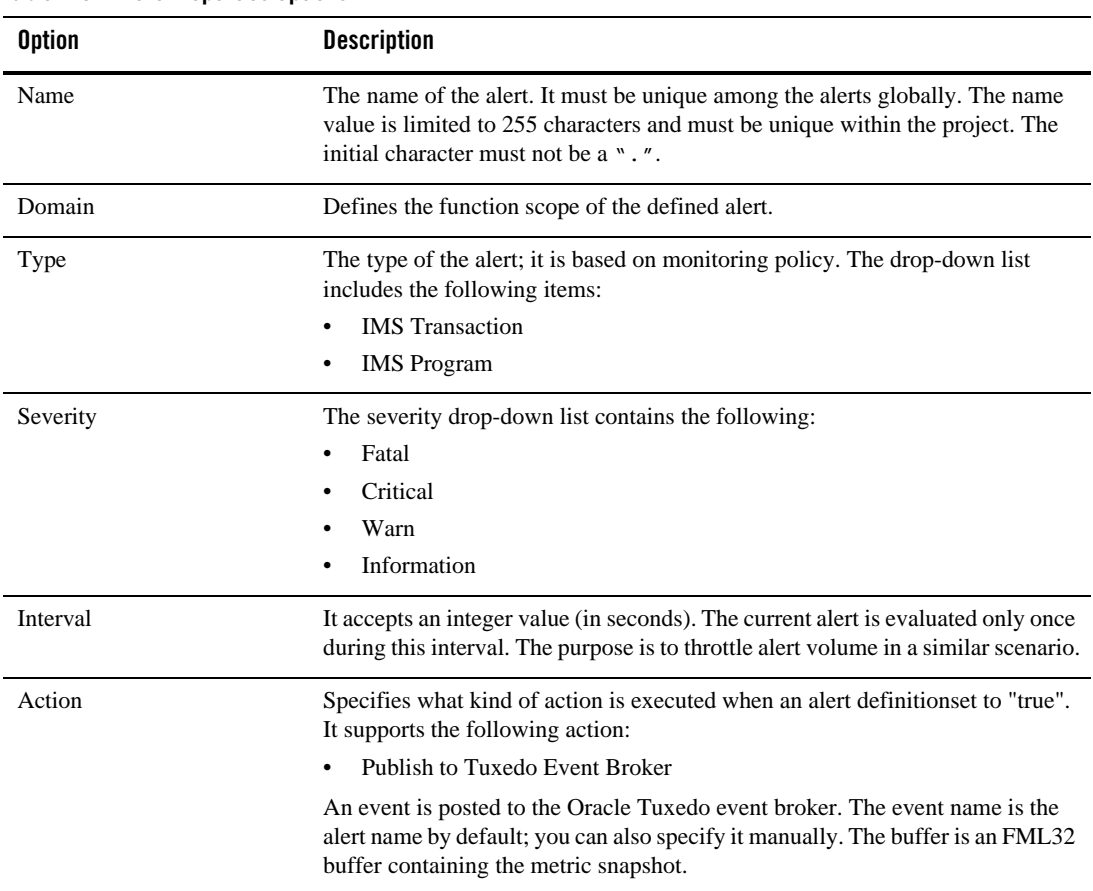

### <span id="page-113-2"></span>**Table 1-67 Alert Properties Options**

### <span id="page-113-0"></span>**Metrics Evaluation Expression(s)**

You can select the metric, operator and threshold to compose one expression. The logic for the expression can be "And" or "Or".

### <span id="page-113-1"></span>**FML Boolean Expression(s)**

You can also input FML Boolean expressions directly. For more information, see [Alert Metrics](#page-122-0)  [Tables.](#page-122-0)

# **Batch Alert Definition**

You can view, add, edit and delete JES Alert Definitions through Alert Definition

Click **Alert** and select **Batch Alert Definition** from the drop-down list; the **Batch Alert Definition List** panel appears. This panel lists available Batch alert definitions and allows you to create, edit, and manage alert definitions.

## **Batch Alert Definition List Panel**

[Table](#page-114-0) 1-68 and [Table](#page-115-0) 1-69 list the **Batch Alert Definition List** menu bar options and columns respectively.

| <b>Elements</b> | <b>Description</b>                                                                                               |
|-----------------|----------------------------------------------------------------------------------------------------|
| View            | From the drop-down menu, you can select the following:<br>Columns: Select the columns to shown in the table<br>٠ |
|                 | Detach: Displays the table in a separate window<br>$\bullet$                                                     |
|                 | Reorder Columns: Change the order how the columns are displayed<br>$\bullet$                                     |
| Add             | Creates a new alert definition.                                                                                  |
| Delete          | Deletes the alert definition.                                                                                    |
| Enable          | Enables the alert definition.                                                                                    |
| Disable         | Disables the alert definition.                                                                                   |
| Edit            | Modifies the alert definition.                                                                                   |
| Clone           | Creates a new alert with same definition as current alert but the name is left<br>empty.                         |
| Alerts          | Identifies all alerts generated by this alert definition.                                                        |
| Refresh         | Updates the alert definition list.                                                                               |
| Detach          | Displays the table in a separate window.                                                                         |

<span id="page-114-0"></span>**Table 1-68 Batch Alert Definition List Menu Bar**

Click **Add** or **Edit**; the **JES Alert Definition panel** appears.

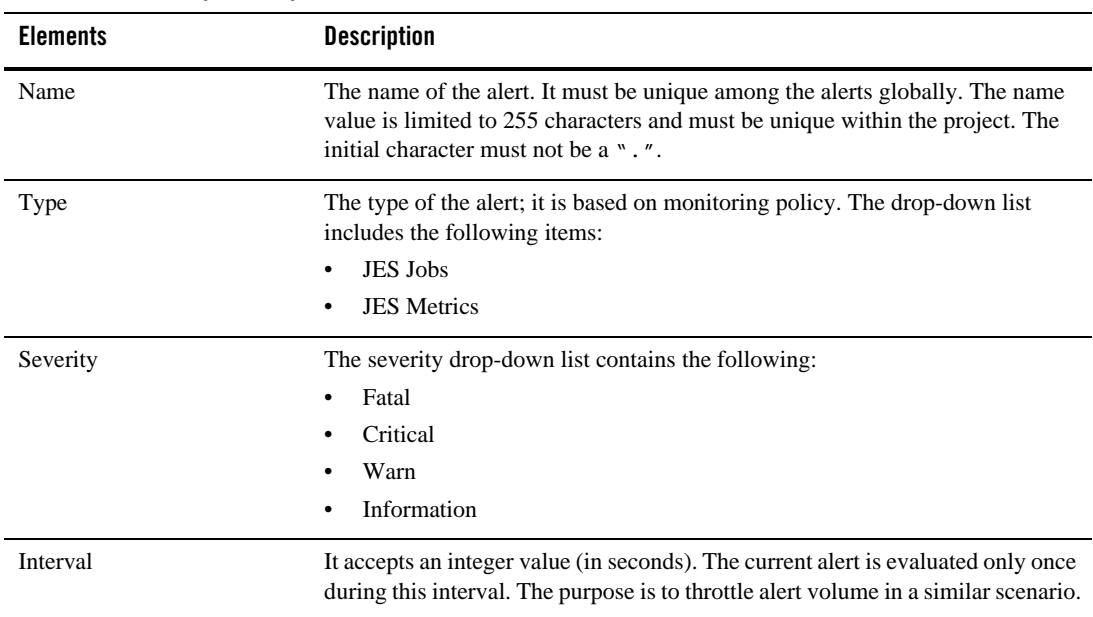

### <span id="page-115-0"></span>**Table 1-69 Alert Properties Options**

## **Batch Alert Definition Filter Conditions**

[Table](#page-115-1) 1-70 lists the **Batch Alert Definition Filter Conditions** options.

| <b>Options</b>         | <b>Description</b>                                                                                                    |
|------------------------|----------------------------------------------------------------------------------------------------|
| <b>JES</b> Application | Identifies which JES application the Job is executed, single choice<br>dropdown list, required.                                                                                                    |
|                        | Job information can be only be obtained when the selected<br>Note:<br>JES application is alive. If an inactive JES application is<br>selected when clicking the 'Query' button, a warning<br>message window is displayed. |
| Job Name               | The string contained in the job name, input text box.                                                                                                    |
| Job Owner              | One or more owners of the job, input text box.                                                                                                    |

<span id="page-115-1"></span>**Table 1-70 Batch Alert By Filter Options**

**Table 1-70 Batch Alert By Filter Options**

| <b>Options</b>      | <b>Description</b>                            |
|---------------------|-----------------------------------------------|
| <b>Job Priority</b> | One or more priorites.                        |
| <b>Job Class</b>    | The job class, multiple choice dropdown list. |

## **Batch Alert Definition Details**

If the **Type** is Batch Job, the Batch metric detail panel provides the information shown in [Table](#page-116-0) 1-71. Three levels of metric details can be selected and displayed: Job Status, Job Execution Time, and Job.

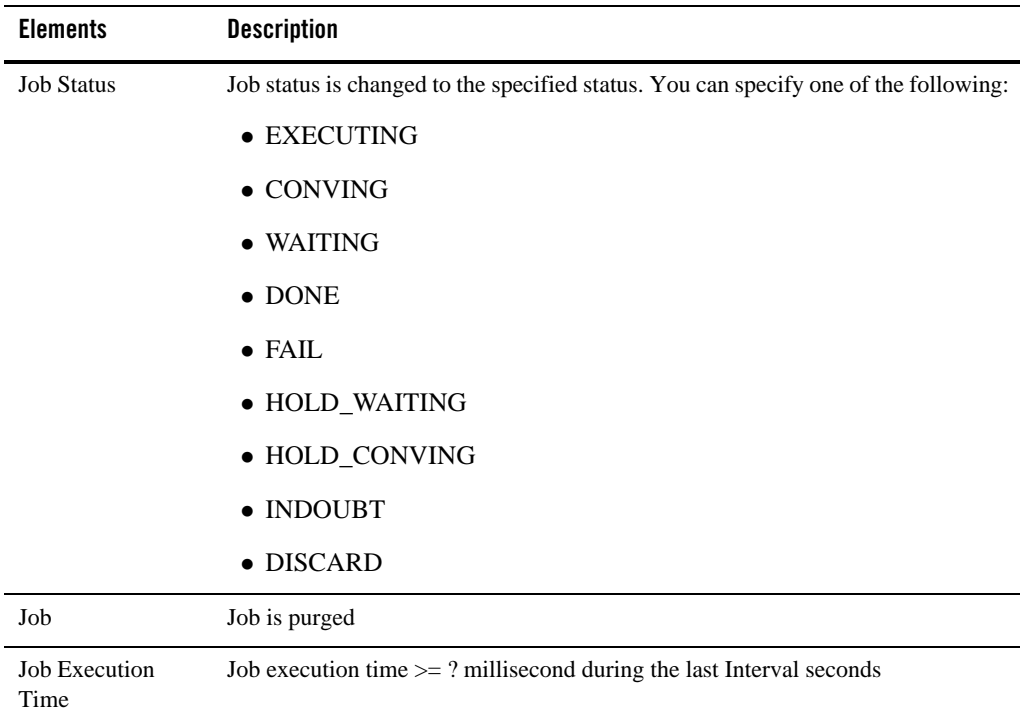

<span id="page-116-0"></span>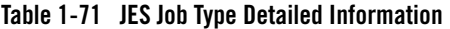

If the **Job Type** is JES Metrics, the JES metric detail panel provides the information shown in [Table](#page-117-0) 1-72

<span id="page-117-0"></span>**Table 1-72 JES Metrics Type Detailed Metrics Information**

| <b>Elements</b>                | <b>Description</b>                                                             |
|--------------------------------|--------------------------------------------------------------------------------|
| Jobs average<br>execution time | Job average execution time $\geq$ millisecond during the last Interval seconds |
| Jobs fails number              | Jobs fails number $\mathcal{L}$ during the last Interval seconds               |
| Jobs waiting<br>number         | Jobs waiting number $\mathcal{L}$ = during the last Interval seconds           |

# **Alert Query**

Alert Query view displays the alerts that have transpired. It includes metric alerts and system alerts. Metrics alert are the events generated against the defined metrics alert. System alerts represent system events.

Click **Alerts** and select **Alert Query** from the drop-down menu; the **Alert Query** page appears.The Alert Query page contains two tabs:

- [Unread Alerts Tab](#page-117-1): Displays all unread alerts.
- [Historical Alerts Tab](#page-120-0) Provides historical alert query information.

## <span id="page-117-1"></span>**Unread Alerts Tab**

"Unread" alerts are most important for administrators because they represent events that they may not be aware of. The Unread Alerts tab contains two sections:

- Filtering Condition
- Unread Alert Columns

[Table](#page-118-0) 1-73 lists the **Alert Query** filtering condition options.

| <b>Options</b> | <b>Description</b>                                                                                                    |
|----------------|----------------------------------------------------------------------------------------------------|
| Contains       | Select a set of alerts in current page for processing.                                                                    |
| Type           | The monitoring category and system are consistent with policy definition. The<br>following category types are as follows: |
|                | Any<br>٠                                                                                                    |
|                | Call Path                                                                                                    |
|                | Service<br>$\bullet$                                                                                                    |
|                | <b>Service Statistics</b><br>۰                                                                                            |
|                | <b>XA Transaction</b><br>٠                                                                                                |
|                | <b>BRIDGE</b><br>٠                                                                                                    |
|                | <b>GWTDOMAIN</b><br>٠                                                                                                    |
|                | <b>GWWS</b><br>٠                                                                                                    |
|                | <b>CICS</b> Transaction<br>٠                                                                                              |
|                | <b>CICS</b> Terminals<br>٠                                                                                                |
|                | JES Job<br>٠                                                                                                    |
|                | <b>JES Metrics</b><br>٠                                                                                                   |
|                | <b>IMS</b> Transaction<br>٠                                                                                               |
|                | <b>IMS</b> Program<br>٠                                                                                                   |
|                | System<br>٠                                                                                                    |
|                | Note:<br>System represents this is a system-level event generated by Oracle<br><b>TSAM Plus.</b>                          |
| Severity       | Four severity levels are supported:                                                                                       |
|                | Any<br>٠                                                                                                    |
|                | Fatal<br>٠                                                                                                    |
|                | Critical<br>٠                                                                                                    |
|                | Warn                                                                                                    |
|                | Information<br>٠                                                                                                    |

<span id="page-118-0"></span>**Table 1-73 Alert Query Filtering Conditions**

[Table](#page-119-0) 1-74 lists the Alert Query columns.

| Column             | <b>Description</b>                                                                                                    |
|--------------------|----------------------------------------------------------------------------------------------------|
| Selection checkbox | Select a set of alerts in current page for processing.                                                                    |
| Name               | The alert name which is specified in alert definition.                                                                    |
| Type               | The monitoring category and system are consistent with policy definition. The<br>following category types are as follows: |
|                    | Any                                                                                                    |
|                    | Call Path                                                                                                    |
|                    | Service                                                                                                    |
|                    | <b>Service Statistics</b>                                                                                                 |
|                    | <b>XA Transaction</b>                                                                                                    |
|                    | <b>BRIDGE</b>                                                                                                    |
|                    | <b>GWTDOMAIN</b>                                                                                                    |
|                    | <b>GWWS</b>                                                                                                    |
|                    | CICS Transaction (Tuxedo Application Runtime only)                                                                        |
|                    | CICS Terminals (Tuxedo Application Runtime only)<br>٠                                                                     |
|                    | <b>IMS</b> Transaction<br>$\bullet$                                                                                       |
|                    | <b>IMS</b> Program<br>۰                                                                                                   |
|                    | JES Job (Tuxedo Application Runtime only)<br>$\bullet$                                                                    |
|                    | JES Metrics (Tuxedo Application Runtime only)                                                                             |
|                    | System                                                                                                    |
|                    | Note:<br>System represents this is a system-level event generated by Oracle<br><b>TSAM Plus.</b>                          |
| Severity           | Four severity levels are supported:                                                                                       |
|                    | Any                                                                                                    |
|                    | Fatal                                                                                                    |
|                    | Critical                                                                                                    |
|                    | Warn                                                                                                    |
|                    | Information                                                                                                    |
| Cleared            | Indicates whether the alert has been marked as read.                                                                      |
| Clear Time         | Identifies the time an alert is "cleared."                                                                                |

<span id="page-119-0"></span>**Table 1-74 Alert Query Columns**

**Table 1-74 Alert Query Columns**

| Column      | <b>Description</b>                                                                 |
|-------------|------------------------------------------------------------------------------------|
| Log Time    | The time an Alert occurs.                                                          |
| Description | The reason/cause for the alert. It uses the following format:                      |
|             | "Process [%s:%d] evaluates alert [%s] with true,<br>metrics[key=value, key=value]" |

Click **Clear** to clear all the selected alerts on current page.

Click **Delete** to delete all the selected events on current page.

Click **Detail**, a popup window with the following detailed Alert information appears:

- All information in the alerts summary data grid.
- The metrics detail and reason string for this alerts.

Once an alert is cleared as "Unread" status and not deleted, it still can be queried in the historical alert page, but not in the active alert page. The following filter conditions can be set:

- Alert Type
- Alert Severity
- A custom "search" text string

The search operation finds matched records from all current filtered "unread" alert results, no limited to the "unread" alerts shown on the current page. Matched record means any alert that is matching the specified alert category condition, alert severity condition and having the given "search" text string within any of the following value fields: "Alert Name", "Alert Reason String (Description)".

Click the **Reset** button to reset filter conditions and list all "unread" alerts.

## <span id="page-120-0"></span>**Historical Alerts Tab**

The Historical Alerts Tab allows you to query historical alerts with supplied filtering conditions. It contains two panels:

- Historical Alert Query Conditions
- Alerts Query Results

[Table](#page-121-0) 1-75 lists the **Historical Alert Query Conditions** panel options.

| <b>Options</b>      | <b>Description</b>                                                                                                    |
|---------------------|----------------------------------------------------------------------------------------------------|
| Alert Name          | The Alerts names configured in this project. "Any" is a reserved key word<br>meaning all alerts.                                                                                    |
| Type                | "Any" and the supported monitoring categories. System is in same level with<br>other monitoring categories.                                                                         |
| Severity            | "Any" and supported severity levels. If <b>Include Lower Level</b> is checked, all<br>alerts at this level or below are queried. The sequence is Fatal, Critical, Warn<br>and Info. |
| <b>Ouery During</b> | The exact time of the previous day to the exact <i>same</i> time of the current day. For<br>example: 7:45 Wednesday-to-7:45 Thursday.                                               |

<span id="page-121-0"></span>**Table 1-75 Historical Alerts Query Conditions Options**

Click **Submit**; the results are displayed in the **Alert Query Result** panel.

## **System Alerts Supported**

Users cannot define System Alerts; they are generated automatically (for example, an invalid alert definition is encountered, or the database purging process is completed).

[Table](#page-121-1) 1-76 lists the supported system alerts.

<span id="page-121-1"></span>**Table 1-76 System Alerts Supported**

| Alert name   | <b>Alert Severity</b> | <b>Alert Reason String</b>                                             |
|--------------|-----------------------|------------------------------------------------------------------------|
| . INVALIDEXP | warning               | Alert definition [%ALERT NAME] has<br>invalid evaluation expression    |
| DB.PURGE     | information           | Data purging (sequence: ?) filed at [\&DATE_TIME]<br>by admin is done. |

# <span id="page-122-0"></span>**Alert Metrics Tables**

The Alert Metrics tables contain the alert metrics for all alert types. Each metric has the corresponding FML32 field name and applicable operators. Referencing these tables will help you write the alert metric FML boolean expression directly when defining a new alert.

- [Call Path Alert Metrics Table](#page-122-1)
- [Service Alert Metrics Table](#page-123-0)
- [GWTDOMAIN/BRIDGE Alert Metrics Table](#page-123-1)
- [GWWS Alert Metrics Table](#page-123-2)
- [XA Transaction Alert Metrics Table](#page-124-0)
- [CICS Transaction Alert Metrics Table](#page-124-1)
- [CICS Terminals Alert Metrics Table](#page-125-0)
- [IMS Transaction Alert Metrics Table](#page-125-1)
- [IMS Program Alert Metrics Table](#page-125-2)

## <span id="page-122-1"></span>**Call Path Alert Metrics Table**

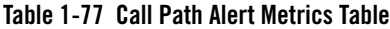

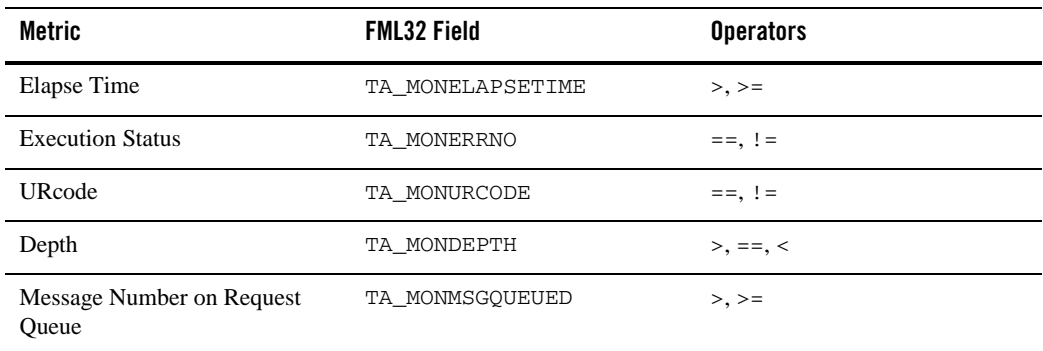

## <span id="page-123-0"></span>**Service Alert Metrics Table**

### **Table 1-78 Service Alert Metrics Table**

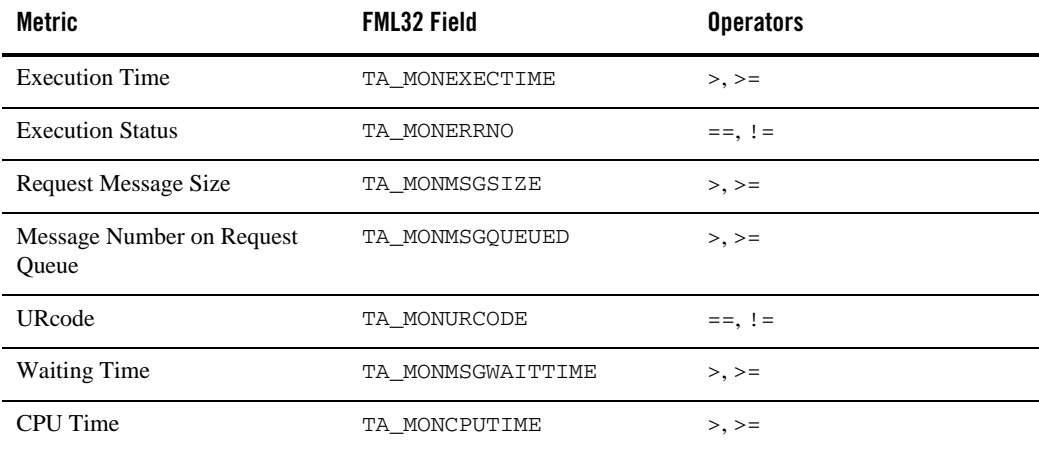

## <span id="page-123-1"></span>**GWTDOMAIN/BRIDGE Alert Metrics Table**

### **Table 1-79 GWTDOMAIN/BRIDGE Alert Metrics Table**

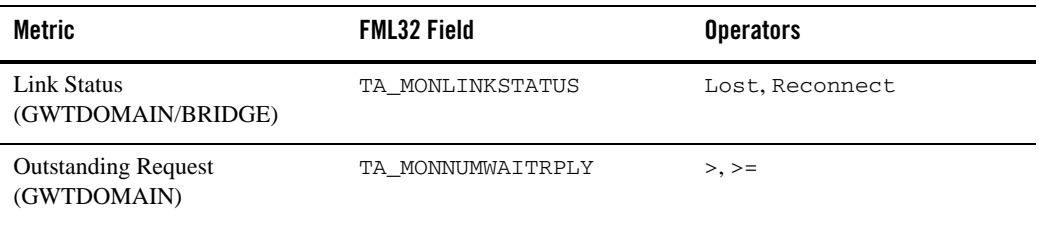

## <span id="page-123-2"></span>**GWWS Alert Metrics Table**

### **Table 1-80 GWWS Alert Metrics Table**

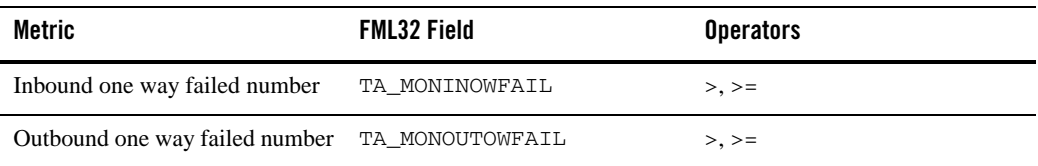

**Table 1-80 GWWS Alert Metrics Table**

| Metric                              | <b>FML32 Field</b> | <b>Operators</b> |
|-------------------------------------|--------------------|------------------|
| Inbound RPC failed number           | TA MONINRPCFAIL    | $>, > =$         |
| Outbound RPC failed number          | TA MONOUTRPCFAIL   | $>, > =$         |
| Inbound average processing time     | TA MONINTIME       | $>$ , $>=$       |
| Outbound average processing<br>time | TA MONOUTTIME      | $>$ , $>=$       |
| <b>Inbound Pending Request</b>      | TA MONINBOUNDPEND  | $>=$             |
| <b>Outbound Pending Request</b>     | TA MONOUTBOUNDPEND | $>=$             |

## <span id="page-124-0"></span>**XA Transaction Alert Metrics Table**

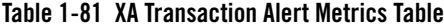

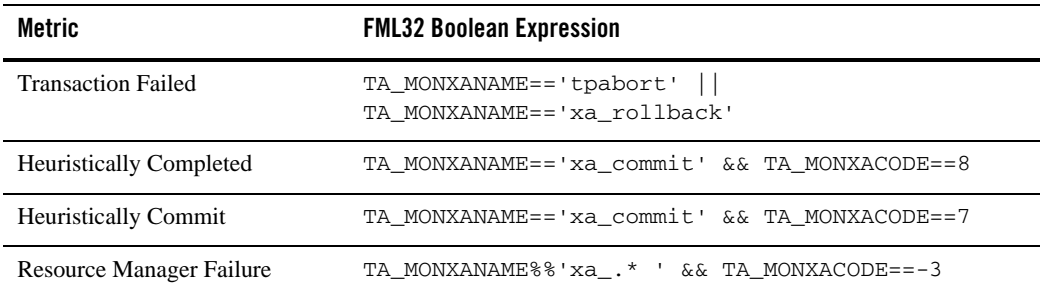

## <span id="page-124-1"></span>**CICS Transaction Alert Metrics Table**

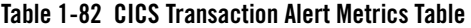

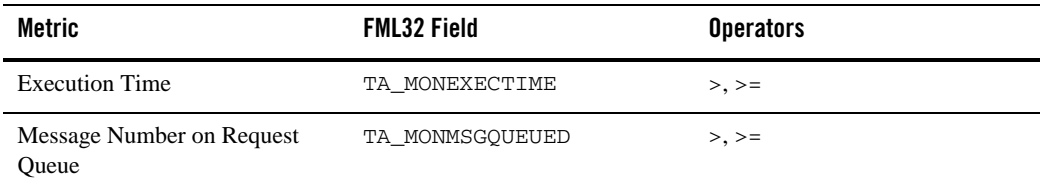

**Table 1-82 CICS Transaction Alert Metrics Table** 

| Metric       | <b>FML32 Field</b> | <b>Operators</b> |
|--------------|--------------------|------------------|
| Waiting Time | TA MONMSGWAITTIME  | $>$ . $>$ =      |
| CPU Time     | TA MONCPUTIME      | $>$ . $>$ =      |

## <span id="page-125-0"></span>**CICS Terminals Alert Metrics Table**

### **Table 1-83 CICS Terminals Alert Metrics Table**

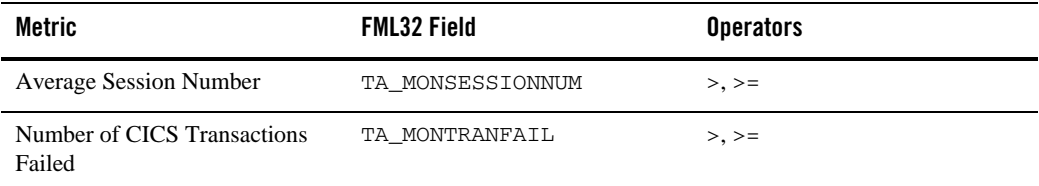

## <span id="page-125-1"></span>**IMS Transaction Alert Metrics Table**

### **Table 1-84 IMS Transaction Alert Metrics Table**

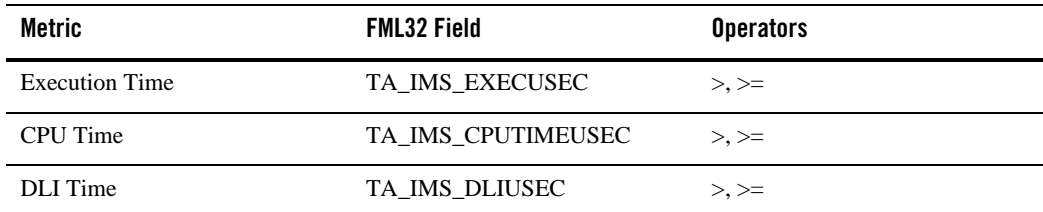

## <span id="page-125-2"></span>**IMS Program Alert Metrics Table**

### **Table 1-85 IMS Program Alert Metrics Table**

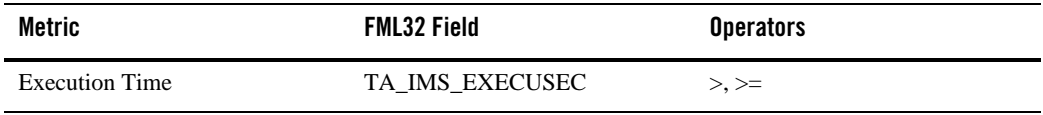

| Metric   | <b>FML32 Field</b> | <b>Operators</b> |
|----------|--------------------|------------------|
| CPU Time | TA IMS CPUTIMEUSEC | $\geq$ . $\geq$  |
| DLI Time | TA IMS DLIUSEC     | $\geq$ . $\geq$  |

**Table 1-85 IMS Program Alert Metrics Table**

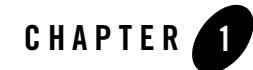

# Using the Enterprise Manager for Oracle Tuxedo

This chapter describes how you can use the Enterprise Manager for Oracle Tuxedo (EM) to monitor Tuxedo targets, integrate with EM functionality, and automatically deploy your Tuxedo applications on different remote machines using resource broker.

This chapter contains the following topics:

- [Using Web-Based Console](#page-128-0)
- [Viewing Configuration Topology](#page-140-0)
- [GDG Management](#page-144-0)
- [Tuxedo Event Monitoring](#page-145-0)
- [Reporting for Tuxedo Targets](#page-151-0)
- [Using Enterprise Manager SLA](#page-151-1)
- [Using Resource Broker](#page-155-0)
- [Dynamic Request Broker](#page-208-0)
- [Integration with OVAB](#page-209-0)
- [Integration with Exalogic Elastic Cloud](#page-237-0)

# <span id="page-128-0"></span>**Using Web-Based Console**

This section contains the following topics:

Using the Enterprise Manager for Oracle Tuxedo

- [Logging into Enterprise Manager Cloud Control](#page-129-0)
- [Viewing Tuxedo Summary](#page-129-1)
- [Target Home Page Introduction](#page-131-0)
- [Monitoring Tuxedo Targets](#page-136-0)
- [Viewing Configuration Topology](#page-140-0)

# <span id="page-129-0"></span>**Logging into Enterprise Manager Cloud Control**

The Enterprise Manager Cloud Control home page is displayed upon logging in. For information about the elements on the home page, click **Help** in the upper right of the page.

# <span id="page-129-1"></span>**Viewing Tuxedo Summary**

The Tuxedo Summary page filters all Tuxedo domain targets from a large number of Enterprise Manager monitoring targets, and allows you to centrally manage Tuxedo targets and easily navigate to each target home page.

To enter the Tuxedo Summary page, do the following:

- 1. Log in to Enterprise Manager Cloud Control as SYSMAN.
- 2. From the home page, click **Targets > Middleware** at the top.
- 3. In the Middleware page, click **Middleware Features** > **Tuxedo Summary**.

The **Tuxedo Summary** page is displayed, as shown in [Figure](#page-130-0) 1-1.

<span id="page-130-0"></span>**Figure 1-1 Tuxedo Summary Page**

| Search Target Name =<br>Page Refreshed Sep 19, 2012 7:32:34 PM PDT C<br>$\omega$ Search<br>$\mathbf{v}_1$<br>Advanced Search<br>Find Name<br>Add = / Edit X Remove - @ Configure - 10 Manage Application Package<br>View +<br>Member Status<br>Status Summary<br>Compliance Score (%)<br>Werslon<br>Type<br>Name<br>3999<br>bet301162.cn.orade.com; hestarea/ght/orade/turedo12.1.1.0<br>Turredo Home<br>n/a 0 0 0 0 12.1.1.0<br>nia<br>bet301162.cn.oracle.com:16998/bisten<br>$\Omega$<br><b>Szondo Tisten</b><br>$0$ $0$<br>$0$ $0$<br>nía<br>bej301185.cn.orade.com;/testarea/gtt/orade/turedo12.1.1.0<br>Tucedo Home<br>Ù<br>$0$ 12.1.1.0<br>n/a<br>$\circ$<br><b>O</b><br>nda<br>bes301105.cn.orade.com:/testarea/gtt/test/drb<br>$0$ 0<br><b>Rzondo Application Home</b><br>$\Omega$<br>$\circ$<br>nja<br>nda<br>bej301185.cn.orade.com:16998/tlsten<br>e<br><b>Trondo Tisten</b><br>$0$ $0$<br>$^{\circ}$<br><b>O</b><br>n/a<br>D- @ shm:be(301162:65831<br>≎<br><b>T</b> zoedo Domain<br>$0$ 0<br>n/a<br>$3 - 14$<br>V @ TUXDOMAIN:be(301185:33336<br><b>Troedo Domain</b><br>16<br>$0 +$<br>ni'a<br>$\circ$<br>$\circ$<br>V 0, be(301185)<br>$\circledcirc$<br><b>Trondo Machine</b><br>0 <sup>3</sup><br>$^{\circ}$<br>$^{\circ}$<br>n/a<br><b>O DRIDGE</b><br>◉<br><b>Troedo Bridge</b><br>$0$ 0<br>0 0<br>nía<br>V @ SYSGRP_SITE1<br>⊛<br><b>Troedo Group</b><br>$0 \t1$<br>$^{\circ}$<br>$\circ$<br>ni'a<br>@LMS<br>◉<br><b>Tucedo LMS Server</b><br>0 0 0 0<br>nía | ORACLE Enterprise Manager Cloud Control 12c     |  |  |  | Setup = Help =   12 SYSMAN =   Log Out   O |
|----------------------------------------------------------------------------------------------------|-------------------------------------------------|--|--|--|--------------------------------------------|
|                                                                                                    | C Enterprise . C Brooks . Covertes . O Hstory . |  |  |  | Ø                                          |
|                                                                                                    | <b>Oracle Tuxedo Summary</b>                    |  |  |  |                                            |
|                                                                                                    |                                                 |  |  |  |                                            |
|                                                                                                    |                                                 |  |  |  |                                            |
|                                                                                                    |                                                 |  |  |  |                                            |
|                                                                                                    |                                                 |  |  |  |                                            |
|                                                                                                    |                                                 |  |  |  |                                            |
|                                                                                                    |                                                 |  |  |  |                                            |
|                                                                                                    |                                                 |  |  |  |                                            |
|                                                                                                    |                                                 |  |  |  |                                            |
|                                                                                                    |                                                 |  |  |  |                                            |
|                                                                                                    |                                                 |  |  |  |                                            |
|                                                                                                    |                                                 |  |  |  |                                            |
|                                                                                                    |                                                 |  |  |  |                                            |
|                                                                                                    |                                                 |  |  |  |                                            |
|                                                                                                    |                                                 |  |  |  |                                            |
|                                                                                                    |                                                 |  |  |  |                                            |
|                                                                                                    |                                                 |  |  |  |                                            |
|                                                                                                    |                                                 |  |  |  |                                            |

## **Actions Bar**

[Table](#page-130-1) 1-1 lists the action bar functions.

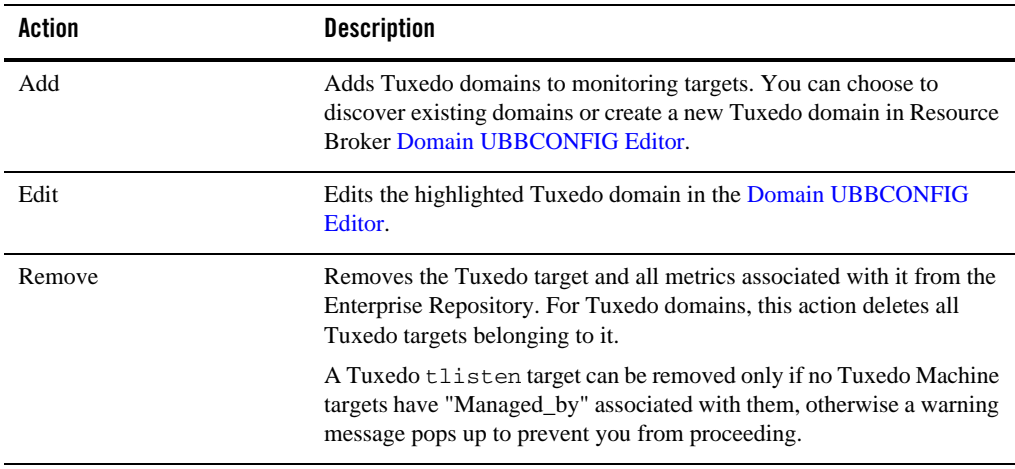

<span id="page-130-1"></span>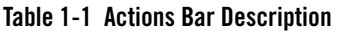

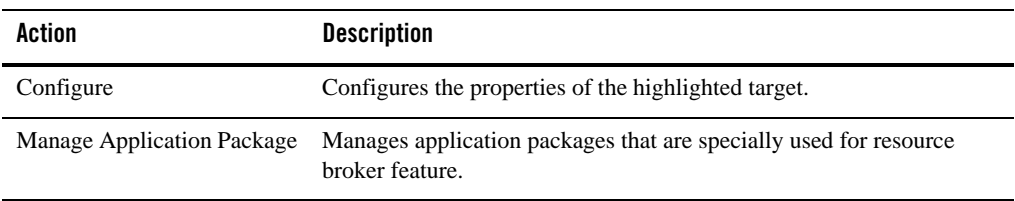

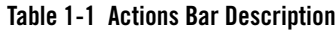

### **Search Panel**

You can quickly search for a target by specific fields using the Search panel.

Select the field to be searched in the drop-down list and enter an appropriate search string in the text box to run a standard search. You can also use Advanced Search to run the search with more extensive filtering.

## **Target Summary**

[Table](#page-131-1) 1-2 lists descriptions to each summary column fields.

| Item                  | <b>Description</b>                                |
|-----------------------|---------------------------------------------------|
| Name                  | The target name.                                  |
| Type                  | The target type.                                  |
| <b>Status</b>         | Shows the target status.                          |
| Member Status Summary | Shows the statistics of underlying member status. |
| Version               | The target version.                               |

<span id="page-131-1"></span>**Table 1-2 Target Summary Description**

# <span id="page-131-0"></span>**Target Home Page Introduction**

When you select a Tuxedo target from the Enterprise Manager Cloud Control home page or Tuxedo Summary page, the Home page for the target is displayed. For example, when you click on a Tuxedo Domain target, the screen shown in [Figure](#page-132-0) 1-2 appears.

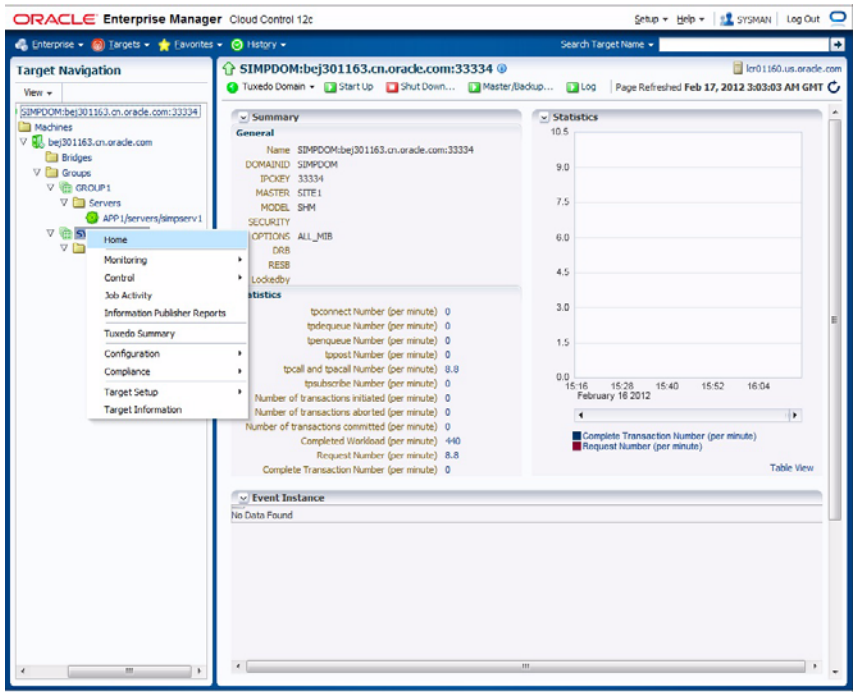

### <span id="page-132-0"></span>**Figure 1-2 Target Home Page**

[Figure](#page-132-0) 1-2 shows the target navigation pane on the left and the content page on the right. From the target navigation pane, you can expand or collapse the tree. When you select a target, the target home page is displayed in the content pane and the target menu is displayed at the top of the page. You can also view the menu for a target by right-clicking the target in the navigation pane.

A typical target home page consists of the following items:

- [Target Navigation Tree](#page-133-0)
- [Target Menu](#page-133-1)
- [Content Pane](#page-134-0)
- [Right-Click Target Menu](#page-134-1)
- [UBB Modification](#page-134-2)
- [Credentials Page](#page-134-3)

Using the Enterprise Manager for Oracle Tuxedo

## <span id="page-133-0"></span>**Target Navigation Tree**

Lists all Tuxedo targets monitored by the OMS instance in a navigation tree. All Tuxedo targets belonging to a Tuxedo Domain are displayed in a tree hierarchy as shown in [Listing](#page-133-2) 1-1.

### <span id="page-133-2"></span>**Listing 1-1 Tuxedo Domain Tree Hierarchy**

```
[Tuxedo Domain Name]
  Tuxedo Machines (Category)
      [Tuxedo Machine 1 name]
         Tuxedo Groups (Category)
           [Tuxedo Group 1 name]
                Tuxedo Server (Category)
                   [Tuxedo Server or System server name 1]
                   [Tuxedo Server or System server name 2]
                   [Tuxedo TMS name 1]
                    [Tuxedo TMS name 2]
                   ...
           [Tuxedo Group 2 name]
      [Tuxedo Machine 2 name]
      ….
```
There are two node types in the tree: category node and target node.

Category node does not correspond to a Tuxedo target; it is used to group all the same type targets under a higher level target. Clicking on the category node can expand or collapse all child nodes under it. Clicking on a target node in the tree shows its Target home page in the content pane.

## <span id="page-133-1"></span>**Target Menu**

Provides a list of operations that you can perform on the selected target. The menu that appears depends on the target you select. The menu for a specific target contains the same operations as those in the Right-Click Target Menu.

## <span id="page-134-0"></span>**Content Pane**

Shows the monitoring information of the selected target, including:

• Summary

Configuration information collected from target Monitoring Configuration.

• Statistics

In this panel, some important metrics are demonstrated using graphs and tables. By using graphs, you can easily watch for trends; by using tables, you can examine details of past metric severity history.

 $\bullet$  Configuration

The configuration information collected from UBB.

## <span id="page-134-1"></span>**Right-Click Target Menu**

Provides a list of operations that you can perform on the currently selected target. The menu is displayed when you right-click the target name in the target navigation pane.

## <span id="page-134-2"></span>**UBB Modification**

Enterprise Manager for Oracle Tuxedo provides a special UBB page for several targets, allowing you to modify UBB configuration from Enterprise Manager Cloud Control console. To enter the Modify UBB page, click **Control->Modify UBB** from the target top menu.

For more information, see [Oracle Tuxedo Documentation.](http://www.oracle.com/technetwork/middleware/tuxedo/documentation/index.html)

**Note:** To make the UBB modification function work properly, a DOMAINID is required to be configured in the UBBCONFIG \*RESOURCES section.

## <span id="page-134-3"></span>**Credentials Page**

For a security domain where the UBBCONFIG file SECURITY parameter is not NONE, when you first time perform high security-level operations (such as shutting up/down the domain, viewing log messages, modifying UBB, and so on in its target page or underlying targets page), the Credentials page appears as shown in [Figure](#page-135-0) 1-3.

### Using the Enterprise Manager for Oracle Tuxedo

### <span id="page-135-0"></span>**Figure 1-3 Credentials**

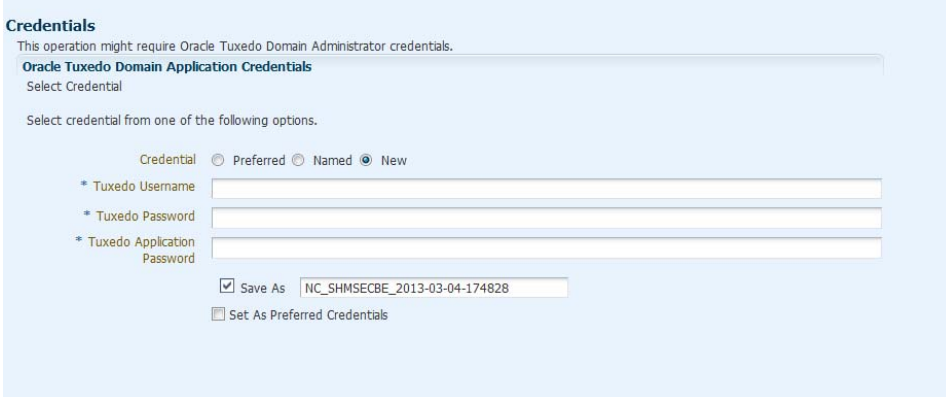

To configure credentials in [Figure](#page-135-0) 1-3, do one of the following:

- Select **New** to create a new one. Set the following parameters:
	- Tuxedo Username/Password/Application Password: These values are used to join Tuxedo applications.
	- Save As: If this checkbox is selected, an Enterprise Manager credential is generated as well.
	- Set As Preferred Credentials: If this checkbox is selected, the newly-created credential is saved as the Preferred one.
- Select **Preferred** or **Named** to load a previous-saved credential. Click OK.

#### **Notes:**

- If Tuxedo Authentication and Authorization is **APP\_PW**, even though Tuxedo does not use the **Tuxedo Username** and **Tuxedo Password** fields value to authenticate or authorize, you must input the two fields as place holders.
- The new created/selected credential is applied to subsequent Tuxedo administrative operations in the domain during the current session. To change the credential you need to log out of the Enterprise Manager console first.
- All the Named/Preferred Credentials can be managed by clicking **Setup** -> **Security** in the Enterprise Manager console.

# <span id="page-136-0"></span>**Monitoring Tuxedo Targets**

Before monitoring Tuxedo targets from Enterprise Manager Cloud Control, note the following:

• Make sure the Enterprise Manager OMS, Enterprise Manager Agent, and the DB instance time zones are the same. Take the following SQL script as an example to select SQL and modify the DB instance time zone:

```
SQL> select dbtimezone from dual;
SQL> select sessiontimezone from dual;
SQL> alter database set time_zone='<new time zone>'; 
SQL> alter session set time_zone='<new time zone>';
```
- If you change the collection interval, make sure:
	- the collection interval for the SERVICE\_STATISTICS metric of all targets in a domain are the same;
	- the collection interval for the CLIENT\_CONNECTION\_NUMBER metric of domain and machine targets in a domain are the same;
	- the collection interval for the domain metric DOMAIN\_OPERATION\_STATISTICS is same to the one of machine metric MACHINE\_OPERATION\_STATISTICS within the domain.
- You can easily change the collection interval for a batch of targets by clicking **Enterprise**->**Monitoring**->**Monitoring Templates** to create a template and applying it to multiple targets.
- A 5 or 15 minutes target collection interval is highly recommended.

[Table](#page-137-0) 1-3 summarizes the Tuxedo targets you can monitor from Enterprise Manager Cloud Control and the references to the metrics each target supports and specific administrative operations you can perform on each target home page.

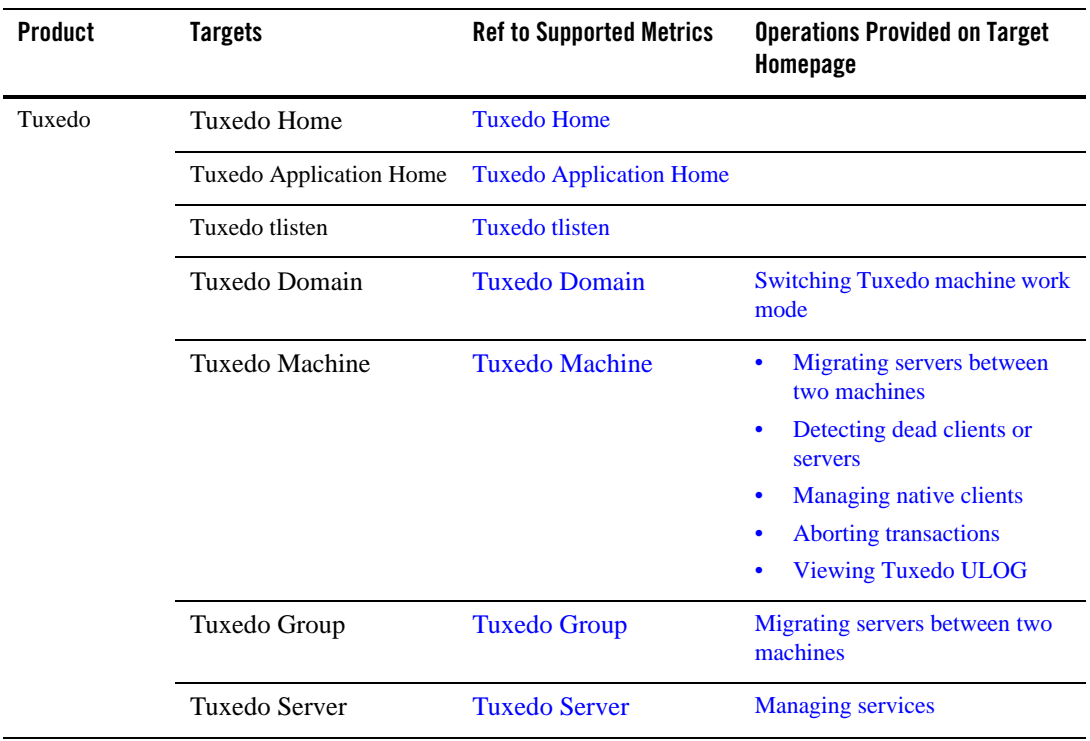

### <span id="page-137-0"></span>**Table 1-3 Tuxedo Targets**

| Product     | <b>Targets</b>                        | <b>Ref to Supported Metrics</b>              | <b>Operations Provided on Target</b><br>Homepage   |
|-------------|---------------------------------------|----------------------------------------------|----------------------------------------------------|
| Tuxedo      | Tuxedo System Server                  | <b>Tuxedo System Server</b>                  |                                                    |
|             | Tuxedo Bridge                         | <b>Tuxedo Bridge</b>                         |                                                    |
|             | <b>Tuxedo TMS</b>                     | <b>Tuxedo TMS</b>                            |                                                    |
|             | Tuxedo LMS                            | <b>Tuxedo LMS</b>                            |                                                    |
|             | Tuxedo /T Domain<br>Gateway           | Tuxedo /T Domain<br>Gateway                  |                                                    |
|             | Tuxedo Web Service<br>Gateway         | <b>Tuxedo Web Service</b><br>Gateway         |                                                    |
|             | <b>Tuxedo Workstation</b><br>Listener | <b>Tuxedo Workstation</b><br>Listener        | Viewing and managing handlers                      |
|             | Tuxedo Jolt Listener                  | <b>Tuxedo Jolt Listener</b>                  |                                                    |
|             | Tuxedo Event Broker                   | <b>Tuxedo Event Broker</b>                   |                                                    |
|             | Tuxedo /Q Manager<br>Server           | Tuxedo /Q Manager<br><b>Server</b>           |                                                    |
| <b>OTMQ</b> | Tuxedo OTMQ<br><b>Manager Server</b>  | <b>Tuxedo OTMQ</b><br><b>Manager Server</b>  | <b>Creating a Queue</b>                            |
| <b>ART</b>  | <b>Tuxedo ART CICS</b><br>Region      | <b>Tuxedo ART CICS</b><br>Region             |                                                    |
|             | <b>Tuxedo ART CICS</b><br>Transaction | <b>Tuxedo ART CICS</b><br><b>Transaction</b> |                                                    |
|             | <b>ART CICS TSQ Server</b>            | <b>ART CICS TSQ Server</b>                   |                                                    |
|             | <b>ART CICS TDQ Server</b>            | <b>ART CICS TDQ Server</b>                   |                                                    |
|             | Tuxedo Batch System                   | <b>Tuxedo Batch System</b>                   | <b>JES Job Operations</b><br><b>GDG</b> Management |

**Table 1-3 Tuxedo Targets**

### **Notes:**

- When you change the collection interval of a Enterprise Manager console target, it takes effect on metrics data collection from the next interval.
- All metrics with repository-side type only process historical database context and cannot be viewed in real time; otherwise, an exception of NoSuchMetricException is printed in oms log (\$MW\_HOME/gc\_inst/em/EMGC\_OMS1/sysman/log/emoms.log).

# **Viewing TUXCONFIG / BDMCONFIG**

Enterprise Manager ECM CCS (Customer Configuration Specification) is used to show Enterprise Manager Agent side configuration files, such as file name, full path name, content size, and content details.

Tuxedo Configuration files, TUXCONFIG and BDMCONFIG, are shown by CCS.

To show TUXCONFIG or BDMCONFIG, click Tuxedo Domain Target Instance Home Menu, and click **Configuration** > **Last Collected**. TUXCONFIG.cfg /BDMCONFIG.cfg is displayed under the Configuration Files tree node. If the TUXCONFIG.cfg or BDMCONFIG.cfg is missing under Configuration Files tree node after the Tuxedo Domain is discovered first time, click the tree root at the left panel. Click **Actions** at right panel, and click **Refresh**.

Click TUXCONFIG.cfg or BDMCONFIG.cfg under Configuration Files tree node to view each file details.

BDMCONFIG.cfg is shown only if it has been configured at Tuxedo side.

### **Notes:**

- The details of TUXCONFIG and BDMCONFIG are gotten from decompilation by tmunloadcf or dmunloadcf. Actually there is no TUXCONFIG.cfg or BDMCONFIG.cfg disk file at Enterprise Manager agent side as normal CCS module. The file name, full name, and content size of TUXCONFIG.cfg or BDMCONFIG.cfg are virtual compared with other ECM CCS module.
- \*JDBCCONNPOOLS is ignored after running tmunloadcf if the \*JDBCCONNPOOLS section is empty; if the \*JDBCCONNPOOLS section is not empty, \*JDBCCONNPOOLS is shown as other sections.

# <span id="page-140-0"></span>**Viewing Configuration Topology**

For targets on a JMX agent, you can view the configuration topology by clicking **Members -> Topology** from the Tuxedo Domain context menu. Select **Uses** in the View drop-down list, as shown in [Figure](#page-140-1) 2.

### <span id="page-140-1"></span>**Figure 2 Configuration Topology**

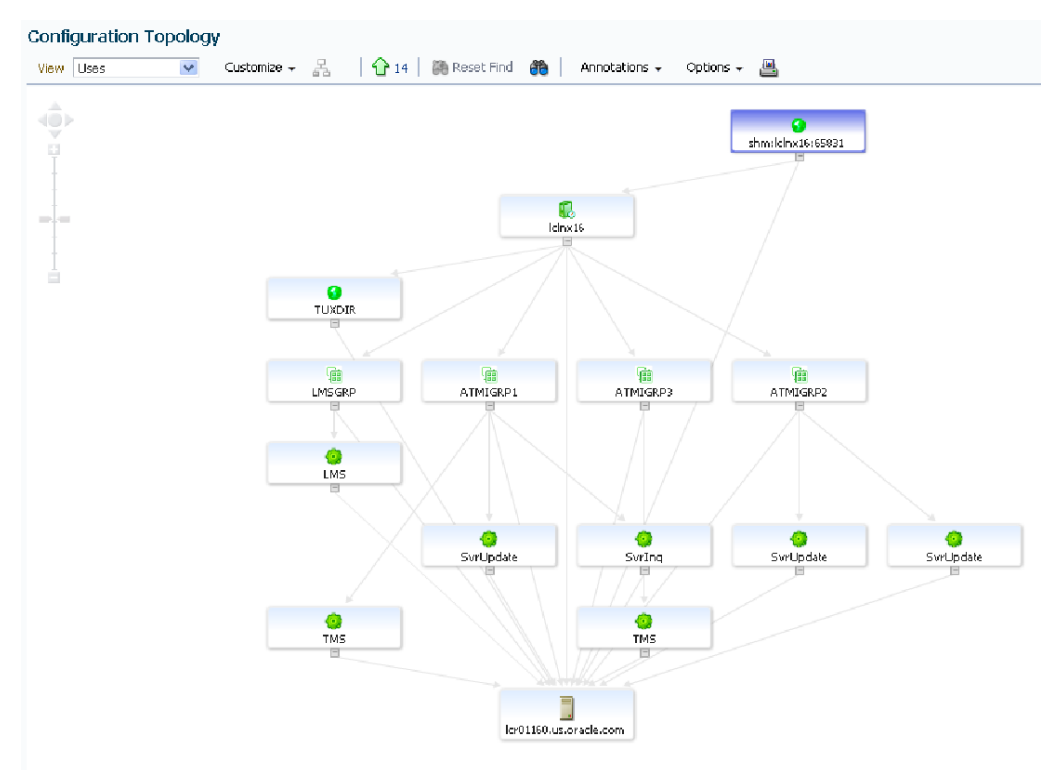

# **TuxJES Monitoring**

Enterprise Manager for Oracle Tuxedo enables you to monitor the Tuxedo Job Enqueueing Service (TuxJES) from Enterprise Manager Cloud Control.

Using the Enterprise Manager for Oracle Tuxedo

# **Oracle Tuxedo-Side Configuration**

Before the JES target instance can receive job statistics, do the following steps:

- 1. Set the environment variable JESMONITOR=yes before starting the Tuxedo domain.
- 2. Configure UBBCONFIG file TMSYSEVT and TMUSREVT parameters.
- 3. Configure beamgr.conf TRAP\_HOST and TMAGENT parameters. For more information, refer to [Oracle SNMP Agent Configuration File: beamgr.conf.](http://docs.oracle.com/cd/E18050_01/tuxedo/docs11gr1/snmpadmin/9cnfgfl.html)

For Enterprise monitoring, the Trap host is the Enterprise Manager agent host, and the port is the Enterprise Manager Agent SNMP listening port which will be configured at Enterprise Manager Agent side (see [Monitoring Metrics\)](#page-142-0).

Note the following example:

TRAP\_HOST 10.182.54.215 1061 public SNMP\_ENABLE\_AUTH\_TRAP 1 TMAGENT tuxedo\_agent\_1 /home/oracle/tuxedo12c /home/oracle/test/jmx/fakemp/master/tuxconfig

4. Set the BEA\_SM\_SNMP\_MIBFILE and BEA\_SM\_BEAMGR\_CONF environment variables.

Note the following example:

- BEA\_SM\_SNMP\_MIBFILE=\${TUXDIR}/udataobj/snmp/etc/mib.txt
- BEA\_SM\_BEAMGR\_CONF=<the directory for beamgr.conf>
- 5. Start Oracle SNMP Agent. For more information, refer to [Starting Oracle SNMP Agent](http://docs.oracle.com/cd/E53645_01/tuxedo/docs12cr2/snmpadmin/3setupag.html#wp32094).

Following is an example:

tux snmpd  $-1$  tuxedo agent  $1 -p 5400 -s$ 

**Note:** If your Enterprise Manager agent located at the same machine as your Tuxedo domain, make sure the port number followed by "-p" option is not equal to the trap port configured in beamgr.conf.

# **Discovery**

TuxJES monitoring discovery is done during the Tuxedo domain discovery process. After Tuxedo domain discovery is done, the JES target instance is created.

# **Login to TuxJES Monitoring Homepage**

To log into TuxJES monitoring homepage, do the following steps:

- 1. From Enterprise Manager Cloud Control, click a Batch system target.
- 2. If the Batch system is on a Tuxedo domain where Privilege Mode parameter is not NONE (See [PRIVILEGE MODE](#page-195-0)), you are required to log in with credentials. Click **Login**.
- 3. In the **Credentials** page, do one of the following:
	- Select **Preferred** or **Named** to load a previous-saved credential. Click **OK**.
	- Click **New** to create a new one. Set the following parameters:
		- **Tuxedo Username/Password/Application Password**: The login information used for joining the Tuxedo domain. The user name is used as the job owner when submitting a job, or the requestor when controlling jobs. The acceptable length is from 0 to 30 characters. If any of these three credential fields is input incorrectly or not specified, you cannot enter the Batch System target homepage.
		- **Connection String**: Optional. The acceptable length is from 0 to 2047 characters. You can type **NONE** in the field as an empty value.
	- **Note:** An Enterprise Manager user cannot change Batch System credentials once logged in until the credentials expire or you log out from the Enterprise Manager Console.

After you log in to the Batch system target home page, if the Tuxedo domain Privilege Mode parameter is NONE (See [PRIVILEGE MODE](#page-195-0)), when you first click **Submit** on the page, a dialog box appears requiring a connection string. Once input, the connection string is saved in the current session until the session expires.

# <span id="page-142-0"></span>**Monitoring Metrics**

Tuxedo Batch System is a system target type used to monitor the metrics generated by JES jobs. For more information, se[e ART Batch Targets](../ref/emref.html#wp1196311).

Before the Tuxedo Batch System can receive JES job statistics, you need to configure the SNMP port. Do the following steps:

- 1. From the Tuxedo Batch System homepage, click the target menu. Select **Target Setup** -> **Monitoring Configuration**.
- 2. Set the SNMP port in the **Receive Port for SNMP Agent** field to the value configured in beamgr.confg.

# **Operations on UI Console**

You can view all available jobs and perform a set of Job operations by clicking the JES Jobs tag from the Tuxedo JES Admin target homepage. For more information, see [JES Job Operations](../help/tuxjes001.htm).

# **Creating an Enterprise Manager Job for Tuxedo Batch Operation**

From Enterprise Manager Cloud Control, you can create the following types of JES jobs:

- Tuxedo Batch Process Control: This job makes one of these operations: submit, purge, hold, release, or cancel a Batch job.
- Tuxedo Batch Synchronize Job: This job synchronizs all the JES Jobs related metrics data with the job statistics stored in JESROOT.
- Purge Tuxedo Batch Jobs: This job purges Batch Jobs at a scheduled time automatically.

To create an Enterprise Manager job, do the following steps:

- 1. From Enterprise Manager Cloud Control, click **Enterprise** -> **Job** -> **Activity**.
- 2. In the **Activity** page, select the job type in the **Create Job** list and click **Go**.
- 3. Type a name and description for the Enterprise Manager job.
- 4. Depending on the job type you selected, do one of the following:
	- For the Tuxedo Batch Process Control job, click **Add** to add a Tuxedo Batch System target for this job. Click the **Parameters** tab and select an operation from the **Operation** list and input the related parameters. Following operations can be made for the Batch job:
		- Submit a Batch job
		- Purge a Batch job
		- Hold a Batch job
		- Release a Batch job
		- Cancel a Batch job
	- For the Tuxedo Batch Synchronize Job, click the **Parameters** tab and select one or multiple Tuxedo domains in the **Domains** list. Only Batch domains are listed.
- For the Purge Tuxedo Batch Jobs, click the **Parameters** tab and set the day/week time in the **Older than** text box. The JES Jobs older than that day/week will be purged. Select one or multiple Tuxedo domains listed in the **Domain** list. Only Batch domains are listed.
- 5. Click the **Credentials** tab and specify the credential information by one of the following:
	- Select an existing credential in the Preferred or Named category
	- Create a new credential by filling in the required information

In the case that Tuxedo security is not enabled, you can create a Tuxedo Batch System Credential with any value for **Tuxedo Username**, **Tuxedo Password**, and **Tuxedo Application Password**.

In the case that Tuxedo security is enabled, the Tuxedo Batch System credentials must be provided to make the JES Job operations. The credential provided here may be the same with the one used on the JES Jobs query page.

- 6. Click the **Schedule** tab and specify the Batch Job schedule. The Batch Job can be submitted immediately or at the scheduled time.
- 7. Click **Submit**.

The Enterprise Manager job status is shown in the Enterprise Manager Job Activity page. You can view the Batch Job status from the Tuxedo Batch System target page.

You can also manually synchronize JES jobs by clicking the **Synchronize** button in the Tuxedo Batch System target home page.

# **GDG Management**

Enterprise Manager for Oracle Tuxedo enables you to manage Generation Data Group (GDG) files from Enterprise Manager Cloud Control.

# **Prerequisites**

Before the GDG can receive data, do the following steps:

- 1. Make sure Enterprise Manager, ART Batch, and Oracle Tuxedo are installed.
- 2. Set up a Tuxedo domain (use the sample  $\frac{1}{2}$  ART\_HOME /Batch\_RT/sample/simpjob file in ART Batch). Set the environment variable JESMONITOR=yes.

- 3. Set the GDG management as DB-based in \$ART\_HOME/Batch\_RT/ejr/CONF/BatchRT.conf. The values that need to be set in BatchRT.conf are:
	- a. MT\_GENERATION=\${MT\_GENERATION:-GENERATION\_FILE\_DB}
	- b. MT\_DB=\${MT\_DB:-DB\_ORACLE}
	- c. MT\_GDG\_DB\_ACCESS=\${MT\_GDG\_DB\_ACCESS:-"tsam/tsam@tsam"}
- 4. Copy the job template

\$JESDIR/ejr\_mf\_ora/pp/macro/template/GDG\_PREDEFINED\_JOB to the directory where TuxJES can be found. If JOBREPOSITORY is set in the jesconfig file, put it under JOBREPOSITORY; otherwise, put it under APPDIR.

# **Operations on UI Console**

You can manage GDG files by clicking the GDG tag from the Tuxedo JES Admin target homepage. For more information, see [GDG Management](../help/tuxjes001.htm).

# **Tuxedo Event Monitoring**

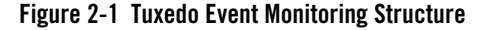

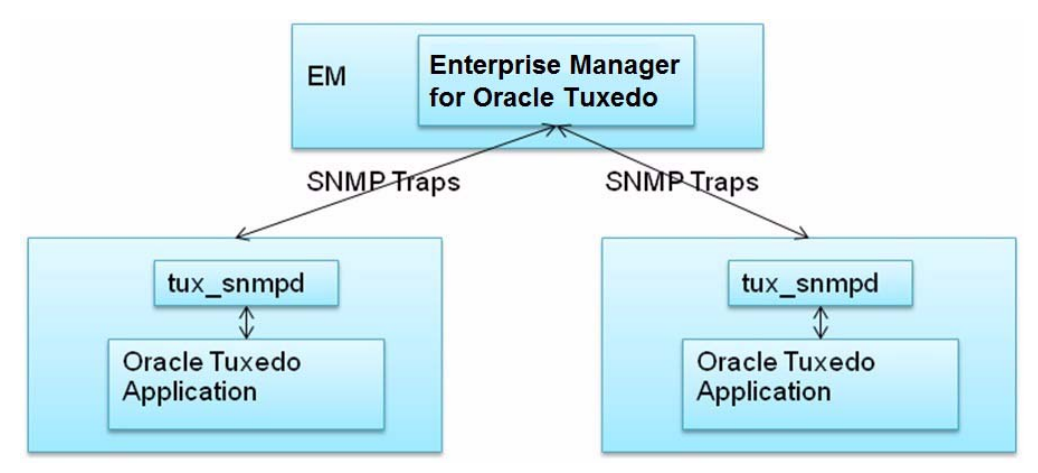

Every Tuxedo event trap on the domain target is received by the SNMP Receivlet in Enterprise Manager for Oracle Tuxedo. The Enterprise Manager for Oracle Tuxedo generates an Enterprise Manager metric alert with a severity of "Critical" or "WRAN" for the received Tuxedo event traps. "Critical" means the Tuxedo event trap severity is Error (1), while "WRAN" means the

Tuxedo event trap severity is Warn (2). The severity Info (3) is not supported. Every alert generated by Tuxedo event trap creates an EM incident automatically if the SNMP listening port is configured correctly.

The event message is in the following format:

"EventName: <tuxEventsName>. Tuxedo Event LMID: <tuxEventsLmid>. Tuxedo Event Detection Time: <tuxEventsTime>. Tuxedo Event Class: <tuxEventsClass>. Tuxedo Agent Name:<beaLogicalAgentName>. Description: <tuxEventsDescription>"

For more information, see Oracle Tuxedo Documentation for Event Traps.

To enable Tuxedo events collection in EM, do the following steps:

- 1. Configure TMSYSEVT in UBBCONFIG(5) file.
- 2. Configure the TRAP\_HOST and TMAGENT in beamgr.conf. For more information, refer t[o](http://docs.oracle.com/cd/E18050_01/tuxedo/docs11gr1/snmpadmin/9cnfgfl.html) [Oracle SNMP Agent Configuration File: beamgr.conf.](http://docs.oracle.com/cd/E18050_01/tuxedo/docs11gr1/snmpadmin/9cnfgfl.html)

Note that the Trap host is the EM agent host and the port is the Enterprise Manager Agent SNMP listening port which will be configured at Enterprise Manager Agent in step 5.

Following is an configuration example.

TRAP HOST 10.182.54.215 1061 public SNMP\_ENABLE\_AUTH\_TRAP\_1 TMAGENT tuxedo\_agent\_1 /home/oracle/tuxedo12c /home/oracle/test/jmx/fakemp/master/tuxconfig

- 3. Set the environment variable of BEA\_SM\_SNMP\_MIBFILE and BEA\_SM\_BEAMGR\_CONF.
- 4. Start Oracle SNMP Agent. For more information, refer to [Starting Oracle SNMP Agent.](http://docs.oracle.com/cd/E53645_01/tuxedo/docs12cr2/snmpadmin/3setupag.html#wp32094)

Following is an example:

tux\_snmpd -l tuxedo\_agent\_1 -p 5400 -s

- **Note:** If your Enterprise Manager agent located at the same machine as your Tuxedo domain, make sure the port number followed by "-p" option is not equal to the trap port configured in beamgr.conf.
- 5. Add SNMP listening port in the Tuxedo domain target configuration page.
- **Note:** If one EM agent monitors multiple Tuxedo domains, each Tuxedo domain target SNMP listening port must be unique within one EM agent.

[Figure](#page-147-0) 2-2shows an incident created by EM and caused by Tuxedo event trap.

<span id="page-147-0"></span>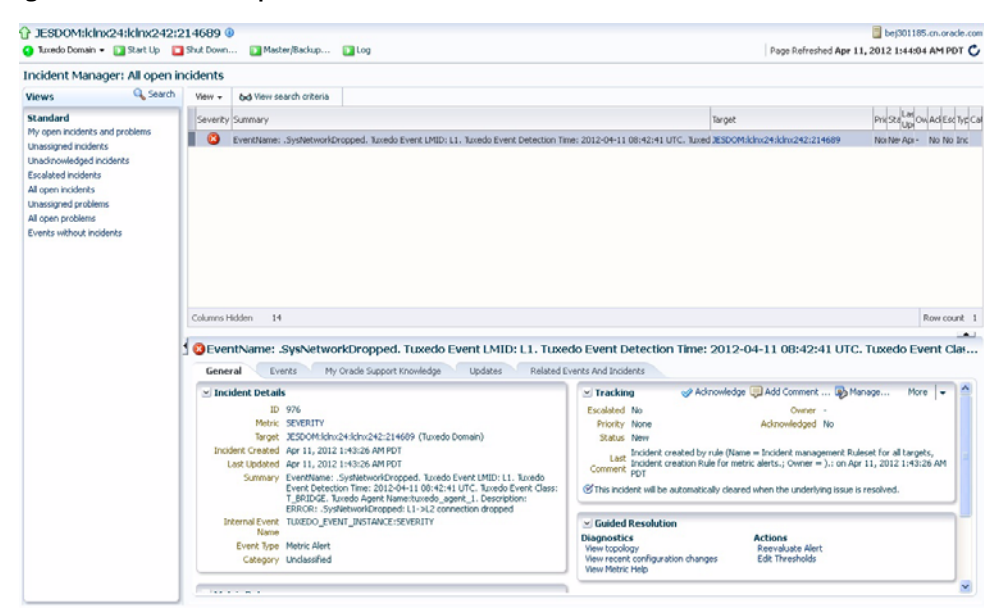

**Figure 2-2 Incident Example**

**Note:** Tuxedo Event Monitoring can monitor user events when the post data is a 32-bit fielded buffer containing the fields listed in [Table](#page-147-1) 2-1. The Tuxedo user events generated by TSAM Plus alert definitions can be trapped by the Tuxedo SNMP agent and subsequently monitored by Enterprise Manager for Oracle Tuxedo. Also, the TMUSREVT and TMSYSEVT must be configured for user event collection.

| IAUIC 4-I FIVIL FICIUS |                    |                                                                    |
|------------------------|--------------------|--------------------------------------------------------------------|
| <b>FML Field Name</b>  | Name in Event Trap | <b>Description</b>                                                 |
| TA EVENT NAME          | tuxEventsName      | Required. String $[131]$                                           |
| TA EVENT SEVERITY      | tuxEventsSeverity  | Required.                                                          |
|                        |                    | In the format of "ERROR", "WARN",<br>"INFO"                        |
| TA EVENT LMID          | tuxEventsLmid      | Optional. String[130]                                              |
| TA EVENT TIME          | tuxEventsTime      | Optional. Time, in seconds, since<br>00:00:00 UTC, January 1, 1970 |

<span id="page-147-1"></span>**Table 2-1 FML Fields**

**Table 2-1 FML Fields**

| <b>FML Field Name</b>    | Name in Event Trap   | <b>Description</b>      |
|--------------------------|----------------------|-------------------------|
| TA EVENT DESCRIPTI<br>ΟN | tuxEventsDescription | Optional. String[11118] |
| TA CLASS                 | tuxEventsClass       | Optional. String[130]   |

[Listing](#page-148-0) 2-1 shows an example of user event that is trapped by Enterprise Manager for Oracle Tuxedo.

### <span id="page-148-0"></span>**Listing 2-1 Example of User Event Trapped by Enterprise Manager for Oracle Tuxedo**

```
#include <stdio.h>
#include <string.h>
#include <stdlib.h>
#include <errno.h>
#include <time.h>
#ifdef WIN32
#include <sys/types.h>
#endif
#include "atmi.h"
#include "userlog.h"
#include "Uunix.h"
#include <evt_mib.h>
#define NFLOATS 50 /* Number of string fields */
#define LEN (NFLOATS*sizeof(float))
static long long_v;
#define LFADDR(x) ( long_v=(x), (char*)&long_v )
```

```
 int
main(int argc, char *argv[])
{
   long len;
   int error;
   time_t currtime;
   FBFR32 * buf; 
   char decTime[14];
  if (tprint('TPINIT *)NULL) == -1) {
    (void)fprintf(stderr, "Failed to join application -- s\s\n",
                  tpstrerror(tperrno));
     (void)userlog("Clientpost failed to join application -- %s\n",
                 tpstrerror(tperrno));
     (void)exit(1);
   }
 if ((buf = (FBFR32 *)tpalloc('FML32", NULL, Fneeded32(NFLOATS, LEN))) =NULL) {
     (void)fprintf(stderr, "Failure to allocate FML32 buffer -- %s\n",
                  tpstrerror(tperrno));
     (void)userlog("Clientpost failure to allocate FML32 buffer -- %s\n",
                 tpstrerror(tperrno));
    (void)tpterm();
     (void)exit(1);
   }
if(Fadd32(buf, TA_EVENT_NAME, "Test Event", 0) == -1){
```
#### Tuxedo Event Monitoring

```
 (void)fprintf(stderr, "Failed to add TA_EVENT_NAME field -- %s\n", 
Fstrerror32(Ferror32)); 
 (void)tpfree((char * )buf);(void)tpterm(); 
(void)exit(1); 
}
  if(Fadd32(buf, TA_EVENT_SEVERITY, "ERROR", 0) == -1){
    (void)fprintf(stderr, "Failed to add TA_EVENT_SEVERITY field -- %s\n", 
Fstrerror32(Ferror32));
     (void)tpfree((char *)buf);
    (void)tpterm();
    (void)exit(1);
   }
  currtime = time(NULL);
  if(Fadd32(buf, TA_EVENT_TIME, LFADDR(currtime), 0) == -1){
    (void)fprintf(stderr, "Failed to add TA EVENT TIME field -- \delta s\n",
Fstrerror32(Ferror32));
    (void)tpfree((char *)buf);
    (void)tpterm();
     (void)exit(1);
   }
  if(tppost("Test Event", (char *)buf, 0, TPSIGRSTRT) == -1)
   {
    (void)fprintf(stderr, "Failure to post request -- s\ tpstrerror(tperrno));
     (void)userlog("Clientpost failed to post request -- %s\n",
```

```
 tpstrerror(tperrno));
   /* Free any allocated buffers, leave the application, and exit */
  (void)tpfree((char *)buf);
  (void)tpterm();
   (void)exit(1);
 }
(void)tpfree((char *)buf);
(void)tpterm();
exit(0);
```
# **Reporting for Tuxedo Targets**

}

Reporting for monitored Tuxedo targets adopts the Enterprise Manager GC solution. BI publisher is a high customizable product (and is one recommended reporting solution for Enterprise Manager GC).

Follow the *BI Publisher Installation Guide* to install BI on your existing Enterprise Manager. After installing BI, you can go to the BI Publisher Enterprise Reports page by clicking on **Enterprise -> Reports -> BI Publisher Enterprise Reports** from the Enterprise Manager home page.

The new Webapp opens. You can only use the Enterprise Manager administrator user **sysman** to log into the new Webapp.

For more information, see [Oracle Enterprise Manager 12c: Reporting with BI Publisher](https://apex.oracle.com/pls/apex/f?p=44785:24:0::NO::P24_CONTENT_ID,P24_PREV_PAGE:6004,1).

# **Using Enterprise Manager SLA**

In order to use Enterprise Manager Service Level Agreement (SLA) functionality with Enterprise Manager for Oracle Tuxedo, you need to define Generic Service target first. In Enterprise

Manager for Oracle Tuxedo, Generic Service targets can only be defined upon the following Enterprise Manager System targets:

- Tuxedo Domain
- Tuxedo Machine
- Tuxedo Group
- Tuxedo ART CICS region
- Tuxedo ART Batch system

From the Enterprise Manager home page, click **Targets->Services** at the top actions bar to open the Services dashboard. On the Services page, click **Help** on the upper right corner for more information.

# **Creating Enterprise Manager Services**

Tuxedo SLA is managed by Enterprise Manager Services SLA. To create an Enterprise Manager service, do the following steps:

1. From the Enterprise Manager home page, click **Targets->Services**. The Service page appears as shown in [Figure 2-3](#page-153-0).

### <span id="page-153-0"></span>**Figure 2-3 Services Page**

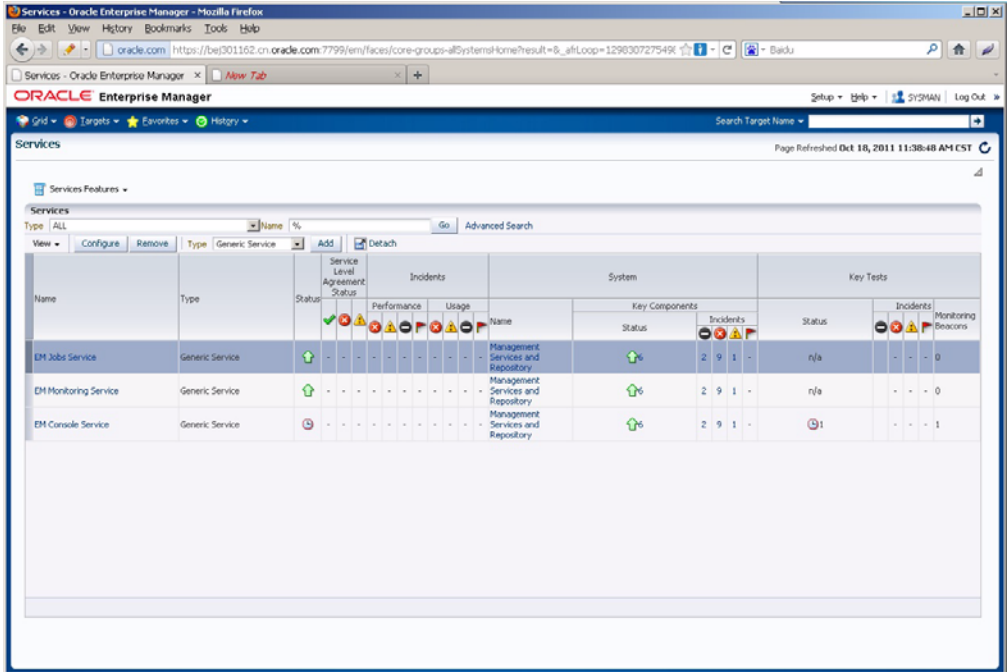

2. Click **Add** to create Enterprise Manager services SLA, as shown in [Figure 2-4](#page-154-0) and [Figure 2-5](#page-155-0). For more information, see online Oracle Enterprise Manager Documentation.

### <span id="page-154-0"></span>**Figure 2-4 Creating Enterprise Manager Services SLA**

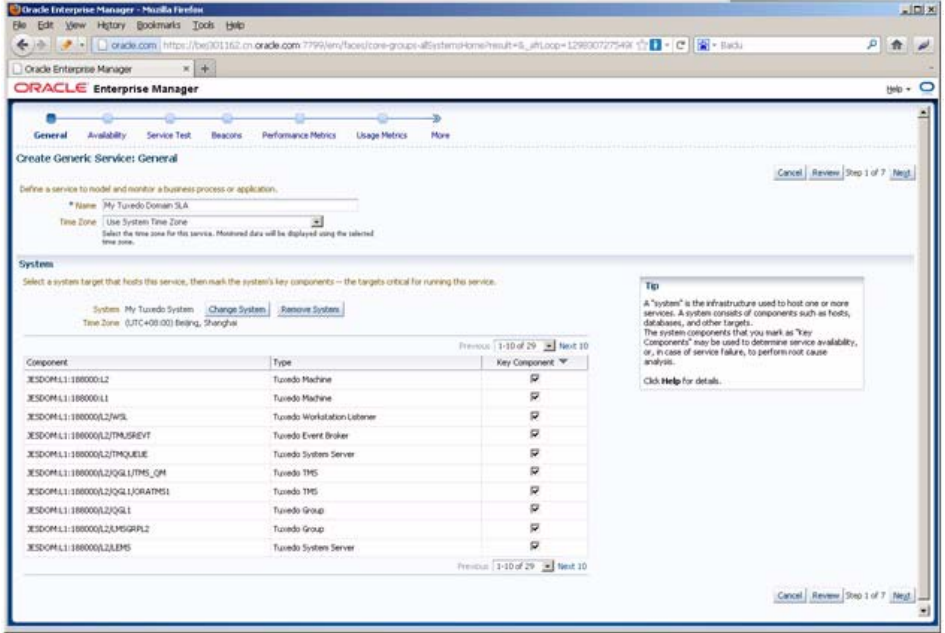

|                                                                             |                                                                                                    |                                                                                                    | я<br>乔 |
|-----------------------------------------------------------------------------|----------------------------------------------------------------------------------------------------|----------------------------------------------------------------------------------------------------|--------|
| $x +$<br>Cracle Enterprise Manager                                          |                                                                                                    |                                                                                                    |        |
| ORACLE Enterprise Manager                                                   |                                                                                                    |                                                                                                    | Help + |
| -65-<br>General<br><b>Availability</b><br>Service Test<br><b>Beacons</b>    | <b>Ferformance Metrics</b><br><b>Usage Metrics</b><br>More.                                                                                                    |                                                                                                    |        |
| Create Generic Service: Availability                                        |                                                                                                    | Cancel Review Bads Step 2 of 7 Negt                                                                                       |        |
|                                                                             | You can define the service's availability based on either the execution of the service test by the key beacons or the availability of lay components in the system. | Tin                                                                                                    |        |
| Define availability based on: System<br>$-1$                                |                                                                                                    | Select the method of availability testing that best models.                                                               |        |
|                                                                             |                                                                                                    | your business process or application.                                                                                     |        |
| C All key components are up<br># At least one key component is up           |                                                                                                    | Oracle recommends using                                                                                                   |        |
|                                                                             |                                                                                                    | · Service Test to deline availability for most cases.                                                                     |        |
|                                                                             |                                                                                                    | A service best emulates the way clents access the<br>service.<br>* System when a suitable service test is<br>unavailable. |        |
| System<br>System My Tucedo System<br>Time Zone (UTC+00:00) Beiáng, Shanghai |                                                                                                    |                                                                                                    |        |
|                                                                             |                                                                                                    | Frencos: 1-10 of 29 and Next 10                                                                                           |        |
| Component.                                                                  | Type                                                                                                    | <b>Key Component W</b>                                                                                                    |        |
|                                                                             | Tuxedo Machine                                                                                                    | Ø                                                                                                    |        |
| JESDOMA.1:100000:12<br>3ESDOP44.1:100000:L1                                 | Tuxodo Machine                                                                                                    | 図                                                                                                    |        |
| JESDOMA.1:188000/L2/WSL                                                     | Tucedo Workstation Listener                                                                                                    | 図                                                                                                    |        |
| 3ESDOREL1:100000/L2/TPA.ISREVT                                              | Tuxondo Event Broker                                                                                                    | 図                                                                                                    |        |
| JESDOM:L1:100000/L2/TMOUEUE<br>JESDOPAL1:188000/L2/QGL1/TPIS_QPI            | Tuxondo System Server<br>Tuxedo TMS                                                                                                    | 図<br>図                                                                                                    |        |
| JESDOMA.1:188000/L2/QGL1/ORATMS1                                            | Tuxedo TMS                                                                                                    | 囷                                                                                                    |        |
| 3ESDOM:L1:100000/L2/Q/2.1                                                   | Tuxedo Group                                                                                                    | 図                                                                                                    |        |
| JESDOMA1:100000/L2/LMSGRPL2                                                 | Tuxedo Group                                                                                                    | 図                                                                                                    |        |
| 3ESDOPAL1:1000000.2.0.EMS                                                   | Tuxodo System Server                                                                                                    | 図                                                                                                    |        |

<span id="page-155-0"></span>**Figure 2-5 Creating Enterprise Manager services SLA (Continued)**

# **Using Resource Broker**

This section contains the following topics:

- [About Resource Broker](#page-156-0)
- [Application Package Organization and Content](#page-156-1)
- [Application Package Management](#page-166-0)
- [Domain UBBCONFIG Editor](#page-167-0)
- [Deploying Application Packages to Tuxedo Domain](#page-174-0)
- [Deploying an Application Package Dynamically](#page-185-0)
- [Updating a Deployed Application Package](#page-185-1)
- [Dynamic Resource Broker](#page-186-0)
- [Controls on Tuxedo Domain Target](#page-191-0)
- [Using Resource Broker for ART Batch](#page-192-0)
- [Using Resource Broker for ART CICS](#page-202-0)

# <span id="page-156-0"></span>**About Resource Broker**

Resource Broker is a major Enterprise Manager for Oracle Tuxedo feature that coordinates and allocates resources elastically based on predefined Oracle Tuxedo application policies. It includes the following major functions:

- Manages Oracle Tuxedo application functions by organizing them to application packages.
- Creates a new Tuxedo domain based on application packages using Domain Editor.
- Edits both existing Tuxedo domains and new Tuxedo domains created by Resource Broker using Domain Editor.
- Dynamically applies application package content to a running Oracle Tuxedo domain. The deployment can be performed manually or automatically using predefined policies.
- Dynamically adds slave machines to a running Oracle Tuxedo domain. The deployment can be performed manually or automatically using predefined policies.
- Dynamically adjusts the number of certain Tuxedo servers according to the predefined deployment policies.

# <span id="page-156-1"></span>**Application Package Organization and Content**

A Tuxedo application (domain), as defined in a TUXCONFIG (UBBCONFIG) configuration file, is a set of machines, servers, and other resources. It can exist in a single machine or cross multiple network-connected machines. To deploy the entire Tuxedo applications automatically, first you need to upload your application packages from the Enterprise Manager Console. An application package (the basic unit of an application), may contain several Tuxedo application servers and other resources of a Tuxedo group. A Tuxedo application consists of one or more application packages.

One application package can be applied to different domains, one domain on different machines or one domain on the same machine repeatedly.

An application package is a zip file and contains all of the Tuxedo group consisting files that are needed by the Tuxedo system (such as application servers, TMS servers, ENVFILEs, application level configuration files, etc.). The application package structure is shown in [Figure](#page-157-0) 2-6.

<span id="page-157-0"></span>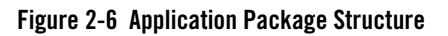

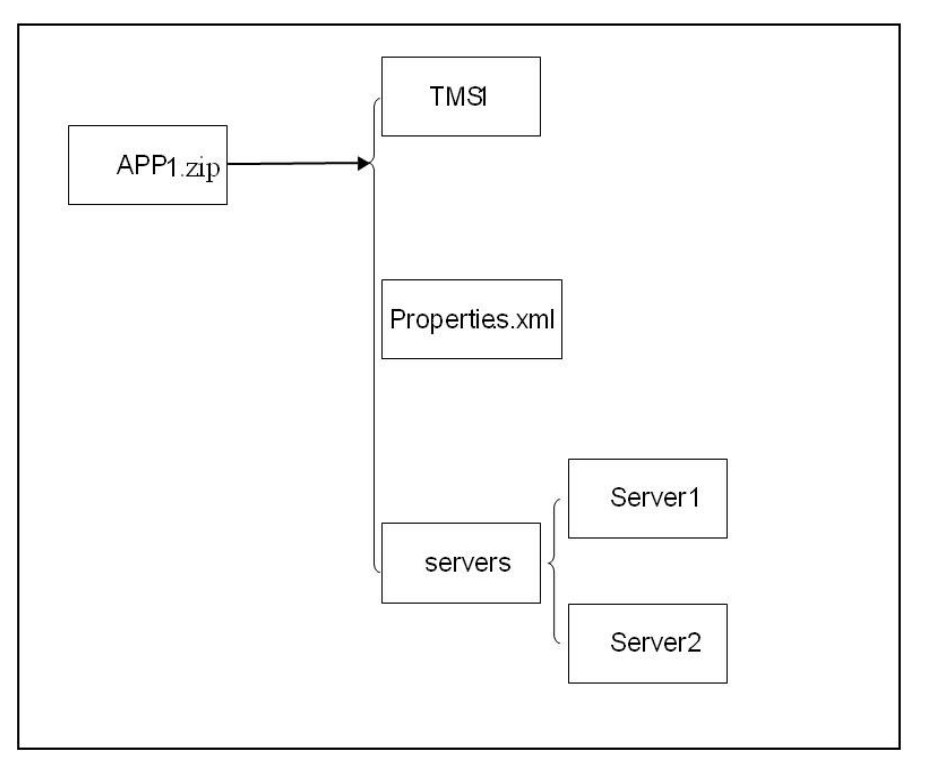

- The application package name must be unique within all the uploaded application packages.
- The application package name must consist of 64 characters or less, without containing asterisk (\*), comma, or colon.

Under the first directory, you can also create sub-directories to organize your applications. As shown in above graphics, there are two application servers, Server1 and Server2, located in the sub-directory servers.

## **Deployed Application Package Structure On Machine**

[Figure](#page-158-0) 2-7 shows the machine application structure after the package is deployed on the machine. The application structure under DOM1 remains the same as the original application packages.

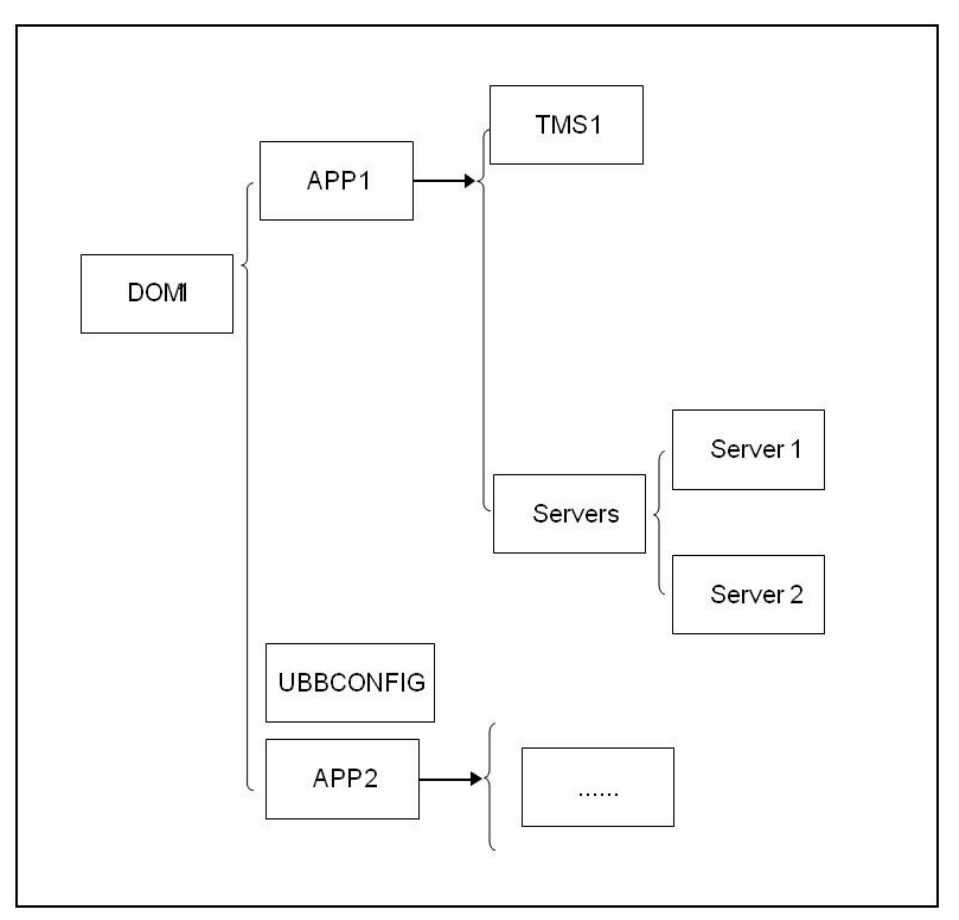

<span id="page-158-0"></span>**Figure 2-7 Application Package Structure After Deployed on Machine**

## **Properties.xml**

The "Properties.xml" file is a group-level UBBCONFIG file which describes the relationship and parameters of all the servers within groups in the package. It contains properties in the \*GROUPS, \*RMS, \*SERVERS, and \*SERVICES sections of a complete UBBCONFIG file and can contain multiple groups.

The Properties.xml file is used to generate the final UBBCONFIG file when deploying the package to a machine.Its content can be modified at that time.

A simple Properties.xml file is shown in [Listing](#page-159-0) 2-2.

### <span id="page-159-0"></span>**Listing 2-2 Adding Pathname to Server Names**

```
<ApplicationProperties>
      <PackageName>APP1.zip</PackageName>
```
<TuxedoVersion>12.1.3.0.0</TuxedoVersion>

<SupportedOS>Linux</SupportedOS>

<TuxedoWordSize>64<TuxedoWordSize> <MachineArch>x86\_64</MachineArch>

<LibPath>/path/to/libs</LibPath>

```
<Groups>
```

```
<GroupSection GROUPNAME="G1" GRPNO="29999">
                  <ServerSections>
                       <ServerSection AOUT="servers/simpserv1" SRVID="20">
                       </ServerSection>
                  </ServerSections>
           </GroupSection>
      </Groups>
</ApplicationProperties>
```
Besides the Tuxedo group related information in the Groups element, there are some package global attributes defined at the beginning of the Properties.xml file as shown in [Table](#page-131-0) 1-2.

| Item           | <b>Description</b>                                                                                                    |
|----------------|----------------------------------------------------------------------------------------------------|
| PackageName    | The global unique application package name, for example, APP1.zip.                                                                                                    |
| TuxedoVersion  | The Tuxedo version this package is built on. This item is checked when<br>assembling Tuxedo domain to decide if the package is suitable for<br>certain Tuxedo installation.                                                                                                    |
| SupportedOS    | The Operation System this package can be deployed to. This<br>information is compared with the corresponding item in Machine list<br>entry when deploying the package. The possible values are Linux,<br>SunOS, HP-UX, and AIX.                                                                                                    |
| TuxedoWordSize | The Tuxedo word size this package is built on. The value can be 32 or<br>64 (bit). This information is compared with the corresponding item in<br>Machine list entry when deploying the package.                                                                                                    |
| MachineArch    | The machine architecture this package can apply to. The possible values<br>are: x86_64, SUNW, powerpc, IA64, and etc. Check the Platform<br>property (Target Setup -> Properties) of a Host target to decide the<br>appropriate value of the MachineArch here. Only when the<br>MachineArch property value is a substring of the host Platform<br>property, the package can be deployed on the target machine. |
| LibPath        | The path where the library locates in the package, if there is a library in<br>it.                                                                                                    |

**Table 2-2 Description Information of the Package**

All parameters in the UBBCONFIG file \*GROUPS, \*RMS, \*SERVERS, and \*SERVICES sections are divided into three categories, which determines how they are defined in Propertise.xml.

• Forbidden

Indicates this parameter cannot be defined in the application packages Properties.xml file. It can only be filled in when assembling the UBBCONFIG in Resource Broker domain editor.

• Optional

Indicates this parameter can be filled in the Properties.xml if needed, and it can also be modified when assembling the UBBCONFIG.

• Mandatory

Indicates this parameter must be filled in the Properties.xml, and it can also be modified when assembling the UBBCONFIG.

[Table](#page-161-0) 2-3 lists the category of each parameter in the \*GROUPS, \*RMS, \*SERVERS, and \*SERVICES sections.

| <b>Section</b> | <b>Parameter</b>                            | Category  |
|----------------|---------------------------------------------|-----------|
| GROUPS         | GROUPNAME                                   | Mandatory |
|                | $GRPNO = number$                            | Mandatory |
|                | $LMD = string_value1$<br>[, string_value2]  | Forbidden |
|                | $ENVFILE =$<br>string_value                 | Optional  |
|                | TMSNAME =<br>string_value                   | Optional  |
|                | $MRM = \{Y \mid N\}$                        | Optional  |
|                | SIGNATURE_REQUIRED =<br>${Y \mid N}$        | Optional  |
|                | ENCRYPTION_REQUIRED<br>$= \{Y \mid N\}$     | Optional  |
|                | OPENINFO =<br>string_value                  | Optional  |
|                | CLOSEINFO =<br>string_value                 | Optional  |
|                | TMSCOUNT = number                           | Optional  |
|                | SEC_PRINCIPAL_NAME =<br>string_value        | Forbidden |
|                | SEC_PRINCIPAL_LOCATI<br>$ON = string_value$ | Forbidden |
|                | SEC_PRINCIPAL_PASSVA<br>$R = string_value$  | Forbidden |

<span id="page-161-0"></span>**Table 2-3 UBBCONFIG Parameter Categories**

| <b>Section</b> | <b>Parameter</b>            | Category  |
|----------------|-----------------------------|-----------|
| RMS            | RMSNAME                     | Mandatory |
|                | $RMD = number$              | Mandatory |
|                | TMSNAME =<br>string_value   | Optional  |
|                | OPENINFO =<br>string_value  | Optional  |
|                | CLOSEINFO =<br>string_value | Optional  |
|                | TMSCOUNT = number           | Optional  |
|                | $AUTO = \{Y \}$<br>$N$ }    | Optional  |

**Table 2-3 UBBCONFIG Parameter Categories**

| <b>Section</b> | <b>Parameter</b>            | Category  |
|----------------|-----------------------------|-----------|
| <b>SERVERS</b> | $SRVID = number$            | Mandatory |
|                | AOUT                        | Mandatory |
|                | $ENVFILE =$<br>string_value | Optional  |
|                | $RCMD = string_value$       | Optional  |
|                | $CONV = {Y   N}$            | Optional  |
|                | $CLOPT = string_value$      | Optional  |
|                | $SEQUENCE = number$         | Optional  |
|                | $ROADDR =$<br>string_value  | Optional  |
|                | $MIN = number$              | Optional  |
|                | $MAX = number$              | Optional  |
|                | $RQPERM = number$           | Optional  |
|                | $REPLYQ = {Y   N}$          | Optional  |
|                | $R$ PPERM = number          | Optional  |
|                | $MAXGEN = number$           | Optional  |
|                | $GRACE = number$            | Optional  |
|                | $RESTART = {Y  $<br>$N$ }   | Optional  |

**Table 2-3 UBBCONFIG Parameter Categories**

| <b>Section</b> | <b>Parameter</b>                               | Category  |
|----------------|------------------------------------------------|-----------|
| <b>SERVERS</b> | SYSTEM ACCESS =<br>identifier[,identifi<br>er1 | Optional  |
|                | MAXDISPATCHTHREADS =<br>number                 | Optional  |
|                | MINDISPATCHTHREADS =<br>number                 | Optional  |
|                | THREADSTACKSIZE =<br>number                    | Optional  |
|                | SEC PRINCIPAL NAME =<br>string_value           | Forbidden |
|                | SEC_PRINCIPAL_LOCATI<br>$ON = string_value$    | Forbidden |
|                | SEC_PRINCIPAL_PASSVA<br>$R =$ string_value     | Forbidden |
|                | SICACHEENTRIESMAX =<br>string_value            | Optional  |
|                | CONCURR_STRATEGY=PER<br>REQUEST                | Forbidden |
|                | CONCURR STRATEGY =<br>PER_OBJECT               | Forbidden |

**Table 2-3 UBBCONFIG Parameter Categories**

| <b>Section</b> | <b>Parameter</b>                                                             | Category  |
|----------------|------------------------------------------------------------------------------|-----------|
| SERVICES       | $SKGRP =$<br>string_value                                                    | Forbidden |
|                | <b>SVCNM</b>                                                                 | Mandatory |
|                | BUFTYPE =<br>"type1[:subtype1[,su<br>btype2<br>]][;type2[:subtype3[<br>, 111 | Optional  |
|                | SIGNATURE_REQUIRED =<br>${Y \mid N}$                                         | Optional  |
|                | ENCRYPTION_REQUIRED<br>$= \{Y \}$<br>N}                                      | Optional  |
|                | $LOAD = number$                                                              | Optional  |
|                | $PRIO = number$                                                              | Optional  |
|                | BUFTYPECONV =<br>${XML2FML$<br>XML2FML32}                                    | Optional  |
|                | <b>BLOCKTIME</b><br>numeric_value                                            | Optional  |
|                | SVCTIMEOUT = number                                                          | Optional  |
|                | SESSIONROLE                                                                  | Optional  |
|                | AFFINITYSCOPE                                                                | Optional  |
|                | AFFINITYSTRICT                                                               | Optional  |
|                | $AUTOTRAN = {Y   N}$                                                         | Optional  |
|                | ROUTING =<br>string_value                                                    | Forbidden |
|                | TRANTIME = number                                                            | Optional  |

**Table 2-3 UBBCONFIG Parameter Categories**

For more information, see Properties.xml Schema in [Enterprise Manager for Oracle Tuxedo](../ref/emref.html)  [Reference](../ref/emref.html).

To make the TMS executable file (generated by command buildtms),accessible for Tuxedo application runtime when running tmboot, the TMS executable file should be located in sub-directory 'bin' of the application package. The  $\epsilon$  package\_name>/bin folder is appended to the environment variable PATH in the generated setenv file. The setenv file is sourced before booting up the Tuxedo application.

For the ENVFILE mentioned previously, RCMD files, and control\_file specified by "TMSYSEVT  $-f''$ , this feature does not support deploying them to directories other than APPDIR. For example, if APPDIR is /nfs/lcfilerc/vol1/APPDIR, you cannot specify ENVFILE=/nfs/lcfilerc/vol2/envfile in UBBCONFIG because ENVFILE is under /nfs/lcfilerc/vol1/APPDIR/APP1/….

**Note:** All the Tuxedo servers dependent third party libraries (such as Database client libraries), are not in the deployment scope of this feature.

# <span id="page-166-0"></span>**Application Package Management**

After you have prepared the application packages, you need to upload them using the Enterprise Manager Console. This can be done on the Tuxedo Summary page. For more information, see [Viewing Tuxedo Summary.](#page-129-0)

## <span id="page-166-1"></span>**Uploading a Package**

To upload a package, do the following steps:

- 1. From the Tuxedo Summary page, click **Manage Application Package**.
- 2. Click **Browse**. Select your package in the File Upload dialog box.
- **Note:** The package names must be unique among all the uploaded packages, otherwise the upload page reports an error.

## **Removing a Package**

To delete an existing application package, do the following steps:

- 1. From the Tuxedo Summary page, click **Manage Application Package**.
- 2. Select one or more packages in the Application Package Name drop-down list. Click **Delete**.

# <span id="page-167-0"></span>**Domain UBBCONFIG Editor**

Domain UBBCONFIG editor is used for creating an Oracle Tuxedo domain or editing a discovered Oracle Tuxedo domain. To enter the Domain editor page, click **Add->Create Tuxedo Domain** on the Tuxedo Summary page; enter a domain name. Click **OK**. The domain editor initial page appears.

**Note:** The domain name must be global unique within current EM and consist of 0 to 256 characters.

## **Editor Header**

The editor header on top of domain editor displays the following information:

- Name of the domain being created.
- Domain target status

It is shown by icons, indicating three status of Status Pending, Up, and Metrics Collection Error. The target status is refreshed every five minutes automatically.

• Domain deployment status

The same as the status shown on Oracle Tuxedo Summary page.

A refresh button is shown on the top right corner of the page. Clicking on the button refreshes the domain status, as well as, machine/package list.

## **Controls Panel**

[Table](#page-168-0) 2-4 shows the Controls panel control buttons.

| <b>Control Button</b>      | <b>Description</b>                                                                                                    |
|----------------------------|----------------------------------------------------------------------------------------------------|
| Save                       | Saves the current domain configuration. You can load the saved<br>domain by clicking Edit on the Tuxedo Summary page.                                                                                                    |
|                            | When saving the domain, the corresponding UBBCONFIG file is<br>generated according to the parameters defined in each section and<br>verified thoroughly. Once the domain is saved it is ready to be<br>deployed.                                                                                                    |
| Save & Deploy              | Deploys the current domain directly in the domain editor page. Save<br>action is performed automatically for each deployment.                                                                                                    |
|                            | There are two kinds of deployment: full (static) deployment and<br>dynamic deployment. The deploy type of each deployment depends<br>on the domain status.                                                                                                    |
| Policy Management          | Enters the Policy Management console where you define and manage<br>policies centrally.                                                                                                    |
|                            | Policies define the conditions that trigger a dynamic<br>deployment/undeployment of application packages and machines and<br>automatic server spawn/decay.                                                                                                    |
|                            | For more information, see Policy Management or click Help on the<br>upper right of the page.                                                                                                    |
| <b>Security Management</b> | Enters the Security Management page. If you enable Tuxedo<br>SECURITY while assembling a Tuxedo application, you need to<br>configure certain authentication and authorization related information<br>in the Security Management page. For more information, see Security<br>Management or click Help on the upper right of the page. |
| <b>DMC</b> onfig           | Lets you configure each section parameters of DMCONFIG. For more<br>information, see Creating Domain Config or click Help on the upper<br>right of the page.                                                                                                    |
| <b>JESConfig</b>           | Lets you configure the Tuxedo system servers that are specific to<br>ART Batch in the Tuxedo domain. For more information, see JES<br>Configuration or click Help on the upper right of the page. For the<br>existing domain that is not ART Batch domain, this button is disabled.                                                   |

<span id="page-168-0"></span>**Table 2-4 Control Buttons**

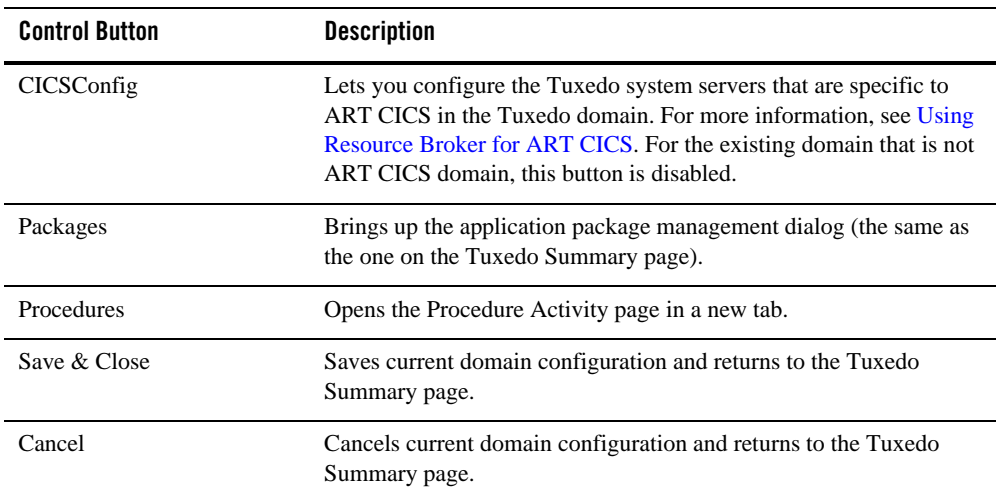

### **Table 2-4 Control Buttons**

## **Machine List Panel**

The Machine List panel lists all machines managed by EM that are available for deploying Tuxedo domains. Machines used for Tuxedo domain deployment should meet the following two prerequisites:

• The host is being monitored by Enterprise Manager.

That is, there is one Enterprise Manager agent deployed on that host, and the corresponding agent and host targets have been shown on the All Targets page. The Tuxedo domain can only be deployed to a host with Enterprise Manager agent running locally.

• tlisten and Tuxedo Home targets have been discovered and monitored by the Enterprise Manager agent on that host.

### **Notes:**

- It is strongly suggested that you use the full machine name when adding Enterprise Manager agent and starting the Tuxedo tlisten process. Resource broker may not work properly with short machine names.
- The standalone targets added by **Add Non-Host Targets by Specifying Target Monitoring Properties** in the Discovery page are not supported by Resource Broker.

Once the machine is added to the current domain by clicking '+' button for one machine entry, machine information appears as tooltips when pausing the mouse cursor over the machine entry.

# **Package List Panel**

The package list panel (lower right) lists all the uploaded packages t. Also, pausing the mouse cursor over the package name displays detailed package information.

# **UBB Section Panels**

On the left side, are the UBB section panels. Each UBBCONFIG file section corresponds to a panelbox. Only the valid parameters of each section can be edited in this area (that is, only the parameters belonging to the master machine version can be defined).

Initially, when you create an Oracle Tuxedo domain, the Domain UBBCONFIG editor provides a limited set of parameters in the \*RESOURCES section that do not vary among different Tuxedo versions.

The **More …** in the \*RESOURCES section and **Add …** in other sections are disabled. These parameters are displayed until the master machine is added to the domain. Once the master machine is added to the domain, according to the master machine Tuxedo version, all the invalid parameters for each section are filtered out and turned to invisible.

On first entering of the domain editor, the indicator EXT\_MON of OPTIONS parameter is set by default for metrics collection purposes.

## **\*RESOURCES Section**

This panel provides a UBB\_Resource template that you can choose to generate theUBBCONFIG file \*RESOURCES section when creating a domain. The items in the template are listed in [Table](#page-170-0) 2-5.

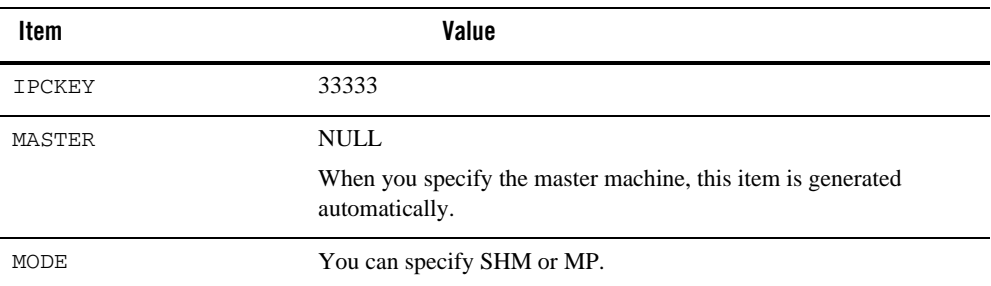

<span id="page-170-0"></span>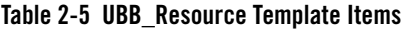

All items can be modified except for MASTER. The MASTER item is generated as a Locked Variable when you specify the master and backup machines. Besides these parameters, you can add other parameters as well.

You can also create your own UBB\_Resource templates and save them in the Software Library. In all templates, MASTER is filled in by the system automatically following above rule.

### **\*MACHINES Section**

This panel provides an UBB\_Machine template that you can choose to generate the UBBCONFIG file \*MACHINES section when creating a domain and specifying machine. The items in the template are listed in [Table](#page-171-0) 2-6.

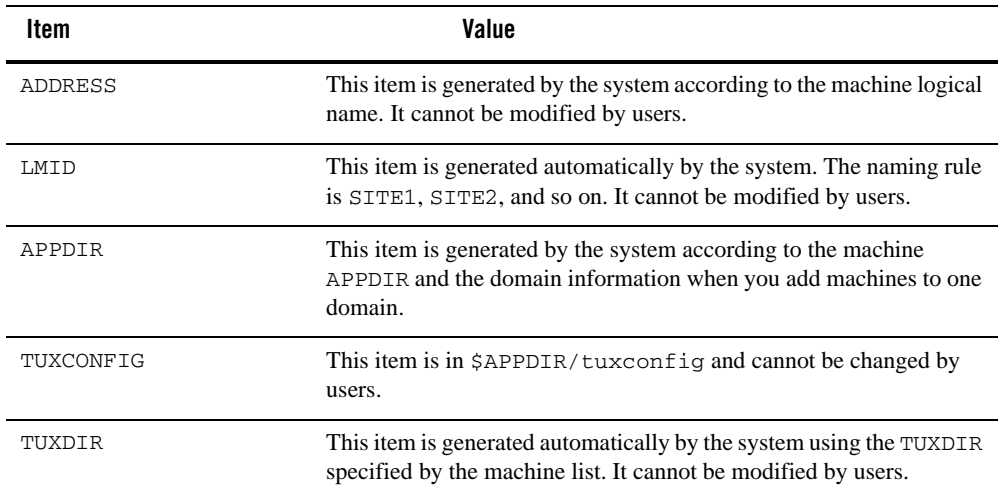

### <span id="page-171-0"></span>**Table 2-6 UBB\_Machine Template Items**

You can add other UBBCONFIG file \*MACHINES section parameters to the as well. You can also specify the TLOG to raw disk. The system deletes it when undeploying this domain.

You can create your own UBB\_Machine templates and save them in the Software Library. The parameters replacement follows the rule described in [Table](#page-171-0) 2-6.

### **\*GROUPS Section**

When you add an application package to a domain, the system replaces some \*GROUPS section parameters in Properties.xml as shown in [Table](#page-172-0) 2-7.

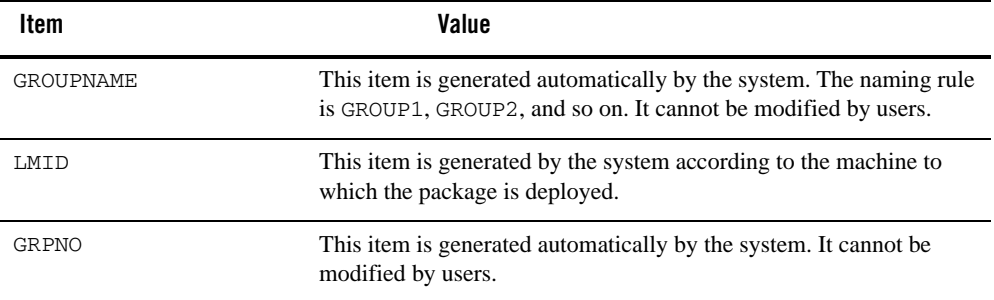

#### <span id="page-172-0"></span>**Table 2-7 \*GROUPS Section Parameters**

For more information, see [Table](#page-161-0) 2-3. You can add other parameters to the UBBCONFIG file as well.

### **\*RMS Section**

When you add an application package to one domain, the system replaces some \*RMS section parameters Properties.xml as shown in [Table](#page-172-1) 2-8.

| Item    | Value                                                                                                    |
|---------|----------------------------------------------------------------------------------------------------|
| RMSNAME | This item is generated automatically by the system. The naming rule<br>is RMS1, RMS2, and so on. It cannot be modified by users. |
| SRVGRP  | This item will be replaced with the new group name generated by the<br>system before. It cannot be modified by users.            |
| RMTD    | This item is generated automatically by the system. The naming rule<br>is 1, 2, and so on. It cannot be modified by users.       |

<span id="page-172-1"></span>**Table 2-8 \*RMS Section Parameters**

For more information, see [Table](#page-161-0) 2-3. You can add other parameters to the UBBCONFIG file as well.

### **\*NETGROUPS Section**

All the parameters in this section should be entered manually by users if needed.

## **\*NETWORK Section**

This section is also included in the UBB\_Machine template. If the domain is in MP mode, the system automatically adds this section to the UBBCONFIG file as shown in [Table](#page-173-0) 2-9.

| Item         | Value                                                                                          |
|--------------|------------------------------------------------------------------------------------------------|
| T.MTD        | This is generated automatically by the system. You cannot modify it.                           |
| <b>NADDR</b> | The system will generate //hostname:port_number, from<br>which you can modify the port_number. |
| NLSADDR      | The system will generate //hostname:port_number, from<br>which you can modify the port_number. |

<span id="page-173-0"></span>**Table 2-9 \*NETWORK Section Parameters**

You can add other parameters to the UBBCONFIG file as well.

### **\*SERVERS Section**

When adding an application package to a domain, system replaces some \*SERVERS section parameters in Properties.xml as shown in [Table](#page-173-1) 2-10.

| Item   | Value                                                                                                    |
|--------|----------------------------------------------------------------------------------------------------|
| SVRGRP | This item is replaced with the new group name generated by the<br>system before. It cannot be modified by users.           |
| SRVID  | This item is generated automatically by the system. The naming rule<br>is 1, 2, and so on. It cannot be modified by users. |

<span id="page-173-1"></span>**Table 2-10 \*SERVERS Section Parameters**

For more information, see [Table](#page-161-0) 2-3. You can add other parameters to the UBBCONFIG file as well.

### **\*SERVICES Section**

When adding an application package to a domain, system replaces some \*SERVICES section parameters in Properties.xml as shown in [Table](#page-174-1) 2-11.

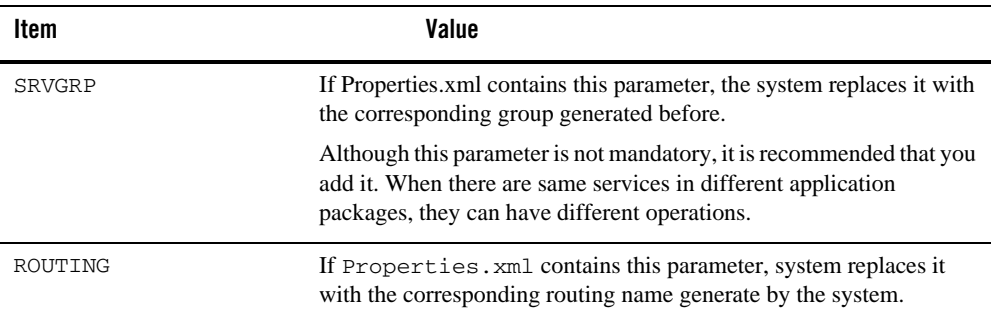

### <span id="page-174-1"></span>**Table 2-11 \*SERVICES Section Parameters**

For more information, see [Table](#page-161-0) 2-3. You can add other parameters to the UBBCONFIG file as well.

### **\*ROUTING Section**

When adding an application package to a domain, system replaces some \*ROUTING section parameters in Properties.xml.

For otherProperties.xml file \*ROUTING section parameters, the system keeps their values and

| Item                       | Value                                                                                                    |
|----------------------------|----------------------------------------------------------------------------------------------------|
| ROUTING CRITERIA NAM<br>E. | This item is generated automatically by the system. The naming rule<br>is ROUTING1, ROUTING2, and so on. It cannot be modified by users. |
| RANGES                     | The group of this parameter will be replaced by the system.                                                                              |

**Table 2-12 \*ROUTING Section Parameters**

allows you to modify manually. You can add other parameters to the UBBCONFIGfile as well.

# <span id="page-174-0"></span>**Deploying Application Packages to Tuxedo Domain**

Typically, you need to perform the following procedures to deploy application packages to a Tuxedo domain:

- [Preparing Application Packages](#page-175-0)
- [Discovering Tuxedo tlisten and Tuxedo Home](#page-177-0)

- [Preparing a Tuxedo Domain](#page-178-0) or [Loading an Existing Domain](#page-180-0)
- [Deploying Application Packages to Domain](#page-181-0)

## <span id="page-175-0"></span>**Preparing Application Packages**

Each machine needs one application package. Refer to the descriptions in [Application Package](#page-156-1)  [Organization and Content](#page-156-1) to prepare two application packages: APP1.zip and APP2.zip.

APP1.zip content structure is shown in [Figure](#page-175-1) 2-8:

<span id="page-175-1"></span>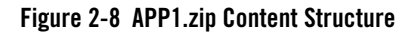

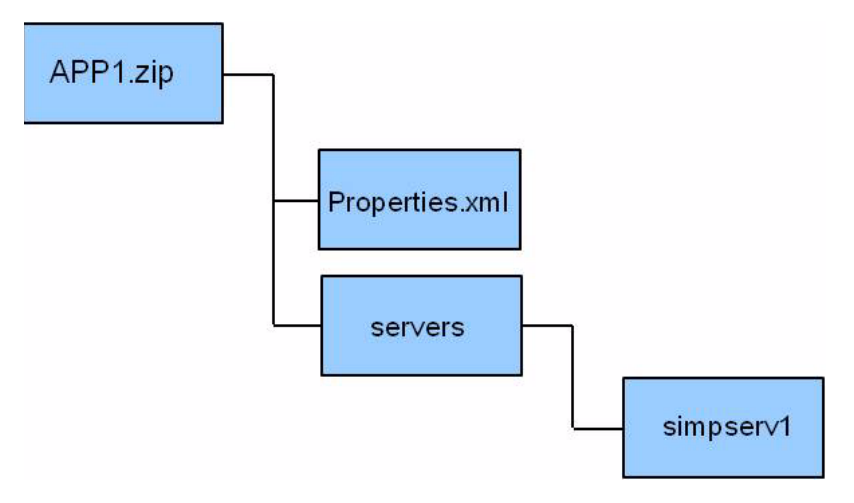

APP1.zip Properties.xml is shown in [Listing](#page-175-2) 2-3:

#### <span id="page-175-2"></span>**Listing 2-3 APP1.zip Properties.xml**

```
<?xml version="1.0" encoding="ISO-8859-1" ?>
<ApplicationProperties>
       <PackageName>APP1.zip</PackageName>
       <TuxedoVersion>12.1.3.0.0</TuxedoVersion>
       <SupportedOS>Linux</SupportedOS>
       <TuxedoWordSize>64</TuxedoWordSize>
```
### Using Resource Broker

```
<MachineArch>x86_64</MachineArch>
       <GroupSection GROUPNAME="GROUP1" GRPNO="29999">
              < MRM>N< / MRM>
              <ServerSections>
             <ServerSection AOUT="servers/simpserv1" SRVID="30000">
                            <CONV>N</CONV>
                     </ServerSection>
              </ServerSections>
       </GroupSection>
</ApplicationProperties>
```
APP2.zip content structure is shown in [Figure](#page-176-0) 2-9:

<span id="page-176-0"></span>**Figure 2-9 APP2.zip Content Structure**

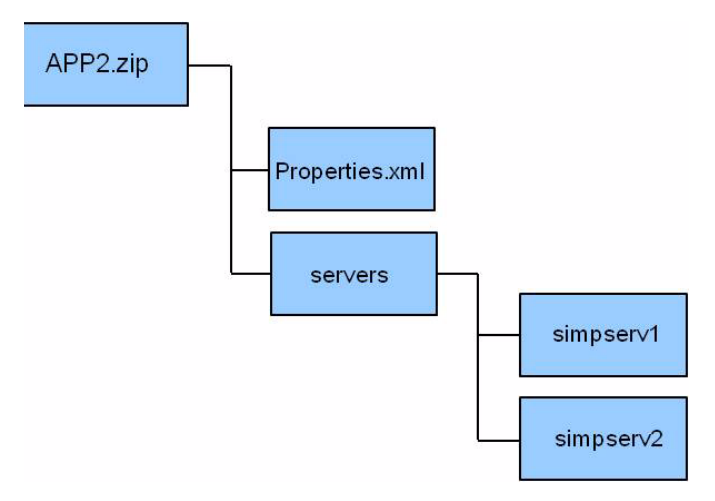

APP2.zip Properties.xml is shown in [Listing](#page-177-1) 2-4:

#### <span id="page-177-1"></span>**Listing 2-4 APP2.zip Properties.xml**

```
<?xml version="1.0" encoding="ISO-8859-1" ?>
<ApplicationProperties>
       <PackageName>APP2.zip</PackageName>
       <TuxedoVersion>12.1.3.0.0</TuxedoVersion>
       <SupportedOS>Linux</SupportedOS>
       <TuxedoWordSize>64</TuxedoWordSize>
       <MachineArch>x86_64</MachineArch>
            <GroupSection GROUPNAME="GROUP1" GRPNO="29999">
              <ServerSections>
              <ServerSection AOUT="servers/simpserv2" SRVID="20000" />
              <ServerSection AOUT="servers/simpserv3" SRVID="20010" />
             </ServerSections>
           </GroupSection>
</ApplicationProperties>
```
After the application packages are prepared, refer to [Uploading a Package](#page-166-1) to upload them to EM through Manage Application Package on the Tuxedo Summary page.

## <span id="page-177-0"></span>**Discovering Tuxedo tlisten and Tuxedo Home**

Before a host can be used for deploying Tuxedo domains, Tuxedo tlisten and Tuxedo home targets must be discovered by EM agent on the host.

To discover Tuxedo tlisten and Tuxedo home targets, do the following steps:

- 1. From the Oracle Tuxedo Summary page, click **Add > Oracle Tuxedo Domain Discovery**.
- 2. Fill in the tlisten host name and RMI port. Select a EM agent you want to use for discovery.
- 3. Uncheck **Find Oracle Tuxedo Domains**.

#### 4. Click **Discover Now**.

**Note:** The two targets must be discovered by the preceding discovery process. Adding the two targets as standalone target separately does not work for Resource Broker.

## <span id="page-178-0"></span>**Preparing a Tuxedo Domain**

To prepare a Tuxedo Domain to be deployed, you can edit an existing domain discovered by Enterprise Manager or create a new domain. You can create two types of Tuxedo domains: SHM domain and MP domain.

### **Creating an SHM Domain**

To create an **SHM** domain, do the following:

- 1. Refer to [Domain UBBCONFIG Editor](#page-167-0) to enter the domain editor page.
- 2. Fill out the \*RESOURCES section. Note the following:
	- **IPCKEY**: This parameter is initialized to 33333 automatically for each new created domain.
	- **DOMAINID**: This parameter takes the last specified domain name by default.
	- **MASTER**: You can leave it blank since the value is initialized automatically when you add the first machine to the domain.
	- **MODEL**: Keep the default value, **MP**, to make dynamic machine deployment possible even if you are creating an SHM domain.

Click **More...** to show more options.

3. From the Machine List panel, add a machine to domain by clicking **+** beside the machine name.

A popup dialog is displayed to collect machine related information.

If it is the first time the machine is being added, the **Application Home** option must be specified. The Application Home is the root directory where all domains are deployed.

The "Environment Path Variable" can also be specified when adding a machine. It is a colon (UNIX/Linux) or semi-colon (Windows) separated string that contains paths where the environment specific commands are searched for. For example, the compiler or Oracle DB client that could be used by user programs.

4. Click **OK**.

Another popup dialog which contains all UBBCONFIG file \*MACHINES section parameters is displayed.

5. Fill in any parameter specific to this Tuxedo machine. Click **OK**.

After a domain is created, the following changes appear on the page:

- All the required information for this machine is collected and one UBBCONFIG file entry is added to the \*MACHINES section on the left side.
- Several UBBCONFIG file entries are generated automatically in other sections as well.
- An LMS server (used for monitoring data collection), is added to the  $*$ SERVERS section. It is a mandatory server to enable the machine to be monitored by EM.
- A group named SYSGRP\_<LMID> is added to include LMS server.
- The \*NETWORK section entry is also added automatically.

### **Creating an MP domain**

The procedures of creating an MP domain are similar to creating an SHM domain. An additional task is required; adding another available machine for deployment.

To deploy EM agent to a new host, do the following:

- 1. From the Enterprise Manager home page, click **Setup->Add Target->Add Targets Manually.**
- 2. In the Add Targets Manually page, select **Add Host Targets**. Click **Add Host …** .
- 3. Enter the information required to deploy a new agent step-by-step to finish the deployment.

For more information, click **Help** in the upper right of the page.

After the deployment is successfully completed, you can find two new targets in the All Targets page. This is a prerequisite for discovery on the new host.

To make the newly-added machine available for Tuxedo domain deployment, the tlisten process must be started and discovered on the 'Tuxedo Domain Discovery' page by the EM agent. Refer to [Discovering Tuxedo tlisten and Tuxedo Home](#page-177-0) for instructions. Once the tlisten and Tuxedo home targets are discovered, verify the status on the [Domain UBBCONFIG Editor](#page-167-0) page; the newly-added machine appears in the machine list.

## **Edit a Discovered Domain**

To edit a discovered domain, do the following:
- 1. From the Oracle Tuxedo Summary page, select the domain you want to edit.
- 2. Click **Edit**. The domain is loaded in [Domain UBBCONFIG Editor.](#page-167-0)
- 3. Refer to preceding sections to edit the domain.

**Note:**

- Only when tlistens running on all machines deployed in a domain are discovered by their local Enterprise Manager agents, the domain can be edited.
- Some files will be overwritten after deployment of the existing domain, such as setenv.sh java.env.
- Full deployment with security is not supported for the existing domain.
- For the ART CICS domain configured with MP mode, the KIXDIR and COB installation DIR must be set the same for machines.

## **Loading an Existing Domain**

Resource Broker works for existing domains either. Before an existing domain can be deployed with application packages, you need to make sure the following:

- The domain is running and has been discovered on Enterprise Manager.
- All machines in the domain have Enterprise Manager agent installed and running.
- The domain is discovered using the Enterprise Manager agent of master machine, while the tlisten and tuxedo home targets on other slave machines are discovered using the corresponding Enterprise Manager agent of each machine.

Once you confirm the above prerequisites are met, load the existing domain parameters to Domain Editor by the following steps:

- 1. Refer to [Viewing Tuxedo Summary](#page-129-0) to enter the Tuxedo Summary page.
- 2. Highlight the domain you want to deploy, click **Edit**.

The UBBCONFIG and DMCONFIG parameters are retrieved from Tuxedo domain backend, and then are parsed and filled in the corresponding section in the Domain Editor. Exceptionally, the default value of IPCKEY, DOMAINID, and MASTER in the RESOURCES section of UBBCONFIG editor cannot be changed.

On the right side, all the machines available for adding to the domain are listed in the Machine List panel. If a machine belongs to the existing domain, the '+' button beside its name is disabled.

The Package List panel box contains all the Tuxedo application packages. If a package is available to be added to the machines in the domain, its '+' button is enabled.

ART Batch and ART CICS configuration is not supported on the existing domain. If the original domain has ART Batch or ART CICS system configured, Resource Broker keeps the ART related resources untouched during a full deployment or a dynamic deployment. In that event, you need to provide correct environment variables so as to booting up the system.

### **Controls**

A few controls in the Controls panel box have special behaviors than the ones of a Resource Broker created domain.

 $\bullet$  Save

At the first time saving of the loaded existing Tuxedo domain, the application home targets are created automatically. The application home path is determined by the corresponding APPDIR on each machine. It is the parent directory of APPDIR.

A window for collecting the credential information of each machine in the Tuxedo domain is displayed after the validation phase. The credential information is used by the subsequent deployment actions, especially for the dynamic deployment.

Once the domain is saved, it is turned to a Resource Broker managed domain, which means the domain configuration status will be maintained on OMS side and all the changes made directly to the Tuxedo domain backend will not be detected by Resource Broker anymore.

 $\bullet$  Deploy

During a full deployment, the APPDIR path is kept unchanged. This requires that the provided credential must has write permission to the application home (the parent directory of APPDIR), otherwise the deployment will fail.

In boot phase, you need to customize the boot script to provide any required environment variables.

## **Deploying Application Packages to Domain**

To add an application package to a domain, do the following steps:

1. Click **+** beside the package entry you want to add to the Package List.

The Add Application Package popup dialog appears. In the dialog, the Machines drop-down list shows all machines added to this domain and are applicable for this package.

**Note:** The **+** button is inactive if the package is not suitable for the machine.

- 2. Check the machine entry tooltip information and package entry respectively to make sure the OS type, machine architecture, and Tuxedo version all match.
- 3. Click **OK**.

All entries described in Properties.xml of the package are added to the corresponding UBBCONFIG file sections as shown in [Figure](#page-182-0) 2-10

The (\*) signs before the GROUPS entry and SERVERS entry indicate new-added items to this domain that have not been deployed.

#### <span id="page-182-0"></span>**Figure 2-10 New Added Entries**

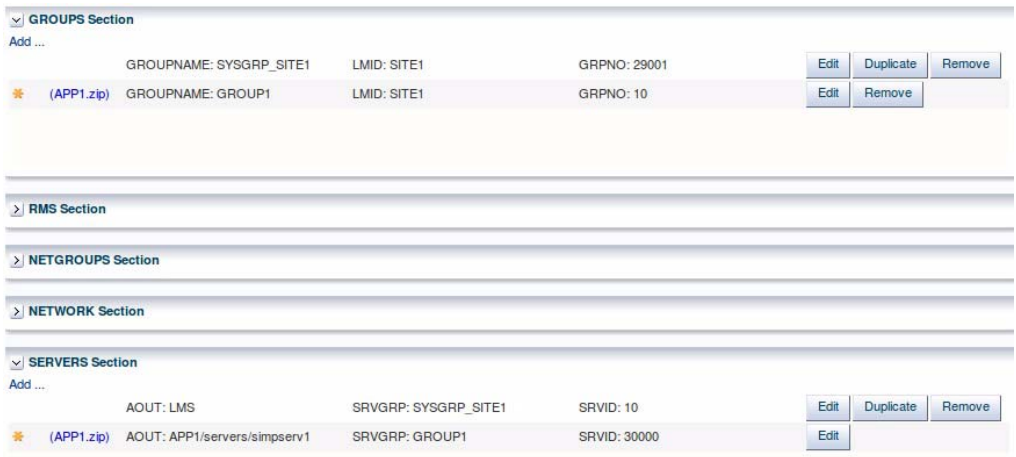

The GROUPNAME and GRPNO parameters are generated automatically when adding the package. All groups and their assets defined in Properties.xml are added to the domain. Unlike machine entries, one application package can be added more than one time.

The Tuxedo domain is ready to be deployed and monitored.

## **Deploying the Domain to Remote Machine**

After completing all necessary configuration for the Tuxedo domain, do the following steps to deploy the domain to a remote machine:

1. Click **Save&Deploy** in the Controls panel to deploy and boot the domain.

The new Tuxedo Domain target is created (in the following format)<br/> $\leq$ DomainId>: $\leq$ PMID of master machine>:<domain IPCKEY>.

- **Note:** During every deployment process, all machine user credentials included in this domain are required. If the user credentials are inputted once, the retained ones are displayed. You must be a valid OS user on the target machine and have write privileges to the Application Home directory. The user must be in the same user group as the one who installed the Management Agent.
- 2. From the checkbox that indicates whether or not to boot the deployed domain, you can choose to customize the config and boot scripts for special requirements (for example, create TLOG, QUE, or ENVFILE).

[Figure](#page-184-0) 2-11 shows the domain deployment options screen.

### <span id="page-184-0"></span>**Figure 2-11 Domain Deployment Options**

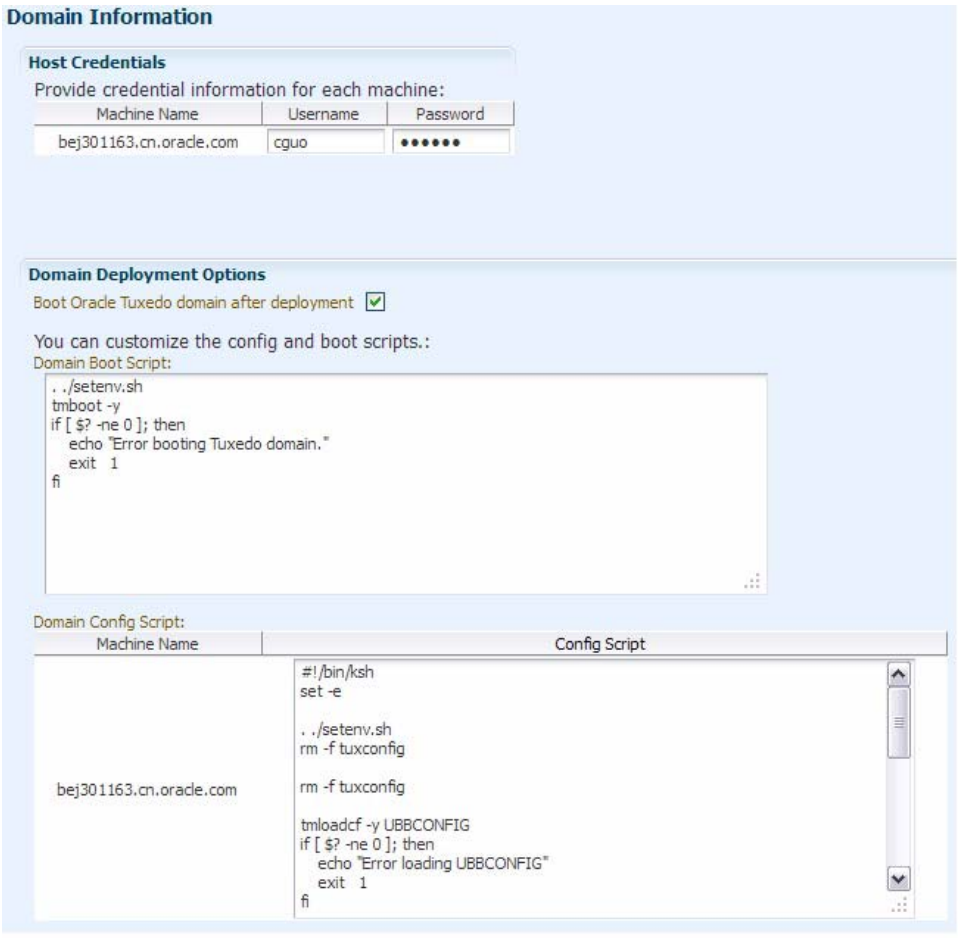

- **Note:** Because certain information may not be collected from an existing domain, when deploying new machines or special servers to the existing domain, you need to manually add extra script before deployment.
- 3. Enter the usernames and passwords, and click **OK** on the upper right corner to proceed to the deployment tracking page.
- 4. Since the deployment is an asynchronous procedure, you need to manually refresh in the page periodically, or set the auto refresh rate at the upper right corner of the page.

When all the steps are successful, the domain has been deployed to the Application Home on the target machine, and booted. The last step of deployment is **CheckDeployStatus**, where the deployment status is checked and corresponding entries status in the domain editor is changed accordingly. If the deployment is successful, an automatic domain discovery is performed. The new discovered targets belonging to the domain can then be found in the All Targets and Tuxedo Summary page.

# **Deploying an Application Package Dynamically**

To deploy an application package dynamically, do the following steps:

1. Select the SHM domain target created before, for instance, in the Tuxedo Summary page and then click **Edit**.

The domain content is reloaded into the [Domain UBBCONFIG Editor](#page-167-0) page.

2. Click **+** beside package APP2.zip to add it to the domain.

The two servers simpserv2 and simpser3 in the group described in APP2.zip Properties.xml are added to the \*SERVERS section.

3. Click **Save & Deploy** to activate the newly-added group and servers.

#### **Note:**

- The domain must be in Up status when deploying the application package.
- After deploying, only the newly-added packages are delivered to the existing domain APPDIR, and the included new group/servers are activated by Tuxedo MIB calls.
- This feature is not supported for the existing ART CICS domain.

Once the deployment is complete, the new directory, APP2, can be found in domain APPDIR and the new targets corresponding to GROUP2 and simpserv2/simpserv3 are created.

# **Updating a Deployed Application Package**

Sometimes you may need to update the application packages that have been uploaded. Currently, you can manually update it following these steps:

- 1. Remove the old package and then upload the updated one in the Manage Application Package dialog box in Tuxedo Summary page. See [Uploading a Package](#page-166-0) and [Removing a Package](#page-166-1).
- 2. Shut down the Tuxedo domain which needs to be updated.

3. After the domain target status changes to down status, right click the domain target in the Tuxedo Summary page, and then select **Control->Deploy** to perform a full deployment of the domain.

# **Removing Package-Associated Groups**

Once the package associated groups are added to a machine, the 'X' button beside the package name is available to remove the package from the machine.

To remove the package associated groups, do the following steps:

- 1. Click the **X** button beside the package you want to remove.
- 2. In the window that appears, choose the target groups in the package removing popup dialog. According to the selected groups, do one of the following:
	- For package-associated groups that have not been deployed and activated on a Tuxedo machine (indicated by **\***), click **OK** to remove the selected groups/members.
	- For deployed and activated package-associated groups, a **Remove from management server only** checkbox is displayed.

If you leave it unchecked and click **OK**, an instant undeployment action is triggered completely removing the selected groups from Tuxedo application runtime. If you check it and click **OK**, the selected groups are removed from the UI only, not impacting underlying Tuxedo application.

Once such action is performed, no further dynamic deployment can be performed until full deployment is carried out for the domain**.**

# **Dynamic Resource Broker**

The Dynamic Resource Broker enables Tuxedo server manual and policy-driven deployment, groups, and machines on a running Oracle Tuxedo domain for flexible resource allocation of a certain Enterprise Manager target.

There are three levels of dynamic deployment:

- Package-level dynamic deployment and undeployment
- Machine-level dynamic deployment and undeployment
- Policy-driven server spawn and decay

## **Manual Dynamic Deployment**

Both Tuxedo application packages and Tuxedo machines can be added to an active domain manually.

To deploy a package manually, click **Save & Deploy** on the **Controls** panel when there are new added packages to the domain (identified by an asterisk '\*').

Once the **Save & Deploy** button is clicked, the current domain editing status is saved and a full validation is started on the domain UBBCONFIG. If the validation fails, the deployment process is stopped and an error message appears.

**Note:** The UBBCONFIG entries added manually by clicking **Add…** cannot be deployed and activated dynamically.

Dynamic deployment only works on UBBCONFIG entries imported from application packages. To make the manually added UBBCONFIG entries active, a full deployment of the domain must be performed.

To deploy a machine manually, do the following steps:

1. Click the plus '**+**' in the **Machine List** panel to add a machine.

The newly-added machine is identified with asterisk (\*) at the beginning of each imported UBBCONFIG entry.

- 2. Configure the new machine in the UBBCONFIG section editor, if needed.
- 3. Click **Save & Deploy** in the **Controls** panel.

The deployment takes place immediately using the collected machine credentials and adds the new machine to the domain as a slave machine.

**Note:** The machine-level dynamic deployment supports domains in MP mode only.

## **Policy-Driven Dynamic Deployment**

The following three levels of dynamic deployment are driven by user-defined policies:

 $\bullet$  Package-level

Dynamic deployment or undeployment of one or more application packages on an active Tuxedo machine is triggered under certain conditions (for example, CPU load is low and does not exceed 60%). The final machine where the packages are deployed is selected among the candidate machines according to the predefined filtering policy.

Before you create a package-level policy, packages should be added from the Package List as candidates ("**As Candidate"** checkbox is checked). You can modify the imported UBBCONFIG entries detailed configuration by clicking **Edit** for each entry and then create deployment policies for the candidate packages in the Policy Management console.

- **Note:** Before dynamic deployment of a package, any newly introduced TMS server must be put under the directory referred by the PATH environment variable on Tuxedo boot-up, otherwise, the TMS server will not be able to be found by Tuxedo application runtime, even if it is located in the bin sub-directory of the package.
- Machine-level

Dynamic deployment or undeployment of machines is triggered when some conditions (incident rules), defined by policy are met.

You can define policies on the new added machine entries to convert them to candidate machines. The final machine to be deployed is selected among the candidate machines according to the predefined filtering policy.

Machine-level dynamic deployment is often used together with package-level deployment. When a machine is dynamically deployed, the packages added to the machine are deployed at the same time.

 $\bullet$  Server-level

The number of deployed running Tuxedo servers can be increased or decreased automatically when some conditions (incident rules), defined by policy are met. The minimum and maximum server number depends on the MIN and MAX parameter set in the **UBBCONFIG.** 

For more information, see [Policies.](#page-188-0)

## <span id="page-188-0"></span>**Policies**

The Resource Broker deployment policy (which works in association with Enterprise Manager incident rules), defines under what conditions the Resource Broker deployment policy evaluation is triggered.

### **Creating an Incident Rule**

An incident rule specifies condition details that trigger a resource broker policy. The condition can be complex and made up of criteria combination that represents the event characters (for example, the event type, severity, category, and etc.). By defining incident rules, you can specify when one of the following conditions is met, the deployment policies are evaluated:

- The CPU utilization of a host reaches 85%
- The average execution time of certain Tuxedo service exceeds 500 microseconds
- Some Tuxedo machines are down, etc.

An incident rule can contain any metrics provided by any monitored target.To allow the incident rule to be evaluated on specific targets, create the Enterprise Manager Group on the targets and refer to this group in the rule set.

The following steps are given as an example to introduce how to define a CPU metric even type. Before creating a policy, you need to create incident rules.

- 1. From the Enterprise Manager console home page, click **Setup-> Incidents -> Incident Rules**.
- 2. On the Incident Rules page, click **Create Rule Set...**
- 3. Enter a rule name, and choose **Specific targets** on the Targets tab at the bottom of the page.
- 4. Add your predefined Enterprise Manager Group(s) which contain(s) the target events under consideration.

**Note:** Selecting specific groups in this step is important, otherwise all the events of same type on any target implements the incident rule.

- 5. Choose the **Rules** tab. Click **Create** to create a incident rule.
- 6. Click **Continue** in the pop-up window to define an event-type incident rule.
- 7. In the page that appears, select **Type**. Choose **Metric Alert** in the list.
- 8. Choose **Specific events of type Metric Alert**.

A Metric Alert panel appears.

- 9. Click **Add** to designate a specific Metric Alert event.
- 10. In the Select Specific Metric Alert page, define an incident rule carried out when the CPU utilization of one host reaches the Warning threshold, as shown in [Figure 2-12:](#page-190-0)

<span id="page-190-0"></span>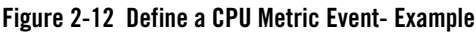

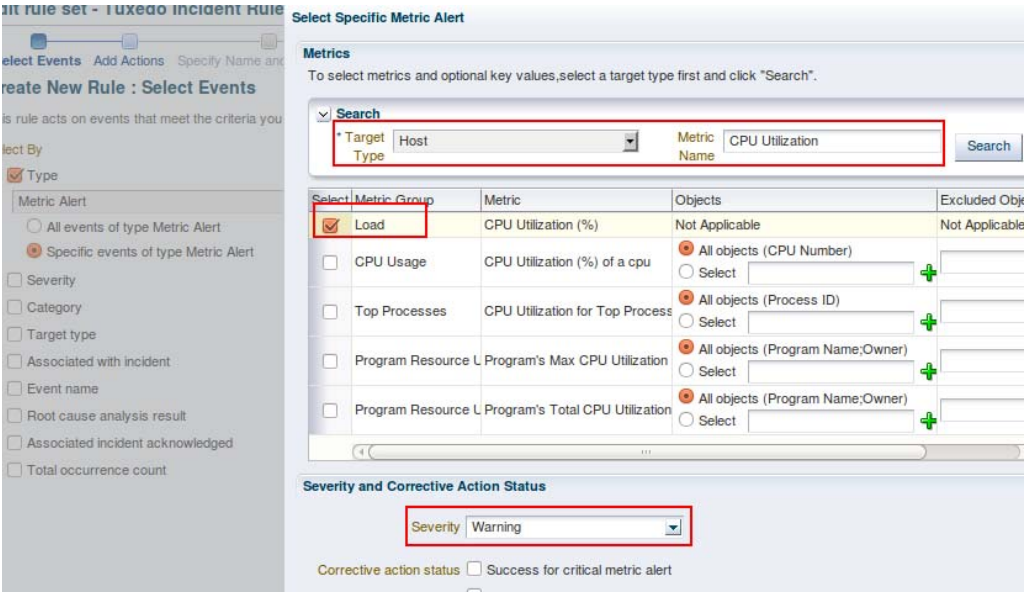

#### 11. Click OK.

The newly-created event appears in the Metric Alert panel.

- 12. Click **Next** to proceed to the Add Actions step page.
- 13. In the Advanced Notifications panel, check the predefined notification named **Tuxedo Event Connector (PL/SQL Procedure)**.

This means when the incident is produced, Tuxedo Event Connection is notified.

- 14. Click **Continue** in the upper right corner to complete the definition. Click **Next**.
- 15. Enter a name in the Specify Name and Description page. Click **Next**, and then **Continue** to finish the configuration.
- 16. Return to the Edit Rule Set page. Click **Save** to activate the defined incident rule.

On the All Enterprise Rules page, you can find the incident rule is added under the Tuxedo Incident Rules rule set with "active" status.

## **Creating a Policy**

The policies are defined and managed centrally in the **Policy Management** console. To enter the **Policy Management** console, click **Policies** in the domain editor Controls panel.

Once the incident rule is defined, you can create a policy by clicking **Add** in the **Policy Management** console and specifying the options in the **Policy Properties** page. For more information, see [Policy Management.](../help/resbroker005.htm) or click **Help** in the upper right of the page.

# **Controls on Tuxedo Domain Target**

The Tuxedo Summary page provides a set of controls for the Tuxedo Domain target created by the Domain Editor. Right-clicking the domain target you can find actions specific to Resource Broker are included in the Control menu item.

# **Deploy**

This action is exactly the same as the one on the Domain Editor page. When the domain is down or has not been deployed to the target machines, a full deployment is carried out. When the domain is in active status, the newly-added packages are deployed and activated dynamically.

# **Config**

A domain should be configured so it can be booted up after it is deployed. This action can only be applied to a domain which is **not** in active status.

The default config action is to do tmloadcf of the UBBCONFIG on the master machine. If there are any specific configurations required before the domain boots up (for example, creating TLOG device, or QUEUE space), you can customize the script.

# **Start Up**

This action can be applied to a domain which is **not** in active status. The default Start Up action is to execute  $t_{\rm{mboot}}$  -y on the master machine. You can also customize the boot script.

# **Shut Down**

This action can only be applied to a domain which is in **active** status. The default action of Shut Down is to execute  $t$ mshutdown  $-y$  on the master machine. You can also customize the shutdown script.

# **Undeploy**

This action can only be applied to a domain which is **not** in active status. The default Undeploy action is to remove the entire APPDIR on target machines. You can customize the unconfig script to do some cleanup before APPDIR is removed.

# **Using Resource Broker for ART Batch**

To use resource broker for ART Batch in a Tuxedo domain, you need to configure both server and JES parameters. For existing domains, these information are introspected from runtime environment. All the configurations can be adjusted again just like the domain is created by resource broker.

# **Server Configuration**

Several Tuxedo system servers specific to ART Batch are required to be configured in the Tuxedo domain to make ART Batch work properly. For example, the servers ARTJESADM, ARTJESCONV, ARTJESINITIATOR, and ARTJESPURGE are necessary for a functional ART JES system.

Since ART Batch uses the Oracle Tuxedo Event component, an Oracle Tuxedo user event server, TMUSREVT, is required in the UBBCONFIG file. Additionally, a TMQUEUE server is also mandatory to store the JES job information.

There are three ways for adding these Tuxedo system servers.

## <span id="page-192-0"></span>**Adding Tuxedo System Servers Manually**

You can add the servers manually by clicking **Add** in the Servers section of [Domain](#page-167-0)  [UBBCONFIG Editor](#page-167-0). Make sure you provide correct parameters (CLOPT), to the servers. Once you save configurations in the domain, the Domain Editor performs CLOPT validation on the system servers.

## <span id="page-192-1"></span>**Adding Tuxedo System Servers Using Application Package**

System server-related information can be described in Properties.xml, and then packed into an application package. By adding the application packages to a Tuxedo domain, the corresponding servers are added accordingly.

This is the only way you can use policy-driven dynamic resource broker features.

The ART Batch specific system servers are:

**• ARTJESADM** 

- $\bullet$  ARTJESCONV
- $\bullet$  ARTJESINITIATOR
- **ARTJESPURGE**

There should be no corresponding binaries for the above servers packed in the application packages. These system server binaries are included in the ART Batch installation directory.

The system servers are referred to in Properties.xml using a single server name.

### <span id="page-193-0"></span>**Adding Tuxedo System Servers Using Server Template**

You can add ART Batch related servers using a server template. Do the following steps:

- 1. From the [Domain UBBCONFIG Editor](#page-167-0), click **JESConfig**.
- 2. Select one or more machines from the Machines list. Click **Apply Server Template**. Following servers are added to the machine:
	- $\bullet$  JESQUEGRP
	- $\bullet$  TMOUEUE
	- $\bullet$  ARTJESGRP
	- $\bullet$  TMUSREVT
	- $\bullet$  ARTJESADM
	- $\bullet$  ARTJESCONV
	- $\bullet$  ARTJESINITIATOR
	- $\bullet$  ARTJESPURGE

Since the TMS\_QM used by server TMQUEUE requires a TLOG device, after applying the server template, TLOGDEVICE and TLOGSIZE parameters of the corresponding machine are configured to \$APPDIR/TLOG if no path is specified.

# **JES Configuration**

- You can configure JES parameters by clicking **JESConfig** from the Domain UBBCONFIG [Editor](#page-167-0). JES Configuration consists of two parts:
- [JES Configuration File](#page-194-0)
- [Misc Configuration](#page-200-0)

### <span id="page-194-0"></span>**JES Configuration File**

A JES configuration file is used by the TuxJES administration server ARTJESADM. You can configure the following JES configuration file parameters:

• JES Base Directory

The base JESROOT directory. If it is not set, the base directory is \$APPDIR.

 $\bullet$  JESROOT

The root repository to store job information. This directory is created under the path set in **JES Base Directory**. For example, if JESROOT is set to jesroot and **JES Base Directory**  is set to \$APPDIR**,** the full path of the JESROOT directory is {\$APPDIR}/jesroot.

- **Note:** If ART Batch related servers are configured on two Tuxedo machines, they must share the same JESROOT repository; only an absolute JESROOT path is acceptable and the directory should exist in the Network File System.
- **DEFAULTJOBCLASS**

Optional. The default job class if the job class has not been set in JCL. The default job class is A if this option is not set.

 $\bullet$  DEFAULTJOBPRIORITY

Optional. The default job priority if the job priority has not been set in JCL. The default job priority is 0 if this option is not set.

 $\bullet$  DUPL JOB

If NODELAY is not checked, only one job can be in execution status per job name. When it is checked, NODELAY removes the dependency check.

**• EVENTPOST** 

Specifies events posted for a job at particular stages.

- S: Job submission event.
- C: Job conversion complete event.
- E: Job execution complete event.
- P: Job purge event.
- A: All supported events

If EVENTPOST is not specified, no event is posted. The data buffer with event post is FML32 type. The fields are defined in tuxjes/include/jesflds.h.

 $\bullet$  JOBREPOSITORY

The path of the stored job repository. The job submitting script file path may be a relative path in JOBREPOSITORY if it is set.

**• PRIVILEGE MODE** 

Specifies whether and how to enable the user substitution (See [TuxJES User Substitution](http://docs.oracle.com/cd/E35855_01/artrt/docs12c/batchref/tuxjesref.html#wp1184541)).

- **NONE**: Default value. Indicates jobs are executed by the OS user who starts the JES system. This is compatible with all previous JES system implementations.
- **USER\_IDENTICAL**: Indicates jobs are executed by the Oracle Tuxedo user where the JES client joins JES system. Make sure that each Oracle Tuxedo user corresponds to an existing OS user before you choose this option.
- **USER\_MAPPING**: The JES system looks up the TuxJES user mapping file and finds the OS user corresponding to the Oracle Tuxedo user where JES client joins JES system, and then appoints this OS user as the job executor.
- **USER MAPPING FILE**

This option is enabled when you choose **USER MAPPING** as Privilege Mode. Specify the user mapping file name. User mapping file is under the \$APPDIR directory by default.

The owner of the User Mapping File created by Resource Broker is root, and its file permission is " $-*rw*-*---*-*--*$ ".

**Note:** The User Mapping File name cannot be:

- $\bullet$  one of the following: Logs, QUE, TLOG, UBBCONFIG, acc, crlog, data, data\_source, jesconfig, jesqinit, tools, tpacl, tpgrp, tpusr, and tuxconfig.
- $\bullet$  the same as JESROOT if JESROOT is under the \$APPDIR directory.

For the existing domain, since security is not supported, the user mapping file cannot be introspected and parsed.

 $\bullet$  USER MAPPING Table

The user mapping table displays the mapping relationship between Oracle Tuxedo users and OS users. When Privilege Mode is set to **USER\_MAPPING**, the user mapping table is enabled allowing you to add, edit, or delete a user mapping entry**.** Every line in the mapping table is in the following format:

tuxedousername OSusername

#### **Note:**

• Duplicated user pairs are not allowed.

• One Oracle Tuxedo user can only be mapped to one OS user.

#### **Permission Settings When Enabling User Substitution**

When you set the privilege mode to either **USER\_IDENTICAL** or USER\_MAPPING, the following permission settings are made automatically by Resource Broker:

- $\bullet$  UBBCONFIG permission settings
	- The PERM value in the RESOURCES section is set to 0666. The RQPERM and RPPERM value in all JES servers entries in the \*SERVERS section is set to 0666. Therefore, all job users have full permissions to JES system IPC resources.
	- The UID and GID parameters of the machine where JES servers are located is set to root user UID and GID.

[Listing](#page-196-0) 2-5 shows a UBBCONFIG file example.

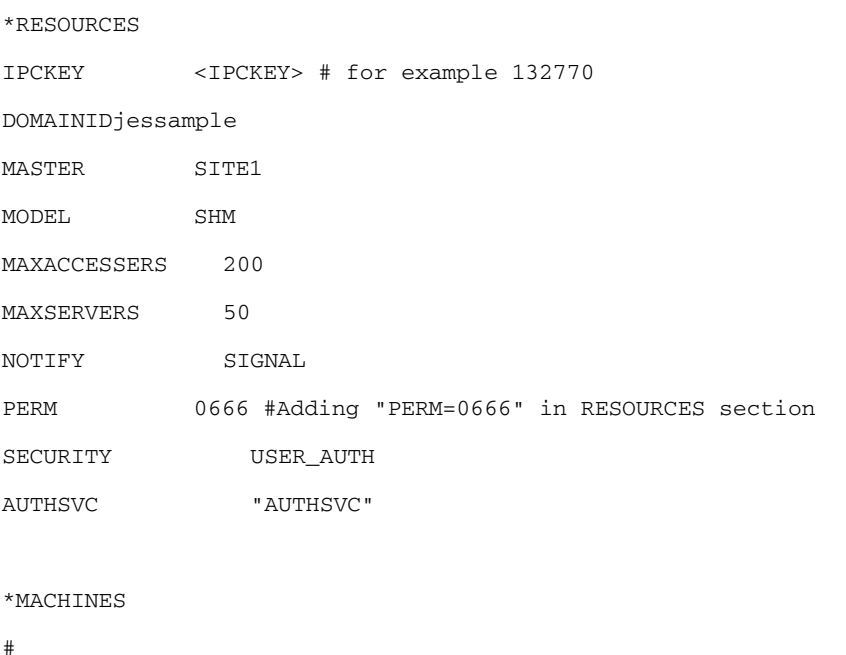

#### <span id="page-196-0"></span>**Listing 2-5 UBBCONFIG Example**

<uname -n>

```
LMID = SITE1 
TUXDIR ="<full path of TUXEDO software>"
TUXCONFIG = "<full path of APPDIR>/tuxconfig"
TLOGDEVICE ="<full path of APPDIR>/TLOG"
TLOGSIZE=10
APPDIR = "<full path of APPDIR>"
ULOGPFX = "<full path of APPDIR>/ULOG"
```
#### \*GROUPS

#### ARTGRP

LMID = SITE1 GRPNO = 1

#### QUEGRP

```
LMID = SITE1 GRPNO = 2
TMSNAME = TMS_QM TMSCOUNT = 2
OPENINFO = "TUXEDO/QM:<full path of APPDIR>/QUE:JES2QSPACE"
```
#### EVTGRP

LMID= SITE1 GRPNO=3

#### #

\*SERVERS

# Adding RQPERM=0666 RPPERM=0666 in all JES servers entry in SERVERS section DEFAULT:CLOPT="-A"

TMUSREVT SRVGRP=EVTGRP SRVID=1 CLOPT="-A"

RQPERM=0666 RPPERM=0666

#### TMQUEUE

SRVGRP = QUEGRP SRVID = 1 GRACE =  $0$  RESTART = Y CONV = N MAXGEN=10 CLOPT = "-s JES2QSPACE:TMQUEUE -- -t 5 " RQPERM=0666 RPPERM=0666

- ARTJESADM SRVGRP =ARTGRP SRVID = 1 MIN=1 MAX=1 CLOPT = "-A -- -i jesconfig" RQPERM=0666 RPPERM=0666
- ARTJESCONV SRVGRP =ARTGRP SRVID = 20 MIN=1 MAX=1  $CLOPT = "-A --"$

RQPERM=0666 RPPERM=0666

ARTJESINITIATOR SRVGRP =ARTGRP SRVID =30 CLOPT = "-A -- -n 20 -d" RQPERM=0666 RPPERM=0666

ARTJESPURGE SRVGRP =ARTGRP SRVID = 100  $CLOPT = "-A --"$ 

AUTHSVR SRVGRP=ARTGRP SRVID=104 CLOPT="-A"

RQPERM=0666 RPPERM=0666

\*SERVICES

- Permission settings for file system
	- $-$  File permission for the following folders is set to 777 under  $\zeta$ JES\_BASE\_DIR:
		- \$DATA\_SOURCE
		- \$DATA
		- \$MT\_LOG
		- \$SPOOL
		- \$MT\_TMP
		- \$JESROOT
	- $-$  The following empty files are created under  $\zeta$ JES\_BASE\_DIR with file permission 666:
		- \$MT\_ACC\_FILEPATH/AccWait
		- \$MT\_ACC\_FILEPATH/AccLock
	- File permission for TUXCONFIG is set to 644 under \$APPDIR:

#### **Permission Requirements When Enabling User Substitution**

When you set privilege mode to either **USER\_IDENTICAL** or USER\_MAPPING, the following permission requirements must be met.

- Permission requirements for UBBCONFIG
	- $-$  The TUXCONFIG file \*RESOURCE section SECURITY parameter must be USER AUTH, ACL, or MANDATORY\_ACL.
	- \*RESOURCES section AUTHSVC and SERVERS section AUTHSVR parameters must be set properly in accordance with USER\_AUTH, ACL, or MANDATORY\_ACL settings.
- Permission requirements for file system
	- The home directory access permission where JES is deployed should be granted to the user who initiates the deployment, and JES executor before the deployment.
	- App home may be created by Resource Broker during deployment if it does not exist. In this case, you need to configure App home directory with access permission for other group.
	- The \$JES\_BASE\_DIR directory should be created before deployment and be readable/writable/executable for JES domain creator and all JES job executors.
- Permission Requirements for Creating, Configuring, and Booting JES Domain
	- Resource broker needs "root" permission to create, configure, or boot JES domain.
- For the SHM domain, JES domain should be created, configured, or booted by root user.
- For the MP domain, if JES servers are on a machine, the machine should be created, configured, or booted by root user.
- If a machine is created, configured, or booted up by root user, the isomething that machine must be booted by root user as well before deploying the Oracle Tuxedo domain using resource broker.
- SUDO configurations must be made for performing activities with root user privileges.

From Oracle Enterprise Manager Cloud Control, click **Setup** > **Security** > **Privilege Delegation**. For more information, see [Configuring Privilege Delegation Settings](http://docs.oracle.com/cd/E24628_01/em.121/e27046/infrastructure_setup.htm#autoId5) in Oracle Enterprise Manager Lifecycle Management Administrator's Guide.

#### <span id="page-200-0"></span>**Misc Configuration**

You can configure the following Misc Configuration field options to provide ART Batch related information:

• JES queue init script

The JES queue initializing script. The one provided in the JES simpjob example is used as the default template. You can customize text field, if you do so, the queue file name must be "QUE".

• JES install dir

Mandatory. The ART Batch installation directory must be specified on the page.

**Note:** When configuring an MP domain, the ART Batch installation directory path on all the machines must be the same.

 $\bullet$  PDKSH

Optional. The PDKSH executable file which is used for running ART Batch If not specified, the system default ksh command is used at runtime.

## **Assembling and Deploying JES Domain**

There are two types of deployment:

• Static Deployment (or Full Deployment)

The domain does not exist at the outset. You need to create and assemble the JES enabled domain in the Domain Editor from scratch, and then deploy it onto the target machines.

• Dynamic Deployment

The JES domain has already been deployed and booted up. Under certain circumstances, some new servers are added into the domain and activated dynamically.

#### **Notes:**

- When redeploying an existing domain, some files will be overridden (Ex setenv.sh, config.sh, etc).
- All the runtime environment variables introspected from running domain will be exported to setenv.sh when redeploying.

### **Static Deployment**

When using static deployment, all ART Batch related system servers are assembled in the UBBCONFIG file as other servers. The saved JES Configuration file is packed in the distribution package for deployment. The deployed JES configuration file name is the one pointed by the  $-i$ option of ARTJESADM CLOPT. The JESROOT directory is not created at this stage; it is created automatically by ART Batch at runtime.

The following environment variable settings are added to the setenv.sh file if JES is configured:

JESDIR=<full path of ART JES software> MT\_KSH=<full path of pdksh> MT\_ROOT=\$JESDIR/ejr PATH=\$JESDIR/bin:\$PATH QMCONFIG=\$APPDIR/QUE DATA\_SOURCE=\$APPDIR/data\_source DATA=\$APPDIR/data TMP=\$APPDIR/tmp MT\_TMP=\$APPDIR/tmp MT\_ACC\_FILEPATH=\$APPDIR/acc MT\_LOG=\$APPDIR/Logs/log SPOOL=\$APPDIR/Logs/sysout

During configuration, the JES QUEUE system is initialized by the default jesqinit script or user-defined script.

### **Dynamic Deployment**

Package-level dynamic deployment is handled by the existing Resource Broker framework.

The JES-related Tuxedo system servers are described in the Properties.xml which is included in various application packages. You can add these packages into an existing domain as candidates and define their policies. When the policy is evaluated to be fulfilled, the packages are then deployed and the servers described in it are activated.

**Note:** Dynamic deployment is only on the package (server) level. JESCONFIG does not support dynamic deployment (for example, running Tuxedo domain without ART Batch configured), the JESCONFIG cannot be enforced dynamically.

# **Using Resource Broker for ART CICS**

## **Server Configuration**

When using resource broker for ART CICS, you must configure several Tuxedo provided system servers in the UBBCONFIG file to enable resource broker for ART CICS Runtime. For existing domain, such information is introspected automatically. Note that ART CICS and COBOL compiler must be installed on the same location for each machine configured in domain.

There are three ways to add these Tuxedo system servers.

- [Adding Tuxedo System Servers Manually](#page-192-0)
- [Adding Tuxedo System Servers Using Application Package](#page-192-1)
- [Adding Tuxedo System Servers Using Server Template](#page-193-0)

### **Adding Tuxedo System Servers Manually**

For information, see [Adding Tuxedo System Servers Manually](#page-192-0).

### **Adding Tuxedo System Servers Using Application Package**

The ART CICS specific system servers can be divided into two categories:

- The ART CICS provided system servers:
	- ARTADM
	- ARTCNX

- ARTMON
- ARTTCPH
- ARTTCPL
- ARTTDQ
- The system servers that can be built by users:
	- ARTSTR1
	- ARTSTRN
	- ARTATR1
	- ARTATRN
	- ARTCTR1
	- ARTCTRN
	- ARTDPL
	- ARTTSQ
	- ARTCKTI

For the ART CICS provided system servers, only the server name should be referred to inProperties.xml.

For the system servers that can be built by users, the server name you define in the Properties.xml must be prefixed by the listed server names.

### **Adding Tuxedo System Servers Using Server Template**

You can add the ART CICS related servers using the server template.Do the following steps:

- 1. From the [Domain UBBCONFIG Editor](#page-167-0), click **CICSConfig**.
- 2. Select one or more machines from the Machines list, and choose one or more of the following templates:
	- 3270 Terminal Initiated CICS Transaction, adds these servers to the machine:
		- ARTTCPL
		- ARTADM
		- ARTCNX
		- ARTSTRN
		- ARTATRN
	- Non-3270 Clients Initiated CICS Transaction, adds these servers to the machine:
- ARTWTRN
- ARTADM
- Distributed Program Link, adds these servers to the machine:
	- ARTADM
	- ARTDPL
- All, applies all the three template types together.
- 3. Click **Apply Server Template**.

## **CICS Application Package**

The CICS application package is introduced specifically to handle various CICS resources.

### **Package Content**

Similar to the Tuxedo application package, the CICS application package is a  $\cdot$  z ip file that packs assets for running CICS Runtime. It includes components described in the following.

### **Properties.xml**

The Properties.xml (located in the root of the zip file), is used to describe the general properties of the whole package. These general Tuxedo application package parameters are also applicable to CICS packages:

- PackageName
- TuxedoVersion
- CICSVersion
- SupportedOS
- TuxedoWordSize
- MachineArch

All the elements are of the same meaning as the ones in a Tuxedo application package except for SupportedOS. There is no ART CICS for Windows platform. Only Linux, SunOS, and AIX are supported.

A new element, CICSVersion, is added to Properties.xml. It indicates which ART CICS version such package is built. This field is used for extension in the future. It can be configured to any value that matches the regex rule  $1[1-9]$  (\, [0-9]) {3,4}. For the 12cR2 release, the suggested value is 12.1.3.0.0.

To distinguish from Tuxedo application packages, a type attribute is introduced for the ApplicationProperties root element. To mark the package a CICS application package, set the type attribute to CICS. If the type is not set or set to TUX, the package is regarded as a Tuxedo application package.

#### **Resource Configuration Files**

Following CICS resource configuration files are supported by CICS Runtime:

- Groups Configuration (list\_of\_groups.desc)
- Tranclasses (transclasses.desc file)

It is not allowed to define two same transclasses.

– Transactions (transactions.desc file)

It is not allowed to define two same transactions, even if they are in different CICS groups.

– Programs (programs.desc file)

It is not allowed to define two same programs in one CICS group. It is allowed to define two same programs in different groups.

– TS Queue Model (tsqmodel.desc file)

It is not allowed to define two same TSQ models, even if they are in different CICS groups.

– Mapsets (mapsets.desc file)

It is allowed to define two same mapsets in the file, but only the first one is used.

– Typeterms (typeterms.desc file)

It is allowed to define two same typeterms in the file, but only the first one is used.

– Enqmodel (enqmodel.desc)

It is not allowed to define two same "enqmodel" in the file, even if they are in different CICS groups.

– Extra TDQUEUE (tdqextra.desc)

It is not allowed to define two same tdqueue, even if they are in different CICS groups.

– Intra TDQUEUE (tdqintra.desc)

It is not allowed to define two same tdqueue, even if they are in different CICS groups.

Each CICS application package can contain a set of the previously described .desc files, and each .desc can only occur at most once in one package. All the .desc files should be located in the package DESC sub-directory.

### **COBOL Programs**

All COBOL .gnt files are located in the COBLIB sub-directory of the package. These COBOL programs are referenced by the programs.desc file at runtime.

#### **Mapdefs**

All the .mpdef files are located in the MAP sub-directory of the package. They are used by the mapsets.desc file.

### **Shell Scripts**

The script used to create /Q for ARTTDQ and TSQ DB may also be packed in the package. They should be located in the SCRIPT sub-directory and are called when the package is deployed. All the shell scripts are supposed to be independent of each other, and the calling sequence does not impact the script running result.

### **Package Management**

The CICS application packages are managed in the Tuxedo Summary page (same as Tuxedo application packages). For more information, see [Application Package Management](#page-166-2).

When uploading, a validation is performed for Properties .xml file and .desc resource configuration files in each package. The  $P$ roperties.  $x$ ml file is validated against the .xsd XML schema, while the resource configuration files are validated for the correct file format and content (for example, unique key field constraint, column number, and required columns etc.).

If any validation fails, the uploading fails with error message appearing. All errors in the package are reported in the pop-up dialog.

For existing domains, one default package is generated and applied to current ART CICS package list. This special package only contains resource files used in runtime environment.

To dynamically deploy a new added machine, configuration shell script including creating TLOG,/Q, special environment variable export, and so on must be added to CICS package.

## **CICS Configuration Page**

To enter the CICS Configuration page, do the following:

- 1. From [Domain UBBCONFIG Editor](#page-167-0), click **CICSConfig**.
- 2. Fill in CICS and COBOL installation directories Click **Edit Configurations**.
- 3. In the Confirmation message that appears, click **Yes**.

For more information, se[e Configuring CICS Configuration](../help/resbroker008.htm) or click **Help** on the upper right.

## **Assembling and Deployment**

During deployment, all saved CICS resource files and added CICS application packages are retrieved from the software library and then packed into the distribution package together with other Tuxedo domain assets.

In the deployed APPDIR, each CICS application package corresponds to a sub-directory named according to the package name. All the merged . desc resource files are located in the APPDIR/resources directory, which is referenced by the KIXCONFIG environment variable.

**Note:** Package level dynamic deployment is not supported for existing ART CICS domains.

The following environment variable settings are added to the setenv.sh file:

```
KIXDIR=<full path of ART CICS software>
```

```
KIXCONFIG=<full path of ART CICS resources configuration files, fixed as 
$APPDIR/resources>
```
PATH=\$KIXDIR/bin:\$PATH

COBPATH=APP1/COBLIB:APP2/COBLIB:APP3/COBLIB: ... :\$COBPATH

COB\_LIBRARY\_PATH=\$COBPATH:\$COB\_LIBRARY\_PATH

KIX\_MAP\_PATH=APP1/MAP:APP2/MAP:APP3/MAP: ... :\$KIX\_MAP\_PATH

#### **Notes:**

- If any environment variable not listed above is used, you must specify it manually in the confide script or boot script.
- For existing domains, all the environment variables are collected from master machine, so these variables are distributed to the target machine when re-deploying. For slave machine, if the same environment variable is defined before tlisten is started, the value from master machine is replaced. KIXCONFIG must be set before tlisten is started on master machine.

# **Dynamic Request Broker**

Dynamic Request Broker is a Tuxedo load balancing functionality enhancement that minimizes response time for request calls and provides more reasonable workload distribution across multiple servers (especially in a multiprocessor (MP) domain). More specifically, Dynamic Request Broker is a mechanism that introduces new request routing metrics (for example, service execution time, network time, etc.), as a replacement for the static load values set in UBBCONFIG file and reflects service and network load level dynamically. Furthermore, it syncs metrics across all distributed machines in an MP domain to achieve optimal resource utilization.

Typically, Dynamic Request Broker can be useful in following cases:

• In an MP domain, one of the servers in the candidate list is handling the requests from different machines. As shown in [Figure](#page-208-0) 2-13, server2 serves both client1 and client2 that are located on different machines.

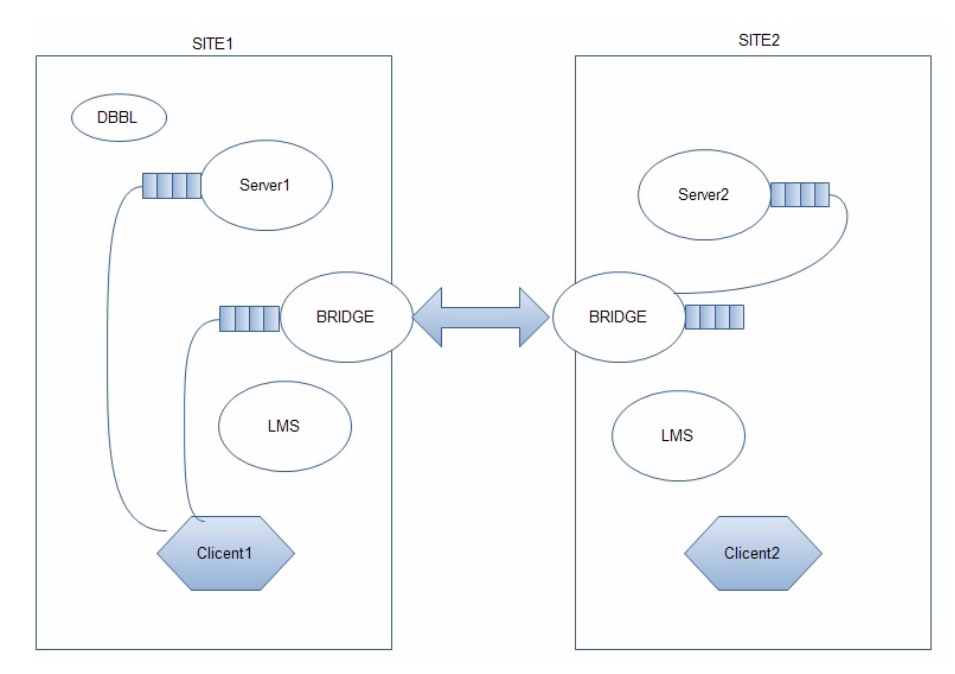

#### <span id="page-208-0"></span>**Figure 2-13 Dynamic Request Broker in MP Domain**

• The service execution time is not constant; however, the load value specified in the UBBCONFIG file is static, which may not be applicable for the service as the situation changes.

• The server may be added or removed during run-time; however, the load value specified in the UBBCONFIG file is static, which may not be applicable for the service as the situation changes.

**Note:** Dynamic Request Broker only supports Oracle Tuxedo 12c and later releases.

# **Enabling/Disabling Dynamic Request Broker**

You can enable or disable dynamic request broker functionality by clicking **Control** -> **Enable/Disable Request Broker** from the Tuxedo Domain menu on Enterprise Manager Console.

# **Viewing Dynamic Load Information**

After the dynamic request broker function is enabled, you can view dynamic load information using following command:

- \$ tmadmin
- $>$  psc  $-m$  all  $-v$

# **Integration with OVAB**

Oracle Virtual Assembly Builder (OVAB), enables administrators to quickly configure and provision Oracle Tuxedo applications to cloud environments. Using Enterprise Manager for Oracle Tuxedo you can take advantage of Enterprise Manager policy mechanisms to run an OVAB script that deploys Tuxedo applications under specific conditions.

# **Supported Tuxedo Version**

- $\bullet$  Tuxedo 11gR1 (11.1.1.2.0) and later
- $\bullet$  Tuxedo 12cR1

# **Supported Platform**

• Linux platform

# **Scaling Oracle Tuxedo Machines Number with OVAB Script**

The following provides an integration example which triggers Enterprise Manager to call OVAB script to scale the number of Oracle Tuxedo slave machine.

## **Deploying Tuxedo Application**

Suppose there is a Golden system consisting of three MP machines: master, backup, and slave, and we want to create a deployment plan which scales the number of slave machine between 1 to 10, follow these steps to deploy the Tuxedo application:

- 1. Login to the machine on where the OVAB is installed.
- 2. Under the OVAB bin directory, create the Connection and Target using the following commands:

```
./abctl createDeployerConnection -name WLSADMIN -url 
http://10.182.73.21:7001 -username ovabAdmin
```

```
./abctl createTarget -name myTarget -type ovm -connectionName WLSADMIN 
-properties ovm.user=admin ovm.pwd=Tuxqa123 
ovm.url=http://10.182.73.11:7001 ovm.vmOperationTimeout=3600 
ovm.vmmversion=3.0 ovm.poolName=MyServerPool -default
```
You can check Connection and Target availability using the following commands:

- ./abctl describeDeployerConnections
- ./abctl describeTargets -connectionName WLSADMIN
- 3. Introspect Tuxedo applications, as follows:

```
./abctl introspectTuxedo -TUXDIR /testarea/tuxreg/tuxedo/tuxedo12c 
-TUXCONFIG /testarea/tuxreg/workspace/OVAB/tux/work/domain/tuxconfig 
-environmentScript 
/testarea/tuxreg/workspace/OVAB/tux/work/domain/setenv_ovab.sh 
-remoteHost bej301175.cn.oracle.com -remoteUser tuxreg -name master 
-force
```

```
./abctl introspectTuxedo -TUXDIR /testarea/tuxreg/tuxedo/tuxedo12c 
-TUXCONFIG /testarea/tuxreg/workspace/OVAB/tux/work/domain/tuxconfig 
-remoteHost bej301165.cn.oracle.com -remoteUser tuxreg -name slave 
-force
```

```
./abctl introspectTuxedo -TUXDIR /testarea/tuxreg/tuxedo/tuxedo12c 
-TUXCONFIG /testarea/tuxreg/workspace/OVAB/tux/work/domain/tuxconfig 
-remoteHost bej301168.cn.oracle.com -remoteUser tuxreg -name backup 
-force
```
- ./abctl createAssembly -name testdomain
- ./abctl addToAssembly -name master -into testdomain
- ./abctl addToAssembly -name slave -into testdomain
- ./abctl addToAssembly -name backup -into testdomain
- 4. From OVAB GUI, link resources as shown in [Figure 2-14](#page-211-0)

#### <span id="page-211-0"></span>**Figure 2-14 Link Resources**

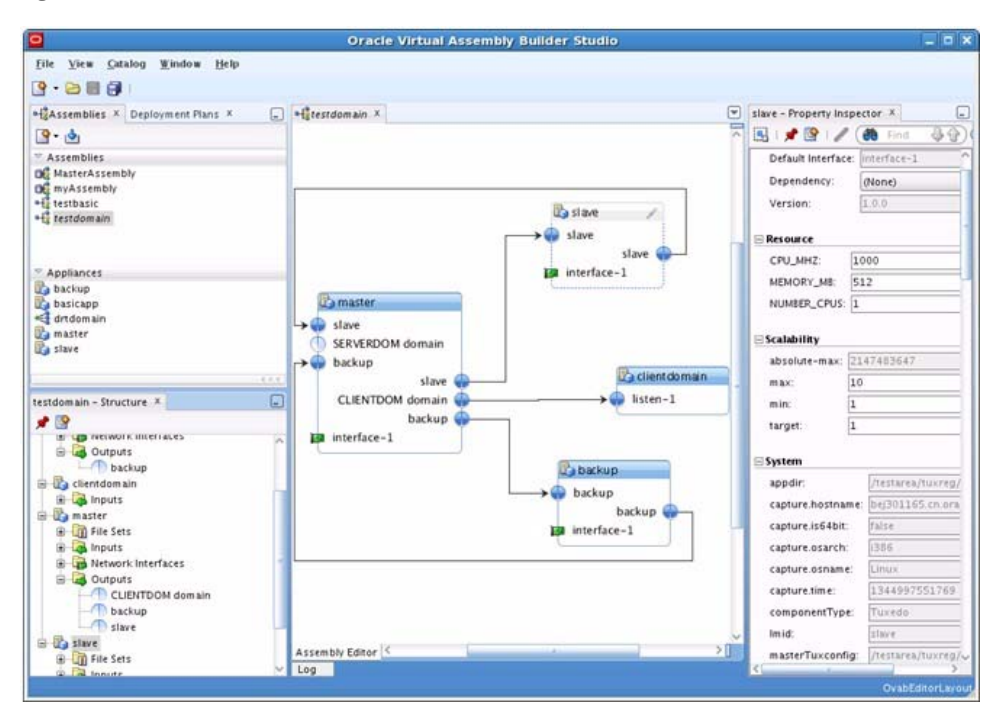

5. From slave - Property Inspector, set the max, min, and target value scaling field as 10, 1, and 1, respectively as shown i[nFigure 2-15](#page-212-0)

<span id="page-212-0"></span>**Figure 2-15 Set Scaling Parameters**

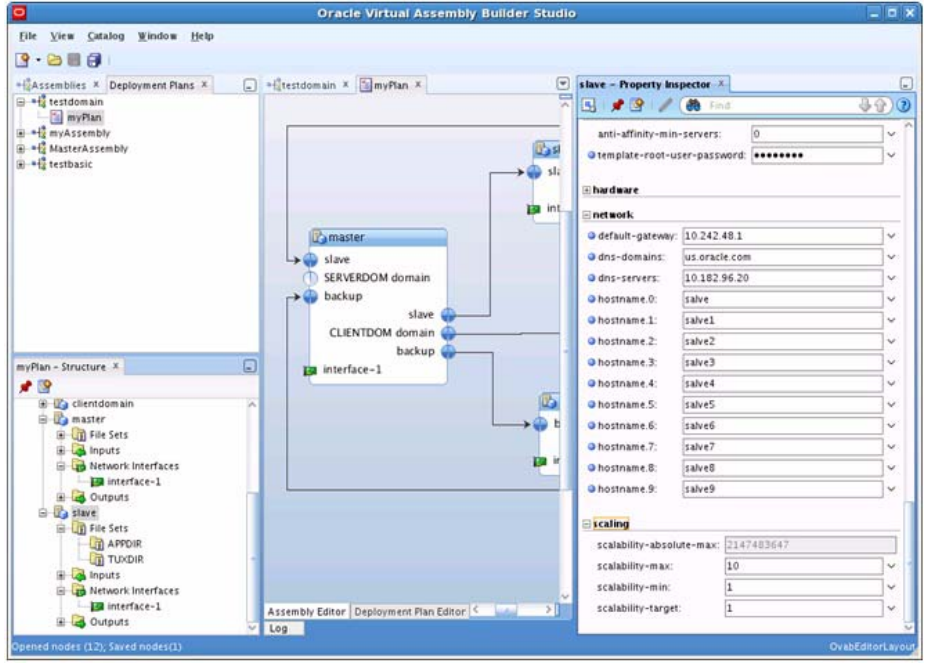

**Notes:**

- The Hostname entered in a deployment plan must be the full name (for example, slce04vm010. us.oracle.com, the short name slce04vm010 will not work.
- All virtual machine hostnames must be configured in the DNS server.
- 6. Create and register Archive.

```
./abctl createAssemblyArchive -name testdomain -platform OVM -force
./abctl uploadAssemblyArchive -fileName
```

```
/u01/slce04cn06/general/testarea/tuxreg/OVABR2/oracle.ovab/ab_instance/
archives/testdomain.ova -name testdomain -connectionName WLSADMIN
./abctl downloadAssemblyMetadata -connectionName WLSADMIN -name
```

```
testdomain -generateplan -version 1
```

```
./abctl registerAssemblyArchive -name testdomain -connectionName 
WLSADMIN -waitforComplete -pollTime 300 -version 1 -target myTarget
```
7. Create Instance and deploy Instance:

```
./abctl createAssemblyInstance -deploymentPlan 
/u01/slce04cn06/general/testarea/tuxreg/OVABR2/oracle.ovab/ab_instance/
catalog/metadata/testdomain/deploymentPlans/myPlan/deploymentPlan.xml 
-name testdomain -version 1 -target myTarget -connectionName WLSADMIN
```

```
./abctl deployAssemblyInstance -assemblyInstanceId 
0V0G 5Yn8 testdomain8 1 -connectionName WLSADMIN -waitForComplete
-pollTime 3600
```
## **Defining Enterprise Manager Policy**

### **Creating an OVAB Script**

Create an OVAB script deploy\_ovab.sh as follows:

```
./abctl ./scale -scalingGroupId MpNZ-qhmZ_testdomain_1:testdomain/slave 
-target 2 -connectionName WLSADMIN
```
You can find the scalinggroupID using the following command:

./abctl describeScalingGroups -connectionName MasterDeployer

### **Creating a Notification Method**

To create an Enterprise Manager notification method associated with the OVAB script created in the previous step, do the following steps:

- 1. From the Enterprise Manager Cloud Control, click **Setup> Notifications > Notification Methods** at the upper right of the page.
- 2. On the **Notification Methods** page, choose adding **OS Command** in the **Scripts and SNMP** Traps field. Click **Go**.
- 3. Follow the instructions on screen to give a notification method name and enter the OVAB script created beforehand in **OS Command**, as shown in [Figure 2-16.](#page-214-0)

#### <span id="page-214-0"></span>**Figure 2-16 Add OS Command**

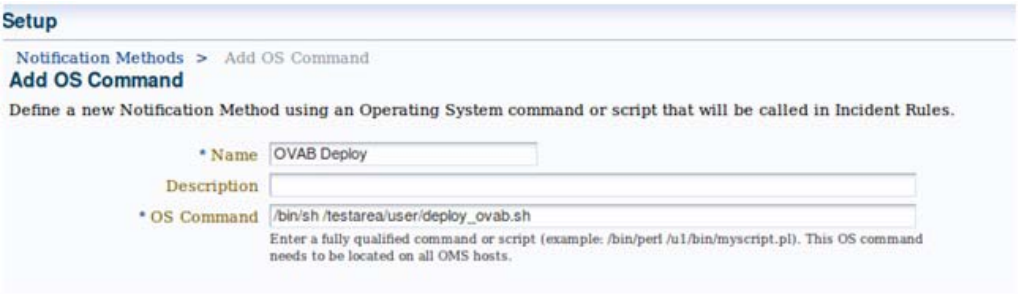

4. Click **OK**.

### **Creating an Incident Rule**

To create an incident rule that triggers the notification method defined above, do the following steps:

- 1. From the Enterprise Manager Cloud Control, click **Setup> Incidents > Incident Rules** on the upper right of the page.
- 2. On the page that appears, click **Create Rule Set**.
- 3. Define a rule name and specify the target group, as shown in [Figure 2-17](#page-214-1).

#### <span id="page-214-1"></span>**Figure 2-17 Specify Target Group**

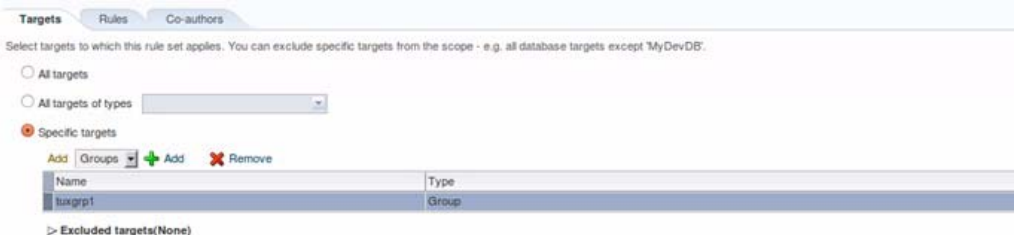

- 4. Click **Rules** tag, and then click **Create**.
- 5. In the dialog box that appears, choose **Incoming events and updates to events**. Click **Continue**.
- 6. On the **Create New Rule: Select Events** page, select **Type**, **Target Availability**, and then **Specific events of type Target Availability**.

- 7. Click **Add**, and choose **Tuxedo Machine** on the **Target Type** list.
- 8. In the Availability States field that appears, select **Down** and click **OK**.
- 9. On the **Create New Rule: Select Events** page, click **Next**.
- 10. On the **Create New Rule: Add Actions** page, add an action by clicking **Add**.
- 11. Choose the OVAB Deploy under the **Advanced Notifications** section,. Click **Continue**.
- 12. Follow the instructions on screen and click **Next** until you enter the **Create New Rule: Review** page.
- 13. Check your selections and click **Continue** to proceed to the final step.
- 14. You are prompted that the rule has been successfully added. Click the **Save** button on the page to save the newly added rule.

#### **Figure 2-18 Newly Added Tuxedo Incident Rule**

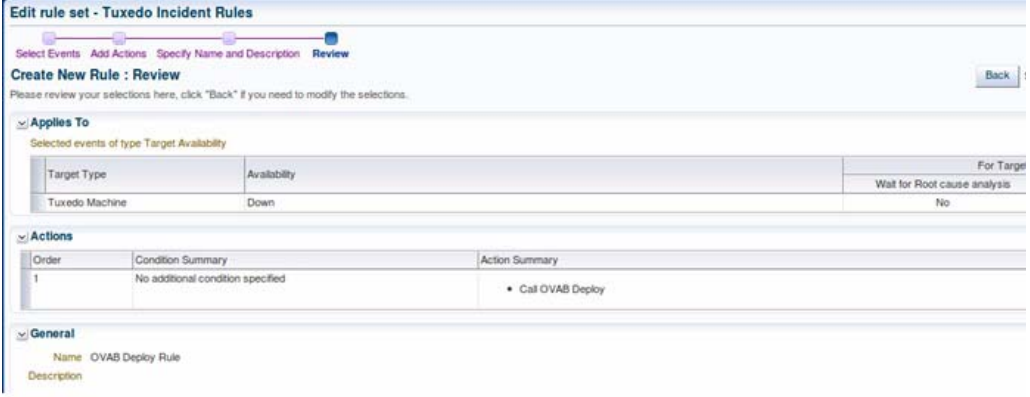

# **DM\_MIB MBean Interface**

TSAM Plus wraps configurations DM\_MIB classes to MBean operations.

# **Creating the TuxedoDomainGatewayTargetMBean Object**

JMXConnectorFactory.connect (JMXServiceURL serviceURL, Map<String,?> environment) is used to create a connection to the tlisten JMX server. The "serviceURL" format is: "service:jmx:rmi:///jndi/rmi://%s:%s/server", host, port, where
"host" is the host name tlisten runs, and "port" is the "tlisten -j" port value. The environment key is "jmx.remote.credentials". The environment value is a String array. [Table](#page-216-0) 2-13 lists its elements.

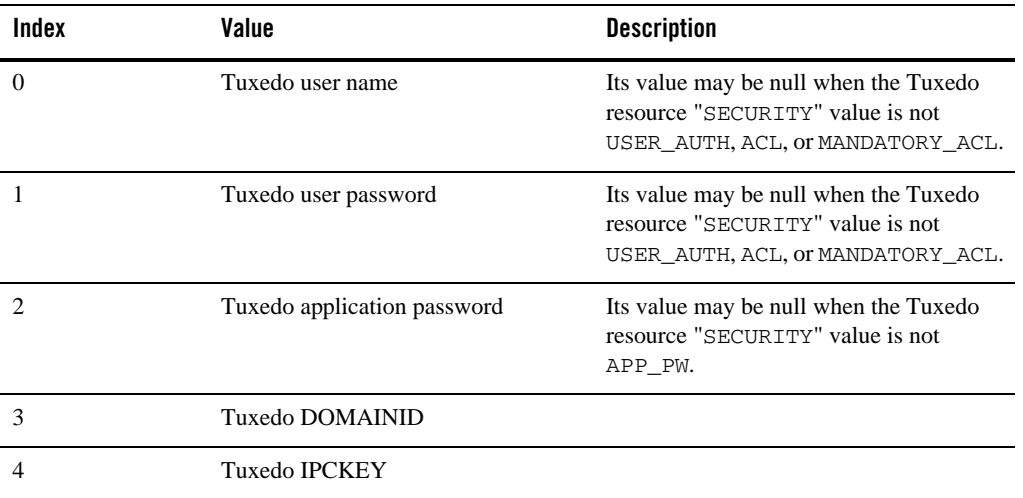

#### <span id="page-216-0"></span>**Table 2-13 Environment Value Elements**

ObjectName domainId + "\_" + ipckey +

":type=tuxedo\_domain\_gateway,group\_name=" + groupName + ",SRVID=" + SVRID is used to create the TuxedoDomainGatewayTargetMBean object, where domainId is the Tuxedo domain DOMAINID, ipckey is the Tuxedo domain IPCKEY, groupName is the server GWTDOMAIN SRVGRP , and SVRID is the server GWTDOMAIN SVRID.

### **get Operations**

get operations are used to get the existing TM MIB entities.

Name

get+MIB class name (in camel naming format)+s (if the return type is TabularData)

#### **Parameters**

All parameters are input ones. The format is [keyType keyValue]\*, CompositeData filter).

• keyValue: the key fields that are required when calling the DM\_MIB get interface

• filter: includes all optional fields.

#### Return Type

The return type is CompositeData if only one recode is returned; otherwise the return type is TabularData.

#### Exception

It is always the MBeanException type.

### **add Operations**

add operations are used to add a new TM MIB entity.

#### Name

add+MIB class name (in camel naming format)

#### **Parameters**

All parameters are input ones. The format is CompositeData parameters, where parameters includes all fields.

#### Return Type

void

#### Exception

It is always the MBeanException type.

### **delete Operations**

delete operations are used to delete an existing TM MIB entity.

#### Name

delete+MIB class name (in camel naming format)

#### **Parameters**

All parameters are input ones. The format is [keyType keyValue]+), where keyValue is the key fields that are required when calling the DM\_MIB set interface.

#### Return Type

void

#### Exception

It is always the MBeanException type.

### **update Operations**

update operations are used to update an existing TM MIB entity.

#### Name

update+MIB class name (in camel naming format)

#### **Parameters**

All parameters are input ones. The format is [keyType keyValue]+, CompositeData parameters)

- keyValue: the key fields that are required when calling the DM\_MIB set interface.
- **parameters**: includes all fields to be updated.
- **Note:** Key fields must not be in the "CompositeData parameters", otherwise an exception will be thrown.

#### Return Type

void

#### Exception

It is always the MBeanException type.

### **Application Programming Interfaces**

#### All MBean DM\_MIB operations are in the class

"oracle.tuxedo.jmx.tux.emmodel.TuxedoDomainGatewayTarget", which extends "javax.management.modelmbean.RequiredModelMBean".

#### Here is the list of them:

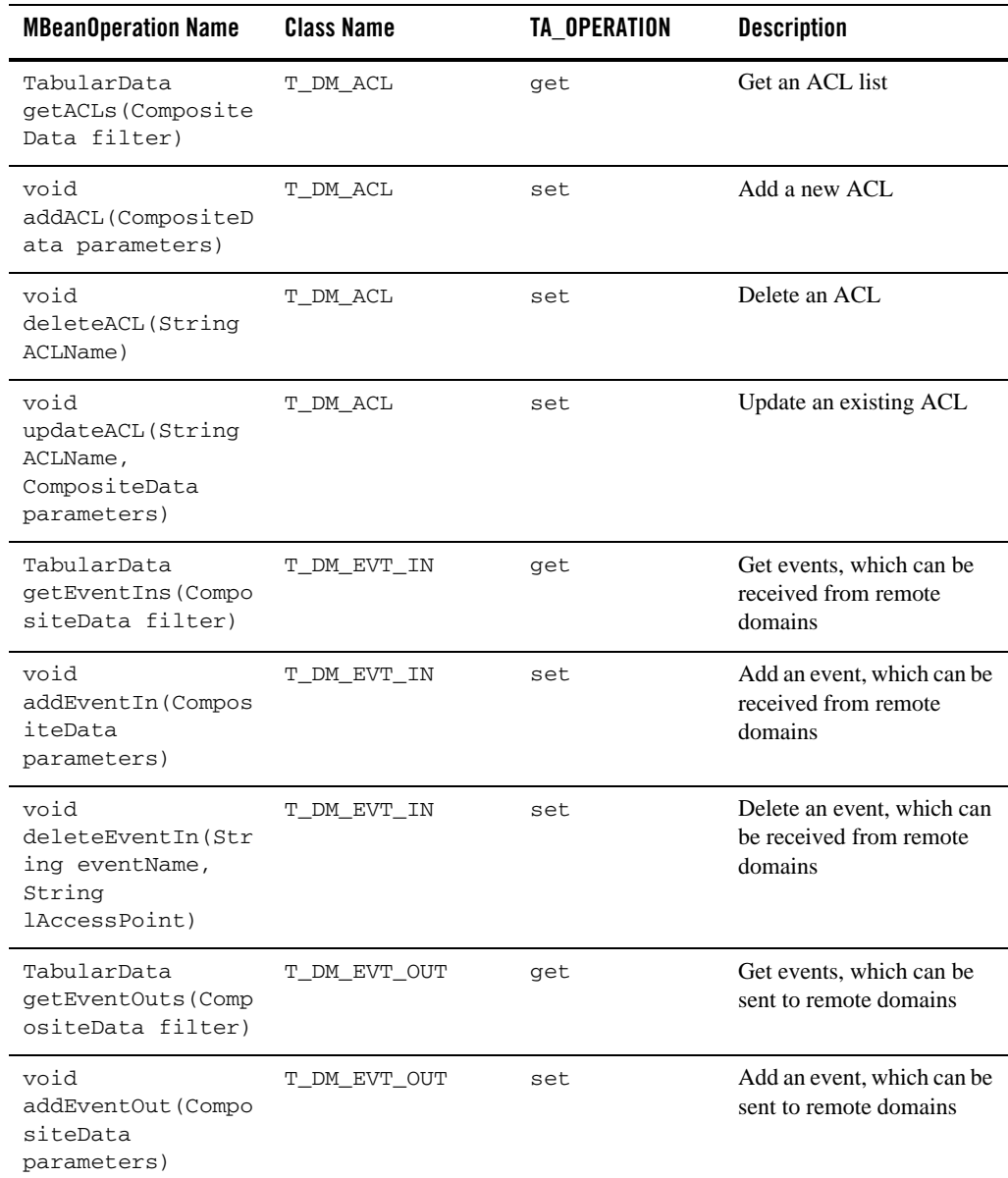

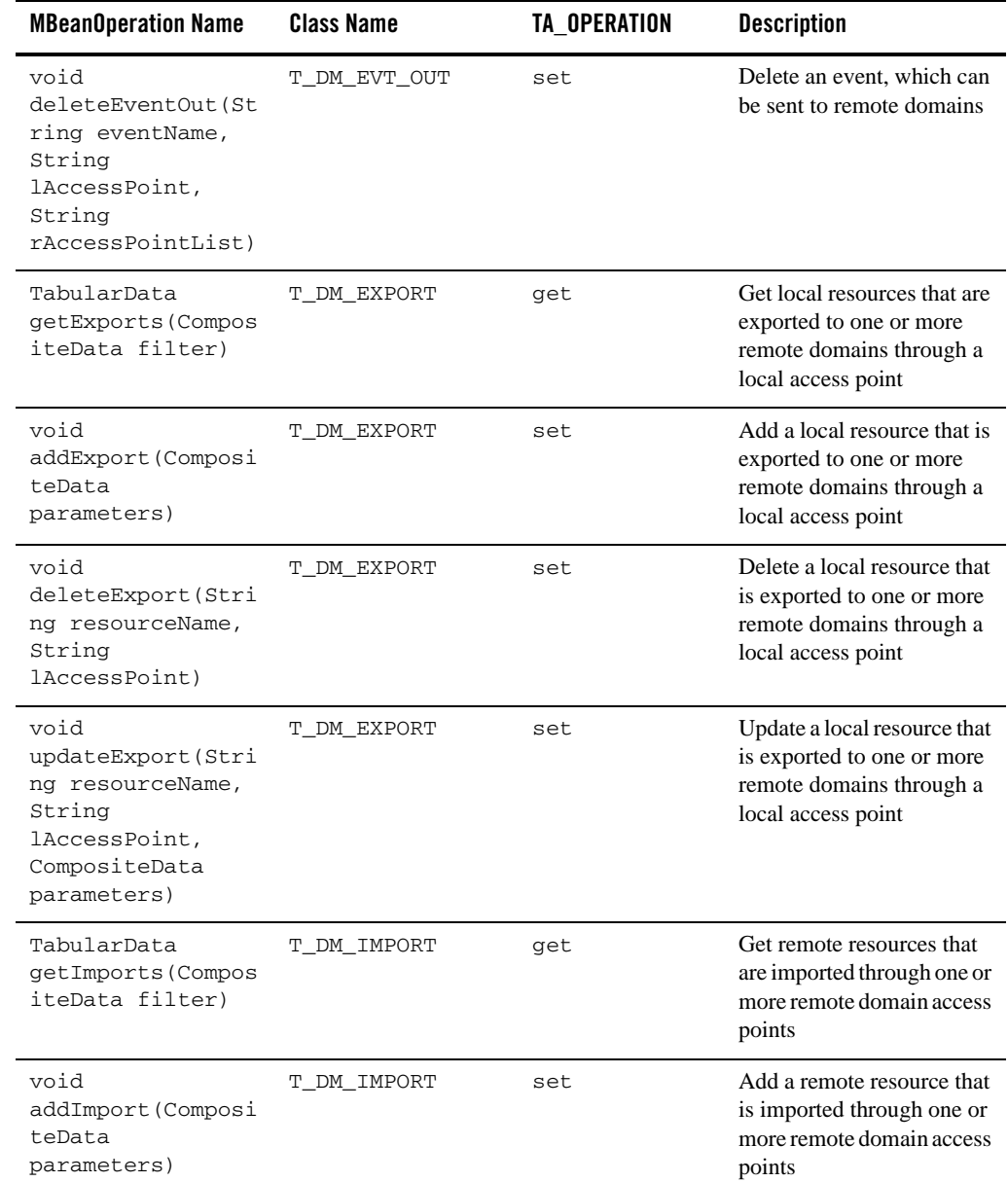

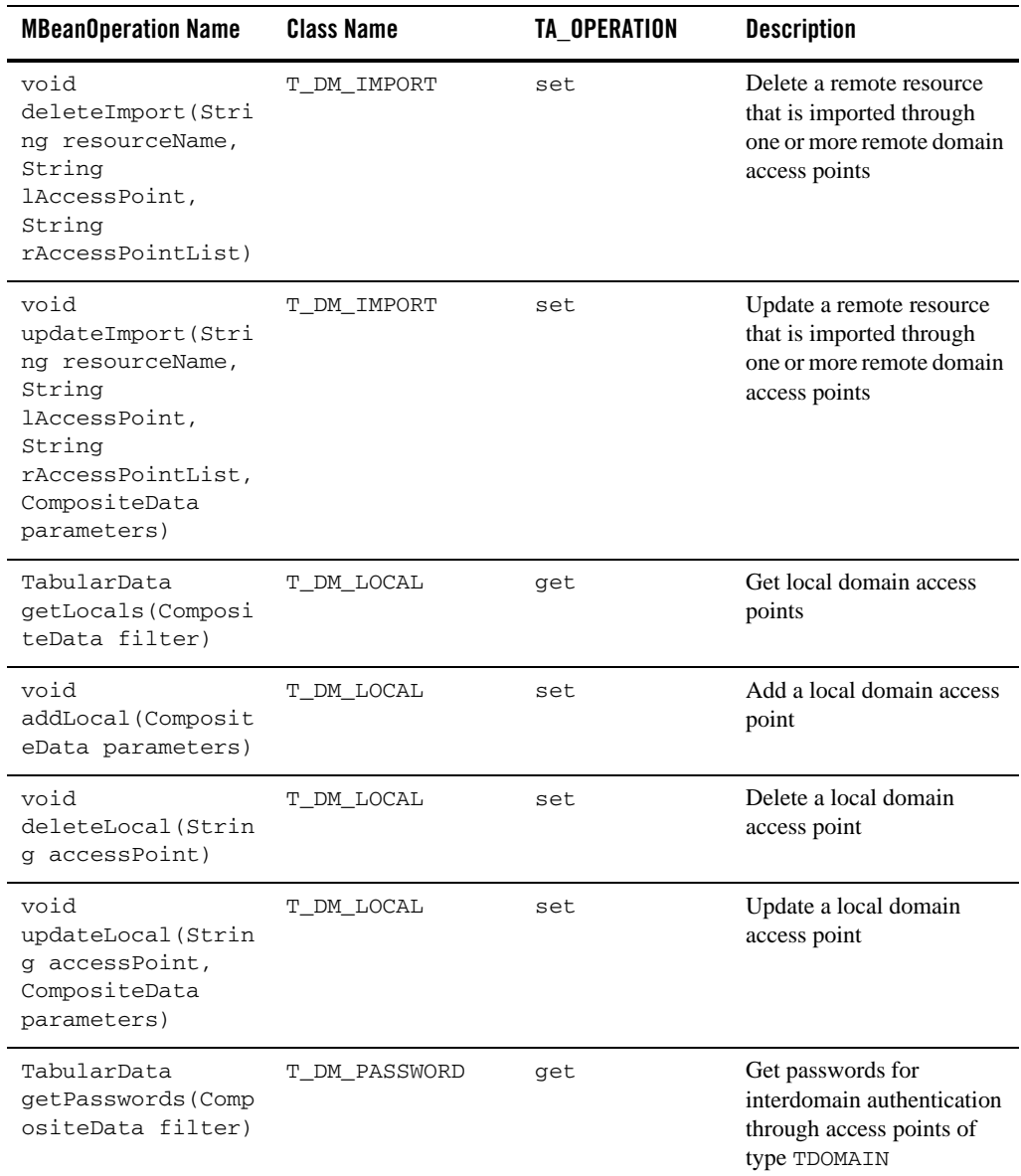

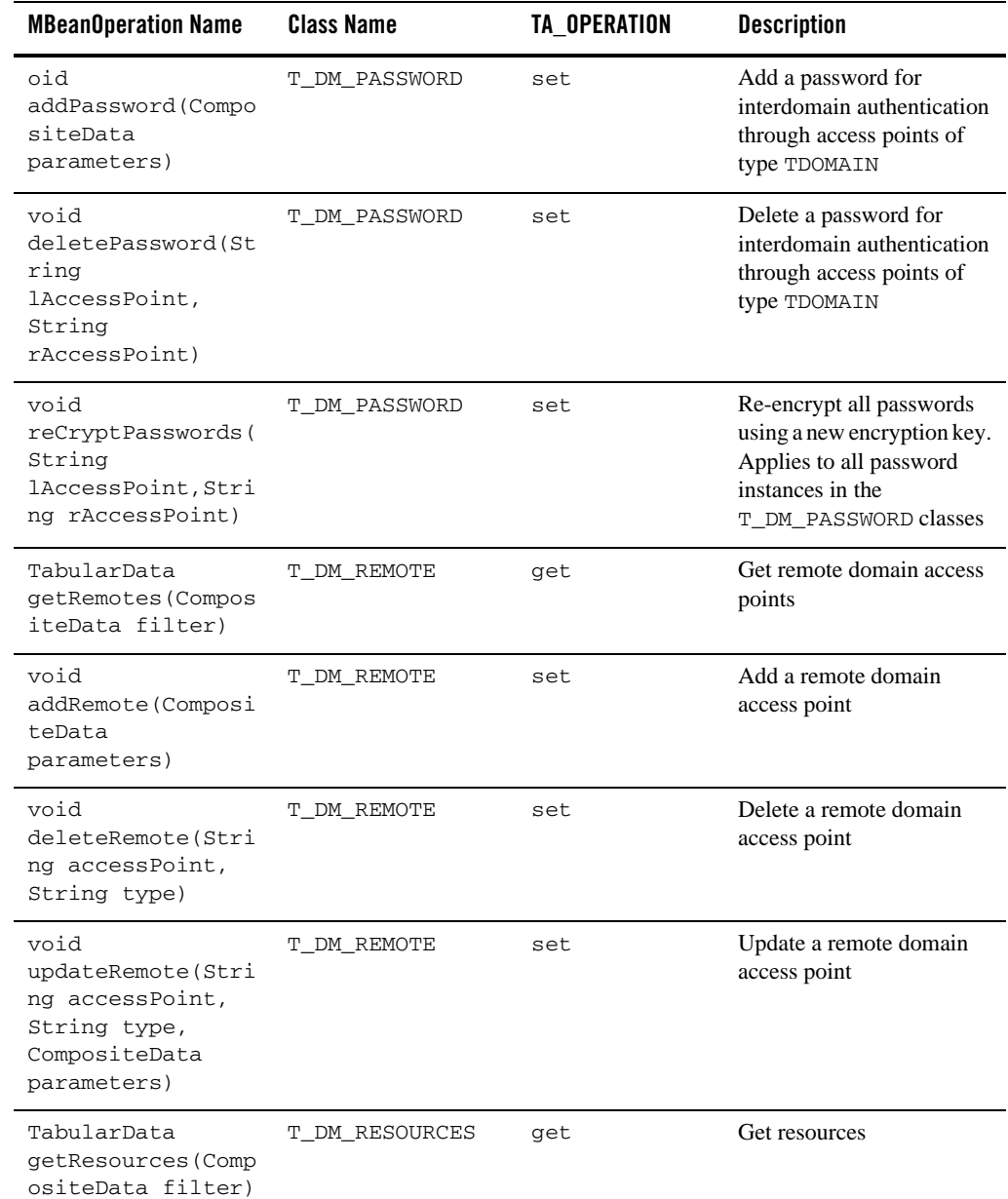

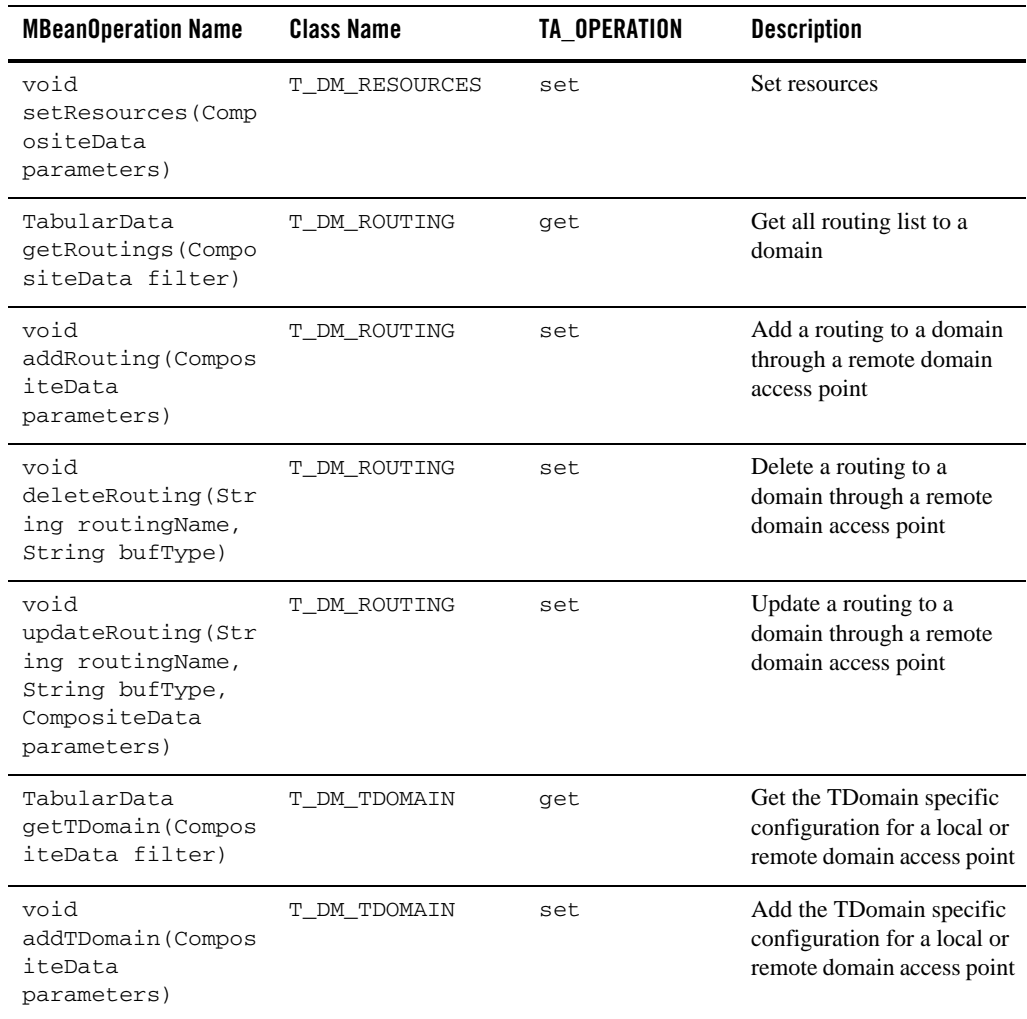

| <b>MBeanOperation Name</b>                                                                                             | <b>Class Name</b> | <b>TA OPERATION</b> | <b>Description</b>                                                                           |
|----------------------------------------------------------------------------------------------------|-------------------|---------------------|----------------------------------------------------------------------------------------------|
| void<br>deleteTDomain(Str<br>ing accessPoint,<br>String nwaddr,<br>String<br>lAccessPoint)                             | T DM TDOMAIN      | set                 | Delete the TDomain<br>specific configuration for a<br>local or remote domain<br>access point |
| void<br>setTDomain(String<br>accessPoint,<br>String nwaddr,<br>String<br>lAccessPoint,<br>CompositeData<br>parameters) | T DM TDOMAIN      | set                 | Update the TDomain<br>specific configuration for a<br>local or remote domain<br>access point |

**Table 2-14 Tdomain and Command Interfaces**

## **Security Requirement**

The security level is controlled by Oracle Tuxedo. The corresponding credentials are required when the configuration item SECURITY value in the Tuxedo UBBCONFIG is not NONE.

```
$TUXDIR/jmx/tmjmx_tux.jar is reuqired to add the JAVA classpath, in which 
oracle.tuxedo.jmx.tux.utility.Encryption.getInstance().encrypt() is used to 
encrypt the APP password and user passwords.
```
When the security level "USER\_AUTH" or above is enabled, the client of the user used to login is required to be set to tpsysadm when calling tpusradd.

## **User Cases**

### **User Case 1 - Specify the network address associated with a access point**

- 1. Intall TSAM Plus Agent in Oracle Tuxedo 12c
- 2. Start tlisten with the "-j" option using the following command:

tlisten -j rmi://<host>:<rmiport> -l //<host>:<tlistenport>

3. Boot up the tuxedo domain.

4. Compile and run the following source file:

#### **Listing 2-6 User Case 1 - Specify the network address associated with a access point**

```
import java.io.IOException;
```
import java.io.Closeable;

- import java.net.MalformedURLException;
- import java.util.HashMap;
- import java.util.Map;
- import javax.management.MBeanServerConnection;
- import javax.management.ObjectName;
- import javax.management.openmbean.CompositeData;
- import javax.management.openmbean.CompositeDataSupport;
- import javax.management.openmbean.CompositeType;
- import javax.management.openmbean.SimpleType;
- import javax.management.openmbean.TabularData;
- import javax.management.remote.JMXConnector;
- import javax.management.remote.JMXConnectorFactory;
- import javax.management.remote.JMXServiceURL;

public class TuxedoDomainGatewayTargetTestCustom implements Closeable {

```
private JMXConnector jmxc = null;
private MBeanServerConnection mbsc = null;
private ObjectName tuxedoDomainGatewayTargetMBean = null;
```
private String host = "rno05038.us.oracle.com";

```
private String port = "5039";
      private String userName = "";
      private String password = "";
      private String appPassword = "";
      private String domainId = "DOMAIN1";
      private String ipckey = "123468";
      private String groupName = "SYSGRP1";
      private String SVRID = "3";
       TuxedoDomainGatewayTargetTestCustom() throws Exception {
              String[] credentials = new String[] { userName, password, 
appPassword,
                            domainId, ipckey};
              jmxc = createJMXConnector(credentials);
              mbsc = jmxc.getMBeanServerConnection();
```
tuxedoDomainGatewayTargetMBean = new ObjectName(domainId +

"\_" + ipckey

```
+ ":type=tuxedo_domain_gateway,group_name=" + 
groupName
                            + ",SRVID=" + SVRID);
       }
       @Override
       public void close() throws IOException {
              jmxc.close();
       }
       /*get all Tdomain items with the filter 
"TA_DMACCESSPOINT=accessPoint"*/
       public void getTDomain(String accessPoint) throws Exception {
              String[] itemNames = { "TA DMACCESSPOINT" };
              Object[] itemValues = new Object[] { accessPoint };
              javax.management.openmbean.OpenType<?>[] itemTypes = new 
javax.management.openmbean.OpenType<?>[] { SimpleType.STRING };
              CompositeType compositeType = new CompositeType(
                            "tuxedo_domain_gateway", 
"tuxedo_domain_gateway", itemNames,
                            itemNames, itemTypes);
              CompositeDataSupport filter = new 
CompositeDataSupport(compositeType,
                            itemNames, itemValues);
              TabularData result = (TabularData) mbsc.invoke(
                            tuxedoDomainGatewayTargetMBean, "getTDomain",
                            new Object[] { filter },
```

```
new String[] { CompositeData.class.getName() 
});
              if (result != null)
                     System.out.println(result.toString());
       }
       /*add a TDomain item*/
       public void addTDomain(String accessPoint, String nwaddr,
                     String lAccessPoint) throws Exception {
              String[] itemNames = { "TA_DMACCESSPOINT", "TA_DMNWADDR",
                            "TA_DMLACCESSPOINT" };
              Object[] itemValues = new Object[] { accessPoint, nwaddr, 
lAccessPoint };
              javax.management.openmbean.OpenType<?>[] itemTypes = new 
javax.management.openmbean.OpenType<?>[] {
                            SimpleType.STRING, SimpleType.STRING, 
SimpleType.STRING };
              CompositeType compositeType = new CompositeType(
                            "tuxedo_domain_gateway", 
"tuxedo domain qateway", itemNames,
                            itemNames, itemTypes);
              CompositeDataSupport compositeDataSupport = new 
CompositeDataSupport(
                            compositeType, itemNames, itemValues);
              mbsc.invoke(tuxedoDomainGatewayTargetMBean, "addTDomain",
                            new Object[] { compositeDataSupport },
```

```
new String[] { CompositeData.class.getName() 
});
       }
       /*delete a TDomain item*/
       public void deleteTDomain(String accessPoint, String nwaddr,
                     String lAccessPoint) throws Exception {
              mbsc.invoke(tuxedoDomainGatewayTargetMBean, "deleteTDomain",
                            new Object[] { accessPoint, nwaddr, 
lAccessPoint },
                            new String[] { String.class.getName(),
String.class.getName(),
                                          String.class.getName() });
       }
       private JMXConnector createJMXConnector(String[] credentials)
                     throws MalformedURLException, IOException {
              Map<String, Object> env = new HashMap<String, Object>();
              env.put("jmx.remote.credentials", credentials);
              // Create an RMI connector client and
              // connect it to the RMI connector server
              JMXServiceURL url = new JMXServiceURL(String.format(
                            "service:jmx:rmi:///jndi/rmi://%s:%s/server", 
host, port));
```

```
System.out.print("try to connect " + url + " with the 
credentials="
                            + env + "...");
              JMXConnector jmxc = JMXConnectorFactory.connect(url, env);
              System.out.println("OK");
              return jmxc;
       }
       /*change the nwaddr of "DOMAIN2_3" from "//localhost:11003" 
         * to "//localhost:11004"*/
       public static void main(String[] args) throws Exception {
              String accessPoint = "DOMAIN2_3";
              String oldNwaddr = "//localhost:11003";
              String newNwaddr = "//localhost:11004";
              String lAccessPoint = "DOMAIN1_1";
```

```
TuxedoDomainGatewayTargetTestCustom 
tuxedoDomainGatewayTargetTestCustom = new 
TuxedoDomainGatewayTargetTestCustom();
```
tuxedoDomainGatewayTargetTestCustom.deleteTDomain(accessPoint,

oldNwaddr, lAccessPoint);

tuxedoDomainGatewayTargetTestCustom.addTDomain(accessPoint,

newNwaddr,

lAccessPoint);

}

**Note:** \$TUXDIR/udataobj/jmx/tmjmx\_exceptions.jar should be added to the classpath when running it.

### **User Case 2 - When Tuxedo Security Level is "USER\_AUTH"**

- 1. Intall TSAM Plus Agent in Oracle Tuxedo
- 2. Add the Tuxedo user "user1" with the group name "group1" and password "user123456": tpusradd -g group1 -c tpsysadm user1 Enter password for user1:user123456 Re-enter password for user1:user123456 **Note:** The client name must be "tpsysadm".
- 3. Specify the app password "app123456" when running tmloadcf: tpusradd -g group1 -c tpsysadm user1 Enter password for user1:app123456 Re-enter password for user1:app123456
- 4. Start tlisten with the "-j" option using the following command: tlisten -j rmi://<host>:<rmiport> -l //<host>:<tlistenport>
- 5. Boot up the tuxedo domain.
- 6. Compile and run the following source file:

#### **Listing 2-7 User Case 2 - When Tuxedo Security Level is "USER\_AUTH"**

```
import java.io.Closeable;
import java.io.IOException;
import java.net.MalformedURLException;
import java.util.HashMap;
import java.util.Map;
import javax.management.MBeanServerConnection;
```

```
import javax.management.ObjectName;
```
#### update Operations

import javax.management.openmbean.CompositeData;

import javax.management.openmbean.CompositeDataSupport;

import javax.management.openmbean.CompositeType;

import javax.management.openmbean.SimpleType;

import javax.management.openmbean.TabularData;

import javax.management.remote.JMXConnector;

import javax.management.remote.JMXConnectorFactory;

import javax.management.remote.JMXServiceURL;

public class TuxedoDomainGatewayTargetTestCustom implements Closeable {

private JMXConnector jmxc = null; private MBeanServerConnection mbsc = null; private ObjectName tuxedoDomainGatewayTargetMBean = null;

private String host = "rno05038.us.oracle.com";

private String port = "5039";

private String userName = "user1";

```
private String password = oracle.tuxedo.jmx.tux.utility.Encryption
              .getInstance().encrypt("user123456");
```
private String appPassword = oracle.tuxedo.jmx.tux.utility.Encryption

```
.getInstance().encrypt("app123456");
```

```
private String domainId = "DOMAIN1";
private String ipckey = "123468";
private String groupName = "SYSGRP1";
private String SVRID = "3";
```

```
TuxedoDomainGatewayTargetTestCustom() throws Exception {
```

```
String[] credentials = new String[] { userName, password, 
appPassword,
```
domainId, ipckey};

```
jmxc = createJMXConnector(credentials);
              mbsc = jmxc.getMBeanServerConnection();
              tuxedoDomainGatewayTargetMBean = new ObjectName(domainId + 
"_" + ipckey
                            + ":type=tuxedo_domain_gateway,group_name=" + 
groupName
                            + ",SRVID=" + SVRID);
       }
       @Override
       public void close() throws IOException {
              jmxc.close();
       }
```

```
/*get all Tdomain items with the filter 
"TA_DMACCESSPOINT=accessPoint"*/
      public void getTDomain(String accessPoint) throws Exception {
              String[] itemNames = { "TA_DMACCESSPOINT" };
              Object[] itemValues = new Object[] { accessPoint };
              javax.management.openmbean.OpenType<?>[] itemTypes = new 
javax.management.openmbean.OpenType<?>[] { SimpleType.STRING };
              CompositeType compositeType = new CompositeType(
                            "tuxedo_domain_gateway", 
"tuxedo_domain_gateway", itemNames,
                            itemNames, itemTypes);
              CompositeDataSupport filter = new 
CompositeDataSupport(compositeType,
                            itemNames, itemValues);
              TabularData result = (TabularData) mbsc.invoke(
                            tuxedoDomainGatewayTargetMBean, "getTDomain",
                            new Object[] { filter },
                            new String[] { CompositeData.class.getName()
});
              if (result != null)
                     System.out.println(result.toString());
       }
       /*add a TDomain item*/
       public void addTDomain(String accessPoint, String nwaddr,
```

```
String lAccessPoint) throws Exception {
              String[] itemNames = { "TA_DMACCESSPOINT", "TA_DMNWADDR",
                            "TA DMLACCESSPOINT" };
              Object[] itemValues = new Object[] { accessPoint, nwaddr, 
lAccessPoint };
              javax.management.openmbean.OpenType<?>[] itemTypes = new 
javax.management.openmbean.OpenType<?>[] {
                            SimpleType.STRING, SimpleType.STRING, 
SimpleType.STRING };
              CompositeType compositeType = new CompositeType(
                            "tuxedo_domain_gateway", 
"tuxedo_domain_gateway", itemNames,
                            itemNames, itemTypes);
              CompositeDataSupport compositeDataSupport = new 
CompositeDataSupport(
                            compositeType, itemNames, itemValues);
              mbsc.invoke(tuxedoDomainGatewayTargetMBean, "addTDomain",
                            new Object[] { compositeDataSupport },
                            new String[] { CompositeData.class.getName()
});
       }
       /*delete a TDomain item*/
       public void deleteTDomain(String accessPoint, String nwaddr,
                     String lAccessPoint) throws Exception {
              mbsc.invoke(tuxedoDomainGatewayTargetMBean, "deleteTDomain",
```
#### update Operations

```
new Object[] { accessPoint, nwaddr, 
lAccessPoint },
                            new String[] { String.class.getName(),
String.class.getName(),
                                          String.class.getName() });
       }
       private JMXConnector createJMXConnector(String[] credentials)
                     throws MalformedURLException, IOException {
              Map<String, Object> env = new HashMap<String, Object>();
              env.put("jmx.remote.credentials", credentials);
              // Create an RMI connector client and
              // connect it to the RMI connector server
              JMXServiceURL url = new JMXServiceURL(String.format(
                            "service:jmx:rmi:///jndi/rmi://%s:%s/server", 
host, port));
              System.out.print("try to connect " + url + " with the
credentials="
                            + env + "...");
              JMXConnector jmxc = JMXConnectorFactory.connect(url, env);
              System.out.println("OK");
```
return jmxc;

}

```
/*change the nwaddr of "DOMAIN2_3" from "//localhost:11003" 
  * to "//localhost:11004"*/
public static void main(String[] args) throws Exception {
       String accessPoint = "DOMAIN2_3";
       String oldNwaddr = "//localhost:11003";
       String newNwaddr = "//localhost:11004";
       String lAccessPoint = "DOMAIN1_1";
```

```
TuxedoDomainGatewayTargetTestCustom 
tuxedoDomainGatewayTargetTestCustom = new 
TuxedoDomainGatewayTargetTestCustom();
```
tuxedoDomainGatewayTargetTestCustom.deleteTDomain(accessPoint,

oldNwaddr, lAccessPoint);

tuxedoDomainGatewayTargetTestCustom.addTDomain(accessPoint,

newNwaddr,

lAccessPoint);

}

**Note:** \$TUXDIR/udataobj/jmx/tmjmx\_tux.jar should be added to the classpath when compiling and running it.

## **Integration with Exalogic Elastic Cloud**

### **Viewing Tuxedo Domains in Exalogic Elastic Cloud Targets**

From Exalogic Elastic Cloud target home page, you can view details about the Oracle Tuxedo domains deployed on Exalogic Elastic Cloud hosts.

To go to the Exalogic Elastic Cloud target home page, follow these steps:

- 1. In Enterprise Manager, click **Targets > Systems** to go to the Systems page.
- 2. Filter the entries in the Search field by choosing Exalogic Elastic Cloud from the drop-down list and click the search button.
- 3. In the Search Results table, choose the Exalogic Elastic Cloud you want to view.

Enterprise Manager displays the Exalogic Elastic Cloud Home page where you can monitor the status of the Exalogic target and its components.

By default, Exalogic Elastic Cloud Home page Software tab does not display Tuxedo Domains. Follow these steps to add Tuxedo Domains manually:

- 1. In the Exalogic Elastic Cloud Home page, click **Personalize Page** ( $\overline{\phantom{a}}$ ) at the upper right.
- 2. Click **Add Content**.
- 3. Click **Add Tuxedo Domains in Exalogic System**.
- 4. Close the page to complete editing.

Exalogic Elastic Cloud Home page displays the Tuxedo Domain Summary panel.

On the Summary panel you can view a chart that shows the status of the Tuxedo Domains and displays the percentage of domains that are up and down. You can also view the status information along with alerts and policy violation and metric data for each Domain, as follows:

- Name: Tuxedo Domain target full name. Click the hyperlink to go to related Tuxedo Domain home page.
- Status: Tuxedo Domain target status.
- Member Status Summary: Total number of member status summary.
- Incidents: All incidents occured in this Tuxedo Domain.
- Machines: All machines (hosts), on which Tuxedo domain is deployed in UBBCONFIG. The drop down list lists all machines belonging to the Tuxedo domain; If the machine is an exalogic compute node and deployed with Enterprise Manager agent, a hyperlink is available for going to the host home page.
- Tuxedo domain metric data:
	- Request Per Minute
	- Clients

- tpcall and tpacall Per Minute
- Native Clients
- Workstation Clients
- Jolt Clients

Columns of tpcall and tpacall Per Minute/ Native Clients/ Workstation Clients/ Jolt Clients are hidden by default.

## **Easy Configuration for Multiple Tuxedo Domains**

You can easily configure multiple Oracle Tuxedo domains in Oracle Tuxedo Application Runtime environment by clicking the **Config** button on **Tuxedo Domains** panel.

You can dynamically change the parameters in UBBCONFIG for multiple Oracle Tuxedo domains by doing the following steps:

- 1. From the **Tuxedo Domains** panel, click **Config -> UBB Configure**.
- 2. In the Domain Parameter Configuration panel, specify the desired parameters and the domain to be applied.

There is a  $\rightarrow$  button beside each parameter field. Click that button and then  $\rightarrow$  to select the domain you want to apply the parameter, and click **Apply**.

You can set the following parameters in UBBCONFIG:

- RESOURCES section in UBBCONFIG
	- AUTOTRAN
	- TRANTIME
	- LDBAL
	- OPTIONS (only NO AA, EXT AA, EXT MON, ECID CREATE, and ECID USERLOG can be set)
	- SCANUNIT
	- SANITYSCAN
	- DBBLWAIT
	- BBLQUERY
	- BLOCKTIME
	- DBBLFAILOVER

#### Integration with Exalogic Elastic Cloud

- SGRPFAILOVER
- 3. Click **Next**. The current domain parameter configuration is displayed.
- 4. Click **Submit**.

You can also dynamically change the following parameters in DMCONFIG for multiple Oracle Tuxedo domains by clicking **Config -> DM Configure** in the **Tuxedo Domains** panel:

- $\bullet$  DM LOCAL section in DUBB
	- BLOCKTIME
	- CONNECTION\_POLICY
	- RETRY\_INTERVAL
	- DYNAMIC\_RAP
- DM\_TDOMAIN section in DUBB
	- CONNECTION\_POLICY
	- RETRY\_INTERVAL
	- TCPKEEPALIVE
	- DMKEEPALIVE
	- DMKEEPALIVEWAIT

You can also reboot one or multiple Tuxedo domains running on one Exalogic RAC.

### **Easy Applying Oracle Tuxedo Patches**

You can centrally manage the Oracle Tuxedo patch and easily apply an Oracle Tuxedo patch to existing Oracle Tuxedo systems for Batch by clicking **Tuxedo Patch** on the **Tuxedo Domain** panel.

You can centrally manage Oracle tuxedo patches for Linux x86\_64 and Solaris SPARC\_64 platforms:

### **Uploading a Tuxedo Patch**

To upload a Tuxedo Patches, do the following steps:

- 1. From the **Tuxedo Domains** panel, click **Tuxedo Patch -> Manage Patch**.
- 2. In the Upload Patch area, specify the following:
	- The tuxedo version that patch can be applied. Currently only 12.1.1.0 is supported
- The tuxedo platform that patch can be applied. Currently only Linux x86\_64 and Solaris SPARC 64 are supported
- 3. Select the Tuxedo patch on local file disk and upload to OMS soft library. The patch must meet the conditions that Tuxedo Version and Tuxedo Platform required.

When the patch is uploaded to the OMS soft library, it is shown in the table. You can select one patch and delete it from OMS soft library by clicking **Delete Patch**.

### **Distributing a Tuxedo Patch**

To Distribute a Tuxedo Patch, do the following steps:

1. From the **Tuxedo Domains** panel, click **Tuxedo Patch** -> **Distribute Patch**.

The Distribute Patch page is displayed with all the uploaded Tuxedo patches and existing domains loaded in the page. Before applying the Tuxedo patch, you can remove the domains listed in the table by clicking **Remove** or reload the Tuxedo patches from OMS soft library and all the existing domains by clicking **Reset**.

- 2. From the **Select One Tuxedo Patch** list, select the Tuxedo patch to be applied to the existing tuxedo systems.
- 3. Click OK.

A new job is created to distribute and apply the selected package.

#### **Notes:**

- If none of the domain is valid and can be applied, the **OK** button is hidden.
- The host preferred credential must be set first before applying the patch.

### **Oracle Tuxedo Exalogic Compliance Standard**

Oracle Tuxedo Exalogic Standard is integrated into Enterprise Manager Compliance Library to evaluate the compliance of Tuxedo Domains under Exalogic.

Oracle Tuxedo Exalogic Standard includes following rules:

- Oracle Tuxedo Exalogic Check
- Oracle Tuxedo Exalogic Direct Cross Node Communication Leveraging RDMA Check
- Oracle Tuxedo Exalogic Self-Tuning Lock Mechanism Check
- Oracle Tuxedo Exalogic SDP Support for MP Check
- Oracle Tuxedo Exalogic SDP Support for GWTDOMAIN Check
- Oracle Tuxedo Exalogic SDP Support for WSL Check
- Oracle Tuxedo Exalogic SDP Support for JSL Check
- Oracle Tuxedo Exalogic Shared Memory for Inter Process Communication Check
- Oracle Tuxedo Exalogic Read-only Optimization for XA Check

To view details of Oracle Tuxedo Exalogic Standard rules, follow these steps:

- 1. From the Enterprise menu, select **Compliance**-> **Library**.
- 2. Click the **Compliance Standards** tab.
- 3. Click **Oracle Tuxedo Exalogic Standard** in the Compliance Standard column.

The View Compliance Standard page appears. All the Oracle Tuxedo Exalogic Standard rules are listed on the right. Click each rule item to view the related properties.

### **Associating the Oracle Tuxedo Exalogic Standard with Targets**

Before you can use the Oracle Tuxedo Exalogic Standard to check the Tuxedo domain compliance, you need to establish association between them using one of the following methods:

- Associate the Oracle Tuxedo Exalogic Standard with various Tuxedo domains:
	- a. From the Enterprise menu, select **Compliance -> Library**.
	- b. Click the **Compliance Standards** tab.
	- c. Highlight **Oracle Tuxedo Exalogic Standard**. Click the **Associate Target** button.
	- d. Select the targets you want to associate with this compliance standard. Click **OK**.
- Associate the individual Tuxedo domain with the Oracle Tuxedo Exalogic Standard:
	- a. Go to the home page of the Tuxedo domain you want to associate the compliance standard.
	- b. From the target menu, click **Compliance** -> **Standard Associations**.
	- c. Click **Edit Association Settings**.
	- d. Click **Add**.
	- e. Select **Oracle Tuxedo Exalogic Standard** and click **OK**.

### **Viewing Tuxedo Domain Compliance Evaluation Results**

You can view the Tuxedo domain compliance evaluation results by way of the Cloud Control home page and individual target home pages.

To view results using Cloud Control home page, follow these steps:

1. From the Enterprise menu, select **Compliance** -> **Results**.

#### 2. Highlight **Oracle Tuxedo Exalogic Standard**. Click **Show Details**.

To view compliance evaluation results from a target's home page, follow these steps:

- 1. Go to the home page of the Tuxedo domain you want to view compliance result.
- 2. From the target menu, click **Compliance** -> **Results**.
- 3. Highlight **Oracle Tuxedo Exalogic Standard**. Click **Show Details**.

Use the result page to get a comprehensive view about a target in regards to compliance over a period of time. Using the tables and graphs, you can easily watch for trends in progress and changes.

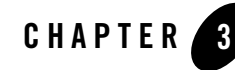

# Business Transaction Management (BTM) Integration

This chapter contains the following topics:

- [Overview](#page-244-0)
- [Prerequisite](#page-245-0)
- [Enable BTM Monitoring from Tuxedo](#page-246-1)
- [BTM Discovery](#page-246-0)
- [Tuxedo Container in BTM](#page-247-0)
- [Dependency](#page-249-0)
- [BTM Transaction for Tuxedo Operation](#page-249-1)
- [Call Path in TSAM Console](#page-250-0)
- [Tuxedo Service in BTM](#page-250-1)

### <span id="page-244-0"></span>**Overview**

By integrating TSAM Plus and BTM, users are able to:

- Discover and track transactions across Tuxedo and more products monitored by BTM.
- Drill down into TSAM Plus call path detailed information for a transaction coming from WTC side using the transaction ECID from BTM console.

[Figure](#page-245-1) 3-1 describes a typical scenario of a BTM transaction across the JEE server and Tuxedo domains.

<span id="page-245-1"></span>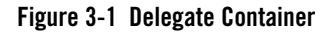

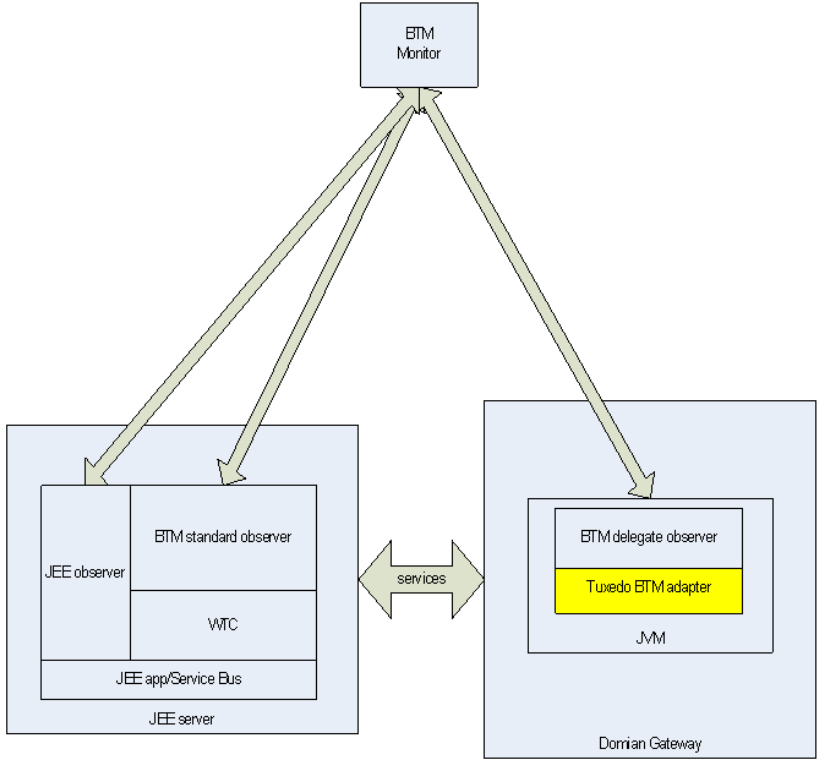

**JEE Server** 

Tuxedo domain

In this scenario, a Tuxedo BTM delegate observer runs in a JVM started in the /T domain gateway by JNI technology. When the /T domain gateway receives inbound/outbound messages, it sends BTM inbound/outbound requests to BTM delegate observer.

## <span id="page-245-0"></span>**Prerequisite**

The following prerequisites must be met before monitoring Tuxedo by BTM.

- BTM 12.1.0.6 is installed. For more information, see Oracle<sup>®</sup> Business Transaction [Management Installation Guide](http://docs.oracle.com/cd/E24628_01/install.121/e26543/intro.htm).
- The WTC and BTM JavaEE observer (12.1.0.6 or higher) are configured in Weblogic 12.1.3.0 or later.
- TSAM 12.1.3.0.0 or later is required for BTM monitoring.
- TSAM 12.1.3.0.0 agent is installed by enabling TSAM Plus during Tuxedo 12.1.3.0.0 installation.

## <span id="page-246-1"></span>**Enable BTM Monitoring from Tuxedo**

## <span id="page-246-0"></span>**BTM Discovery**

BTM discovery is entirely traffic-based. If messages are not flowing through the observed endpoints, Business Transaction Management cannot discover any application components nor can it discover the dependencies between these components.

Before discovery is performed, following steps must be done.

1. Install the observers in the environment you want to observe.

A delegate observer is included in \$TUXDIR/udataobj after TSAM Plus installation. You do not need to install any observer for Tuxedo observe. For the WTC monitoring, you must install the JavaEE observer in Weblogic side. For more information, see [Installing](http://docs.oracle.com/cd/E24628_01/install.121/e20124/observer_overview.htm#BTMWL174)  [Observers Overview.](http://docs.oracle.com/cd/E24628_01/install.121/e20124/observer_overview.htm#BTMWL174)

- 2. From the **Observer Communication Policy** page in BTM Console, check the DELEGATE probe is enabled.
- 3. From the **Observer Communication Policy** page in BTM Console, choose **Use fully qualified name (FQN)** for **Observer Behavior** -> **Mapping Algorithm**.

Discovery involves the following steps:

- 1. Send traffic through your system.
- 2. Check the containers being observed. (Restarting the containers after installing Business Transaction Management is not enough to make them visible, you must send traffic to have them be seen.)
- 3. View services to see that all the services you are interested in observing have been discovered.

#### Business Transaction Management (BTM) Integration

- 4. Check that measurements are being taken by looking at the **Summary** or **Analysis** tab for a service. Throughput, traffic, maximum response time, and average response time should be available for all the services involved in message traffic. If measurements are inaccurate or missing, it's possible that not enough time has elapsed for Business Transaction Management to calculate traffic measurements or perhaps monitoring was disabled.
	- **Note:** Make sure you have created "BTM transaction for Tuxedo operation" before viewing measurements.
- 5. Look at dependencies in the Service Map to see how traffic is flowing in your system.
- 6. Adjust as necessary. Generally speaking if the discovered picture does not meet your expectations, the first thing to do is run more traffic to make sure Business Transaction Management has had time to see all pieces of your system. If that does not resolve your problem, you might need to do one or more of the following:
	- Check the -m option for GWTDOMAIN is configured correctly, and "The BTM monitoring is enabled." is printed in ULOG.
	- Check the "DELEGATE" probe for the "Observer Communication Policy" is enabled.
	- Check if the Weblogic and Tuxedo version is supported by BTM Tuxedo monitoring.
	- Resolve discovery problems due to versioning policy or replication problem.

## <span id="page-247-0"></span>**Tuxedo Container in BTM**

When BTM monitoring is enabled, GWTDOMIAN starts an embedded JVM and runs a BTM delegate observer to monitor bidirectional calls between WTC and itself. The Type for this container is "DELEGATE" and the address for this container is always "delegate://<Tuxedo host address>:11/"

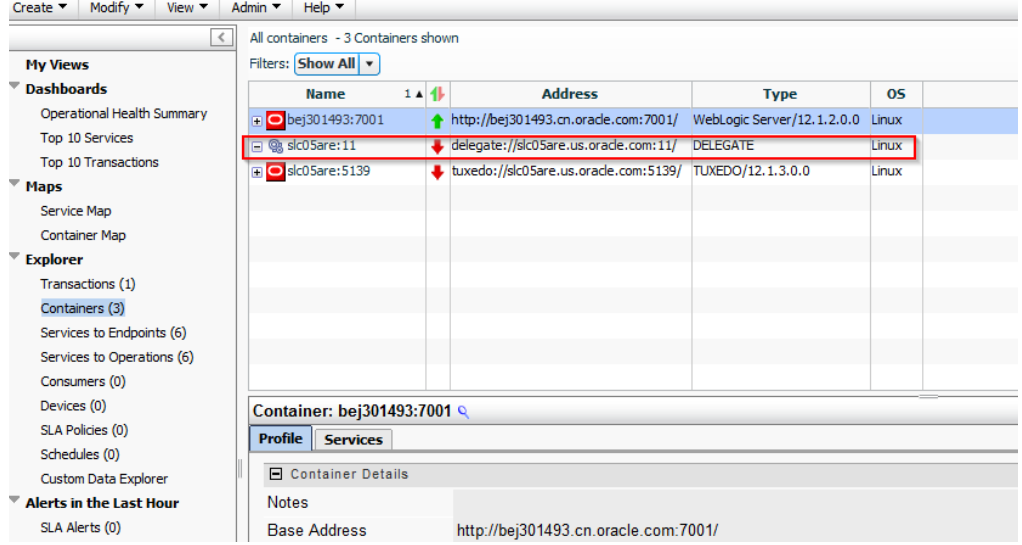

#### **Figure 3-2 Delegate Container**

All Tuxedo endpoints with the same base address belong to a same Tuxedo container. The address for this container is the endpoint's base address and the Type for this container is "TUXEDO/<Tuxedo version number>".

#### **Figure 3-3 Tuxedo Container**

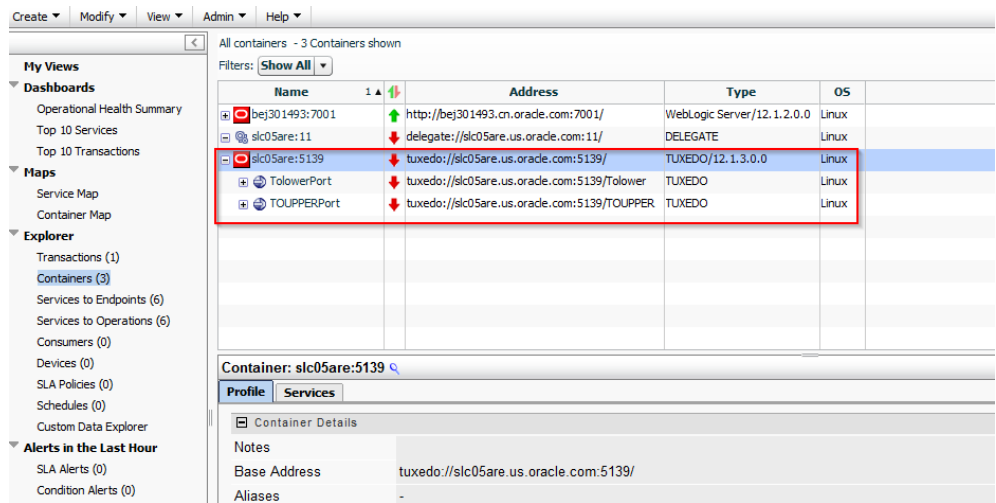

## <span id="page-249-0"></span>**Dependency**

For a service call through WTC and Tuxedo, no matter it is inbound or outbound call from Tuxedo, two services are defined in a BTM transaction to represent Tuxedo and WTC respectively.

The dependency between Tuxedo service and WTC service can be viewed in BTM console.

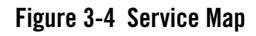

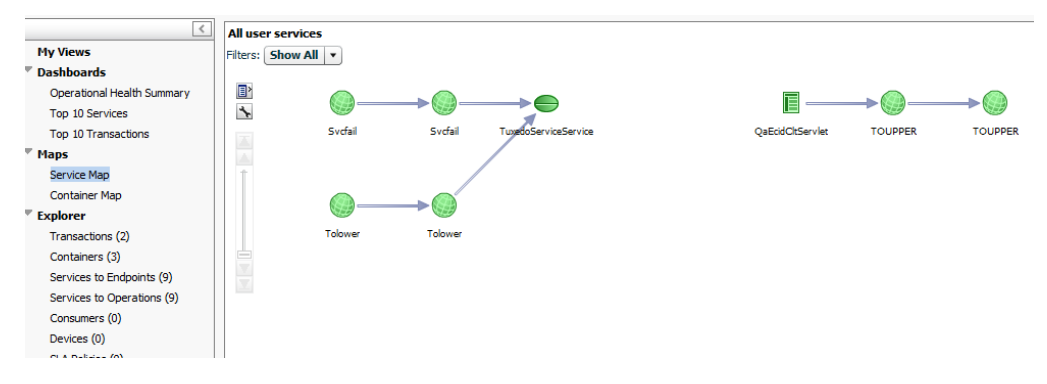

## <span id="page-249-1"></span>**BTM Transaction for Tuxedo Operation**

By use of the ECID (Execution Context ID) propagation feature introduced in Weblogic and Tuxedo, you can create the transaction in BTM console using ECID as Instance's message key. With the ECID, you can query the call path inner Tuxedo domain in the TSAM management console when the policy is configured.

All measurements based on the transaction can be shown in BTM console.

**Note:** All BTM observers or BTM delegate observers (including the one embedded in GWTDOMAIN) must be located at machines with the same system time.

Following is the steps for creating a BTM Transaction based on Tuxedo operation.

- 1. From BTM console, click **Create** -> **Transaction** in the up-left corner.
- 2. In the popup window, choose the operations invoked in the transaction.
- 3. Click OK.

If the dependency is already discovered by BTM, the related operations are automatically added in the transaction. Otherwise, you need to manually add the operations you want to monitor in this transaction.

- 4. Select **Start message** and **End message**.
- 5. Click the **Logging** tab. Enable the instance and message logging. This step is required only if you want record every transaction instance.

#### **Figure 3-5 Enable the Instance and Message Logging**

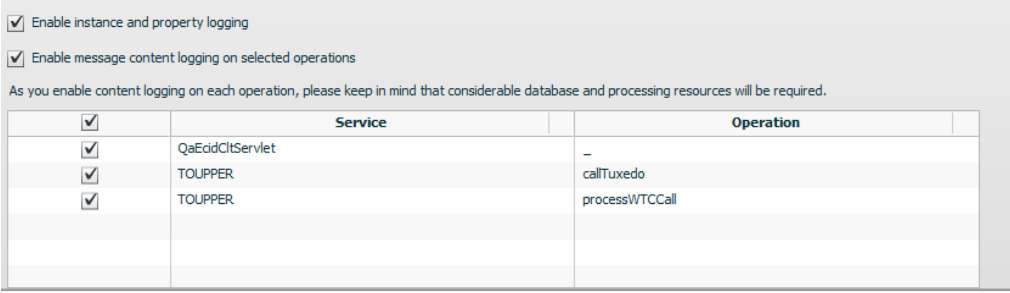

- 6. Click the **Message Keys** tab.
- 7. Select requestECID as **Start key** and **End key** for all operations.
- 8. Type a transaction name.
- 9. Click **OK**.
- **Note:** For the transaction initiated by Tuxedo, you must configure ECID\_CREATE as OPTIONS in UBBCONFIG.

## <span id="page-250-0"></span>**Call Path in TSAM Console**

When TSAM Plus is registered correctly and LMS server is configured in the Tuxedo domain, each call from the remote WTC monitored by BTM automatically initializes a TSAM call path from GWTDOMAIN. You can get the call path information from TSAM Plus console.

## <span id="page-250-1"></span>**Tuxedo Service in BTM**

[Table](#page-251-0) 3-1 lists the BTM property definitions for the Tuxedo service.

| <b>BTM Property</b>        | <b>Tuxedo Property</b>                                  |                                                                                                  |  |
|----------------------------|---------------------------------------------------------|--------------------------------------------------------------------------------------------------|--|
|                            | <b>Remote Service</b>                                   | <b>Local Service</b>                                                                             |  |
| <b>Service Namespace</b>   | http://oracle.tuxedo                                    |                                                                                                  |  |
| <b>ServiceName</b>         | The Remote Name of WTC exported<br>service              | The Remote Name of WTC imported<br>service                                                       |  |
| <b>OperationName</b>       | processWTCCall                                          | callWTC                                                                                          |  |
| <b>Request Url</b>         | tuxedo:// <remote<br>NWADDR&gt;/ServiceName</remote<br> | tuxedo:// <the address="" for<br="" network="">WTC remote access<br/>point&gt;/ServiceName</the> |  |
| <b>EndpointType</b>        | urn:com.amberpoint.servicegenres:TUXEDO                 |                                                                                                  |  |
| ServiceType                | urn:com.amberpoint.servicegenres:TUXEDO_SERVICE         |                                                                                                  |  |
| Protocol                   | <b>ATMI</b>                                             |                                                                                                  |  |
| <b>ApplicationProtocol</b> | SOAP                                                    |                                                                                                  |  |

<span id="page-251-0"></span>**Table 3-1 BTM Property Definitions for Tuxedo Service**

[Table](#page-251-1) 3-2 lists the BTM property definitions for the WTC services.

#### <span id="page-251-1"></span>**Table 3-2 BTM Property Definitions for WTC Service**

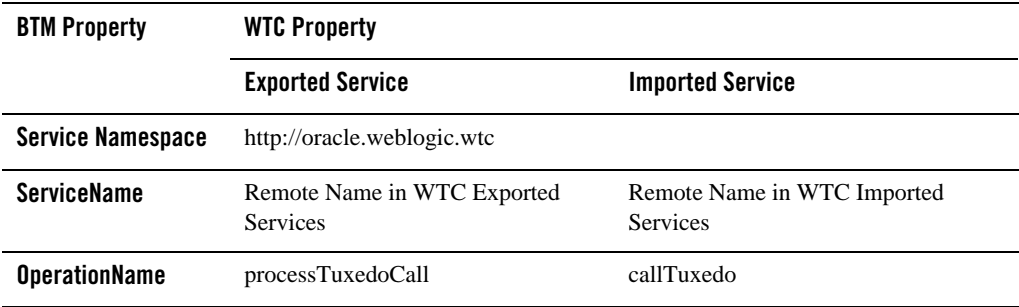
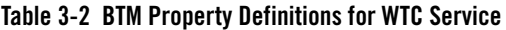

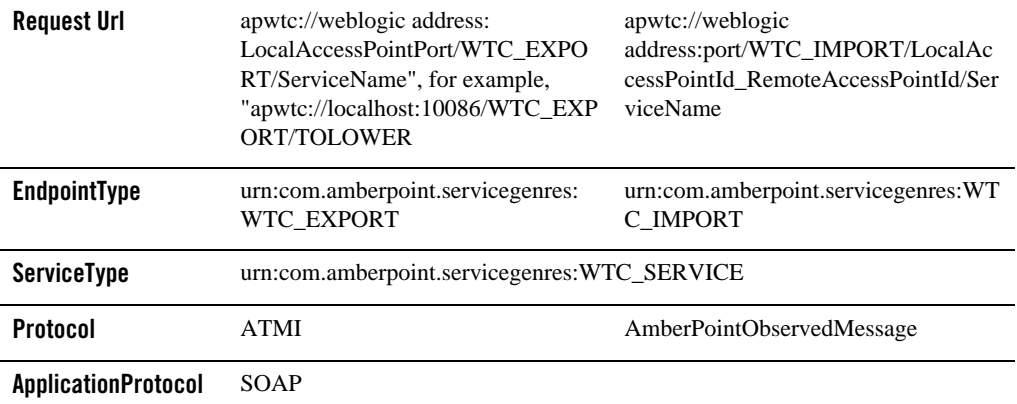

#### Business Transaction Management (BTM) Integration

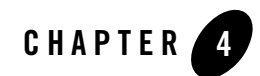

# Oracle Tuxedo Scripting Tool

This chapter describes the Oracle Tuxedo Scripting Tool (TXST). It explains how you use the TXST command-line scripting interface to configure, manage, and persist change to Tuxedo running instances and monitor and manage server run-time events.

This chapter is organized as follows:

- [Using the Tuxedo Scripting Tool](#page-254-0) describes how the scripting tool works, its modes of operation, and the basic steps for invoking it.
- [Navigating MBeans](#page-263-0) describes how to retrieve Tuxedo domain configuration and run-time information, and edit configuration or custom MBeans.
- [Managing the Server Life Cycle](#page-269-0) describes using TXST to start and stop Tuxedo Server instances and to monitor and manage the server life cycle.

# <span id="page-254-0"></span>**Using the Tuxedo Scripting Tool**

### **What is the Tuxedo Scripting Tool?**

The Tuxedo Scripting Tool (TXST) is a command-line scripting environment that you can use to manage, and monitor Tuxedo domains. The TXST scripting environment is based on the Java scripting interpreter, Jython. In addition to supporting standard Jython features such as local variables, conditional variables, and flow control statements, TXST provides a set of scripting functions (commands) that are specific to Tuxedo. See http://www.jython.org.

Oracle Tuxedo Scripting Tool

### **How Does TXST Work?**

You can use the scripting tool online (connected to a running Tuxedo domain or a JMX agent embedded in the tlisten process). For information on TXST commands, se[e TXST Command and](../ref/txstref.html)  [Variable Reference](../ref/txstref.html).

Online, TXST provides simplified access to Managed Beans (MBeans), Java objects that provide a management interface for an underlying resource that you can manage through JMX.

When TXST is connected to a Tuxedo domain, the scripting tool lets you navigate and interrogate MBeans, and supply configuration data to the instance. When TXST is connected to a JMX agent, its functionality is limited to commands which MBeans support.

# **Modes of Operation**

TXST is a command-line interpreter that interprets commands either interactively, supplied one-at-a-time from a command prompt, or in batches, supplied in a file (script), or embedded in your Java code. The modes of operation represent methods for issuing TXST commands:

- Interactively, on the command line—Interactive Mode
- In a text file—Script Mode
- Embedded in Java code—Embedded Mode

### **Interactive Mode**

Interactive mode, in which you enter a command and view the response at a command-line prompt, is useful for learning the tool, prototyping command syntax, and verifying configuration options before building a script. Using TXST interactively is particularly useful for getting immediate feedback after making a critical configuration change. The TXST scripting shell maintains a persistent connection with an instance of Tuxedo domain. Because a persistent connection is maintained throughout the user session, you can capture multiple steps that are performed against the instance. For more information, see [Recording User Interactions.](#page-262-0)

### **Script Mode**

Scripts invoke a sequence of TXST commands without requiring your input, much like a shell script. Scripts contain TXST commands in a text file with a .py file extension, for example, filename.py. You use script files with three modes(Invoking TXST with the script, using Jython commands for running scripts and invoking the script with Ant build file). See [Running Scripts.](#page-259-0)

#### **Embedded Mode**

In embedded mode, you instantiate an instance of the TXST interpreter in your Java code and use it to run TXST commands and scripts. Except for startRecording() and stopRecording(), all TXST commands and variables that you use in interactive and script mode can be run in embedded mode.

Listing 1 illustrates how to instantiate an instance of the TXST interpreter and use it to connect to a running domain and create a server.

#### **Listing 4-1 Running TXST From a Java Class**

```
import java.util.*;
import oracle.tuxedo.jmx.tux.jyscript.TXSTInterpreter;
import org.python.util.InteractiveInterpreter;
public class EmbeddedTXST {
     static InteractiveInterpreter interp = null;
     EmbeddedTXST() {
         interp = new TXSTInterpreter();
    }
     private static void connect() {
         interp.exec("connect('//localhost:5037', 'simpapp', '38075')");
     }
     private static void create_server() {
         StringBuffer buffer = new StringBuffer();
         buffer.append("cd('simple/GROUP1')\n");
         buffer.append("srv1= create('simpserv', 'SERVER', srvID=40)\n");
         buffer.append("print 'Script ran successfully...'\n");
```

```
 interp.exec(buffer.toString());
     } 
    public static void main(String[] args){
         new EmbeddedTXST();
         connect();
         create_server();
     }
}
```
# **Main Steps for Using TXST**

The following sections summarize the steps for setting up and using TXST:

- [Setting Up Your Environment](#page-257-0)
- [Invoking TXST](#page-258-0)
- [Requirements for Entering TXST Commands](#page-258-1)
- [Running Scripts](#page-259-0)
- [Exiting TXST](#page-262-1)
- [Getting Help](#page-262-2)
- [Recording User Interactions](#page-262-0)
- [Redirecting TXST Output to a File](#page-263-1)

#### <span id="page-257-0"></span>**Setting Up Your Environment**

To set up your environment for TXST:

1. Install and configure the TSAM agent.

- 2. Set TUXDIR environment variable as Tuxedo install directory and  $\frac{1}{2}$ TUXDIR/bin to the PATH environment variable.
- 3. Include

\$TUXDIR/jmx/jython-standalone.jar:\$TUXDIR/jmx/tmjmx\_tux.jar:\$TUXDIR/jmx /tmjmx\_metadata.jar in the CLASSPATH. Or you can invoke TXST just using txst.sh or txst.cmd which we provided.

#### <span id="page-258-0"></span>**Invoking TXST**

To invoke TXST, enter the following command: **txst.sh**

A welcome message and the TXST prompt appears:

```
txst: /offline>
```
txst.sh is placed in \$TUXDIR/bin. If you invoke TXST with txst.sh, you do not need to set up the CLASSPATH.

If you added the related jar files into CLASSPATH as we mentioned before, you can enter the command: java oracle.tuxedo.TXST. For instance,

```
#export 
CLASSPATH=$CLASSPATH:$TUXDIR/jmx/jython-standalone.jar:$TUXDIR/jmx/tmjmx_t
ux.jar:$TUXDIR/jmx/tmjmx_metadata.jar
```
# java oracle.tuxedo.TXST

Initializing Tuxedo Scripting Tool (TXST) ...

**Note:** If using dmib related commands, you should use the package \$TUXDIR/udataobj/tuxj/com.bea.core.jatmi\_2.0.0.0.jar

Jython scans all the jar files it can find at first startup. Depending on the system, this process may take a few minutes to complete, and TXST may not return a prompt right away.

```
Welcome to Tuxedo Administration Scripting Tool
```
Type help() for help on available commands

txst:/offline>

#### <span id="page-258-1"></span>**Requirements for Entering TXST Commands**

Follow these rules when entering TXST commands. Also se[e TXST Command and Variable](../ref/txstref.html)  [Reference](../ref/txstref.html).

• Command names and arguments are case sensitive.

- Enclose arguments in single or double quotes. For example, 'newServer' or "newServer".
- If you specify a backslash character  $\langle \rangle$  in a string, for example when specifying a file pathname, you should precede the quoted string by r to instruct TXST to interpret the string in its raw form and ensure that the backslash is taken literally. This format represents standard Jython syntax.
- Display help information for TXST commands by printing the command's documentation string. See Getting Help.

#### <span id="page-259-0"></span>**Running Scripts**

TXST incorporates three ways for running scripts. To run the script examples in this guide, copy and save the commands in a text file with a .py file extension, for example, filename.py. Use the text file with the commands for running scripts that are listed below. There are sample scripts that you can use as a template when creating a script.py file from scratch. If the script will connect TXST to a running Tuxedo domain, start Tuxedo domain before running the script.

You can run the script in three modes:

• Invoke TXST and run a script:

java oracle.tuxedo.TXST myscript.py

• run a script from TXST:

execfile('myscript.py')

#### **Listing 4-2 Running script myscript.py**

```
connect("//localhost:5037", "simpapp", "38075");
cd('simple/GROUP1')
ls('c')
disconnect()
exit()
```
• Invoke the TXST script from an Ant build file

Scripts invoke a sequence of TXST commands without requiring your input, much like a shell script. Scripts contain TXST commands in a text file with a .py file extension.

TXST provides a custom ant task to invoke the TXST script from an Ant build file. If you want to use the task with your own Ant installation,add the following task definition in your build file:

```
<taskdef name ="txst" 
classname="oracle.tuxedo.jmx.tux.jyscript.TXSTTask" />
```
To run TXST from an Ant script:

- a. Set your environment in a command shell,which include TUXDIR,CLASSPATH,JAVA\_HOME,ANT\_HOME and so on.
- b. Add a call to the txst Ant task to execute TXST commands. For example:

```
 <target name="GetParameters">
    <txst debug="false" failOnError="false"
         executeScriptBeforeFile="true" fileName="./test.py">
             <script>
                 connect("//slce04cn03:5067","simpapp","38175")
                  ls() print cmo.GetParameters()
             </script>
   \langle/txst>
```
</target>

Using the txst Ant task, you can specify TXST commands within a TXST script(.py), using the fileName attribute, or embed TXST script commands inside the build file, within the  $\langle \text{script} \rangle$  tags.

c. Execute the Ant task or tasks specified in the build.xml file by typing ant in the staging directory, optionally passing the command a target argument:

bash-3.2\$ ant getParameters

the syntax of the txst Ant task is as follows:

```
<txst properties="propsFile" filename="filename" arguments="arglist" 
  failOnError="value" executeScriptBeforeFile="value" debug="value" >
<script>
```
txst-commands

#### </script>

The following table defines the Ant task attributes that you can specify as part of the txst Ant task.

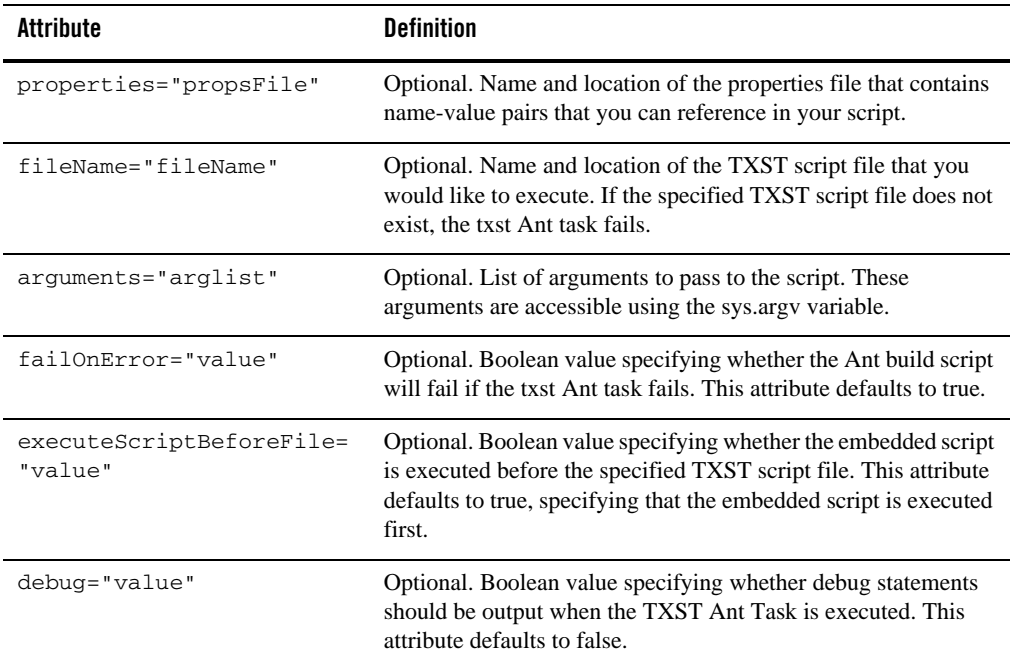

In the following example, test.py is the file in which there are TXST commands.You also can add TXST command in the "script" node:

```
<project default="all" basedir=".">
         <taskdef name ="txst"
               classname="oracle.tuxedo.jmx.tux.jyscript.TXSTTask" />
         <target name="getParameters">
                 <txst debug="false" failOnError="false"
                  executeScriptBeforeFile="true" fileName="./test.py">
                           <script>
                        connect("//slce04cn03:5067","simpapp","38175")
                                cmo.GetParameters()
```
</script>

 $\langle$ /txst>

```
 </target>
```
</project>

TXST does not support Maven in this version.

### <span id="page-262-1"></span>**Exiting TXST**

```
To exit TXST:
txst:simpapp_38075:/>exit()
c:\jython\bin>
```
### <span id="page-262-2"></span>**Getting Help**

To display information about TXST commands, print the command's documentation string.

For example, to display information about the disconnect command, enter the following command:

```
txst:/simpapp>help('disconnect')
```
The command returns the following:

```
 This function is used to disconnect from tuxedo server instance.
     Arguments list:
         ()
txst: /simpapp > disconnect()
```
### <span id="page-262-0"></span>**Recording User Interactions**

To start and stop the recording of all TXST command input, enter:

```
startRecording(outputFile)
stopRecording()
```
You must specify the file pathname for storing TXST commands when you enter the startRecording command.

For example, to record TXST commands in the record.py file, enter the following command:

```
txst:/simpapp> startRecording('record.py')
```
Oracle Tuxedo Scripting Tool

For more information, see startRecording and stopRecording.

### <span id="page-263-1"></span>**Redirecting TXST Output to a File**

To start and stop redirecting TXST output to a file, enter:

```
redirect(outputFile,[toStdOut])
```

```
stopRedirect()
```
You must specify the pathname of the file to which you want to redirect TXST output. You can also optionally specify whether you want TXST output to be sent to stdout; the toStdOut argument defaults to True.

For example, to redirect TXST output to the logs/txst.log file in the current directory and disable output from being sent to stdout, enter the following command:

```
txst:/simpapp> redirect('./logs/txst.log', False)
```
For more information, see redirect and stopRedirect.

# <span id="page-263-0"></span>**Navigating MBeans**

# **Navigating and Interrogating Mbeans**

TXST online provides simplified access to MBeans. While JMX APIs require you to use JMX object names to interrogate MBeans, TXST enables you to navigate a hierarchy of MBeans in a similar fashion to navigating a hierarchy of files in a file system.

Tuxedo organizes its MBeans in a hierarchical data model. In the TXST file system, MBean hierarchies correspond to drives; MBean instances are directories; MBean attributes and operations are files. TXST traverses the hierarchical structure of MBeans using commands such as cd, ls, and pwd in a similar way that you would navigate a file system in a UNIX or Windows command shell. After navigating to an MBean instance, you interact with the MBean using TXST commands.

In the hierarchy, the root directory is DomainMBean; each instance of the MBean type is a subdirectory; and MBean attributes and parameters are nodes (like files) under the MBean instance directory.

Domain MBean

Machine MBean

Bridge MBean

 Group MBean Server MBean ARTBatchSystem Mbean

#### **Changing the Current Management Object**

When TXST first connects to an instance of Tuxedo domain, the variable, cmo (Current Management Object), is initialized to the root of all configuration management objects, DomainMBean. When you navigate to an MBean type, the value of cmo reflects the parent MBean. When you navigate to an MBean instance, TXST changes the value of cmo to be the current MBean instance, as shown in Listing 3.

For more information on TXST variables, see [TXST Command and Variable Reference](../ref/txstref.html).

#### **Listing 4-3 Changing the Current Management Object**

```
txst:/offline>connect("//slce04cn03:5035", "simpapp", "58103")
txst:simpapp_58103:/>cmo.getMbeanName()
simpapp_58103:type=tuxedo_domain
txst:simpapp_58103:/>cd('L1')
txst:simpapp_58103:/L1>cmo.getMbeanName()
simpapp_58103:type=tuxedo_machine,LMID=L1
```
#### **Navigating and Displaying Configuration MBeans Example**

The commands in Listing 4 instruct TXST to connect to a Tuxedo domain instance, navigate, and display MBeans in DomainMBean. If no argument is specified, the ls command lists all the child MBeans and attributes.

#### **Listing 4-4 Navigating and Displaying Configuration MBeans**

```
txst:/offline>connect("//slce04cn03:5035", "simpapp", "58103")
txst:simpapp_58103:/>ls()
```
Oracle Tuxedo Scripting Tool

attributes: State ACTIVE parameters: TA\_AUTHSVC TA\_AUTOTRAN N TA\_BBLQUERY 30 TA\_BLOCKTIME 6 TA\_CLASS T\_DOMAIN T\_DOMAIN TA\_CMTRET COMPLETE TA\_COMPONENTS TA\_CURDRT  $\qquad \qquad 0$ TA\_CURGROUPS 1 TA\_CURINTERFACES 0 TA\_CURMACHINES 0 TA\_CURQUEUES 2 TA\_CURRFT 0 TA\_CURRTDATA 0 TA\_CURSERVERS 2 TA\_CURSERVICES 9 TA\_CURSTYPE 1 TA\_CURTYPE 12 TA\_DBBLFAILOVER 0 TA\_DBBLWAIT 2 TA\_DOMAINID simpapp TA\_ENCRYPTION\_REQUIRED N TA\_ERROR  $\qquad \qquad 0$ TA\_GID 8500

#### Navigating and Interrogating Mbeans

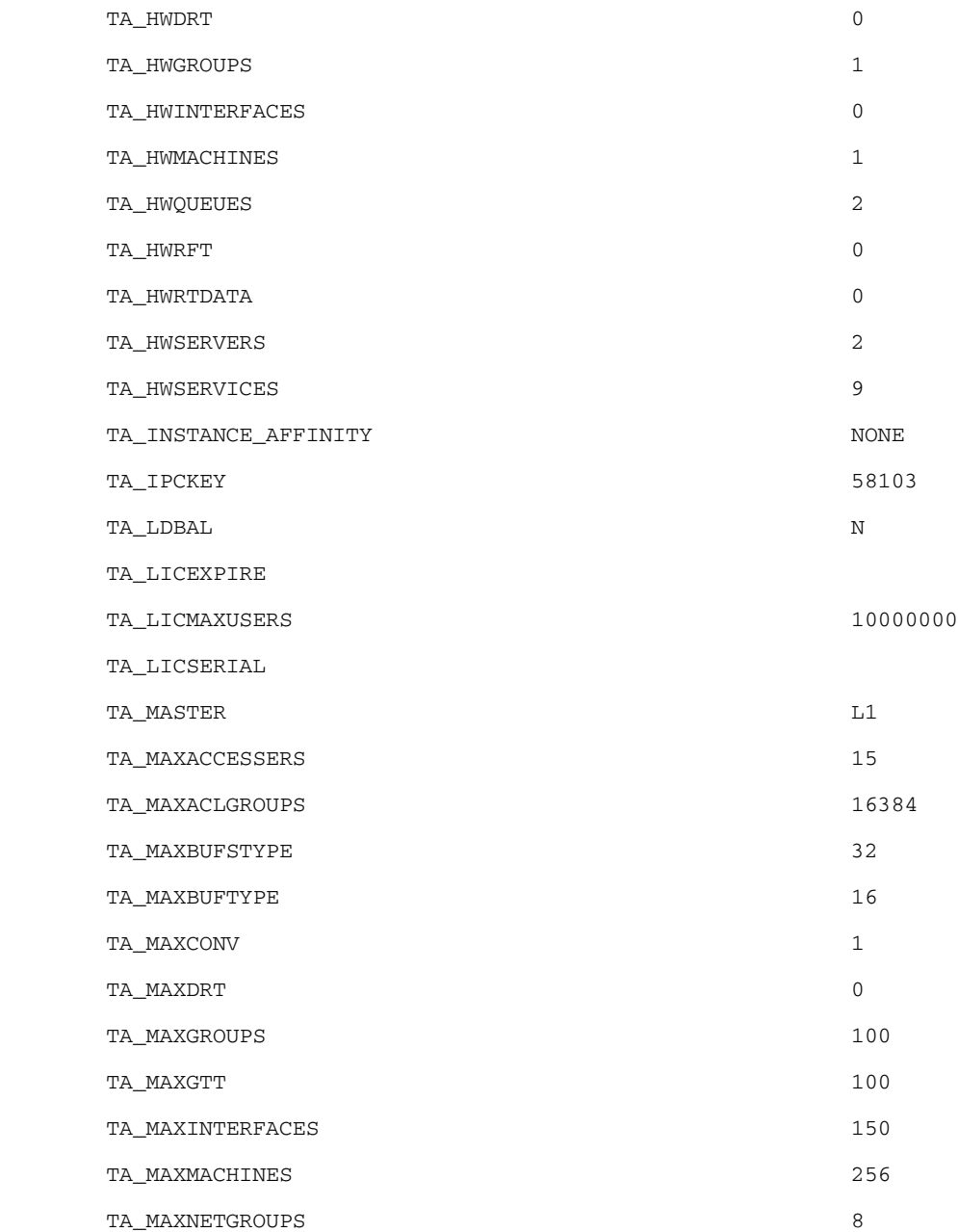

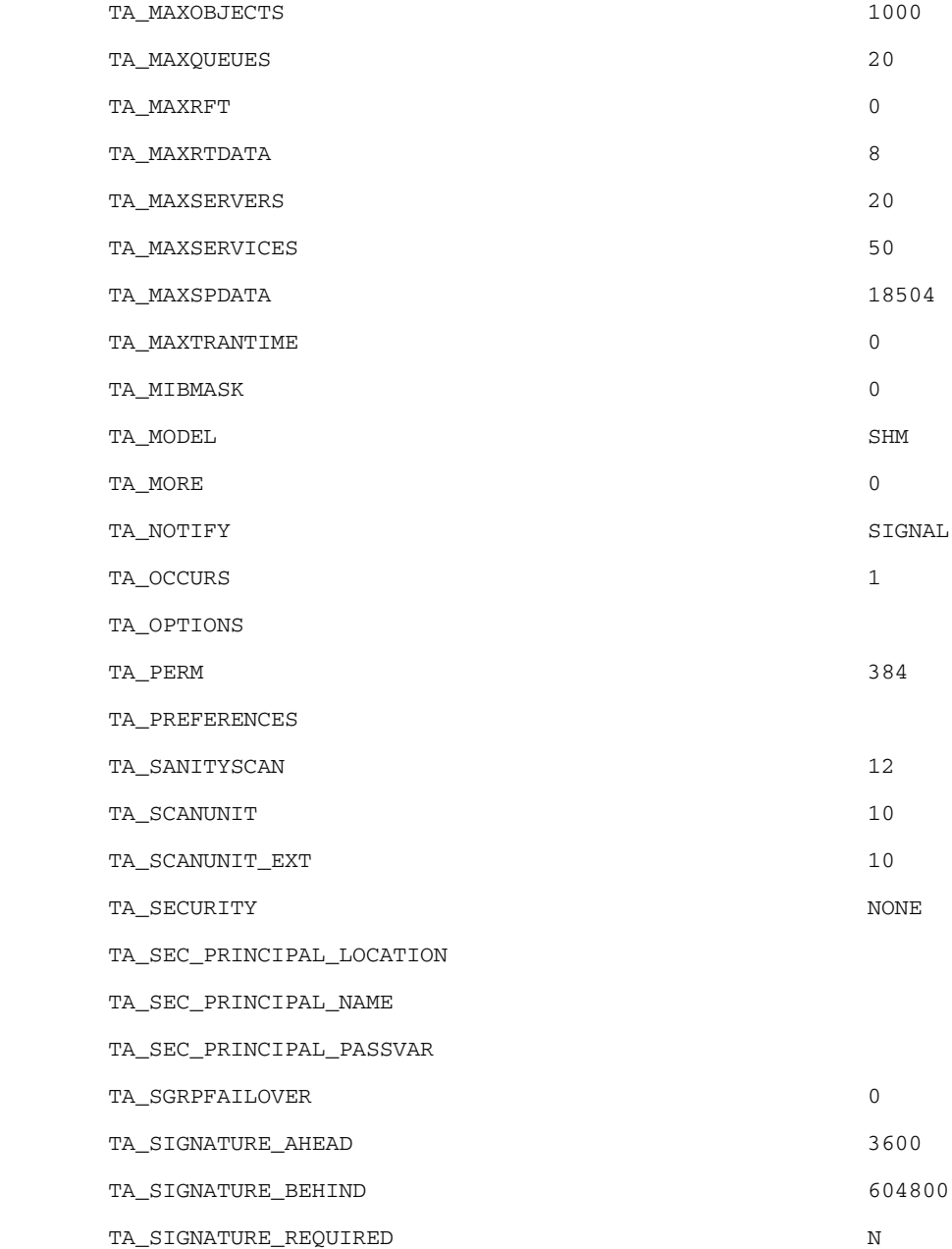

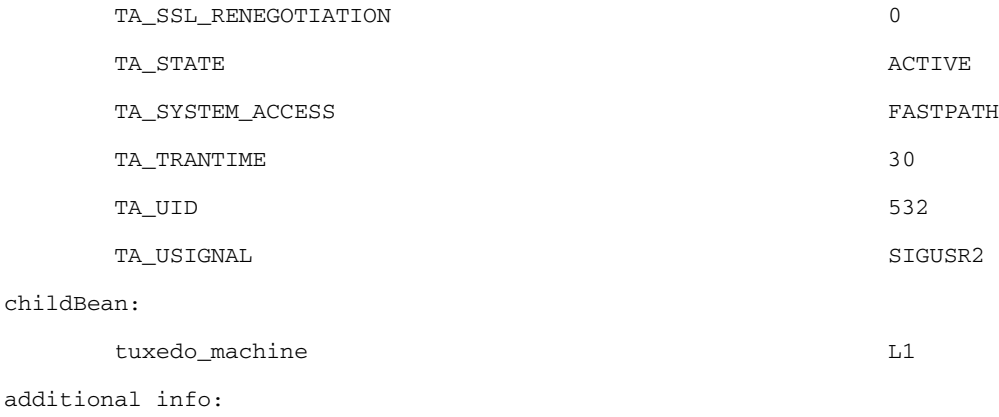

### **Browsing Runtime MBeans**

Lists all the children beans and/or attributes for the current bean.

You can optionally control the output by specifying an argument. If no argument is specified, the command lists all children beans and attributes in the domain. The output is returned as a string.

# **Finding MBeans**

To locate a particular MBean, you can use the find command. TXST returns the pathname to the specified MBean. You can use the getMBean command to return the MBean specified by the path. For more information, see find and getMBean.

#### For example:

```
txst:simpapp_58103:/>find('ser*')
/L1/GROUP1/server_1
txst:simpapp_58103:/>bean = getMBean('/L1/GROUP1/server_1')
txst:simpapp_58103:/>path = getPath(bean)
txst:simpapp_58103:/>print path
/L1/GROUP1/server_1
```
# <span id="page-269-0"></span>**Managing the Server Life Cycle**

During its lifetime, a running instance can transition through a number of operational states, such as shutdown, starting, suspended, resuming, and running. TXST commands such as start, suspend, resume, and shutdown cause specific changes to the state of a server instance.

Using TXST, you can:

- Start and shutdown a Tuxedo domain, machine, group or server. See Starting and Stopping.
- Migrate the servers in the specified scope to an alternate location.
- Suspend and resume a specified target. See Suspending and Resuming.

# **Starting and Stopping**

TXST provides several ways to start and stop a specified object. The method that you choose depends on the target object.

#### **Domain**

To start a Tuxedo domain, you should invoke startDomain() command. This command must use while TXST is connecting to JMX agent embedded in the tlisten process. If invoking is success, you can connect to Tuxedo domain. See startDomain.

To stop a Tuxedo domain, you should invoke shutdownDomain() command. If domain is shutdown successfully, TXST will disconnect from domain and go back to connect JMX agent. See shutdownDomain.

### **Machine, Group, and Server**

For machine, group and server, you can invoke start() or shutdown() directly. If your target is server, there are two ways to operate these command. See start and shutdown.

# **Suspending and Resuming**

The following MBeans are supported by suspending and resuming: Machine, Server, Bridge, WSH, JSH. However, the target object is different from the Mbeans. For more details about targets, refer to following table.

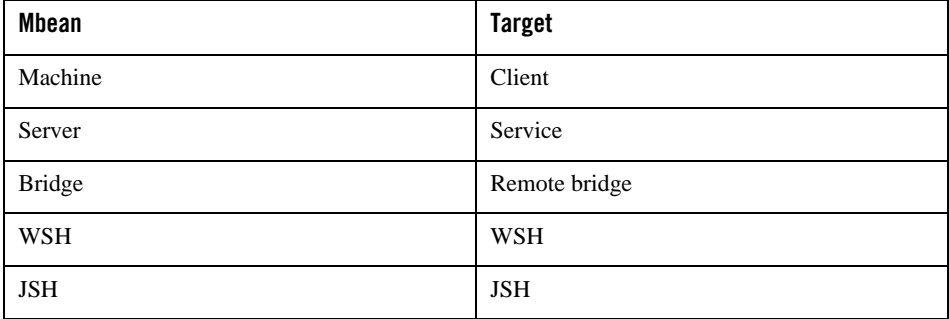

Oracle Tuxedo Scripting Tool

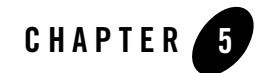

# TSAM Plus Accounting and Chargeback

This chapter contains the following topics:

- [Accounting Information Output](#page-272-0)
- [Accounting Information Analyzing](#page-275-0)
- $\bullet$  [Known Issues](#page-278-0)

# <span id="page-272-0"></span>**Accounting Information Output**

# **Prerequisite**

Before you can use this feature, make sure TSAM Plus agent is installed and TSAM Plus plug-in is enabled.

# **Configuration**

A new option,  $-a$ , is added to servopts (5) for providing more various accounting information output fields:

-a FILENAME[[\$FIELD]...]

 If -a option is set, the Tuxedo server prints accounting information into the file specified by FILENAME.

The accounting file is generated daily with a file name in the format of [FILENAME]. mmddyy.

The fields that can be specified for -a option are as follows:

#### TSAM Plus Accounting and Chargeback

- DID: Indicates the Tuxedo Domain ID of the server process.
- LMID: Indicates the LMID of the server process.
- GRPID: Indicates the Tuxedo Group ID of the server process.
- GRPNAME: Indicates the Tuxedo Group name of the server process.
- SID: Indicates the Tuxedo Server ID of the server process.
- PID: Indicates the process ID of the Tuxedo server process.
- PNAME: Indicates the process name of the Tuxedo server process.
- svc: Indicates the name of the service being invoked. It always appears in the output fields when "-a" is specified.
- GID: Indicates the Tuxedo user group invoking the service.
- UID: Indicates the Tuxedo user ID invoking the service.
- CLIENT: Indicates the Tuxedo client invoking the service.
- $\bullet$   $STIME$ : Indicates the time entering the service routing. The output of this field is in the format of "tv\_sec/tv\_usec", where two values are expressed as seconds and microseconds since 00:00 Coordinated Universal Time (UTC), January 1, 1970 respectively. It always appears in the output fields when "-a" is specified.
- ETIME: Indicates the time leaving the service routing. The output of this field is in the format of "tv\_sec/tv\_usec", where two values are expressed as seconds and microseconds since 00:00 Coordinated Universal Time (UTC), January 1, 1970 respectively. It always appears in the output fields when "-a" is specified.
- TIME: Indicates the total CPU time (in microsecond) consumed by the service call.
- SYSTIME: Indicates the System CPU time (in microsecond) consumed by the service call.
- USRTIME: Indicates the User CPU time (in microsecond) consumed by the service call.
- $\bullet$  ERRNO: Indicates the ERRNO returned to the service invoker.
- **URCODE:** Indicates the URCODE returned to the service invoker.
- SIZE: Indicates the size of the request message (in byte).
- WTIME: Indicates the waiting time of the request message in a queue (in microsecond).

• ALL: Indicates all fields above.

If no filed is specified for " $-a$ " option, these fields are included in sequence by default:  $UID$ , SVC, STIME, ETIME, SYSTIME, USRTIME.

If a duplicate field name is specified, it is ignored and a warning message is printed in ULOG: "ERROR: duplicate field xxx for -a option".

If an invalid field is specified, it is ignored and an error message is printed in ULOG "ERROR:  $xxx$ is not a valid field for -a option".

The fields separated by TAB character are listed in the first line of a new accounting file. Following is a sample:

#UID SVC STIME ETIME SYSTIME USRTIME

Subsequently a line is printed for every service call in the same sequence of the field names and values are separated by a TAB character as well. If a field value is not available, it will be left empty.

#### **Note:**

- A Log file cannot be re-created if it has been deleted when Tuxedo is running.
- If multiple server instances output accounting information to the same file, the same fields in the same sequence must be specified for all relevant servers, otherwise accrpt cannot work.
- The services in system server, such as BBL, GWTDOMAIN, TMS, etc. or the system services with the name starting with '.' cannot generate accounting records. The following Oracle Tuxedo Application Runtime for CICS servers are supported:
- ARTATR1
- ARTATRN
- ARTCNX
- ARTDPL
- ARTSTR1
- ARTSTRN
- ARTTDQ
- ARTTSQ
- $\bullet$  A multithread server (built with "-t" option) reports no TIME, SYSTIME or USRTIME.

• A server with the "NONE" or "APP\_PW" value of the SECURITY parameter in TUXCONFIG file reports no GID, UID or CLIENT.

### **Samples**

```
CLOPT="-A -a account_file$SVC$GID$UID$TIME$SIZE --"
CLOPT="-A -a account_file$ALL --"
CLOPT="-A -a account_file --"
```
# <span id="page-275-0"></span>**Accounting Information Analyzing**

You can use a new tool accrpt to analyze and aggregate the content of accounting file.

If an accounting file is specified, accrpt analyzes and aggregates the file content and print the aggregated information into STDOUT.

```
accrpt [–k FIELD[,FIELD]...] [-t 
{MINUTE|5MINUTES|10MINUTES|15MINUTES|HOUR|DAY}] [–o FIELD[,FIELD]...] [-i] 
[ FILE(s)]
```
# **Configuration**

#### **-k option**

It indicates the key fields separated by ', '. The following fields can be specified:

- DID: Indicates the Tuxedo Domain ID of the server process.
- LMID: Indicates the LMID of the server process.
- GRPID: Indicates the Tuxedo Group ID of the server process.
- GRPNAME: Indicates the Tuxedo Group name of the server process.
- SID: Indicates the Tuxedo Server ID of the server process.
- PID: Indicates the process ID of the Tuxedo server process.
- PNAME: Indicates the process name of the Tuxedo server process.
- SVC: Indicates the name of the service being invoked.
- GID: Indicates the Tuxedo user group invoking the service.
- UID: Indicates the ID of the Tuxedo user invoking the service.
- CLIENT: Indicates the Tuxedo client invoking the service.

If this option is not specified, the SVC field is specified by default. If a field is specified but its value is not available, the field will be left empty in the output result.

#### **-t option**

It indicates the time window to aggregate the accounting information. If it is not specified, the accounting information is aggregated in hour by default.

#### **-o option**

It indicates the measurement fields that are outputted for accounting and chargeback purposes. Fields are separated by ','. The following fields can be specified in the list:

- TIMES: Indicates the total invoke times.
- SUCC: Indicates the invoke times for returning success.
- APPFAIL: Indicates the invoke times for returning application failure.
- SYSFAIL: Indicates the invoke times for returning system failure.
- ELPTIME: Indicates the total elapse time (in millisecond).
- TIME: Indicates the total CPU time (in millisecond).
- SYSTIME: Indicates the total System CPU time (in millisecond).
- USRTIME: Indicates the total User CPU time (in millisecond).
- SIZE: Indicates the total message size (in kilobytes) of the request message.
- WTIME: Indicates the average waiting time of the request message in a queue (in microsecond).

By default, fields TIMES, ELPTIME, SYSTIME, and USRTIME are selected as measurement fields.

#### **-i option**

If this option is specified, accrpt ignores the line of accounting information where any empty key field is included.

#### **File(s)**

Specifies accounting files for analyzing. If no file is specified, accrpt reads input from STDIN.

# **Output**

accrpt analyzes raw accounting information and outputs the aggregated accounting information into STDOUT. Three groups of fields are outputted in sequence:

- $\bullet$  Implicit fields: include  $STIME$  and  $ETIME$  of the time window. They are always printed as the first and second fields.
- Key field: All key fields specified by  $-k$  option.
- $\bullet$  Measurement fields: all fields specified by  $-\circ$  option.

accrpt prints all fields in one line prefixed # character firstly and all accounting information subsequently, sorted by all Key fields, STIME, and ETIME in ascending order. In a line, all fields are separated by TAB character. If a value is not available, it is left empty.

# **Samples**

### **Sample 1 - Default Usage**

For SimpleServer, here we set its CLOPT parameter as "-A -a simpserv\_acct -- *"*

```
Every day this server outputs its accounting information into a new file named 
simpserv_acct.mmddyy.
```
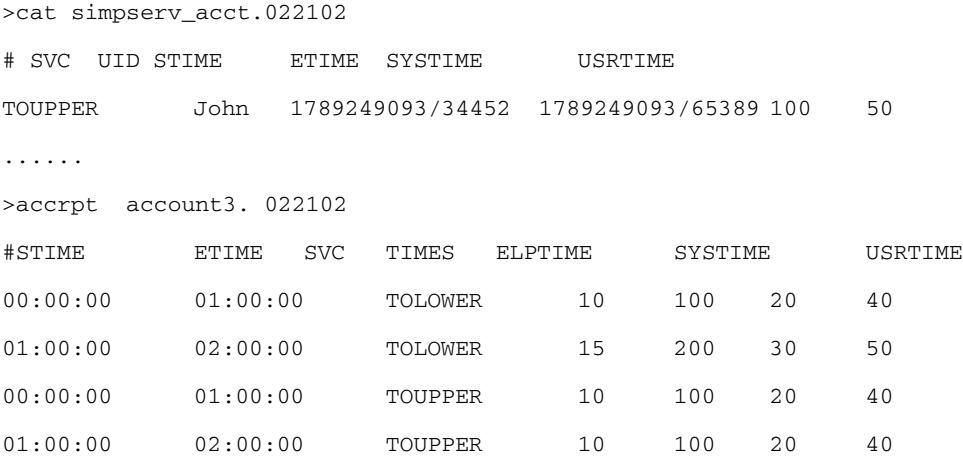

......

### **Sample 2**

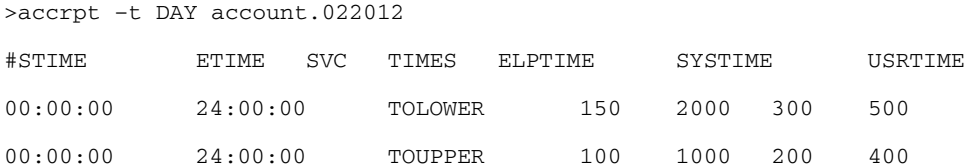

### **Sample 3**

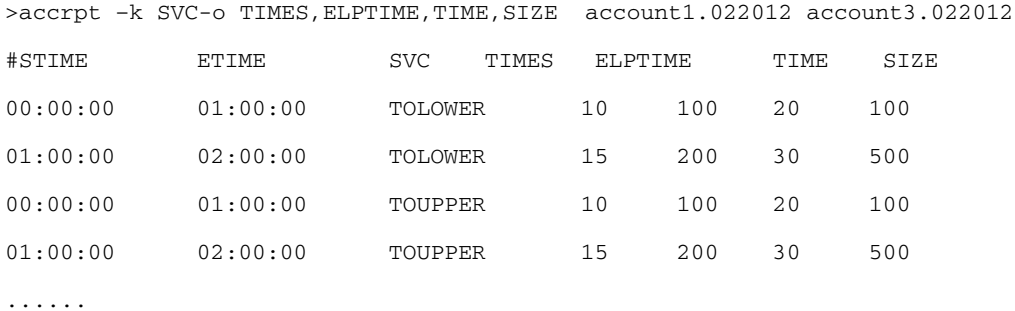

# <span id="page-278-0"></span>**Known Issues**

- The user ID of an ART service "connect" call is the domain ID. This works by design.
- The ART service "disconnect" cannot be accounted.

TSAM Plus Accounting and Chargeback

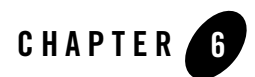

# User Payload Collection

This chapter contains the following topics:

- [Overview](#page-280-0)
- [Supported User Payload Buffer Types](#page-280-1)
- [Determine User Payload Storage](#page-281-1)
- [Configuring User Payload Collection](#page-286-0)
- [Exporting Collected User Payload Data](#page-289-0)

### <span id="page-280-0"></span>**Overview**

Oracle Tuxedo applications send and receive their data in typed buffers. The input message and output message of a Tuxedo service are described in Tuxedo buffer types. TSAM Plus can collect the user payload encapsulated in the Tuxedo service input and output buffer, store the collected payload in Oracle Database, Hadoop or local file, and provide a series of APIs and tools to export the payload for further aggregation and analysis.

# <span id="page-280-1"></span>**Supported User Payload Buffer Types**

[Table](#page-281-0) 6-1 shows the supported Oracle Tuxedo buffer types for user payload.

| <b>Type Name</b> | <b>Description</b>                                                                                               |  |
|------------------|----------------------------------------------------------------------------------------------------|--|
| CARRAY           | Character array (possibly containing NULL characters) that is neither<br>encoded nor decoded during transmission |  |
| X OCTET          | Equivalent to CARRAY; provided for XATMI compatibility                                                           |  |
| STRING           | NULL-terminated character array                                                                                  |  |
| FML              | FML fielded buffer                                                                                               |  |
| VIEW             | C structure or FML view                                                                                          |  |
| X C TYPE         | Equivalent to VIEW; provided for XATMI compatibility                                                             |  |
| X COMMON         | Equivalent to VIEW; provided for XATMI compatibility                                                             |  |
| <b>FML32</b>     | FML32 fielded buffer, using 32-bit identifiers and offsets                                                       |  |
| VIEW32           | C structure or FML32 view, using 32-bit identifiers, counter variables,<br>and size variables                    |  |
| XML              | Buffer for XML documents                                                                                         |  |

<span id="page-281-0"></span>**Table 6-1 supported Oracle Tuxedo Buffer Types in User Payload**

# <span id="page-281-1"></span>**Determine User Payload Storage**

TSAM Plus supports different kinds of storage for the collected user payload, which include Oracle Database, Hadoop, and local file.

# **User Payload Record in Oracle Database**

User payload data is stored in the table MON\_PAYLOAD in TSAM plus Database, as listed in [Table](#page-282-0) 6-2.

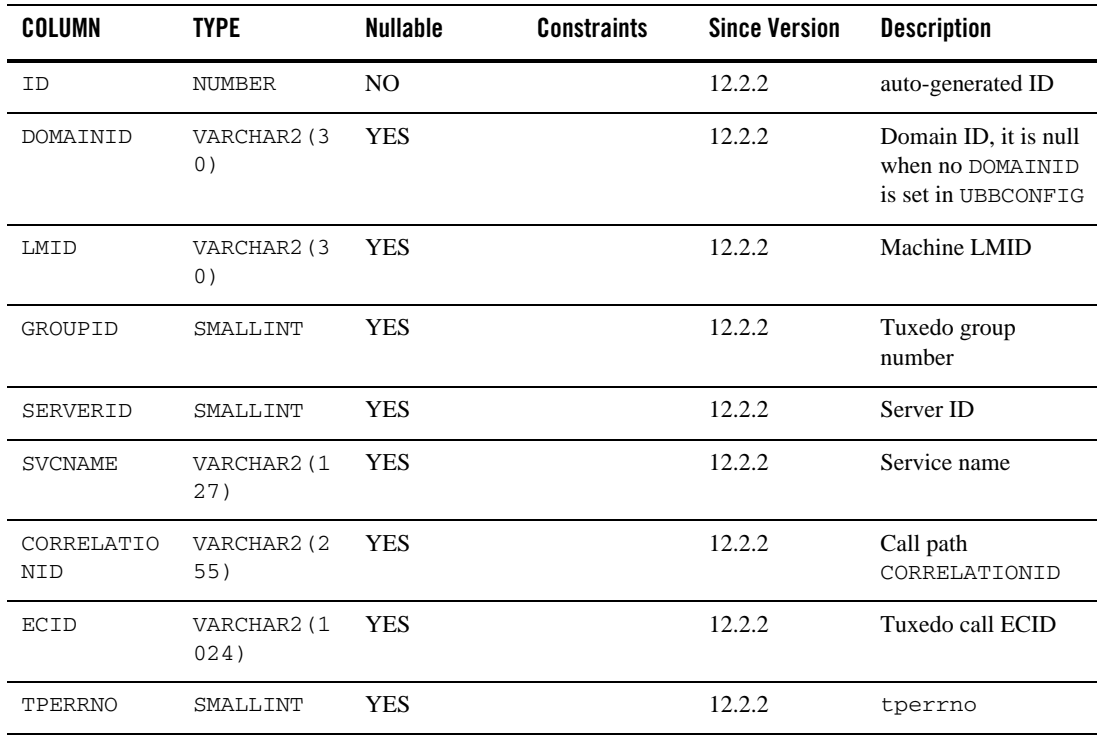

#### <span id="page-282-0"></span>**Table 6-2 User Payload Data in MON\_PAYLOAD**

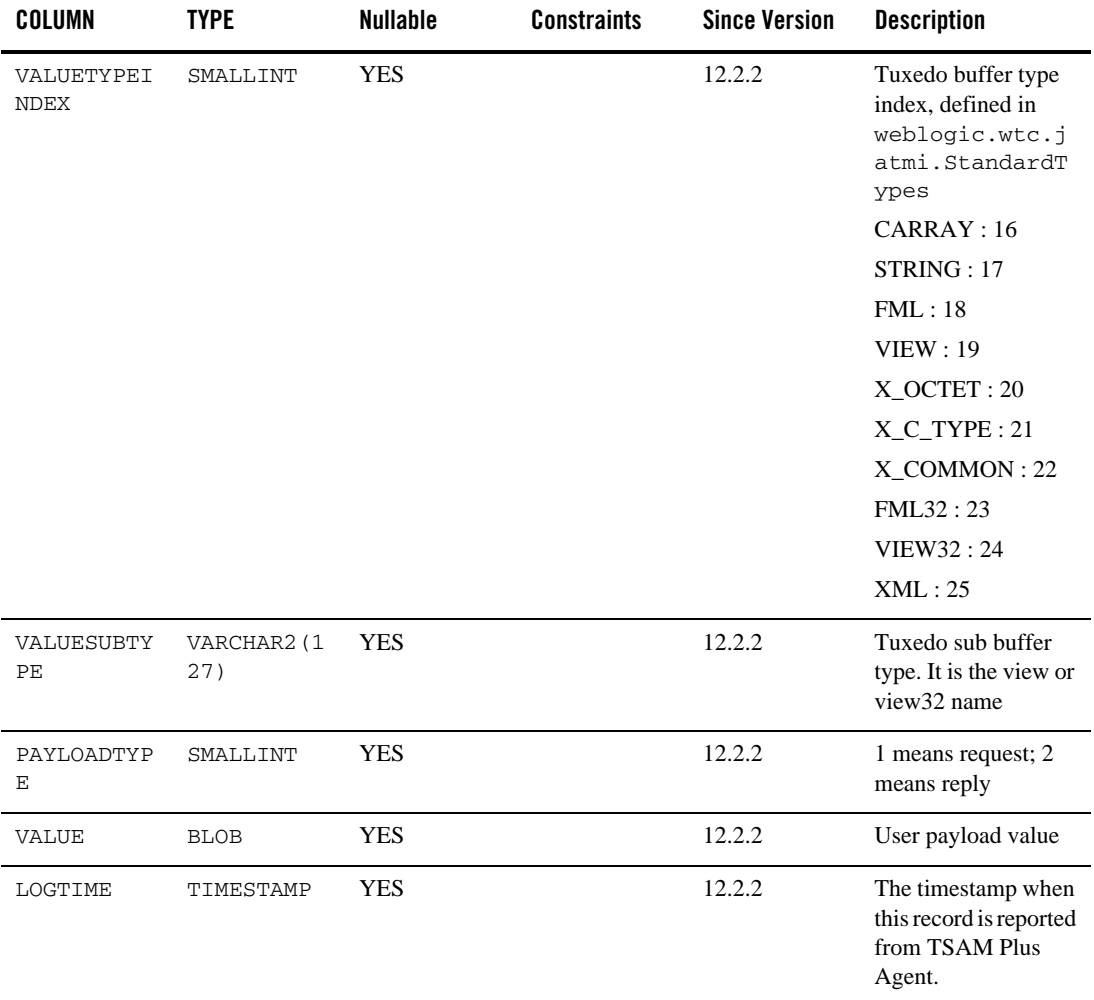

#### **Table 6-2 User Payload Data in MON\_PAYLOAD**

# **User Payload Record in Hadoop**

User payload data can be stored in HDFS. It requires JRE 1.7 or above.

To store the payload into the Hadoop file system, you must set the environments JAVA\_HOME and library path before starting LMS. Additionally, the LMS -T option must not be set or set to 1.

For Linux systems, the library path LD\_LIBRARY\_PATH must include the libjvm.so

Following is an example for Linux:

```
export JAVA_HOME=/home/user1/jdk1.7.0_21
```
export HADOOP\_HOME=/home/user1/hadoop-2.6.0

```
export LD_LIBRARY_PATH=$JAVA_HOME/jre/lib/amd64/server/:$LD_LIBRARY_PATH
```
For AIX systems, set LIBPATH instead of LD\_LIBRARY\_PATH.

#### For example:

```
export 
LIBPATH=/usr/$JAVA_HOME/jre/lib/ppc64/classic:$JAVA_HOME/jre/libppc64:$JAV
A_HOME/jre/lib/ppc64/j9vm
```
### **File Naming**

If you choose to output the payload data to Hadoop file system, TSAM Plus generates a payload file to store the payload key and data. Each machine writes a distinct file every day.

The format is <domain>\_<machine>\_<yyyymmdd>.payload. The new hadoop file is produced every day and there is no file size limit.

#### **Content Format**

TSAM Plus uses the Hadoop SequenceFile format (Hadoop 2.6 ver=6) to store the payload in HDFS. Each payload record includes the key and value data. The record (org.apache.hadoop.io.BytesWritable) can be parsed using the Java class com.oracle.tsam.payload.PayloadRecord.

The record key class is org.apache.hadoop.io.LongWritable and the value class is org.apache.hadoop.io.BytesWritable. Both are stored as the record.

Following is the payload SequenceFile format:

- Header
	- version 3 bytes of the magic header SEQ, followed by 1 byte of actual version number (e.g. SEQ4 or SEQ6)
	- keyClassName Key class
	- valueClassName Value class
- compression A boolean that specifies if compression is turned on for keys/values in this file. 0 is used for payload file.
- blockCompression A boolean that specifies if block compression is turned on for keys/values in this file. 0 is used for payload file.
- $-$  metadata SequenceFile. Metadata for this file.  $0x0,0x0,0x0,0x0$
- sync A sync marker that denotes the end of the header.
- $\bullet$  Record
	- Record length
	- Key length
	- Key
	- Value length
	- Value Payload record that includes the payload key and value
- $\bullet$  A sync-marker.

### **User Payload Record in Local File**

The naming and content format of the user payload record in local file are same as rules on Hadoop.

You can specify the local file directory where the payload data will be stored using the LMS server CLOPT parameter in UBBCONFIG. For example, to store the payload data in the file at /u01/common/patches/oracle/payload, configure the following in the UBBCONFIG file:

```
LMS SRVGRP=LMSGRP SRVID=2 CLOPT="-A -- -1 <tsam_manager_host>:7001/tsam
-p /u01/common/patches/oracle/payload"
```
For more information, refer to [Local Monitor Server](../ref/tsamref.html) in Oracle TSAM Plus Reference Guide.

### **Specifying User Payload Storage from TSAM Plus Console**

To specify the storage method for the user payload data, do the following:

- 1. From the TSAM Plus console top menu bar, click **Management -> Global Parameters**.
- 2. In the TSAM Plus Global Properties tab, select one of the storage: Database, Hadoop, or local file.
- 3. If Hadoop is selected, continue specifying the following fields:

– Hadoop URL:

Specify the Hadoop URL where you want to store the user payload data. The Hadoop URL must include the hostname, port, and payload file directory. For example: hdfs://localhost:8080/tmp/tuxPayload/

4. Click **Modify**.

# <span id="page-286-0"></span>**Configuring User Payload Collection**

You can define user payload data collection policies for services or call path. Take call path for example, to configure collection policies, do these steps:

- 1. From the TSAM Plus console top menu bar, click **Policy-> Tuxedo Monitoring Policy**.
- 2. In the Monitoring Policy List page, click **Add** to enter the **Edit Policy** page.
- 3. In the left Tuxedo Component filter area, select the Tuxedo domain to monitor.
- 4. In the Call path tab, select **Enable** to enable the call path metrics collection.
- 5. Click the **Define Payload Collection** button to configure payload collection rules.
- 6. In the Define Payload Collection page, you can enable request and/or response payload collection by selecting the corresponding checkbox. If request payload collection is enabled, you can decide if only collecting the payload for initial called service by selecting **Initial Called Service Only** or not.
- 7. Click OK. Then enable the policy.
- **Note:** The call path user payload data collection policies cannot be propagated to other domains.

Now you have completed the definition of a most general user payload collection policy. All the payload belonging to the defined scope will be collected and saved to the designated payload storage.

You can also narrow down the payload data collection scope by defining collection data creteria or result filter. For more information, see [Defining Payload Collection Data Criteria](#page-286-1) and [Defining](#page-289-1)  [Payload Collection Result Filter.](#page-289-1)

# <span id="page-286-1"></span>**Defining Payload Collection Data Criteria**

When a data criteria is defined, TSAM Plus collects the payload only if the typed buffer value fulfills the criteria. For example, when a STRING typed buffer starts with the word Hello, or a FML32 typed buffer whose ACCOUNT\_ID field has a value larger than 1000, the system collects the payload.

To define the data criteria, do the following steps:

- 1. Go to the **Data Criteria** tab in the Define Payload Collection dialog. All the supported buffer types are listed in the drop down list.
- 2. Select the buffer type you want to define a criteria against and then click **Add**.

A table with the title Add one or multiple data criteria entries is displayed.

| <b>Column Name</b> | <b>Visible for Buffer Type</b> | <b>Description</b>                                                                                                    |
|--------------------|--------------------------------|----------------------------------------------------------------------------------------------------|
| <b>Field Name</b>  | FML/FM32                       | A single selection drop down list.                                                                                                    |
|                    | VIEW/VIEW32                    | For FML/FML32, it is the field name in the FML<br>field table definition file. The supported field<br>types are: short, long, float, double, char, and<br>string. Fields with other types are hidden from the<br>drop down list. |
|                    | X_COMMON/X_C_TYPE              |                                                                                                    |
|                    |                                | For all VIEW liked buffer types, it is the VIEW<br>name defined after the VIEW keyword in the<br>VIEW table definition file.                                                                                                    |
| Sub Field Name     | VIEW/VIEW32                    | A single selection drop down list.                                                                                                    |
|                    | X_COMMON/X_C_TYPE              | The value is the VIEW field name (CNAME) in<br>the VIEW table definition file. The supported<br>field types are same with the FML fields.                                                                                        |
| Occurrence         | FML/FML32                      | The specific occurrence of a FML field.                                                                                                    |
| Operator           | All buffer types               | A single selection drop down list.                                                                                                    |
|                    |                                | For numeric fields, the options are: >, >=, <, <=,<br>$==,!=$                                                                                                    |
|                    |                                | For alphabetic fields, the options are: $==, !=, %\%$ ,<br>!%                                                                                                    |

**Table 6-3 Data Criteria Table**
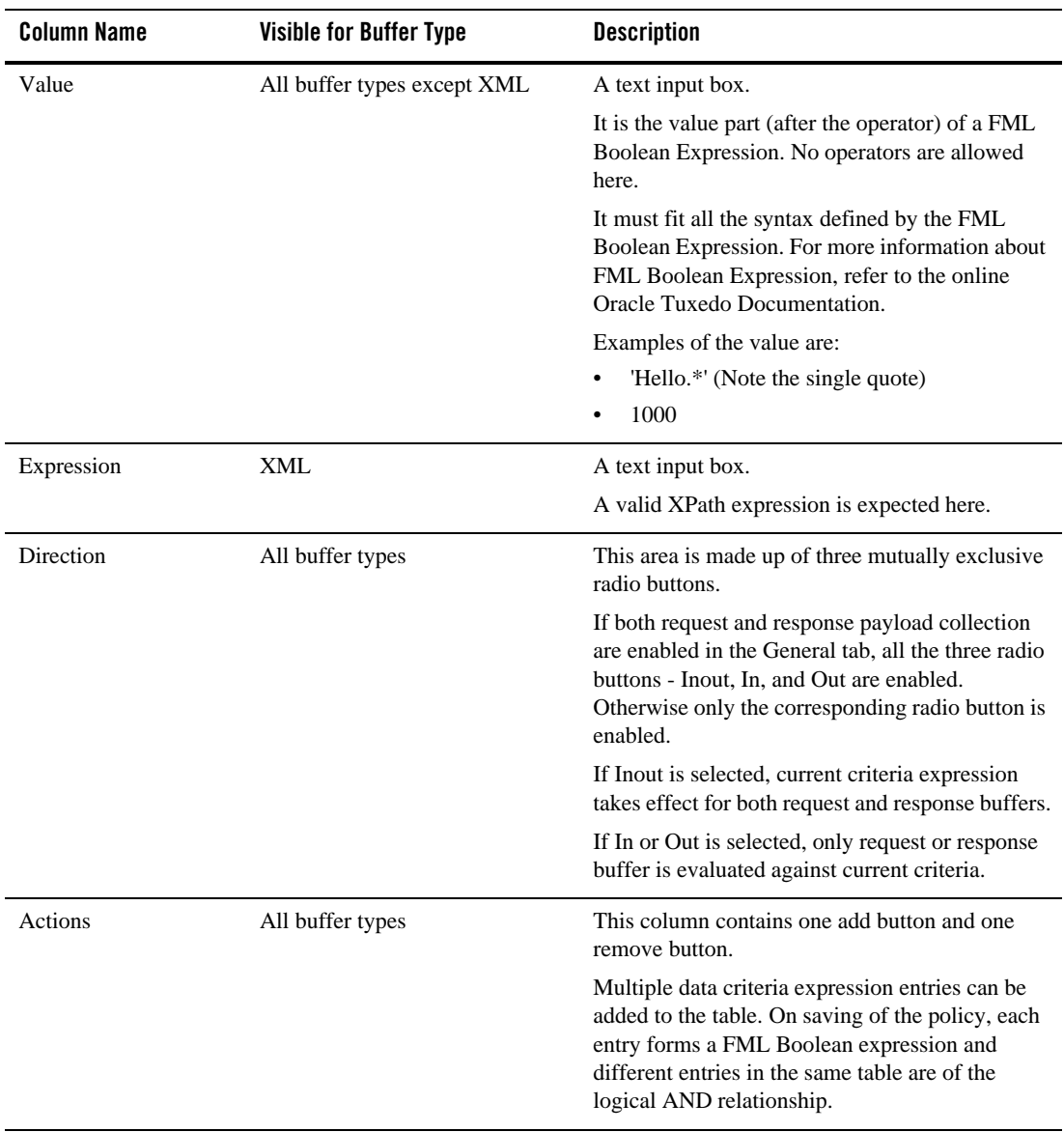

## **Table 6-3 Data Criteria Table**

3. Once all the criteria expression entries are defined, click **Submit** to save your configurations.

After returning to the data criteria listing page, you can find the new-created data criteria in the listing table.

## **Notes:**

- You can add multiple data criteria for the same buffer type. They are of logical OR relationship. It means that any of the data criteria is satisfied when the payload is collected.
- For the buffer type FML32/FML/VIEW32/VIEW/X\_C\_TYPE/X\_COMMON, the field table definition files must be uploaded in the **Data Management -> Field Tables Management** tab page before defining the data criteria.

# **Defining Payload Collection Result Filter**

The result filter defines for each buffer type, for example, which fields or the char sequence ranges are collected, regardless of the runtime payload data value. Compared to data criteria, it is a relative static definition to filter unnecessary fields out.

Defining the result filter are very similar to the operations of defining data criteria. The differences are:

In the result filter listing page, each buffer type can only be defined with one result filter.

In the result filter entries definition page, different filter entries are of logical OR relationship. This means in the runtime, TSAM Plus tries to collect all the defined entries of a result filter.

**Note:** If both the result filters for call path and services are enabled on a Tuxedo service call, the filters on the call path take effect.

# **Exporting Collected User Payload Data**

The user payload data stored in Oracle TSAM database, local file, or Hadoop is in binary format. For ease of data analysis, you can export the data to text format or XML format using the export APIs or payload dump tool.

# **APIs for Data Export**

[Table](#page-290-0) 6-4 lists the APIs for exporting the user payload data.

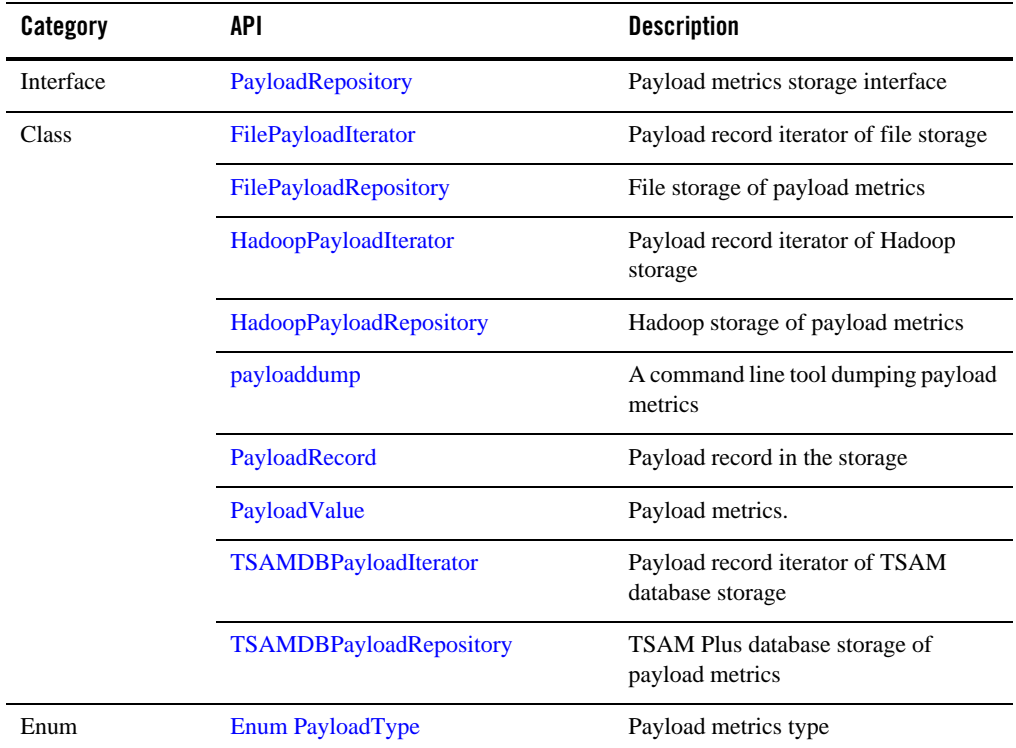

## <span id="page-290-0"></span>**Table 6-4 APIs for Data Export**

When using API for data export, you must include the following jar in CLASSPATH under \$TSAMDIR/lib :

CLASSPATH=payloadapi.jar:com.bea.core.jatmi\_2.0.0.0.jar:com.oracle.tuxedo. tjatmi\_12.1.3.0.jar:commons-cli-1.2.jar

If you want to export the payload from Hadoop dfs, set the HADOOP\_HOME:

HADOOP\_HOME=/home/user/hadoop-2.6.0/

If you want to export the payload from Oralce Database, include ojdbc6.jar in CLASSPATH.

User Payload Collection

## <span id="page-291-0"></span>**PayloadRepository**

## All Superinterfaces

```
java.lang.AutoCloseable, java.io.Closeable, 
java.lang.Iterable<PayloadRecord>
```
## All Known Implementing Classes

FilePayloadRepository, HadoopPayloadRepository, TSAMDBPayloadRepository

## Description

public interface PayloadRepository

extends java.lang.Iterable<PayloadRecord>, java.io.Closeable

Payload metrics storage interface

## <span id="page-291-1"></span>**FilePayloadIterator**

```
java.lang.Object
     com.oracle.tsam.payload.FilePayloadIterator
```
## All Implemented Interfaces

java.util.Iterator<PayloadRecord>

## Description

public class FilePayloadIterator

extends java.lang.Object

implements java.util.Iterator<PayloadRecord>

Payload record iterator of file storage.

## Methods inherited from class java.lang.Object

equals, getClass, hashCode, notify, notifyAll, toString, wait, wait, wait

## Constructor Detail

## **FilePayloadIterator**

```
public FilePayloadIterator(org.apache.hadoop.io.SequenceFile.Reader 
reader)
```
Constructs a FilePayloadIterator with a reader

## Method Detail

## **hasNext**

public boolean hasNext()

## **Specified by**:

hasNext in interface java.util.Iterator<PayloadRecord>

#### **next**

public PayloadRecord next()

## **Specified by:**

next in interface java.util.Iterator<PayloadRecord>

#### **remove**

public void remove()

## **Specified by**:

remove in interface java.util.Iterator<PayloadRecord>

## <span id="page-292-0"></span>**FilePayloadRepository**

java.lang.Object com.oracle.tsam.payload.FilePayloadRepository

## All Implemented Interfaces

```
PayloadRepository, java.io.Closeable, java.lang.AutoCloseable, 
java.lang.Iterable<PayloadRecord>
```
## **Description**

public class FilePayloadRepository

extends java.lang.Object

implements PayloadRepository

File storage of payload metrics.

## Methods inherited from class java.lang.Object

equals, getClass, hashCode, notify, notifyAll, toString, wait, wait, wait

## Constructor Detail

## **FilePayloadRepository**

public FilePayloadRepository(java.lang.String path)

throws java.io.IOException

#### Constructs a FilePayloadRepository with a path

#### **Throws:**

java.io.IOException

## Method Detail

## **iterator**

public java.util.Iterator<PayloadRecord> iterator()

## **Specified by**:

iterator in interface java.lang.Iterable<PayloadRecord>

## **close**

public void close() throws java.io.IOException

#### **Specified by**:

close in interface java.io.Closeable

## **Specified by**:

close in interface java.lang.AutoCloseable

## **Throws:**

java.io.IOException

## **getFile**

public java.io.File getFile()

Returns the File object

## <span id="page-293-0"></span>**HadoopPayloadIterator**

java.lang.Object com.oracle.tsam.payload.HadoopPayloadIterator

## All Implemented Interfaces

java.util.Iterator<PayloadRecord>

## Description

public class HadoopPayloadIterator

extends java.lang.Object

implements java.util.Iterator<PayloadRecord>

Payload record iterator of Hadoop storage.

## Methods inherited from class java.lang.Object

equals, getClass, hashCode, notify, notifyAll, toString, wait, wait, wait

## Constructor Detail

## **HadoopPayloadIterator**

```
public HadoopPayloadIterator(java.lang.String HadoopURL,
                      java.lang.String[] MatchFiles)
                       throws java.io.IOException
```
#### **Throws:**

java.io.IOException

## Method Detail

## **hasNext**

public boolean hasNext()

#### **Specified by**:

hasNext in interface java.util.Iterator<PayloadRecord>

#### **next**

public PayloadRecord next()

#### **Specified by**:

next in interface java.util.Iterator<PayloadRecord>

## **close**

public void close() throws java.io.IOException

#### **Throws:**

java.io.IOException

#### **remove**

public void remove()

## **Specified by**:

remove in interface java.util.Iterator<PayloadRecord>

## <span id="page-295-0"></span>**HadoopPayloadRepository**

```
java.lang.Object
```
com.oracle.tsam.payload.HadoopPayloadRepository

## All Implemented Interfaces

```
PayloadRepository, java.io.Closeable, java.lang.AutoCloseable, 
java.lang.Iterable<PayloadRecord>
```
## **Description**

public class HadoopPayloadRepository

extends java.lang.Object

implements PayloadRepository

Hadoop storage of payload metrics.

## Methods inherited from class java.lang.Object

equals, getClass, hashCode, notify, notifyAll, toString, wait, wait, wait

## HadoopPayloadRepository

## **HadoopPayloadIterator**

```
public HadoopPayloadRepository(java.lang.String HadoopURL,
                         java.lang.String Domain,
                         java.lang.String Machine,
                         java.util.Date StartDate,
                         java.util.Date EndDate)
                          throws java.io.IOException
```
Constructs a HadoopPayloadRepository with a Hadoop URL and filters of domain name, machine name, start date, and end date

#### **Throws:**

java.io.IOException

## Method Detail

## **iterator**

public java.util.Iterator<PayloadRecord> iterator()

## **Specified by**:

iterator in interface java.lang.Iterable<PayloadRecord>

#### **close**

```
public void close()
            throws java.io.IOException
```
#### **Specified by**:

close in interface java.io.Closeable

#### **Specified by**:

close in interface java.lang.AutoCloseable

## **Throws:**

java.io.IOException

## **getHadoopURL**

public java.lang.String getHadoopURL() Returns the Hadoop URL

## <span id="page-296-0"></span>**payloaddump**

```
java.lang.Object
     com.oracle.tsam.payload.payloaddump
```
## Description

public class payloaddump

extends java.lang.Object

A command line tool dumping payload metrics.

## Methods inherited from class java.lang.Object

equals, getClass, hashCode, notify, notifyAll, toString, wait, wait, wait

## Constructor Detail

#### **payloaddump**

public payloaddump()

## Method Detail

## **main**

```
public static void main(java.lang.String[] args)
                  throws org.apache.commons.cli.ParseException,
                          java.lang.ClassNotFoundException,
                          java.sql.SQLException,
                          java.io.IOException,
```
 javax.xml.parsers.ParserConfigurationException, java.text.ParseException, java.lang.Exception

## **Parameters**:

args

## **-url**

Mandatory parameter. Payload repository URL. It can be a database URL, Hadoop URL, or a file path

## **-username**

Database user name

#### **-password**

Database password

## **-payloadtype**

Mandatory parameter. Request or reply

## **-wherecondition**

SQL query condition. It is available only when the URL is specified to a Database URL.

## **-domainid**

The domain ID used to filter the results

## **-servicename**

The service name used to filter the results

## **-outputtype**

XML or text. The default output type is xml.

## **-fieldnames**

Expected field names when the output type is text. For the Tuxedo type CARRAY, X\_OCTET, and STRING, the fieldnames is the aliasNames specified in the result filter of the user payload policy. If url is specified to a Database URL and servicename is specified, the default fieldnames is from the service contract information. If url is specified to a Database URL and policyname and servicename are both specified, the default fieldnames is the join result of the service contract information and the result filter of the policy.

## **-o**

Output file name. The default output is standard output.

## **Throws:**

org.apache.commons.cli.ParseException java.lang.ClassNotFoundExceptionjava.sql.SQLException java.io.IOException javax.xml.parsers.ParserConfigurationException java.text.ParseException java.lang.Exception

## <span id="page-298-0"></span>**PayloadRecord**

```
java.lang.Object
     com.oracle.tsam.payload.PayloadRecord
```
## **Description**

public class PayloadRecord

extends java.lang.Object

Payload record in the storage.

## Methods inherited from class java.lang.Object

equals, getClass, hashCode, notify, notifyAll, toString, wait, wait, wait

## Constructor Detail

## **PayloadRecord**

public PayloadRecord(java.lang.String dOMAINID, java.lang.String LMID, short groupID,

```
 short serverID,
 java.lang.String serviceName,
 java.lang.String correlationID,
 java.lang.String ECID,
 java.lang.Short errno,
 PayloadType payloadType,
 java.util.Date logtime,
 PayloadValue payloadValue)
```
## Method Detail

## **getdOMAINID**

public java.lang.String getdOMAINID()

## **setdOMAINID**

public void setdOMAINID(java.lang.String dOMAINID)

#### **getLMID**

public java.lang.String getLMID()

#### **setLMID**

public void setLMID(java.lang.String lMID)

#### **getGroupID**

public short getGroupID()

## **setGroupID**

public void setGroupID(short groupID)

## **getServerID**

public short getServerID()

## **setServerID**

public void setServerID(short serverID)

#### **getServiceName**

public java.lang.String getServiceName()

## **setServiceName**

public void setServiceName(java.lang.String serviceName)

## **getCorrelationID**

public java.lang.String getCorrelationID()

#### **setCorrelationID**

public void setCorrelationID(java.lang.String correlationID)

#### **getECID**

public java.lang.String getECID()

## **setECID**

public void setECID(java.lang.String eCID)

#### **getTperrno**

public PayloadType getPayloadType()

#### **setTperrno**

public void setTperrno(java.lang.Short tperrno)

## **getPayloadType**

public PayloadType getPayloadType()

## **setPayloadType**

public void setPayloadType(PayloadType payloadType)

## **getPayloadValue**

```
public PayloadValue getPayloadValue()
```
## **setPayloadValue**

public void setPayloadValue(PayloadValue payloadValue)

## **getLogtime**

public java.util.Date getLogtime()

## **setLogtime**

public void setLogtime(java.util.Date logtime)

## <span id="page-300-0"></span>**PayloadValue**

```
java.lang.Object
     com.oracle.tsam.payload.PayloadValue
```
## **Description**

public class PayloadValue

extends java.lang.Object

Payload metrics. It has two kinds of output formats:

- Text: It is same to the Database export format in "text" mode so that it can be imported into a Database table as the BI data source.
- **Note:** You can define the sequence of the output data using String  $\iint$  fieldNames. If no fieldnames are provided, the fields are outputted in the default order. None of the embedded buffer is outputted.
- XML: The formatter can convert the typed buffer CARRAY, X\_OCTET, STRING, FML, FML32, VIEW, VIEW32, X\_C\_TYPE, X\_COMMON, and XML to XML format. If the buffers are nested, all the nested buffers are also converted.

For CARRAY/X\_OCTET/STRING, the payload is converted to an element in XML format. CARRAY is encoded to a base64 string. The element name is the value specified to the parameter elemName.

For FML/FML32/VIEW/VIEW32/X\_C\_TYPE/X\_COMMON, the formatter converts all the fields in the typed buffer. If these kinds of typed buffers are nested, all the nested buffers are also converted.

For XML, the formatter makes no change..

## Methods inherited from class java.lang.Object

equals, getClass, hashCode, notify, notifyAll, toString, wait, wait, wait

## Constructor Detail

## **PayloadValue**

```
public PayloadValue(short valueTypeIndex,
             byte[] payloadValue)
```
## Method Detail

## **getFieldNames**

public java.lang.String[] getFieldNames()

## **Returns**:

The field names in this object

#### **toXMLString**

public java.lang.String toXMLString(java.lang.String encoding) throws java.io.IOException, javax.xml.parsers.ParserConfigurationException, org.xml.sax.SAXException

convert payload value to a XML string.

## **Parameters**:

encoding

## **Throws**:

java.io.IOException javax.xml.parsers.ParserConfigurationException org.xml.sax.SAXException

## **toText**

public java.lang.String toText(char delimiter, char enclosure) throws java.io.IOException,

javax.xml.parsers.ParserConfigurationException,

org.xml.sax.SAXException

convert payload value to text, which can be imported into a Database table. the embedded fields are not in the returned value. characters equaling to the enclosure are duplicated

## **Parameters**:

delimiter - delimiter character enclosure - enclosure character

## **Returns:**

text

## **Throws**:

```
java.io.IOException
     javax.xml.parsers.ParserConfigurationException
org.xml.sax.SAXException
```
## **toText**

public java.lang.String toText() throws java.io.IOException,

javax.xml.parsers.ParserConfigurationException,

org.xml.sax.SAXException

convert payload value to text, which can be imported into a Database table, which the default setting of delimiter=tab and enclosure='"'. the embedded fields are not in the returned value.

#### **Returns:**

text

#### **Throws**:

java.io.IOException javax.xml.parsers.ParserConfigurationException org.xml.sax.SAXException

#### **toText**

public java.lang.String toText(char delimiter, char enclosure, java.lang.String[] fieldNames) throws java.io.IOException,

javax.xml.parsers.ParserConfigurationException,

org.xml.sax.SAXException

convert the specified fields in payload value to text, which can be imported into a Database table. the embedded fields are not in the returned value. characters equaling to the enclosure are duplicated.

#### **Parameters**:

```
delimiter - 
enclosure -
```
fieldNames -

#### **Returns:**

text

## **Throws**:

java.io.IOException javax.xml.parsers.ParserConfigurationException

## **toText**

```
public java.lang.String toText(java.lang.String[] fieldNames)
                         throws java.io.IOException,
```
javax.xml.parsers.ParserConfigurationException,

org.xml.sax.SAXException

convert the specified fields of the payload value to text, which can be imported into a Database table, which the default setting of delimiter=tab and enclosure='"'. the embedded fields are not in the returned value.

## **Returns:**

text

## **Throws**:

java.io.IOException javax.xml.parsers.ParserConfigurationException

## <span id="page-303-0"></span>**TSAMDBPayloadIterator**

java.lang.Object com.oracle.tsam.payload.TSAMDBPayloadIterator

## All Implemented Interfaces

java.util.Iterator<PayloadRecord>

## **Description**

public class TSAMDBPayloadIterator

extends java.lang.Object

implements java.util.Iterator<PayloadRecord>

Payload record iterator of TSAM database storage.

Methods inherited from class java.lang.Object

equals, getClass, hashCode, notify, notifyAll, toString, wait, wait, wait

Constructor Detail

## **TSAMDBPayloadIterator**

```
public TSAMDBPayloadIterator(java.lang.String 
whereConditionalExpression,
                      java.sql.Connection con)
                        throws java.sql.SQLException
```
## **Throws:**

java.sql.SQLException

## Method Detail

## **hasNext**

public boolean hasNext()

## **Specified by**:

hasNext in interface java.util.Iterator<PayloadRecord>

#### **next**

public PayloadRecord next()

## **Specified by:**

next in interface java.util.Iterator<PayloadRecord>

#### **remove**

public void remove()

## **Specified by**:

remove in interface java.util.Iterator<PayloadRecord>

## <span id="page-304-0"></span>**TSAMDBPayloadRepository**

```
java.lang.Object
     com.oracle.tsam.payload.TSAMDBPayloadRepository
```
## All Implemented Interfaces

```
PayloadRepository, java.io.Closeable, java.lang.AutoCloseable, 
java.lang.Iterable<PayloadRecord>
```
## User Payload Collection

## Description

public class TSAMDBPayloadRepository

extends java.lang.Object

implements PayloadRepository

TSAM Plus database storage of payload metrics.

## Methods inherited from class java.lang.Object

equals, getClass, hashCode, notify, notifyAll, toString, wait, wait, wait

## Constructor Detail

## **TSAMDBPayloadRepository**

public TSAMDBPayloadRepository(java.lang.String TSAMDBURL) throws java.sql.SQLException, java.lang.ClassNotFoundException

Constructs a TSAMDBPayloadRepository with a TSAM Plus database URL

## **Throws:**

java.sql.SQLException java.lang.ClassNotFoundException

#### **TSAMDBPayloadRepository**

public TSAMDBPayloadRepository(java.sql.Connection connection)

Constructs a TSAMDBPayloadRepository with a TSAM database connection

## Method Detail

#### **iterator**

public java.util.Iterator<PayloadRecord> iterator()

#### **Specified by**:

iterator in interface java.lang.Iterable<PayloadRecord>

## **iterator**

public java.util.Iterator<PayloadRecord> iterator(java.lang.String whereConditionalExpression)

throws java.sql.SQLException

Gets an iterator from the inputed SQL query condition

## **Parameters:**

whereConditionalExpression - SQL query condition, for an example, "where DOMAINID='DOMAIN1' and LMID='L1' and GROUPID=1 and SERVERID=1 and SVCNAME='toupper' and PAYLOADTYPE=1" Note: for the field PAYLOADTYPE, 1 means request, 2 means reply

## **Returns:**

An iterator

## **Throws:**

java.sql.SQLException

## **close**

public void close() throws java.io.IOException

#### **Specified by**:

close in interface java.io.Closeable

#### **Specified by**:

close in interface java.lang.AutoCloseable

#### **Throws**:

java.io.IOException

#### **getConnection**

public java.sql.Connection getConnection()

#### **Returns:**

TSAM database connection

#### **getFieldNames**

```
public java.lang.String[] getFieldNames(java.lang.String domainID,
                                 java.lang.String serviceName,
                                 PayloadType payloadType)
                                   throws java.lang.Exception
```
## **Parameters**:

domainID - domain ID serviceName - service name payloadType - payload type

#### **Returns:**

Field names

## **Throws**:

java.lang.Exception

## <span id="page-307-0"></span>**Enum PayloadType**

java.lang.Object java.lang.Enum<PayloadType> com.oracle.tsam.payload.PayloadType

## All Implemented Interfaces

java.io.Serializable, java.lang.Comparable<PayloadType>

## **Description**

public enum PayloadType

extends java.lang.Enum<PayloadType>

Payload metrics type.

## Methods inherited from class java.lang.Enum

```
compareTo, equals, getDeclaringClass, hashCode, name, ordinal, toString, 
valueOf
```
## Methods inherited from class java.lang.Object

getClass, notify, notifyAll, wait, wait, wait

## Enum Constant Detail

## **request**

public static final PayloadType request Request of a Tuxedo call

## Method Detail

## **values**

public static PayloadType[] values() Returns an array containing the constants of this enum type, in the order they are declared. This method may be used to iterate over the constants as follows:

```
for (PayloadType c : PayloadType.values())
    System.out.println(c);
```
## **Returns:**

an array containing the constants of this enum type, in the order they are declared

#### **valueOf**

public static PayloadType valueOf(java.lang.String name) Returns the enum constant of this type with the specified name. The string must match exactly an identifier used to declare an enum constant in this type. (Extraneous whitespace characters are not permitted.)

## **Parameters**:

name - the name of the enum constant to be returned.

#### **Returns**:

The enum constant with the specified name

## **Throws**:

java.lang.IllegalArgumentException - if this enum type has no constant with the specified namejava.lang.NullPointerException - if the argument is null

## **Payload API Samples**

[Listing](#page-308-0) 6-1 shows an example that reads payload metrics from TSAM Plus database, and exports the data to a text file.

#### <span id="page-308-0"></span>**Listing 6-1 Payload API Sample 1**

```
public class DBPayloadSample {
       public static void main(String[] args) throws IOException {
              TSAMDBPayloadRepository tSAMDBPayloadRecordRepository = new 
TSAMDBPayloadRepository(
                            "jdbc:oracle:thin:@localhost:1521:orcl",
                            "tsam", "tsam");
              Iterator<PayloadRecord> iterator = 
tSAMDBPayloadRecordRepository
                            .iterator("where DOMAINID='DOMAIN1' and 
svcname='toupper' and PAYLOADTYPE=1");
```

```
String[] fieldNames = 
tSAMDBPayloadRecordRepository.getFieldNames(
                            "DOMAIN1", "toupper", PayloadType.request);
              Writer writer = new FileWriter("payload.txt");
              for (int i = 0; i < fieldNames.length - 1; i++) {
                     writer.append("\"" + fieldNames[i] + "\"\t");
              }
              writer.append("\"" + fieldNames[fieldNames.length - 1] + 
"\"");
              while (iterator.hasNext()) {
                     {
                            PayloadValue payloadValue = 
iterator.next().getPayloadValue();
writer.append(payloadValue.toText(fieldNames));
                            writer.append('\n');
                     }
              }
              writer.close();
              tSAMDBPayloadRecordRepository.close();
```
}

}

The output format of the file "payload.txt" is

```
"STRINGFIELD1""STRINGFIELD2""INTFIELD1""SHORTFIELD1"
"abc" "def" "10000"""
"hij" "" "1" "2"
```
[Listing](#page-310-0) 6-2 shows an example that reads payload metrics from Hadoop, and exports the data to an XML file.

## <span id="page-310-0"></span>**Listing 6-2 Payload API Sample 2**

public class HadoopPayloadSample {

public static void main(String[] args) throws IOException {

HadoopPayloadRepository hadoopPayloadRecordRepository = new HadoopPayloadRepository(

"hdfs://localhost:8080/tmp/tuxPayload/");

Iterator<PayloadRecord> iterator = hadoopPayloadRecordRepository

.iterator();

Writer writer = new FileWriter("payload.txt");

while (iterator.hasNext()) {

PayloadRecord payloadRecord = iterator.next();

```
if ("DOMAIN1".equals(payloadRecord.getdOMAINID())
                                    && 
"toupper".equals(payloadRecord.getServiceName())
                                    && (payloadRecord.getPayloadType() == 
PayloadType.request)) {
                            PayloadValue payloadValue = 
iterator.next().getPayloadValue();
                            writer.append(payloadValue.toXml());
                            writer.append('\n');
                     }
              }
              writer.close();
              hadoopPayloadRecordRepository.close();
       }
}
```
# **Payload Dump Tool**

Before running the payload dump tool, you must configure the following:

• Set the CLASS PATH as follows:

```
CLASSPATH=payloadapi.jar:com.bea.core.jatmi_2.0.0.0.jar:com.oracle.tuxe
do.tjatmi_12.1.3.0.jar:commons-cli-1.2.jar
```
- If you want to export the payload from Hadoop dfs, set the HADOOP\_HOME: export HADOOP HOME=/home/user/hadoop-2.6.0/
- If you want to export the payload from Oralce Database, include ojdbc6.jar in CLASSPATH.

The payload dump tool command is in the following format:

```
payloaddump -url <URL> [-username <username> -password <password>] 
-payloadtype request|reply [-wherecondition <wherecondition>] [-domainid 
<domainid>] [-servicename <servicename>] [-outputtype xml|text]
[-fieldnames <fieldnames>] [-o outputFile]
```
For each parameter description, refer to [payloaddump](#page-296-0).

For example, to export the payload from Hadoop, run the following command:

```
java com.oracle.tsam.payload.payloaddump -url 
"hdfs://localhost:9000/data/" -payloadtype reply -outputtype xml
```
To export the payload from TSAM Plus Database, run the following command:

```
java com.oracle.tsam.payload.payloaddump -url 
"jdbc:oracle:thin:@localhost:1521:tsam" -username tsam -password tsam 
-payloadtype reply -outputtype xml
```
User Payload Collection

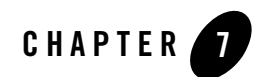

# Using Test Load Generator

This chapter contains the following topics:

- [Overview](#page-314-0)
- [Creating Call Path Policy for a Replay](#page-314-1)
- [Creating a Replay Definition](#page-315-0)
- [Running a Replay](#page-317-0)
- [Running a Replay in Auto-Created Test Domain](#page-322-0)

# <span id="page-314-0"></span>**Overview**

Test load generator is a Tuxedo applications load test tool that facilitates effective and efficient load testing. This feature works in conjunction with the payload collection feature to capture the call path and payload metrics coming from a domain gateway, Web service client or application server. One can create replay definition from call paths and execute the replay based on policies for standard and stress test modes.

# <span id="page-314-1"></span>**Creating Call Path Policy for a Replay**

A replay can be constructed from one or more call paths.

In order to collect call path and payload metrics, you need to create a call path policy on the target service with payload collection enabled by doing these steps:

Using Test Load Generator

- 1. From the TSAM Plus console top menu bar, click **Policy-> Tuxedo Monitoring Policy**.
- 2. In the Monitoring Policy List page, click **Add** to enter the **Create Policy** page.
- 3. In the Call path tab, select **Enable** to enable the call path metrics collection.
- 4. Select the domain in which payload data will be collected in the left **Domain** list, the **Define Payload Collection** button is activated. Click the button.
- 5. In the Define Payload Collection page, enable request and response payload collection by selecting the corresponding checkbox.

It is recommended you select **Initial Called Service Only** to avoid collecting unnecessary metrics. The payload collection must not include any result filter.

# <span id="page-315-0"></span>**Creating a Replay Definition**

After the call path policy for the replay is created, do one or more Tuxedo calls to collect the source metrics from call paths. Then you can create a replay definition from call paths by doing these steps:

- 1. From the TSAM Plus console top menu bar, click **Load Generator-> Replay Definition**.
- 2. Click **Add**. The Call Path Query and Call Path Result Panels are displayed.
- 3. Set the query filter options and click **Query**. The desired call paths are displayed in the result panel.
- 4. Select the call path from the list and click **Create Replay Definition**.

The new-created replay definition is displayed in the Replay Definition list.

# **Setting Replay Definition Attributes**

You can edit the replay definition attributes.

[Table](#page-316-0) 7-1 lists replay definition attributes.

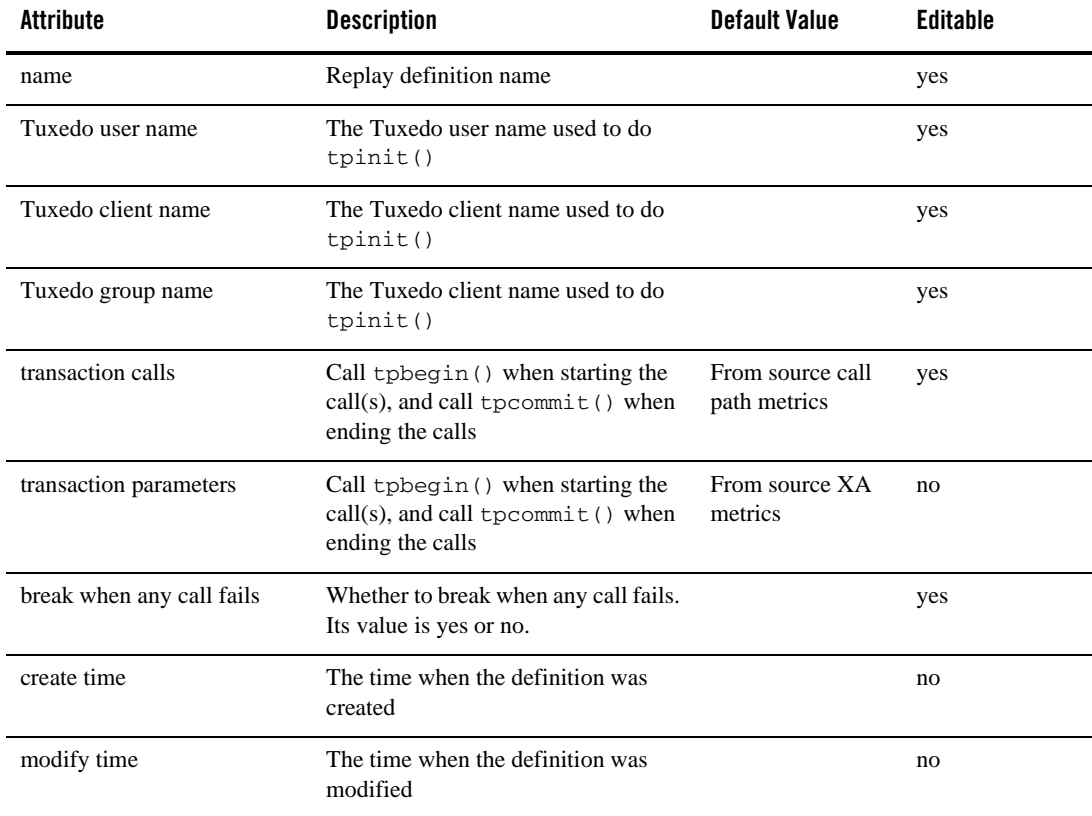

## <span id="page-316-0"></span>**Table 7-1 Replay Definition Attributes**

The default service call attributes are from the first called service (not the "Initial Called Service" in the call path when the initiator is a server) when the replay definition is constructed from call path metrics. [Table](#page-316-1) 7-2 lists service calls attributes of replay definition.

<span id="page-316-1"></span>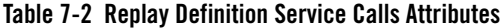

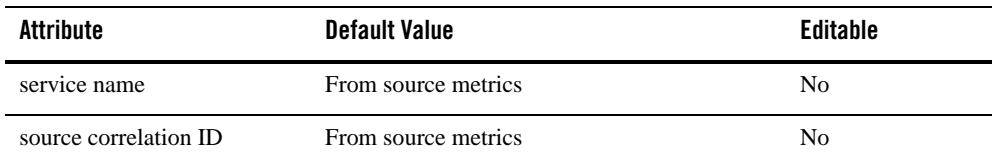

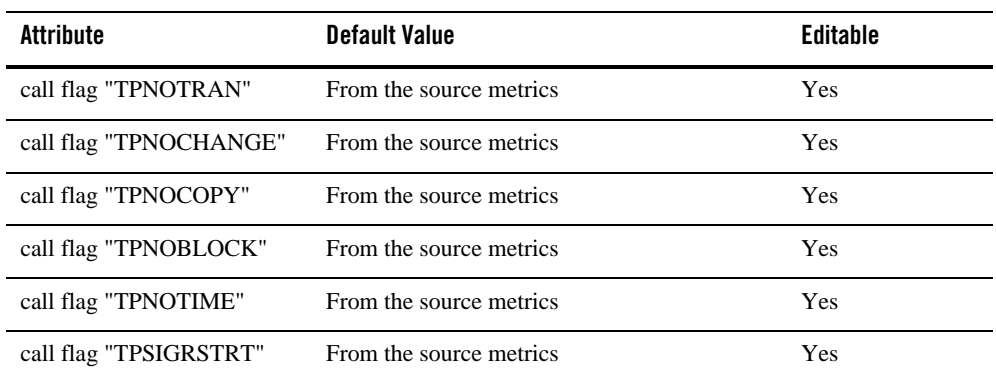

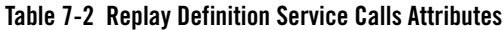

# <span id="page-317-0"></span>**Running a Replay**

To run a replay, execute a replay agent in the command line with the exported replay definition file. TSAM Plus replay agents are under \$TUXDIR/bin/. There are two kinds of agents:

 $\bullet$  tsamreplayagent

It supports tpcall()/tpacall()/tpgetrply() calls.

 $\bullet$  tsamreplaywagent

It supports tpcall()/tpacall()/tpgetrply() calls in the workstation mode.

Before running a replay, make sure the target Tuxedo domain is started up. If TSAM Plus metrics are expected, you must create corresponding policies in TSAM Plus.

**Note:** The evaluation unit of throughput, latency, success/fail number is the whole replay definition, not one call in it.

[Table](#page-317-1) 7-3 lists the replay agent parameters.

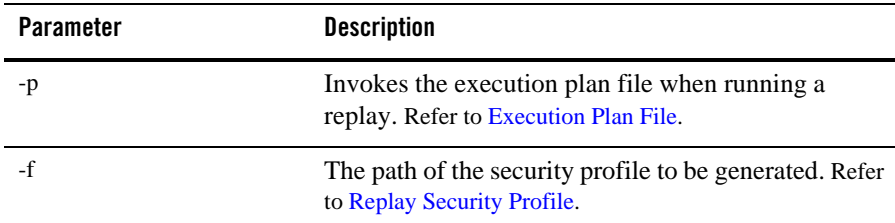

## <span id="page-317-1"></span>**Table 7-3 Replay Agent Parameters**

# <span id="page-318-0"></span>**Execution Plan File**

An execution plan file stores a replay execution plan attributes. The attribute format is "NAME=VALUE". The attribute name is case-insensitive.

There are two types of execution plan modes, normal mode and stress test mode. [Table](#page-318-1) 7-4 lists the general attribute.

<span id="page-318-1"></span>**Table 7-4 General Attribute**

| Attribute                           | <b>Description</b> | <b>Default Value</b> |
|-------------------------------------|--------------------|----------------------|
| definitionFile Definition file name |                    |                      |

## **Normal Mode Attributes**

The normal mode is the default mode. It is normally used to do unit test or diagnostic a service call. It can also be used to do a stress test by setting the parameters concurrency number and repeat times to huge values.

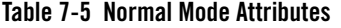

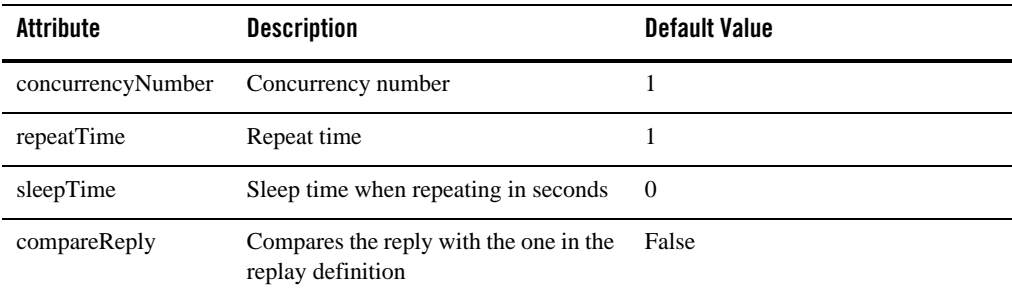

Following is an execution plan file example:

```
definitionFile=def1.xml
concurrencyNumber=10
repeattime=100
sleepTime=0
```
compareReply=true

## **Stress Test Mode Attributes**

There are three test mode types:

• Increase the load till the throughput does not increase any longer.

Following is an execution plan file example:

```
definitionFile=def1.xml
timeWindow=20
minCurrency=10
maxCurrency=1000
iniCurrency=10
totalRunTime=3600
```
• Increase the load till the max/average latency reaches the specified value. It is enabled when the parameter maxLatency or avgLatency is specified.

Note: If both maxLatency and avgLatency are specified, maxLatency is ignored.

Following is an execution plan file example:

```
definitionFile=def1.xml
timeWindow=20
minCurrency=10
maxCurrency=1000
iniCurrency=10
maxLatency=1000
avgLatency=500
totalRunTime=3600
```
• Run with the specified throughput. It is enabled when the parameter throughput is specified.

Following is an execution plan file example:

```
definitionFile=def1.xml
timeWindow=20
throughput=1000
```
totalRunTime=3600

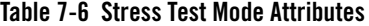

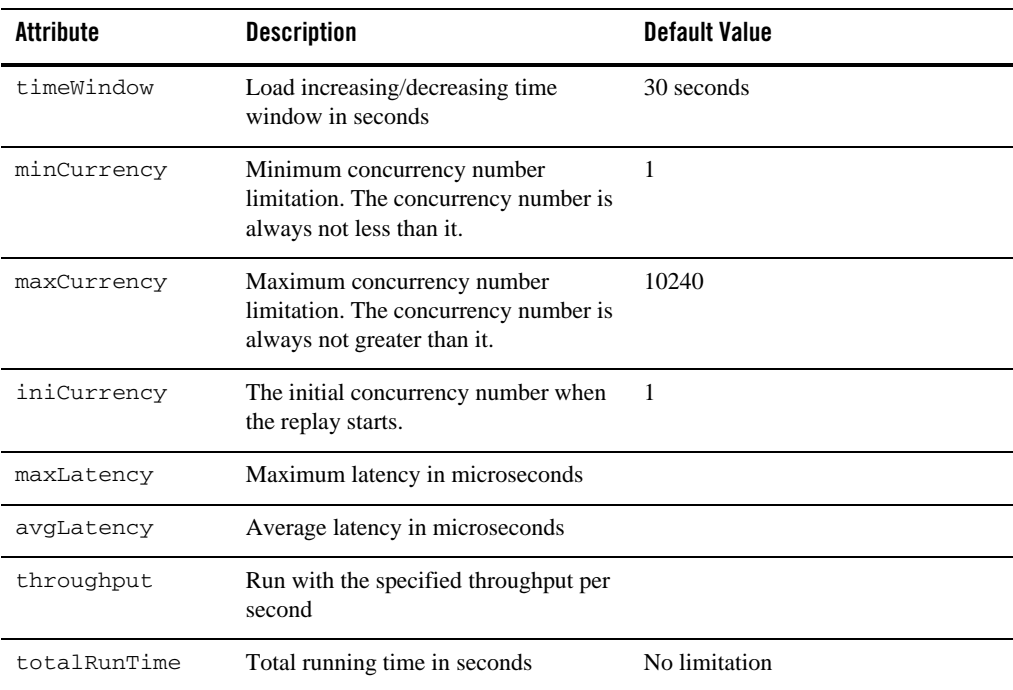

# <span id="page-320-0"></span>**Replay Security Profile**

genreplayprofile is under \$TUXDIR/bin. Its parameter is the path of the security profile to be generated. When genreplayprofile is launched, you are prompted to enter the Oracle Tuxedo application password, user name and user password. It generates the replay security profile with the inputted content. The inputted content is used by the replay agent to do tpinit(). If different user names are specified in the replay security profile and the replay definition, the one in the replay security profile takes effect.

# **Replay Execution Result**

Replay execution result is outputted to the standard output after the replay is finished or cancelled.

The normal schedule mode result contains the following contents:

## Using Test Load Generator

- $\bullet$  Submit Time
- End Time
- $\bullet$  Success number
- $\bullet$  Failure number
- Throughput per second
- Average latency in microseconds
- Identical replies
- Different replies

The stress schedule mode result contains the following contents:

- Detailed information in every 30-second execution time window, including:
	- Current time Success number
	- Failed number
	- Throughput
	- Average latency
	- Concurrency number
- Replay summary
	- Submit Time
	- End Time
	- Success number
	- Failure number
	- Max Throughput per second when the test is ending
	- Throughput per second when the test is ending
	- Minimum latency in microseconds when the test is ending
	- Maximun latency in microseconds when the test is ending
	- Average latency in microseconds when the test is ending
	- Concurrency number when the test is ending

# <span id="page-322-0"></span>**Running a Replay in Auto-Created Test Domain**

You can use the tool tlgdomgen.py to create a test domain to call the service in the target domain. The tool is under \$TUXDIR/bin and can be run using either python or Tuxedo Script Tool (TXST).

# **Configuration File**

Before running tlgdomgen.py, you need to create the domain configuration file.

[Table](#page-322-1) 7-7 lists the configuration file parameters.

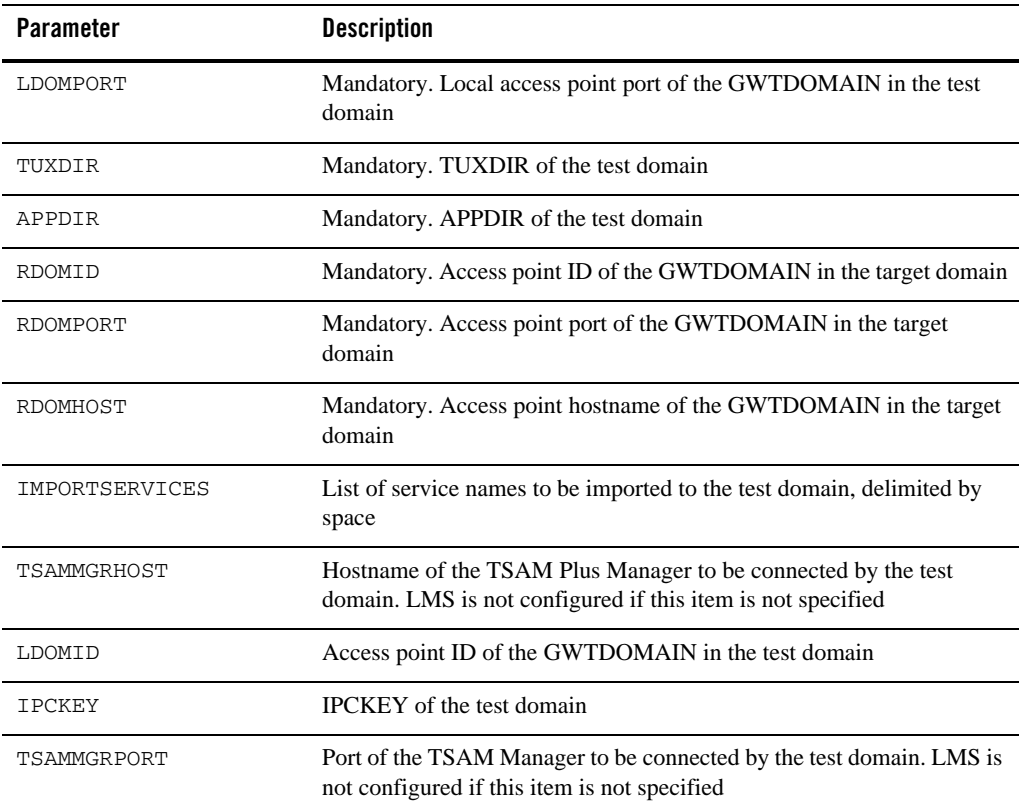

## <span id="page-322-1"></span>**Table 7-7 Configuration File Parameters**

Following is a configuration file example:

## Using Test Load Generator

[Input] LDOMPORT = 8888 TUXDIR = /home/beadev/bea\_linux64.13c/tuxedo12.2.2.0.0 APPDIR = /home/beadev/applicationgrid/domains/domain4 RDOMID = DOMAIN2 RDOMPORT = 6666 RDOMHOST = localhost

# **Executing tlgdomgen.py**

To run tlgdomgen.py using TXST, do these steps:

1. set Tuxedo environment:

\$TUXDIR/tux.env

2. set TXST environment:

```
export 
CLASSPATH=$CLASSPATH:$TUXDIR/jmx/jython-standalone.jar:$TUXDIR/jmx/tmjm
x_tux.jar:$TUXDIR/jmx/tmjmx_metadata.jar:$TUXDIR/udataobj/tuxj/com.bea.
core.jatmi_2.0.0.0.jar
```
3. run tlgdomgen.py:

```
java oracle.tuxedo.TXST $TUXDIR/bin/tlgdomgen.py <configuration file 
name>
```
The following files are generated:

- ubbconfig.test: UBBCONFIG of the test domain.
- addrom.mib: MIB scripts to add GWTDOMAIN access point to the target domain.
- setenv.test: setenv of the test domain.
- run.sh: execution scripts to set up and run the test domain.
- dmconfig.test: DMCONFIG of the test domain.
- 4. In the target domain, run the following commands to add the test domain to the target domain:
	- . \$TUXDIR/tux.env

```
export FLDTBLDIR32=$TUXDIR/udataobj
```

```
export FIELDTBLS32="tpadm,Usysfl32"
```
#### Running a Replay in Auto-Created Test Domain

ud32 -C tpsysadm < addrom.mib

5. Boot the test domain using the file run.sh, and then run the replay.

Using Test Load Generator

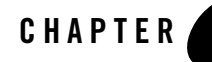

This chapter contains the following sections:

- [Overview](#page-326-0)
- [Setting Up the Tuxedo Self Service Portal](#page-327-0)
- [Using the Tuxedo Self Service Portal](#page-335-0)
- [Introspecting an Existing Domain](#page-340-0)

### <span id="page-326-0"></span>**Overview**

Enterprise Manager for Oracle Tuxedo supports modeling Oracle Tuxedo system and applications as a cloud service (TXaaS) and supplies a set of implementation (UI, Profiles, Jobs etc.) to be managed by Enterprise Manager. TXaaS enables customers to have a unified private middleware PaaS solution across different versions of Oracle Tuxedo. Self service application administrator (SSA admin) can manage Oracle Tuxedo cloud and corresponding Oracle Tuxedo services based on requirements. Self service application users (SSA user) select proper service for provisioning and then deploy their business applications on the service instance. From cloud administration point of view, this feature supplies the cloud management functions like resource provider management, quota management, and service template definition. From end user point of view, this feature provides operations like, service instance creation, application management, and deployment, automatic scaling based on scheduled plan or metrics.

# <span id="page-327-0"></span>**Setting Up the Tuxedo Self Service Portal**

**Note:** Before you set up a Tuxedo service family, the common setup tasks must have been performed. See Common Setup Tasks in [Enterprise Manager Cloud Administration](http://docs.oracle.com/cd/E24628_01/doc.121/e28814/cloud_paas_setup.htm#EMCLO546)  [Guide](http://docs.oracle.com/cd/E24628_01/doc.121/e28814/cloud_paas_setup.htm#EMCLO546) for details.

To set up the Oracle Tuxedo as a Service, go to the Tuxedo Service Setup page by following these steps:

- 1. Log in to Enterprise Manager as a user with the EM\_SSA\_ADMINISTRATOR role.
- 2. From the Enterprise menu, select **Cloud** -> **Cloud Home**. The Cloud Home page appears.
- 3. From the Oracle Cloud menu, select **Setup** -> Getting Started. Click the **Setup** link next to **Tuxedo** in the left panel.

From the **Getting Started: Tuxedo** page, you need to complete the the following required setup steps. Click on a tab in the left to show the related setup page in the right side detail pane.

- 1. [Creating a Tuxedo PaaS Infrastructure Zone](#page-327-1)
- 2. [Creating a Tuxedo Pool](#page-329-0)
- 3. [Configuring Tuxedo Profiles](#page-329-1)
- 4. [Setting Up Quotas](#page-332-0)
- 5. [Creating a Service Template](#page-332-1)
- 6. [Configuring Request Settings](#page-334-0)
- 7. [Configuring Chargeback](#page-334-1)

### <span id="page-327-1"></span>**Creating a Tuxedo PaaS Infrastructure Zone**

A PaaS Infrastructure Zone can contain a group of hosts. Each zone can contain homogeneous resources of only one type. Each resource in a zone represents a location at which a service instance is to be deployed.

The Tuxedo PaaS zone is an out-of-box component and can share with other cloud services. The Tuxedo PaaS zone can be deleted only when none of service instance is running on any of its hosts.

To create a Tuxedo PaaS zone, follow these steps:

- 1. In the **Getting Started: Tuxedo** page left panel, click **PaaS Infrastructure Zone**. Then click **Create**.
- 2. In the **Create PaaS Infrastructure Zone: General** page, enter the target name, name, and description for the zone. Click **Next**.
- 3. Click **Add** to add one or more host members to the zone. The hosts that you select cannot be present in more than one PaaS Infrastructure Zone. Click **Next**.
- 4. In the **Create PaaS Infrastructure Zone: Credentials** page, specify the host credentials that are to be used for provisioning all targets in this zone. The credentials provided should be of global credential type (valid across the members in the zone) and owned by the current user. Click **Next**.
- **Note:** To create new named credentials, from the Setup menu, select Security, then select Named Credentials. You can create user or password named credentials here. Other types of credentials such as SSH must be created from the Security menu and can be used here. The named credential must be the one configured as "Global preferred credential" for the host target type.
- 5. Specify appropriate values for the placement policy constraints based on the resources available to the host members.

The placement policy constraints are used to set maximum ceilings for any host in the zone. Placement policy values are used during deployment to filter out hosts that are overburdened. You can define the following placement policy constraints for each host:

- **Maximum CPU Utilization**: The average CPU utilization percentage for the past 7 days.
- **Maximum Memory Allocation**: The average memory allocation for the past 7 days.

Hosts exceeding these thresholds will not be considered for provisioning operations.

- 6. Click **Next**. In the **Create PaaS Infrastructure Zone: Characteristics** page, specify the target properties such as cost center, lifecycle status, location, and so on.
- 7. Click **Next**. The **Create PaaS Infrastructure Zone: Roles** page appears. A PaaS Infrastructure Zone can be made available to a restricted set of self service users with the EM\_SSA\_USER role. Click **Add** to add and select the roles that can access this PaaS Infrastructure Zone.
- 8. Click **Next**. The **Create PaaS Infrastructure Zone: Review** page appears. Review the details of the zone being created and click **Submit** to create the zone.

### <span id="page-329-0"></span>**Creating a Tuxedo Pool**

A Tuxedo Pool contains a set of resources that can be used to provision a Tuxedo service instance within a PaaS Infrastructure Zone. You must create separate Tuxedo pools in the PaaS Infrastructure Zone for different type of hosts.

To create a Tuxedo Pool, follow these steps:

- 1. In the **Getting Started: Tuxedo** page left panel, click **Tuxedo Pool**.
- 2. Click **Create**. The **Create Tuxedo Pool: General** page appears. Enter a name and description for the Tuxedo Pool. Select the PaaS Infrastructure Zone in which the Tuxedo pool is to be created. Click **Next**.
- 3. In the **Members** page, select the platform of the hosts you are going to add. The Host table filters all the hosts running on the selected platform.
- 4. Click **Add** to add one or more host members to the pool. Click **Next**.
- 5. In the Create Tuxedo Pool: Placement Constraints page, enter the maximum number of tuxedo domain instances that can be deployed to a host target. Click **Next**.
- 6. In the Characteristics region, specify direcory under which the Tuxedo products and related applications are to be installed and a NFS location used to deploy the JES domain that requires NFS directory for JESROOT configuration.
	- **Note:** For the existing domain, if IsHostExclusive of the domain package was configured to true, you can choose to keep all primary directory structure and deploy to the same directories on the target host.
- 7. In the **Target Properties** region, specify the characteristics that will be used to tag and identify the target properties. Click **Next**.
- 8. Review the information and click Submit to create the Tuxedo pool. The newly created pool pool can now be used to create Tuxedo Service Templates.

## <span id="page-329-1"></span>**Configuring Tuxedo Profiles**

Provision profiles are designed to provide the Tuxedo domain deployment package for provisioning service instance and creating one kind of Tuxedo installation. By use of the provision profile, user can collect necessary software installation into an image and distribute it to other hosts avoiding install and configure all these software from the beginning.

TSAM Plus supports packaging Tuxedo products, customer domain deployment packages, and Oracle DB client libraries in a profile. All the softwares required by running the domain must be included in the domain package.

For products, the Tuxedo installation media must be uploaded from local machine.

For customer applications, the whole Tuxedo domain should be introspected from target hosts. The same directory structure is kept during Tuxedo domain redeployment.

### **Creating a Tuxedo Profile**

The Tuxedo profile uses the Tuxedo domain package to provision service instances. Before creating a Tuxedo profile, you must have created the desired domain package. You can create it from scratch or from an existing domain using the introspection feature in the Enterprise Manager Console. For more information, refer to [Introspecting an Existing Domain](#page-340-0).

To create a Tuxedo profile, follow these steps:

- 1. In the **Getting Started: Tuxedo** page left panel, click **Tuxedo Profile**.
- 2. In the Tuxedo: Tuxedo Profile page, click **Create**
- 3. Enter a name and description for the profile, and select the platform the product installation media supports. Click **Next**.
- 4. Click **Add** and select the product you want to add.

You can add more than one products to a profile for provisioning. Only one tuxedo installation media is needed.

Oracle Tuxedo, Oracle Tuxedo Application Runtimes, Oracle Tuxedo Patch, and Other Products can be configured in the profile. Default installation scripts (Perl script) is provided for installing these products. You can specify the default scripts for special installation purpose. When configuring other products, installation location and environment variables are required to tell provisioning procedure where the product to be installed and what runtime environment variables should be exported to applications. PROD\_DIR,ORA\_HOME, and BASE\_DIR can be used as the marco in runtime variables. The macro format is  $\frac{1}{2}$  {macro name}.

For example, for ART CICS application, COBOL-IT is mandatory and the third party software must be installed before Oracle Tuxedo Application Runtime installation. Following parameters must be specified when configuring COBOL-IT installation.

```
Name: COBOL-IT_Package
Display Name: COBOL-IT Package
```

```
Description: 
Install Location:cobol
Environment Variables:
  export COBOLITDIR=${PROD_DIR}
  export LD_LIBRARY_PATH=$COBOLITDIR/lib:$LD_LIBRARY_PATH
  export PATH=$COBOLITDIR/bin:$PATH
  export COB_ENABLE_XA=1
```
**Note:** \${ORA\_HOME} is used as the default home name in Oracle inventory. it must not be used before.

You need to configure the installation scripts if the default scripts cannot meet your installation requirements.

Other products installation media must be in the .zip format without containing a root folder.

For example:

```
COBOL-IT.zip 
 . 
    |-sbin 
    |-samples 
    |---test 
    |---sort 
    |---screens 
    |---customer 
    |-docs 
    |-doc 
    |-share 
    |---icucit 
    |-----51.1 
    |-------config 
|---locale
```
If two products depend on each other, you need to customize the scripts to install them properly.

Click **Save** when you complete editing of the scripts. Click **Next**.

- 5. (Optional) If you want to deploy the Tuxedo domain, add a domain package to the profile and click **Next**. Currently, only one domain package can be configured.
- 6. Review the information and click **Submit** to create the Tuxedo profile.

You will find the profile status shows Ready if the Tuxedo profile has been created successfully.

### <span id="page-332-0"></span>**Setting Up Quotas**

Quota refers to the total machines of a Tuxedo domain that can be allocated to each self service user belonging to a certain role. This quota applies only to the service instances provisioned through the Tuxedo Self Service Portal. Quota is enforced at the time of self service request.

If the current quota is reduced, this change in quota does not affect existing service instances. The new quota applies only to new self service requests.

To define a quota, follow these steps:

- 1. In the **Getting Started: Tuxedo** page left panel, click **Quotas**.
- 2. In the Create Quota page, select the Role Name for which the quota is to be granted.
- 3. Specify the maximum number of the Tuxedo machines that can be configured for the user with this role. Click **OK**.

## <span id="page-332-1"></span>**Creating a Service Template**

A service template can be used to provision Tuxedo service instances into one or more Tuxedo Pool. When creating a service template, you need to define a provision profile to provide product installation media, default configurations and corresponding Tuxedo domain deployment packages. So a Tuxedo provision profile must have been created beforehand.

To create a service template, follow these steps:

- 1. In the **Getting Started: Tuxedo** page left panel, click **Service Templates**.
- 2. Click **Create**. Enter a name and description for the service template.
	- **Note:** If you want to create a new template with similar configuration settings of an existing service template, you can get a quick start by selecting that service template in the list and click **Create Link** to launch the creating wizard with all configured parameters loaded.

3. In the Provisioning Profile field, click the search icon and select a Tuxedo provisioning profile.

The Tuxedo provisioning profile you select can contain either of the following:

- Only the Tuxedo products. This type of profile just packages the Tuxedo installation media.
- Tuxedo application binaries besides Tuxedo installation. In this case, entire Tuxedo configurations, scripts, and binaries are included in the profile in the format of Tuxedo domain package.

The details of the selected profile are displayed when a profile is selected.

- 4. Click **Next**. In the Characteristics page, specify the characteristics that will be used to tag and identify the target properties. Service instances created from the template will have the characteristics.
- 5. Click **Next**. In the Resource Providers page, Click **Add** to select the Tuxedo Pool into which the service instances are to be provisioned.
- 6. Click **Next**. In the Configuration page, specify the parameters that will be used to provision service instances according to onscreen descriptions.

The Tuxedo domain configuration options displayed here vary depending on the placeholders configured in the domain package definition.

Before creating the service instance, these parameters can be overridden by the SSA user if the parameter is not locked or hidden by the SSA administrator.

To hide or lock the parameter to the SSA user, select the Hide checkbox or click the Lock icon.

- **Note:** If no domain package is defined in the provisioning profile or just a number of hosts with necessary products installed are provided, you can set the "Only Products" option to true and specify the host number. In such case, only the specified number of hosts are reserved and installed when requesting a service instance.
- 7. Click **Next**. In the Roles page, click **Add** to select the self service user roles to which this service template will be available. All users belonging to the selected role can use this service template.
	- **Note:** : If no role is added here, the SSA user will fail to request a service due to lack of quota.
- 8. Click **Next**. Review the information entered so far and click Submit.

You will find the newly created service template is displayed in the Service Templates page. You can click on the Service Template Name link to view additional details.

# <span id="page-334-0"></span>**Configuring Request Settings**

You can configure the request settings by specifying when a request can be made, its duration, and so on. To configure the request settings, follow these steps:

- 1. In the **Getting Started: Tuxedo** page left panel, click **Request Settings**.
- 2. Specify the following parameters to set the global settings or settings for a specific role:
	- Future Reservation: How far in advance can a request be made.
	- Request Duration: Maximum duration for which a service can exist.
	- Archive Policy: Maximum duration after which archived requests are automatically deleted.
	- Service Instance Approval: Select this checkbox if all requests need to be approved by the self service administrator.
	- Service Instance Share Settings: A service instance can be shared with another user or a role. You can select either or both the checkboxes:
		- Allow SSA User to share service instances with other Users.
		- Allow SSA User to share service instances with Roles.
- 3. Click **Apply**.

### <span id="page-334-1"></span>**Configuring Chargeback**

**Note:** Before using Chargeback, it is assumed that you have read Chargeback Administration in [Enterprise Manager Cloud Administration Guide.](http://docs.oracle.com/cd/E24628_01/doc.121/e28814/cloud_paas_setup.htm#EMCLO546) Make sure that you have deployed Oracle Consolidation Planning and Chargeback plugin. If Oracle Consolidation Planning and Chargeback is absent, deploy it following Managing Plug-Ins in [Enterprise Manager](http://docs.oracle.com/cd/E24628_01/doc.121/e28814/cloud_paas_setup.htm#EMCLO546)  [Cloud Administration Guide.](http://docs.oracle.com/cd/E24628_01/doc.121/e28814/cloud_paas_setup.htm#EMCLO546)

There is only one Chargeback Entity Type for Tuxedo, Oracle Tuxedo Machine. Therefore, Tuxedo Chargeback is based on Tuxedo Machine target instance number.

To create a Chargeback for the Tuxedo Machine, follow these steps:

1. Click Configure Charge Plan link to go to Charge Plans page to create a Chargeback for Tuxedo Machine.

- 2. Click Create drop down list, select **Plan** to create a new Tuxedo chargeback plan.
- 3. Click **Add** under Entity Types. In the **Add Entity Types** window, make sure Oracle Tuxedo Machine is selected.
- 4. In the Oracle Tuxedo Machine page, click **Add** to add Chargeback items.
- 5. Click **Configure Cost Center** to configure cost center. For more information, see Chargeback Administration in Enterprise Manager Cloud Administration Guide.
- 6. Click **Configure Targets** to assign the Chargeback plan to an existing Tuxedo Machine.

You can choose the target instances of Tuxedo Cloud Service, Tuxedo Domain, or Tuxedo Machine. If you choose target instances of either Tuxedo Cloud Service or Tuxedo Domain, only the Tuxedo Machines inside the Tuxedo Cloud Service or Tuxedo Domain are used to calculate total costs.

# <span id="page-335-0"></span>**Using the Tuxedo Self Service Portal**

Self Service Application users can use the Tuxedo Self Service Portal to create and control Tuxedo service instances, and monitor Tuxedo services.

**Note:** Before using the Tuxedo self service portal, the EM\_SSA\_USER role must have been configured in the Paas Infrastructure Zone, Quotas, and Service Templates definition.

To view the Tuxedo Self Service Portal, log in to Enterprise Manager as a user with EM\_SSA\_USER role. Select **Enterprise** -> **Cloud** -> **Self Service Portal**, and click **Tuxedo Cloud Services**.

In the Tuxedo Cloud Services page, the top region shows the following icons:

- Instances: This icon shows the number of service instances that have been created by the current SSA user and their status.
- Expiry: The number of instances due to expire today, this week, and in the future.
- Usage: Shows the service instance number in normal status.

From the tabs in the left of the page, you can also enter the following pages:

• Requests: Click on this tab to view a list of all requests. For each request, the status, type, start date, and submission date of the request is displayed. Click on the status icon to view the execution details of the request. These details are helpful in troubleshooting a failed request

Select columns from the View menu to view more details about the request. You can select a scheduled request and click **Reschedule** to reschedule the request. To delete a request, select the request and click Delete.

- Chargeback: Click the Chargeback tab to view the charge summary information. For more information, see [Chargeback](#page-338-1).
- Policies: Click the Policies tab to view the list of policies that you have defined. You can create a new Performance or Schedule Based Policy or a Policy Group for one or more Tuxedo services and define Scale Up or Scale Down on these policies. For more information, see [Defining Policies for Tuxedo Services.](#page-338-0)

### **Requesting a Tuxedo Service**

To request a Tuxedo service, follow these steps:

- 1. Click **Create Instance** in the Home page of the Tuxedo Cloud Self Service Portal.
- 2. The Service Catalog Create Instance window appears. A list of service templates available to the self service user is displayed. Choose a service template and click **Select** to launch the Create Instance wizard.
- 3. Enter a name for the instance and select the Self Service Zone in which the new service is to be deployed.
- 4. In the **Instance Duration** region, specify the schedule for the instance.
	- Creation Date: You can choose Immediately (request is executed immediately) or Later. If you select the Later option, specify the date from which the service is to be available.
	- End Date: Select Indefinitely to make the service available for a indefinite period of time. If you select Until, specify the date on which it will be deleted and no longer available.
- 5. Click **Next**. The Characteristics page appears.
- 6. In the Target Properties region, specify the characteristics that will be used to tag and identify the target properties. Service instances created from the template will have the characteristics.
- 7. Click **Next**. The Configuration page appears.
- 8. Specify the Tuxedo domain externalizable variables, service provisioning mode, and port range according to the description of each option in the page. Click **Next**.

**Note:**

This step settings overwrites the parameters configured in the Sevice Template.

You can configure a Tlisten password which is used for security connections between tlisten processes in a MP mode domain.

9. Review the information entered so far and click **Submit** to create the service request.

This request will now appear in the Request page in the Tuxedo Self Service Portal. You can monitor the status of this request in this table. When the request has been completed, you can refresh the page to view the new service in the Instances table.

#### **Notes:**

- The user with the EM\_SSA\_ADMIN role cannot create service instances.
- The SSA users having no quota cannot make a service request.

### **Controlling the Tuxedo Service**

In the Instances page, the Instances table shows the list of Tuxedo services owned by the self service user and any other services for which the user has view privileges. You can perform the following actions when selecting a service from the table:

- Delete: Delete the service instance. The entire domains associated to this service instance will be stopped and all applications will be deleted from each host that has been deployed before. This action does not uninstall the Tuxedo installation media.
- Extend: Extend the life of the service instance. You are prompted for the End Date. Enter a date later than the current one and click OK to extend the service instance.
- Start: Start the service and boot the corresponding Tuxedo domain.
- Stop: Stop the service and shut down the corresponding Tuxedo domain.
- Grant: You can grant view, manage, or full privileges over the service instance to other users and roles.
- Revoke: You can revoke privileges that you have granted to other users and roles.

### **Viewing the Tuxedo Service Home Page**

The Tuxedo Service Home page provides detailed information about the services you have requested. To view the Tuxedo Service Home page, click the Name link of the Tuxedo service instance in the service instance table. This page contains the following regions:

- Top action menu: it provides the following actions:
	- Set End Date: Specify an end date for the Tuxedo service.
	- Start and Stop: Start or stop the service.
	- Scale Up and Scale Down: Increase or reduce the number of Tuxedo machines.
- Summary: Shows the availability status of the service, status summary of the Tuxedo Servers.
- Tuxedo Domain List: Lists Tuxedo domains.
- Requests: Lists the requests against this Tuxedo service instance in 24 hours.

## <span id="page-338-1"></span>**Chargeback**

The Chargeback page displays charge information for Tuxedo machines in login SSA user. Only the Tuxedo Machine target instances associated with predefined Tuxedo Charge Plan are monitored here. For more information, see [Configuring Chargeback.](#page-334-1)

Top region shows total charge amount. From the bottom region you can view the Charge Trend in graph and details in table.

## <span id="page-338-0"></span>**Defining Policies for Tuxedo Services**

To define a policy, click the Policies tab. From the Create menu, you can select either of the following:

- Schedule Based Policy
- Performance Based Policy

### **Creating a TXaaS Schedule Policy**

For instance, if you want to create a schedule based policy that states that a tuxedo service must be scaled up every Monday, follow these steps:

- 1. Click the **Policies** tab in the Tuxedo Self Service Portal.
- 2. Click **Create** and select **Schedule Policy**.
- 3. Enter a name and description for the policy.
- 4. Select the Policy Action. There are four actions:

- Scale Down Tuxedo Service Instance
- Scale Up Tuxedo Service Instance
- Start Tuxedo Service Instance
- Stop Tuxedo Service Instance
- 5. In the Start field, specify the date from which this policy must be effective.
- 6. In the Repeat field, specify **Every N** minutes/hours/days/weeks and then specify **N**.
- 7. Click **OK** to create the policy. You will return to the Policies page where the policy you have defined will appear in the Policies table. To apply these policy for a target, click Add in the **Associations** region and select a target with which this policy must be associated.

**Note:** TSAM Plus 12.2.2 does not support scaling up the Jolt domain.

### **Defining a TXaaS Performance Policy**

Performance policies are formed based on the performance metrics of a specific target type and its associated targets. You can create conditions and rules for the policy based on the metrics. To define a performance policy, follow these steps:

- 1. Click the **Policies** tab in the Tuxedo Self Service Portal.
- 2. Click **Create** and select the **Performance Policy** type.
- 3. In the General Information page, enter the name and description of the policy. Click **Next**.
- 4. In the Create Performance Policy: Rule page, select a metric from the right panel and click **Add to Definition**. Specify the condition, value, and number of occurences.When these conditions are met, the policy is executed.Click **Next**.
- 5. Select one of the following actions from the **Action** drop down list. Click **Next**.
	- Scale Down Tuxedo Service Instance
	- Scale Up Tuxedo Service Instance
	- Start Tuxedo Service Instance
	- Stop Tuxedo Service Instance
- 6. Review the policy details and click **Save** and return to the Policies page.
- 7. In the Associations region, click **Add** and select one or more targets to be associated with this policy. The associated targets are listed in the **Associations** region.

Click on the target link to view a list of policies associated with the target. Once the targets have been associated, the policy is activated. Click **View History** to view the policy action history.

# <span id="page-340-0"></span>**Introspecting an Existing Domain**

The Tuxedo profile uses the Tuxedo domain package to provision service instances. Before creating a Tuxedo profile, you must have created the desired domain package. You can create it from scratch or from an existing domain using the introspection feature in the Enterprise Manager Console or introspecting command.

This section contains the following topics:

- [Introspecting an Existing Domain From Console](#page-340-1)
- [Introspecting an Existing Domain Using Command Line](#page-341-0)

## <span id="page-340-1"></span>**Introspecting an Existing Domain From Console**

To introspect an existing domain into a domain package from Enterprise Manager Console, follow these steps:

- 1. Create a new introspection project:
	- a. From the Enterprise Manager Console menu, click **Targets > Middleware** at the top.
	- b. In the Middleware page, click **Middleware Features** > **Tuxedo Summary**.
	- c. In the Oracle Tuxedo Summary page, click **Introspect**.
	- d. Click **New** to create a new introspection project and select one of the domains monitored by Enterprise Manager from the list.

The master machine information is listed at the bottom. If the host on which the master machine deployed are configured with the preferred credential, the host credential will be filled automatically.

Alternatively, if you want to introspect a tuxedo domain not monitored by Enterprise Manager, fill the necessary machine configuration parameters in the bottom panel.

Note that any host can be the candidate to retrieve the UBB.

e. Click **OK** to retrieve the tuxedo domain UBB configurations.

When the tuxedo domain UBB configuration is successfully retrieved from target host/machine, each tab page shows the machine configuration of this domain. You can configure "Third Party Software" which is required by the domain but outside of APPDIR. Such binary/configuration file must be added in the right table list one by one. When packaging the machine binary package, these file/folder will be collected together with all contents under APPDIR.

- 2. Click **Package** >**Introspect** to invoke the introspecting process. When the process completes successfully, the Confirmation window with the result and domain package file name is displayed.
- 3. Click **Package** >**Download** to download the desired domain package to the local machine.
- 4. (Optional) Click **Save** to export the newly created introspection project parameters to the local computer. The file is exported as XML format without a user password. The file can be used to introspect the domain under the command line mode as well.
- 5. (Optional) Click **Open** to upload a local project file saved before.

After the project file is successfully uploaded and parsed, all the introspection parameters are shown.

### <span id="page-341-0"></span>**Introspecting an Existing Domain Using Command Line**

### **Introspection Command**

#### Name

java -jar TxdoDomainPackager.jar

#### Synopsis

```
java -jar TxdoDomainPackager.jar -prop property file [-template]
```
#### Options

#### **prop**

Required. Full path to the property file which contains introspection parameters and corresponding values.

#### **template**

Optional. Creates a property file template to let you focus on specifying necessary values.

#### Examples

java -jar TxdoDomainPackager.jar -template

A property file template InputParamsTemplate.xml is created under the location where java command invoked.

Edit the template InputParamsTemplate.xml to suit your environment and save it as params.xml.

java -jar TxdoDomainPackager.jar -prop params.xml

A binary package zip file is created under the location where java command invoked.

### **Property File Template Format**

#### **Listing 8-1 Property File Template**

```
<?xml version="1.0" encoding="UTF-8"?>
<CmdOptions>
<General>
<!-if these options not configured in general section, then configure these 
items should be configured to each host section 
, especially for those mandatory items, i.e. AppDir,TuxDir, 
TuxConf, User, Pwd.
Default value of "IncludeLocal" is false. 
--& <AppDir>[application directory]</AppDir>
         <TuxDir>[Description of this package]</ TuxDir >
<JavaHome>[full path of java home]</ JavaHome>
<TuxConf>[tuxedo configuration full path]</ TuxConf >
<EnvFile>[Set runtime environment file]</EnvFile>
<DmConf>[tuxedo configuration full path]</ DmConf >
<SaltConf>[tuxedo configuration full path]</SaltConf >
<TnsNamesLocation>[tuxedo configuration full path]</ TnsNamesLocation>
<OraDbClientDir> [Oracle DB client Directory] </OraDbClientDir>
<IncludeLocal>[true or false]</ IncludeLocal>
```

```
<User>[user which can be shared with all hosts]</User>
<Pwd>[password which can be shared with all hosts]</Pwd>
   </General>
   <Hosts>
      <Host>
        <NetAddress></NetAddress
        <Softwares>
          <Software> <!-can be multiple -->
              <Name>[Name of this software]</Name>
              <Location>[full path where is this software]</Location>
       </Software>
        </Softwar>
      [Following options can be specified to override the same one configured 
in general section]
         <User></User>
       <Pwd></Pwd> 
        <AppDir/>
      <TuxDir/>
        <JavaHome/>
    <WorkingDir />
<TuxConf/>
```

```
<DmConf/>
```

```
<SaltConf/>
```

```
<TnsNamesLocation/>
```

```
<IncludeLocal/>
```

```
<JavaHome/>
```

```
 </Host>
```
Following is a property file example:

#### **Listing 8-2 Property File Example**

```
<?xml version="1.0" encoding="UTF-8" standalone="yes"?>
<CmdOptions>
     <General>
         <TuxDir>/home/yfli/oracle/tux_oh/tuxedo12.1.3.0.0</TuxDir>
         <JavaHome>/home/yfli/tools/jdk1.7.0_55</JavaHome>
         <User>yfli</User>
         <Pwd></Pwd>
     </General>
     <Hosts>
         <Host>
             <NetAddress>localhost</NetAddress>
<TnsNameLocation>/home/yfli/tools/ora_client/12.1.0/client_1/tnsnames.ora<
/TnsNameLocation>
<OraDbClientDir>/home/yfli/tools/ora_client/12.1.0/client_1</OraDbClientDi
r>
             <AppDir>/home/yfli/apps/tux1213/domapp/domain1</AppDir>
<TuxConf>/home/yfli/apps/tux1213/domapp/domain1/tuxconfig</TuxConf>
          <DmConf>/home/yfli/apps/tux1213/domapp/domain1/bdmconfig</DmConf>
            <SaltConf>/home/yfli/apps/tux1213/domsalt/saltconfig</SaltConf>
             <EnvFile>/home/yfli/apps/tux1213/domsalt/setenv.sh</EnvFile>
             <Softwares> <Software>
```
<Name>test1</Name>

```
 <Location>/home/yfli/apps/tux1213/cics</Location>
               </Software>
          <Softwares> </Host>
         <Host>
             <NetAddress>…...cn.oracle.com</NetAddress>
             <JavaHome>/home/yfli/tools/jdk1.7.0_55</JavaHome>
             <AppDir>/home/yfli/apps/tux12130/mp</AppDir>
             <TuxDir>/home/yfli/oh/tux12130</TuxDir>
             <TuxConf>/home/yfli/apps/tux12130/mp/tuxconfig</TuxConf>
             <User>yfli</User>
            < Pwd> < / Pwd>
             <Softwares>
         <Software>
                       <Name>cmds</Name>
                      <Location>/home/yfli/cmds</Location>
                  </Software>
          </Softwares> </Host>
    </Hosts>
</CmdOptions>
```
### **Application/Library Package**

A binary package zip file is created during introspection process for each of machine configured in the Tuxedo domain. This package includes all the applications, libraries, and all third party products that the domain needs. The file is named [lmid].zip and is configured in the Tuxedo domain package configuration file. For example, when introspecting the machine "LMID1" on a host, its binary package in the configuration file may looks like [Listing](#page-346-0) 8-3:

```
Listing 8-3 Binary Package in Configuration File
```

```
<?xml version="1.0" encoding="UTF-8"?>
<DomainPackageConfig>
…
<PackagesUsed>
         <BinaryPackage>
           <ArchiveFormat>ZIP</ArchiveFormat>
           <SubFolders>
              <FolderInfo>
                <Name>APPDIR</Name>
                <Destination/>
                <IsShared>false</IsShared>
              </FolderInfo>
           </SubFolders>
           <Name>SITE1.zip</Name>
           <Description/>
           <Location/>
           <Destination/>
         </BinaryPackage>
        …
       </PackagesUsed>
…
</DomainPackageConfig>
```
The zip file includes following contents which are all copied from APPDIR:

`-- APPDIR

```
 |-- java.env
 |-- setenv.sh
 |-- simpcl
 |-- simpserv1
 |-- starttlisten
 |-- tuxconfig
 |-- tuxconfig.decompiled
|-- ubb
 `-- ubb.test
```
Note that the configuration files in this folder will be overwritten by the ones in config. LMID1 folder if those files destination location is APPDIR.

### **Limitation**

When introspecting an existing domain running on the different machine with OMS, the machines configured in the domain can not post message in the .bashrc configuration file. This causes SFTP connection faliure.

### **Placeholders File Format and Usage**

Placeholders are used to replace old values in configuration files. These placeholders can be treated as "Variables" which will be filled with the real value at deployment time. All the placeholders are defined in the package configuration file. [Listing](#page-347-0) 8-4 shows the definitions.

#### <span id="page-347-0"></span>**Listing 8-4 Placeholders Definition**

```
<Name></Name> // this is the variable name used 
in the configuration file in the format of ${name}
<Type> </Type> // Indicates that the macro is 
well-known or not
<Label> </Label> //Label name that will displayed 
on GUI 
<Value> </Value> //Value of this 
placeholder delegate
```

```
 <Description/> //Hint messages that will 
displayed on GUI 
<IsSecurity></IsSecurity> //The value should be inputted 
by a security text box 
 <OriginalValue></OriginalValue> //Original value in the configuration 
file
```
Placeholders can be used in any configuration and script files which will be handled during provisioning procedure. The placeholder in these files is in format of  $\frac{1}{2}$  (placeholder).

#### **Listing 8-5 Placeholders Example**

```
<?xml version="1.0" encoding="UTF-8"?>
<DomainPackageConfig>
…
<Placeholders>
<Placeholder>
       <Name>SITE1-tsam-manager-host</Name>
       <Type>UBB_TSAM_ADDR</Type>
       <Label>TSAM Manager Address</Label>
       <Description/>
       <IsSecurity>false</IsSecurity>
       <OriginalValue>10.182.55.120</OriginalValue>
</Placeholder>
…
</Placeholders>
…
</DomainPackageConfig>
```
UBB, DM, SALT, and Oracle TNS configuration files are parsed during introspectiong, and replaced with placeholders at deployment time automatically. [Listing](#page-349-0) 8-6 lists the well-known placeholder types:

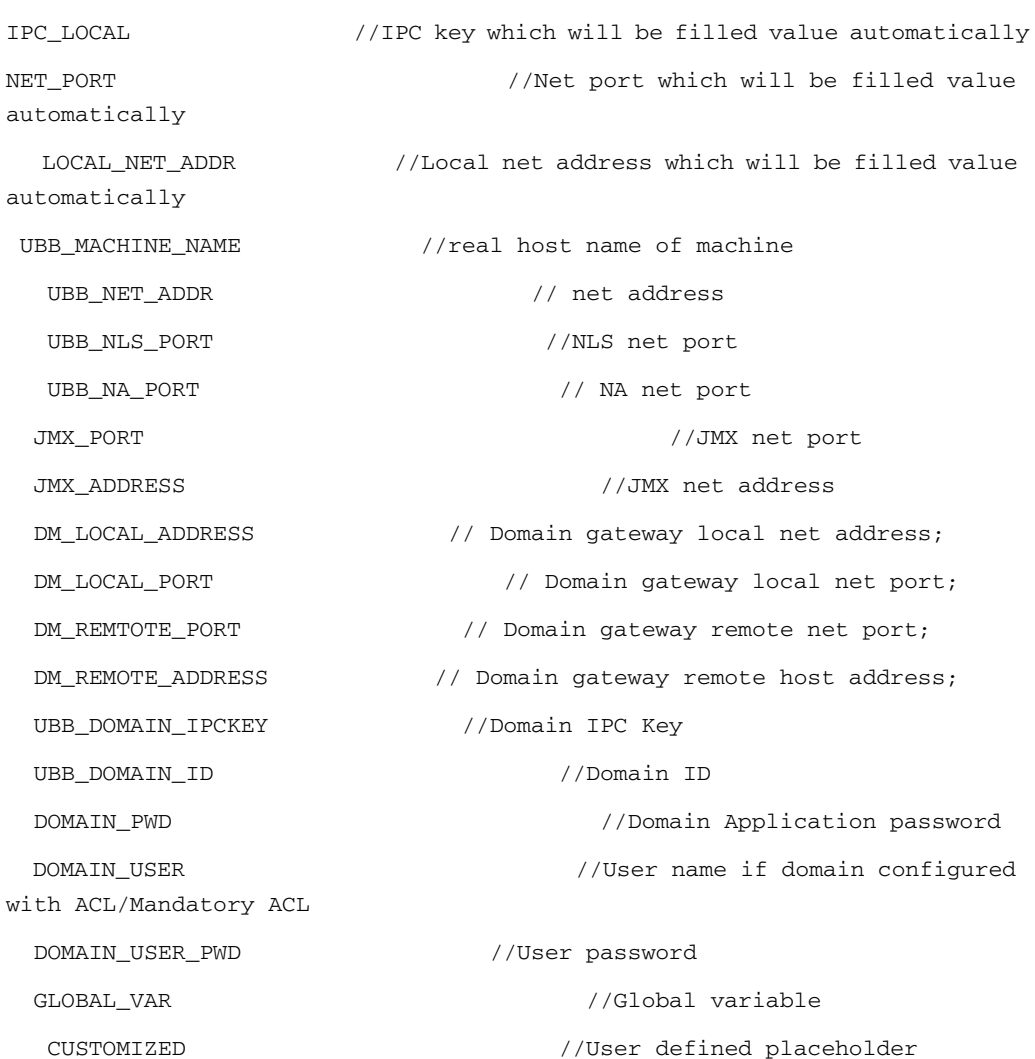

### <span id="page-349-0"></span>**Listing 8-6 Well-known Placeholder Types**

The placeholders assigned with the type of UBB\_MACHINE\_NAME, UBB\_NET\_ADDR, UBB\_NLS\_PORT, UBB\_NA\_PORT, JMX\_PORT, JMX\_ADDRESS, DM\_LOCAL\_ADDRESS, DM\_LOCAL\_PORT are handled automatically. That is, their values are filled by provisioning procedure. For those placeholders assigned with the type of "GLOBAL\_VAR", the value can be embedded with other placeholders. See the example shown in [Listing](#page-350-0) 8-7.

#### <span id="page-350-0"></span>**Listing 8-7 Placeholders with GLOBAL\_VAR**

```
<?xml version="1.0" encoding="UTF-8"?>
<DomainPackageConfig>
…
<Placeholders>
<Placeholder>
       <Name>SITE1-G_VAR</Name>
       <Type> GLOBAL_VAR </Type>
       <Label>TSAM Manager Address</Label>
       <Value>${SITE1-ADDRESS}:${SITE1-PORT}</Value>
       <Description/>
       <IsSecurity>false</IsSecurity>
       <OriginalValue>10.182.55.120</OriginalValue>
</Placeholder>
…
</Placeholders>
…
</DomainPackageConfig>
```
When manually making a domain package instead of using introspecting tool, you can use the following placeholders in the configuration and scripts files directly:

- $\bullet$  lmid-APPDIR
- $\bullet$  lmid-TUXDIR
- $\bullet$  lmid-ORAHOME

lmid is the logical name of the machine configured in UBB.

For those automatically handled placeholders, for example, \${SITE1-machine-name} is filled with a real host name at provisioning time without any input from end users. But in the case that there is no proper value to replace the placeholder, you need to input the values. For example, \${GWDOMAIN3-remote-port} in DM CONF will be filled with proper value to the best extent possible. If no proper value can be determined automatically, you need to input the value. Here is an example that shows the process of how to handle such placeholders.

Suppose two domains are connected with each other through domain gateway and both are included in a provisioning profile. Domain 1 connects to WTC which will be viewed as domain 3. The DM configuration will look like this:

#### **Listing 8-8 Domain 1 DM configuration-dm1.conf**

```
*DM_RESOURCES
*DM_LOCAL
"GWDOMAIN1" GWGRP="SYSGRP"
        ACCESSPOINTID="GWDOMAIN1"
 …
*DM_REMOTE
"GWDOMAIN2" ACCESSPOINTID="GWDOMAIN2"
        CREDENTIAL_POLICY="LOCAL"
"GWDOMAIN3" ACCESSPOINTID="GWDOMAIN3"
        CREDENTIAL_POLICY="LOCAL"
*DM_TDOMAIN
"GWDOMAIN1" NWADDR="//${GWDOMAIN1-local-addr}:${GWDOMAIN1-local-port}"
```

```
 NWPROTOCOL=LLE
"GWDOMAIN2" 
NWADDR="//${GWDOMAIN2-remote-addr}:${GWDOMAIN2-remote-port}"
"GWDOMAIN3" 
NWADDR="//${GWDOMAIN3-remote-addr}:${GWDOMAIN3-remote-port}"
```
#### **Listing 8-9 Domain 2 DM configuration-dm2.conf**

```
*DM_RESOURCES
*DM_LOCAL
"GWDOMAIN2" GWGRP="SYSGRP"
        ACCESSPOINTID="GWDOMAIN2"
 …
*DM_REMOTE
"GWDOMAIN1" ACCESSPOINTID="GWDOMAIN1"
        CREDENTIAL_POLICY="LOCAL"
*DM_TDOMAIN
"GWDOMAIN1" 
NWADDR="//${GWDOMAIN1-remote-addr}:${GWDOMAIN1-remote-port}"
        NWPROTOCOL=LLE
"GWDOMAIN2" NWADDR="//${GWDOMAIN2-local-addr}:${GWDOMAIN2-local-port}"
```
When handling dm1.conf at provisioning time, the assembly procedure attempts to find the host in Domain 2 UBB configuration (find it by access point) by comparing original net address value. If the host is successfully found, the new address will be filled  $\frac{1}{2}$  (GWDOMAIN2-remote-addr), but if domain 2 is not included in the profile or such host can not be found in domain 2 UBB, then you need to provide this value before submitting the provisioning procedure, for example, provide the value for \${GWDOMAIN3-remote-addr}.

Following configuration files are introspected and handled automatically:

- $\bullet$  UBB CONF
- $\bullet$  DM CONF
- $\bullet$  SALTCONFIG
- Oracle TMS configuration file

UBB sample assembled with placeholders:

#### **Listing 8-10**

```
…
*MACHINES
"${SITE1-machine-name}" LMID="SITE1"
        TUXCONFIG="${STITE1-APPDIR}/tuxconfig"
         TUXDIR="${SITE1-TUXDIR}"
         APPDIR="${SITE1-APPDIR}"
         TLOGNAME="TLOG"
         TLOGSIZE=100
         MAXWSCLIENTS=20
"${SITE2-machine-name}" LMID="SITE2"
         TUXCONFIG="${SITE2-APPDIR}/tuxconfig"
         TUXDIR="${SITE2-TUXDIR}"
         APPDIR="${SITE2-APPDIR}"
         TLOGNAME="TLOG"
         TLOGSIZE=100
…
```
\*SERVERS

LMS" SRVGRP="GROUP1"

SRVID=100

```
CLOPT=" -A -- -1${SITE1-tsam-manager-host}:${SITE1-tsam-manager-port}/tsam"
         RQPERM=0666
         REPLYQ=N
         RPPERM=0666
         MIN=1
         MAX=1
…
```
# **Introspecting ART Applications**

When instrospecting ART applications, following parameters and files are collected and zipped into a domain package.

# **ART CICS Introspection**

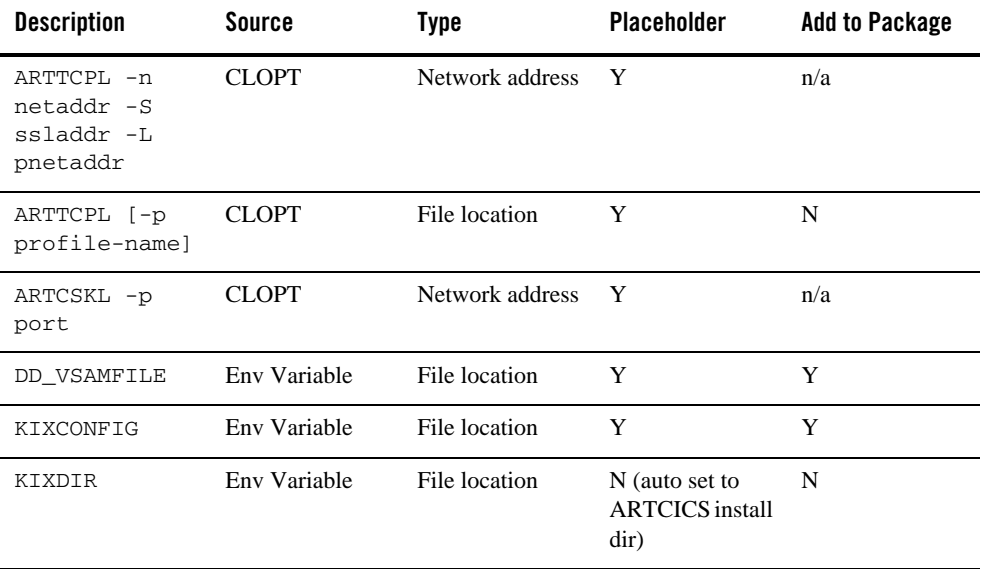

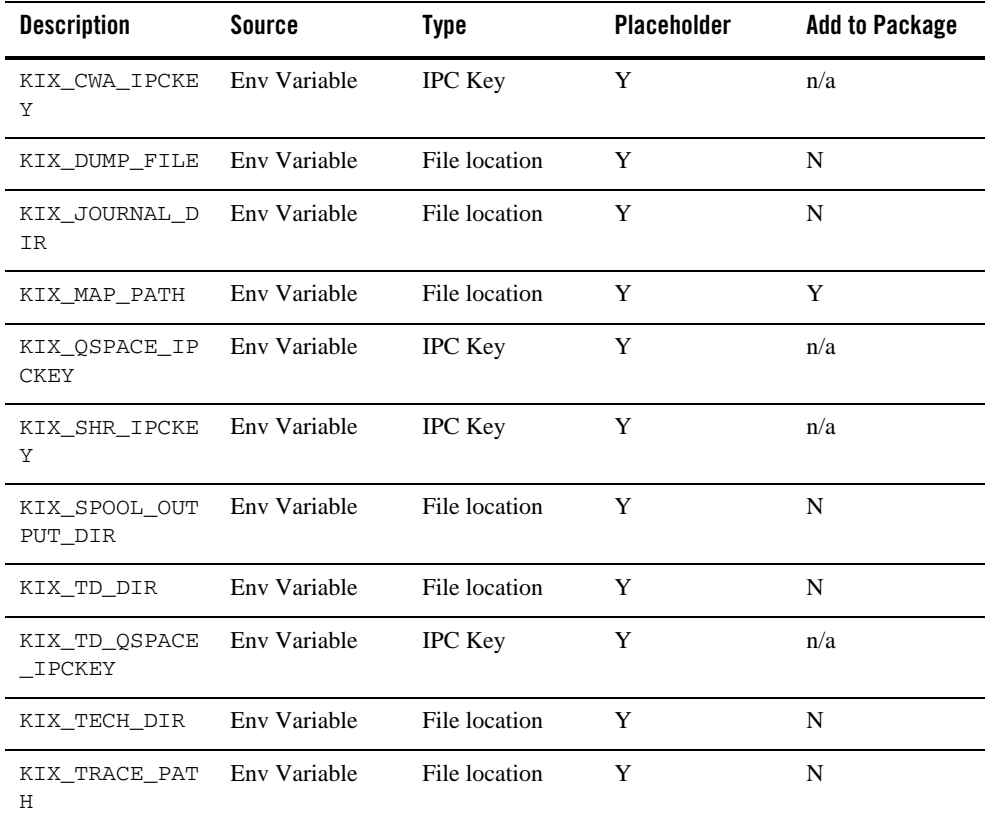

# **ART Batch Introspection**

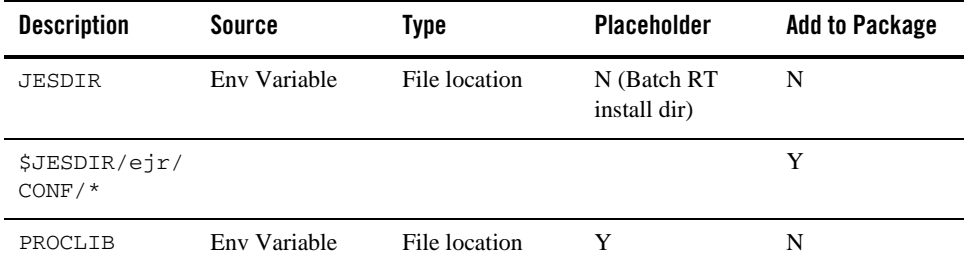

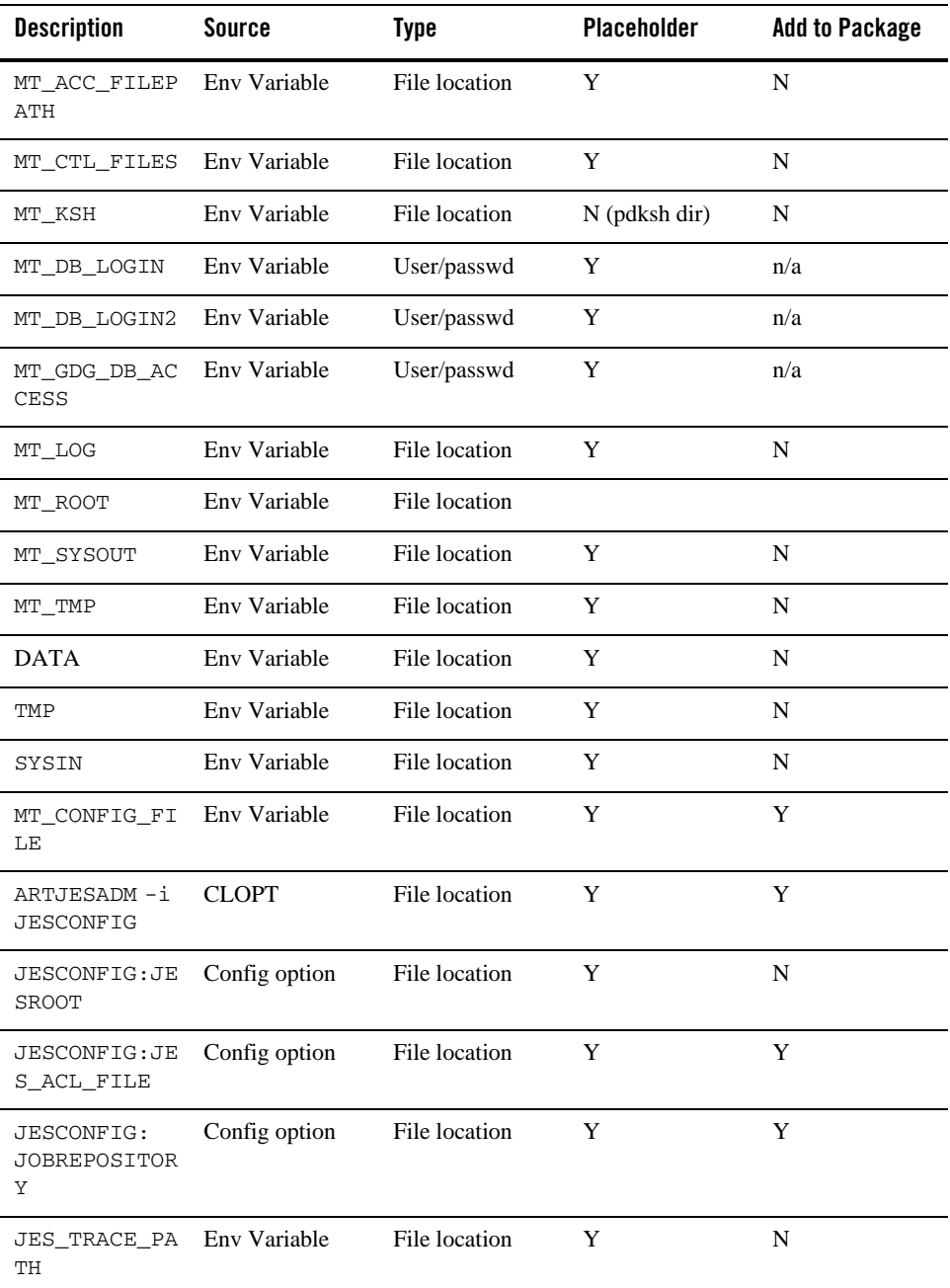

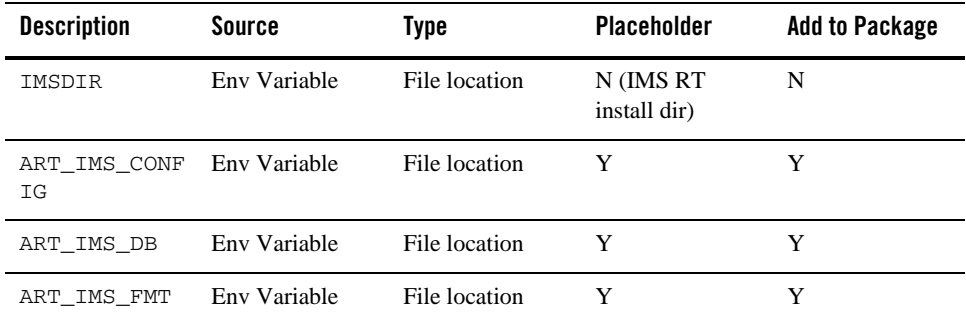

# **ART IMS Introspection**